# brother

# Руководство пользователя

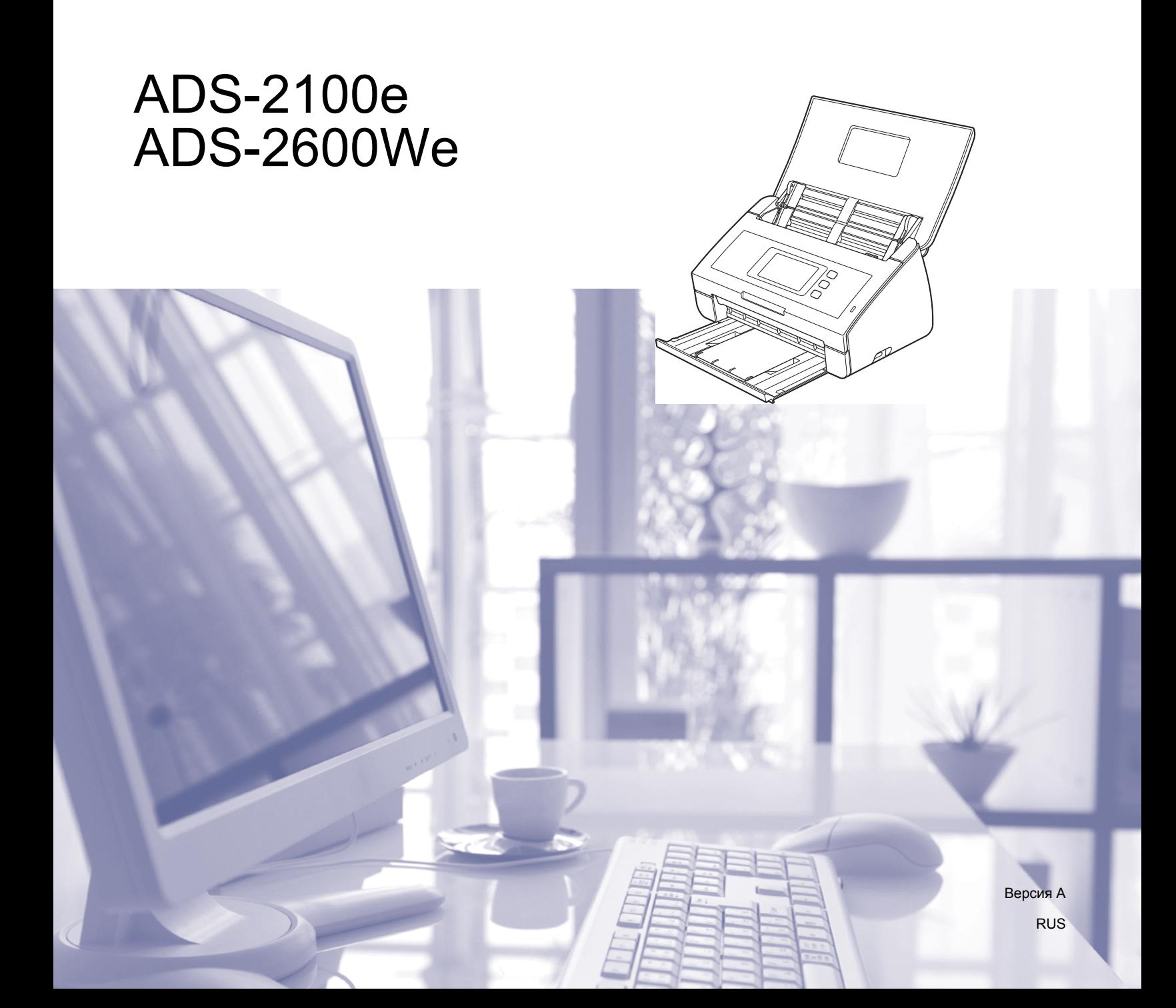

# **Руководства пользователя: где их найти?**

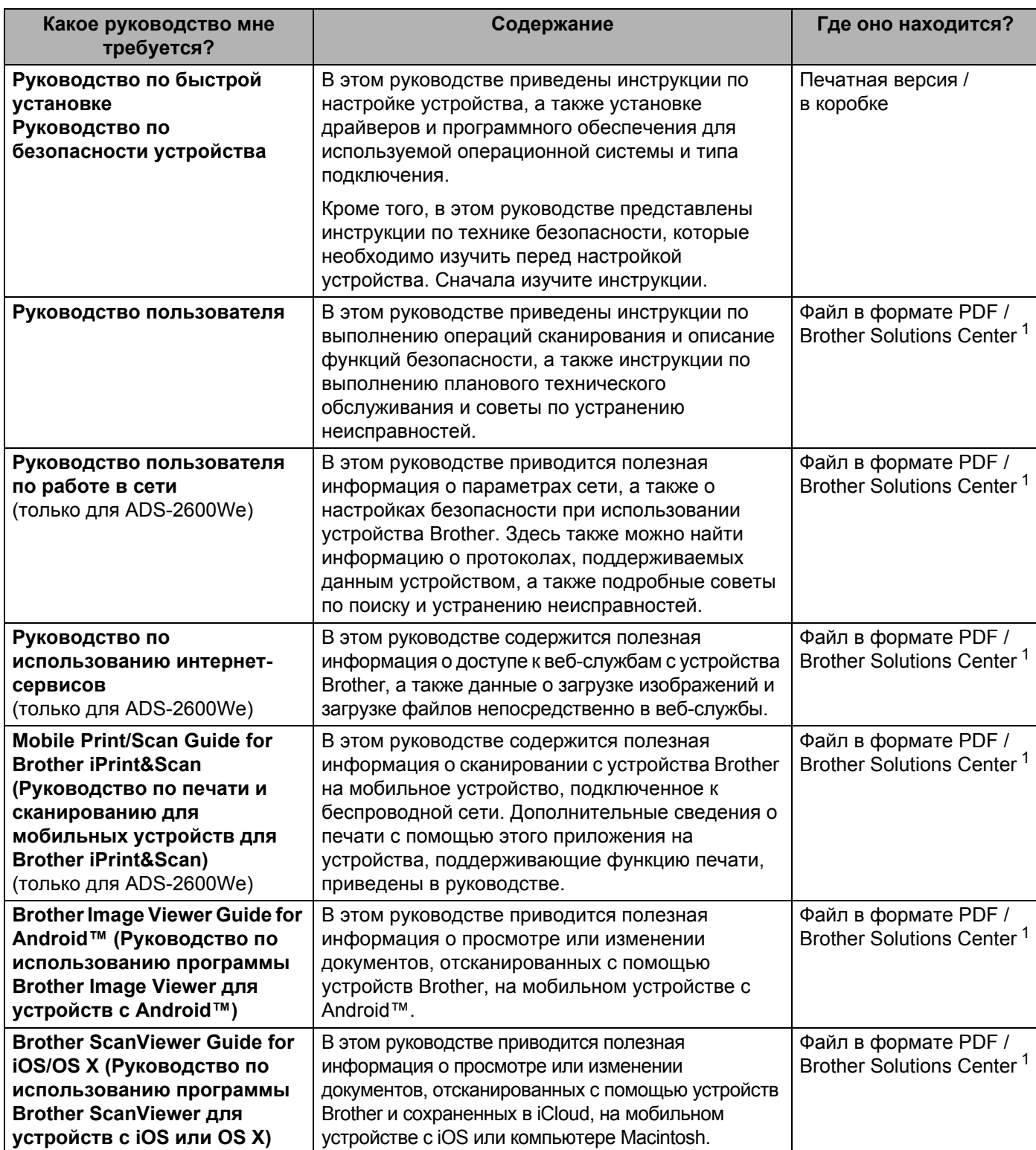

<span id="page-1-0"></span><sup>1</sup> Посетите наш веб-сайт [http://support.brother.com](http://support.brother.com/)

# **Начало работы**

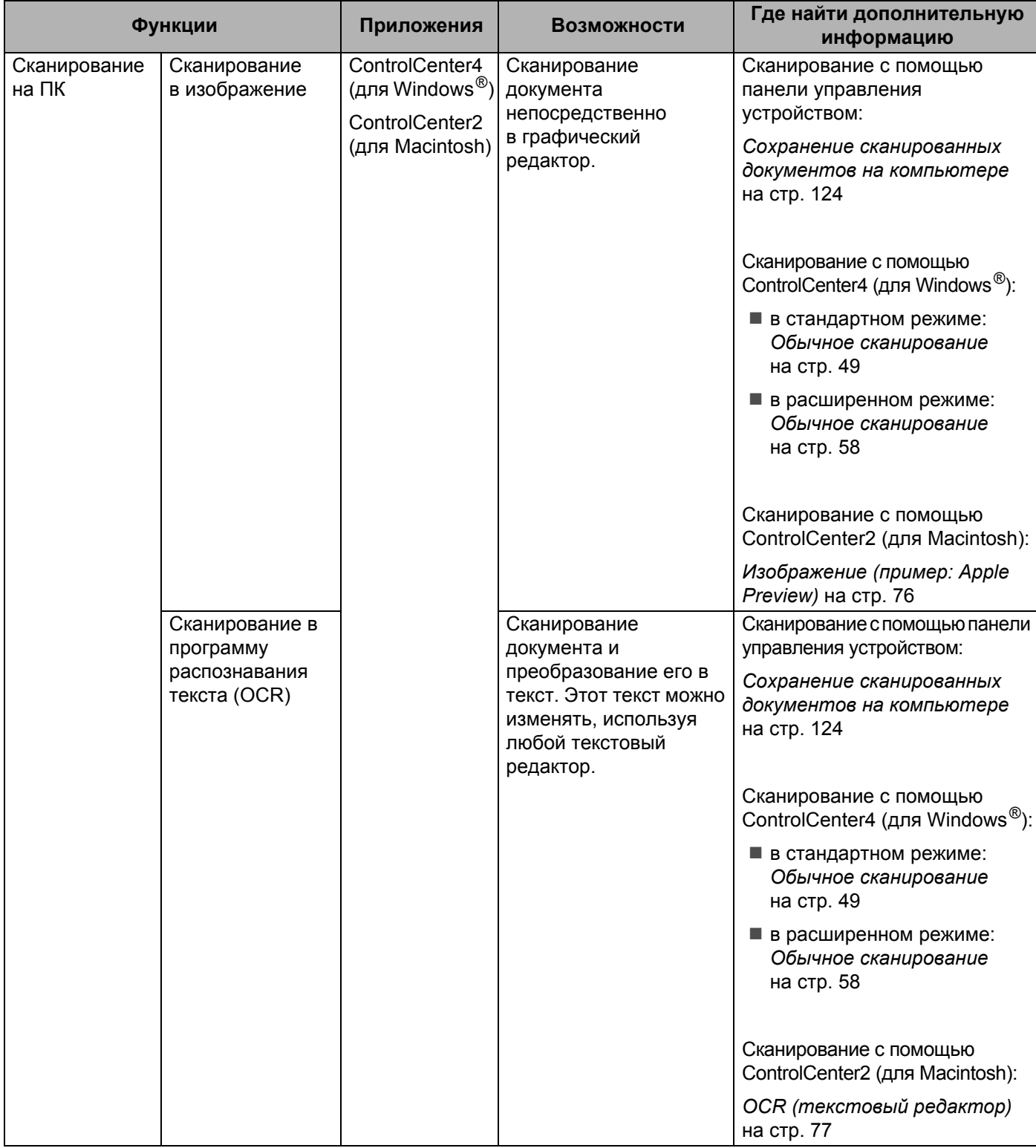

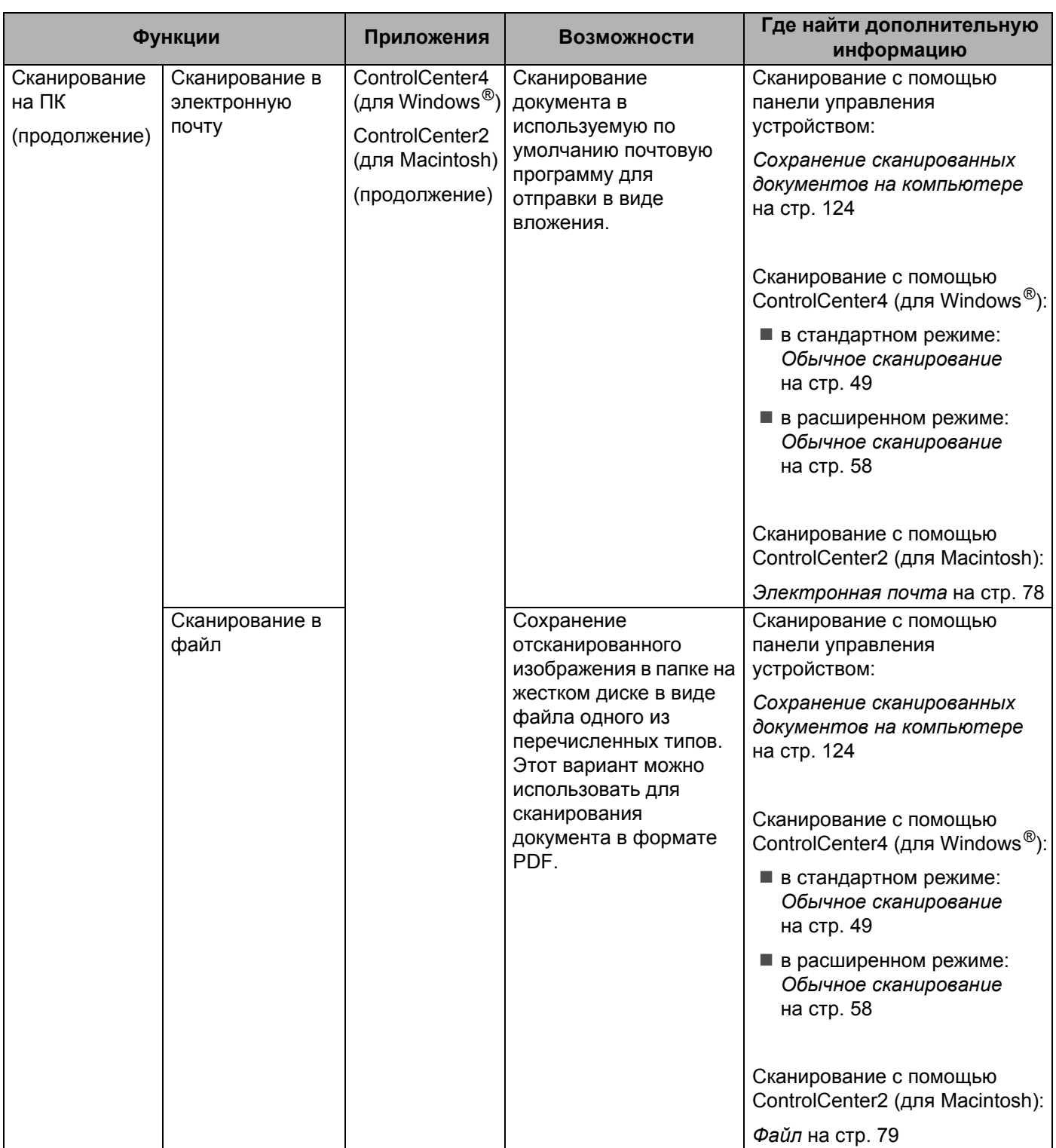

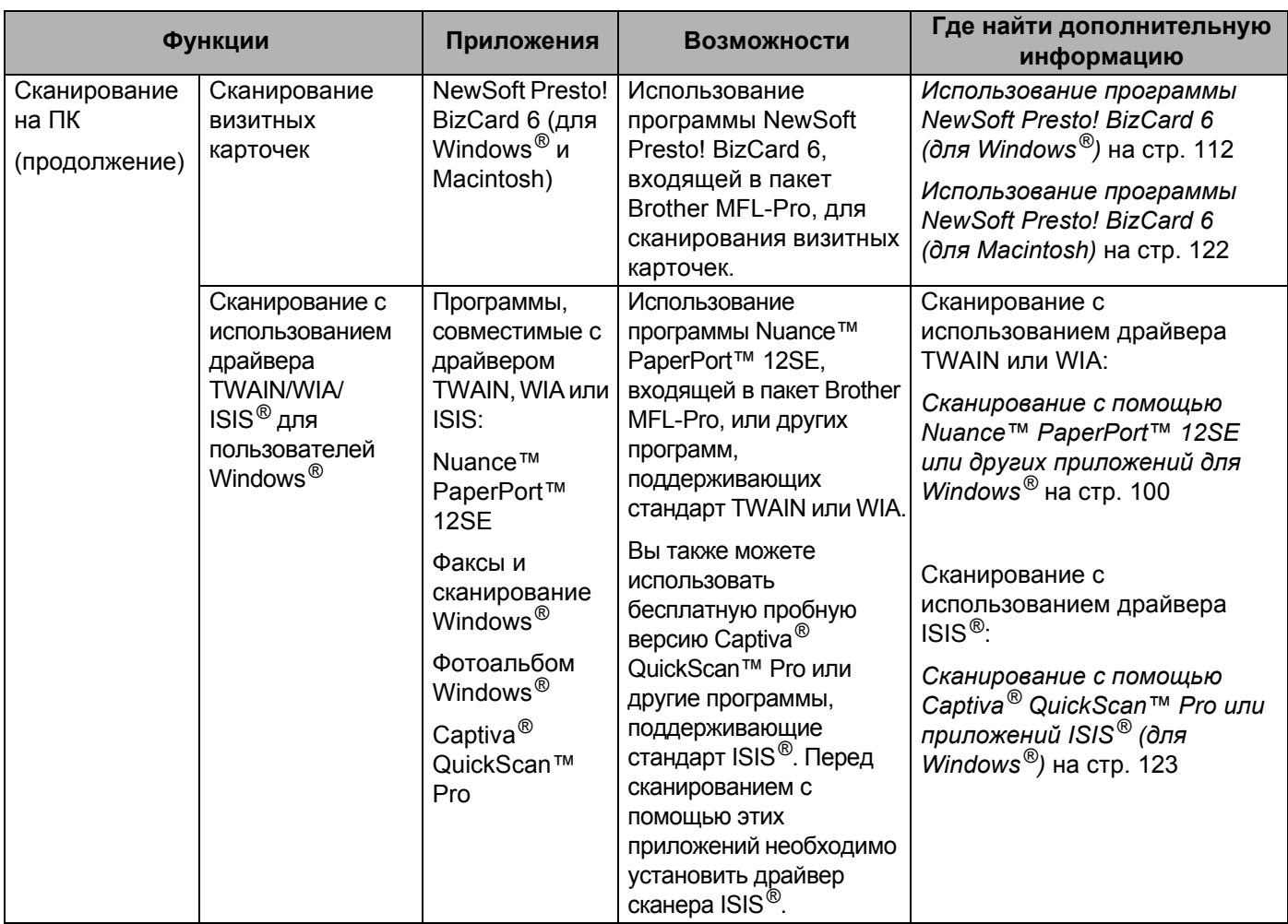

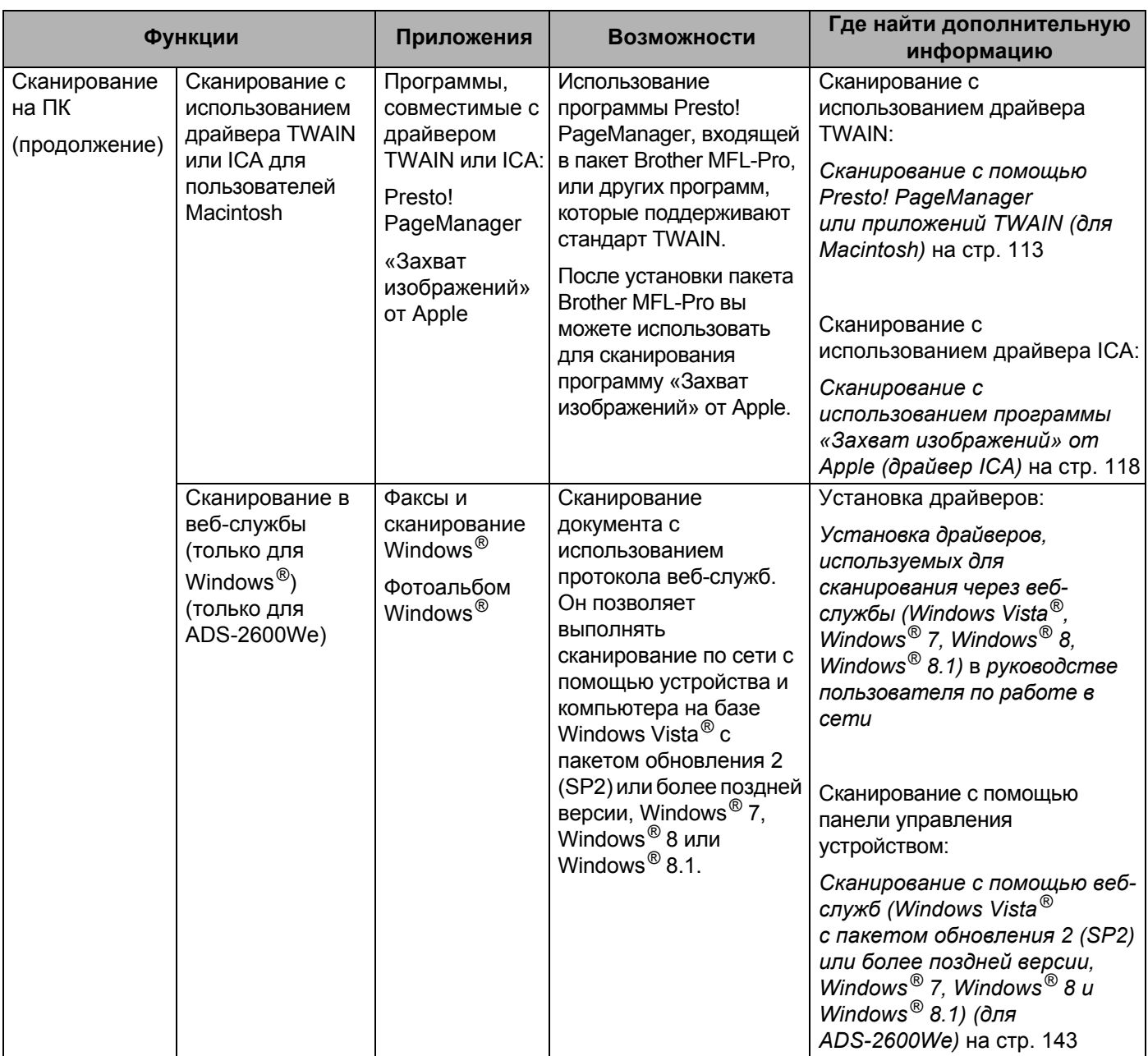

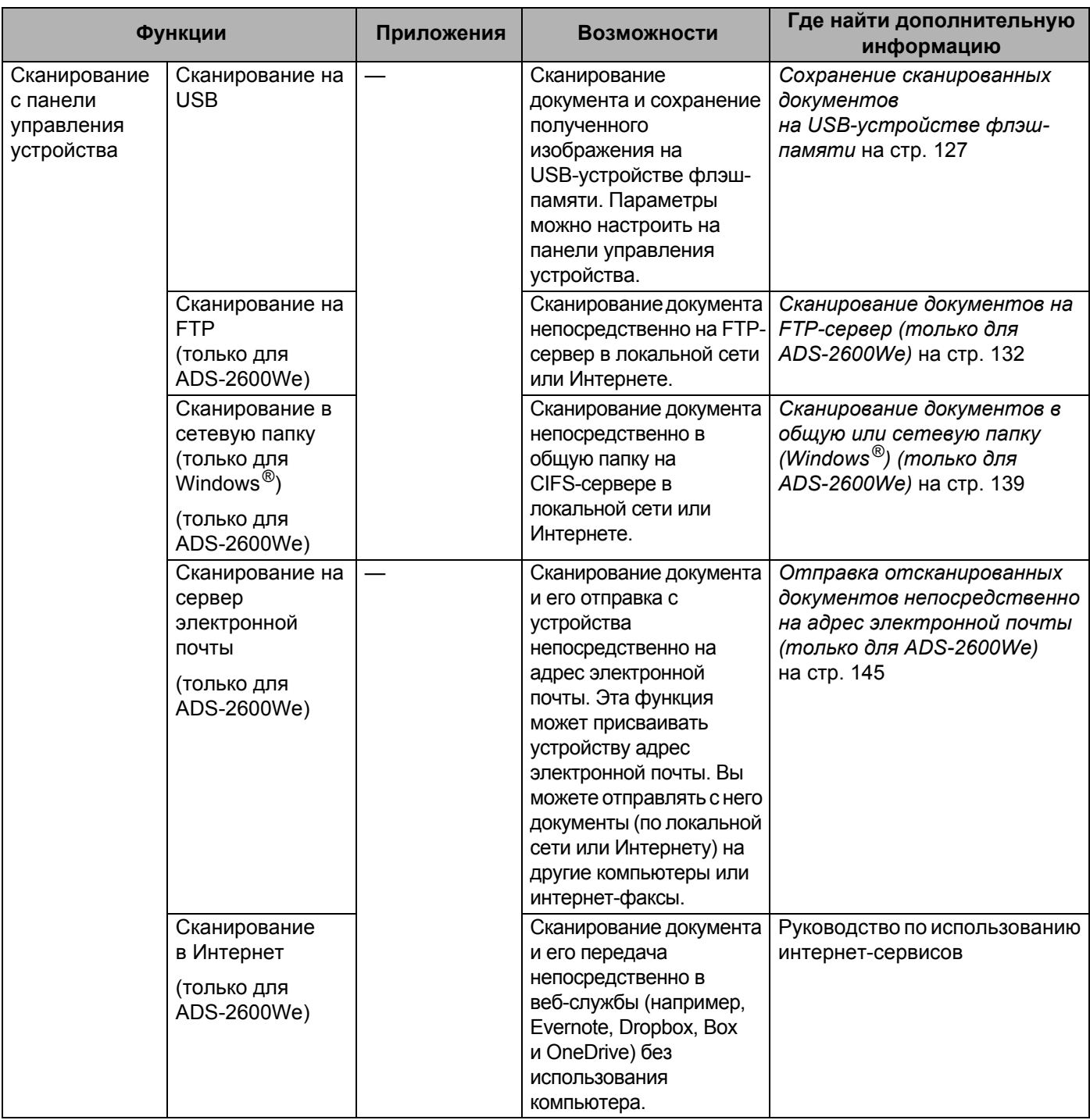

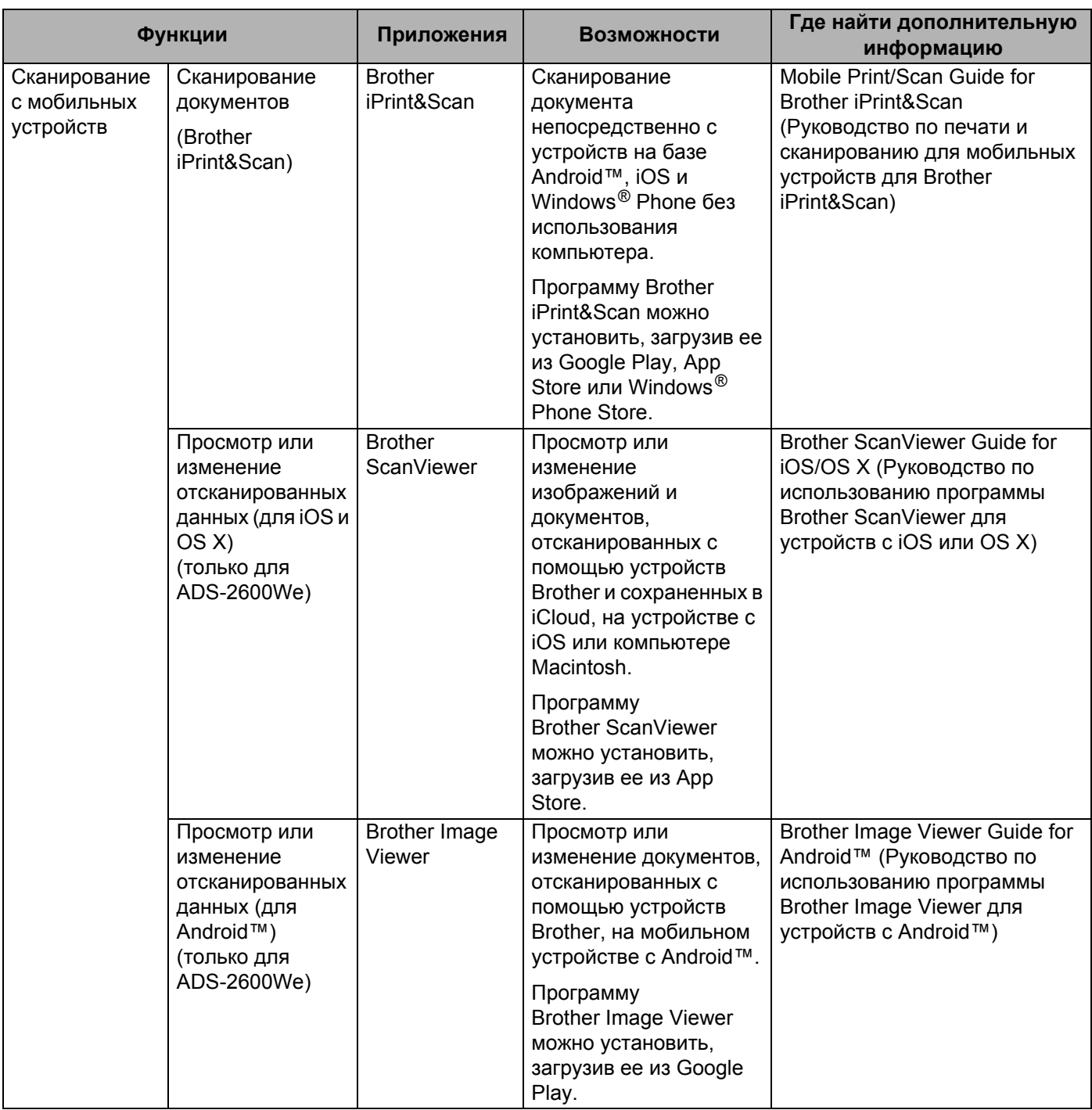

# Оглавление

#### $1<sup>1</sup>$ Общая информация

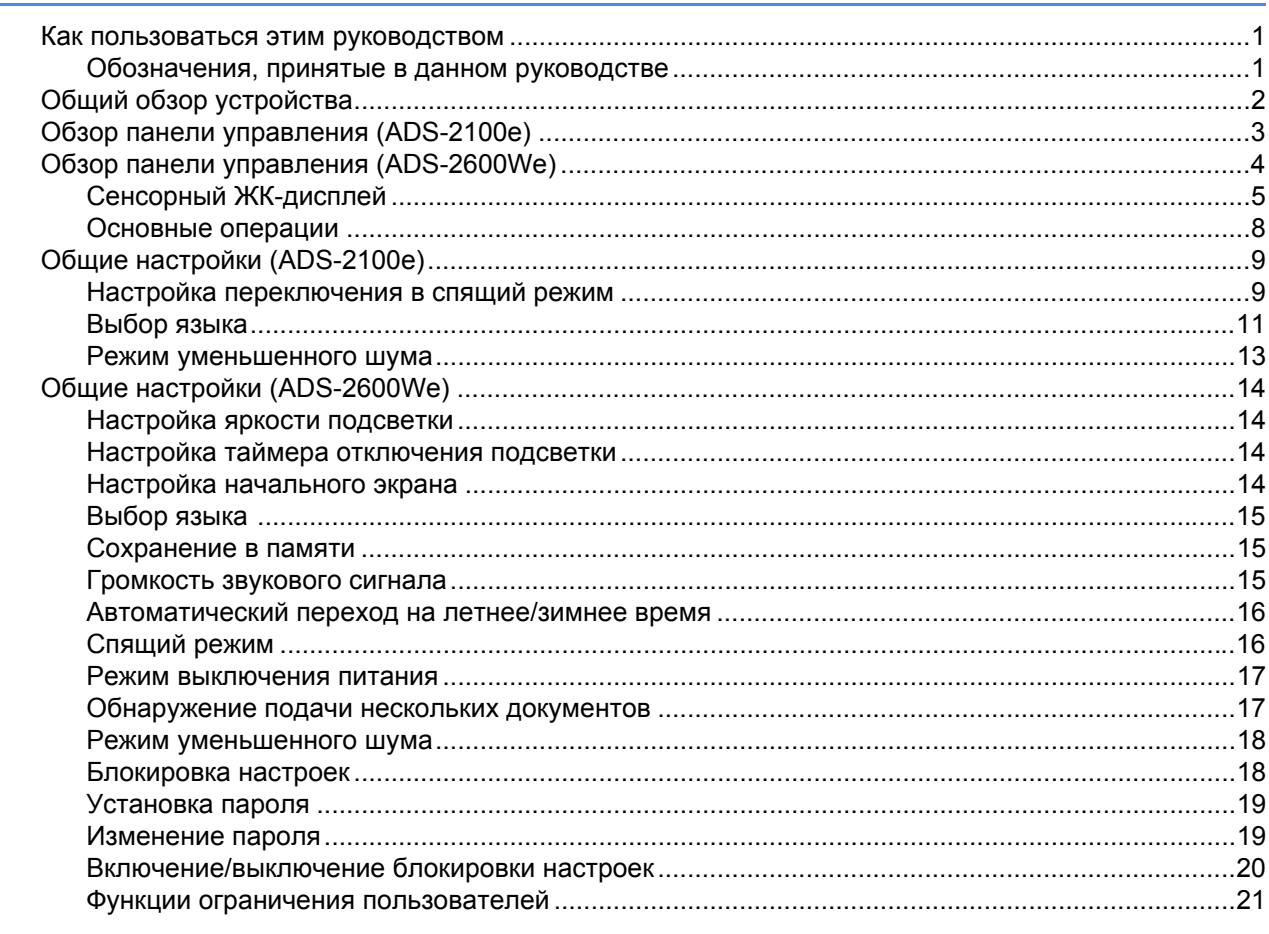

#### $\overline{2}$ Характеристики документов

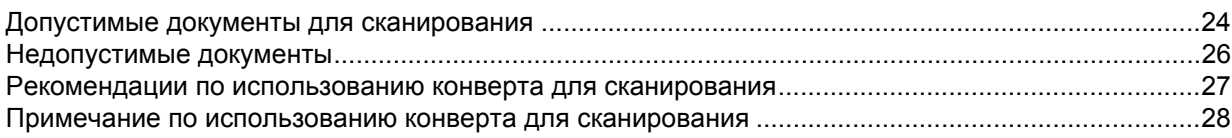

#### $\mathbf{3}$ Подготовка к сканированию

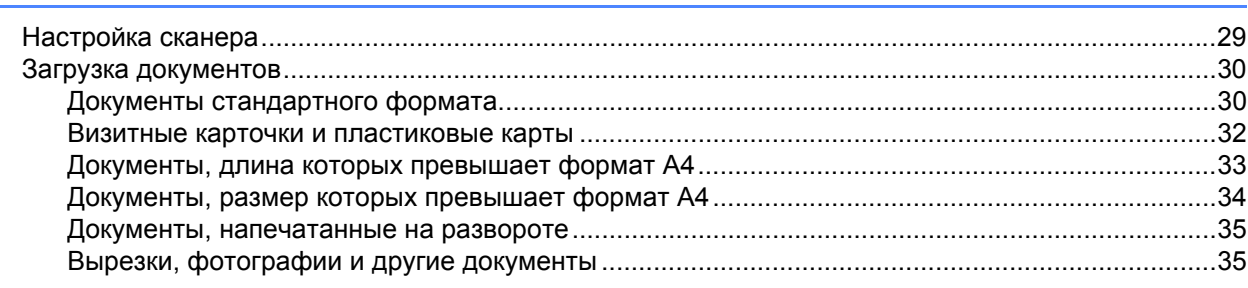

24

29

 $\overline{\mathbf{1}}$ 

# **4 [Подготовка](#page-49-0) сети 37**

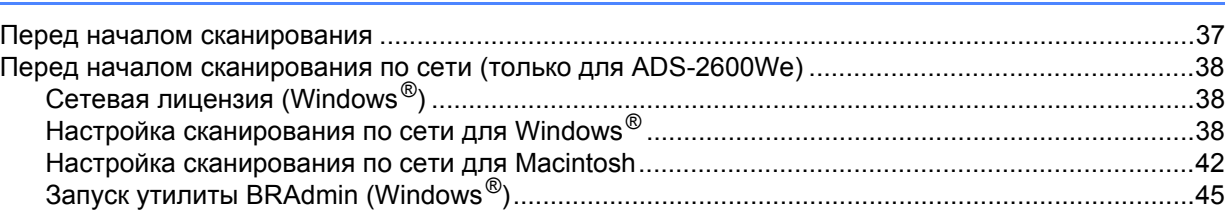

# **5 [Сканирование](#page-58-0) с помощью компьютера 46**

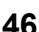

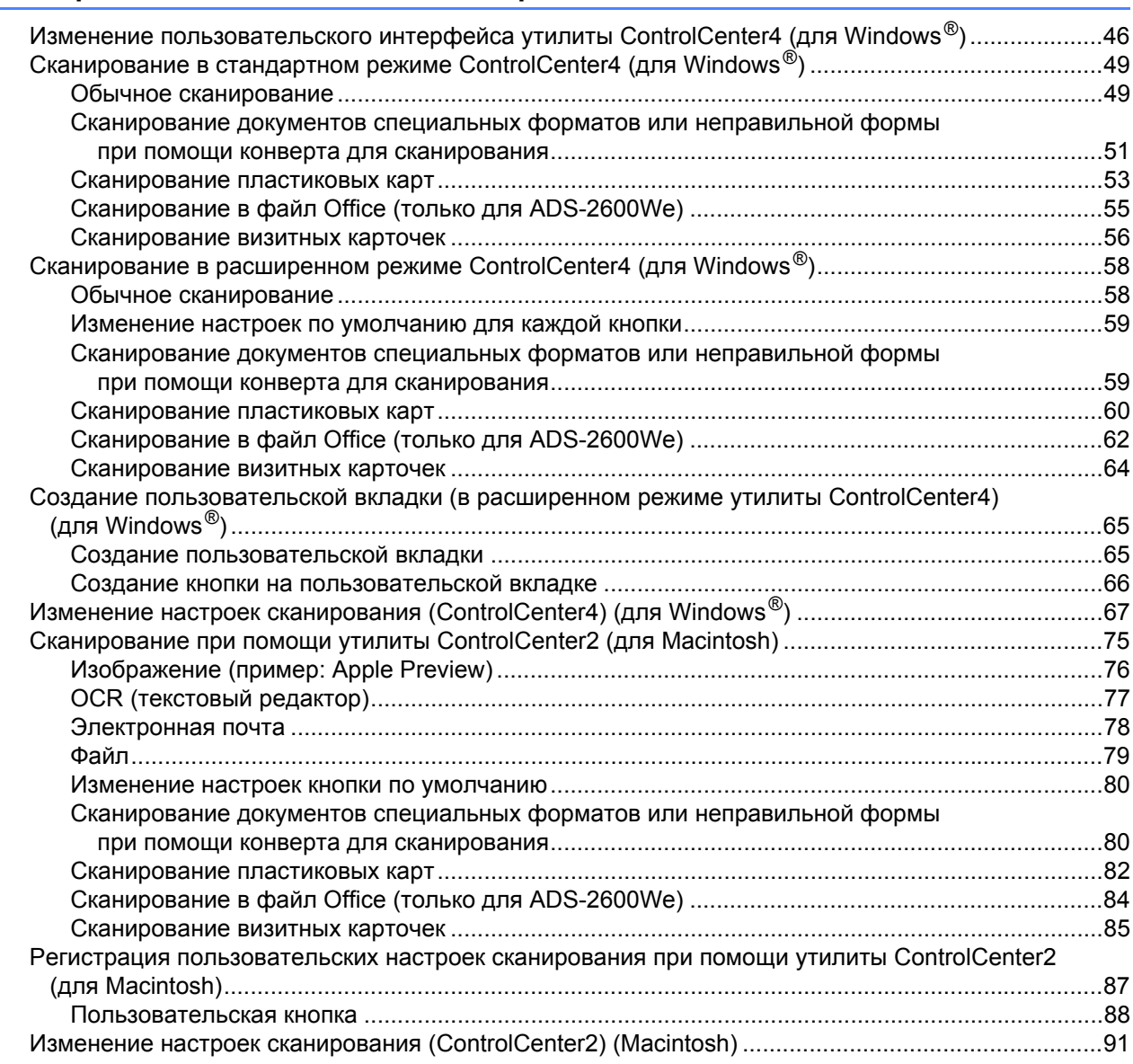

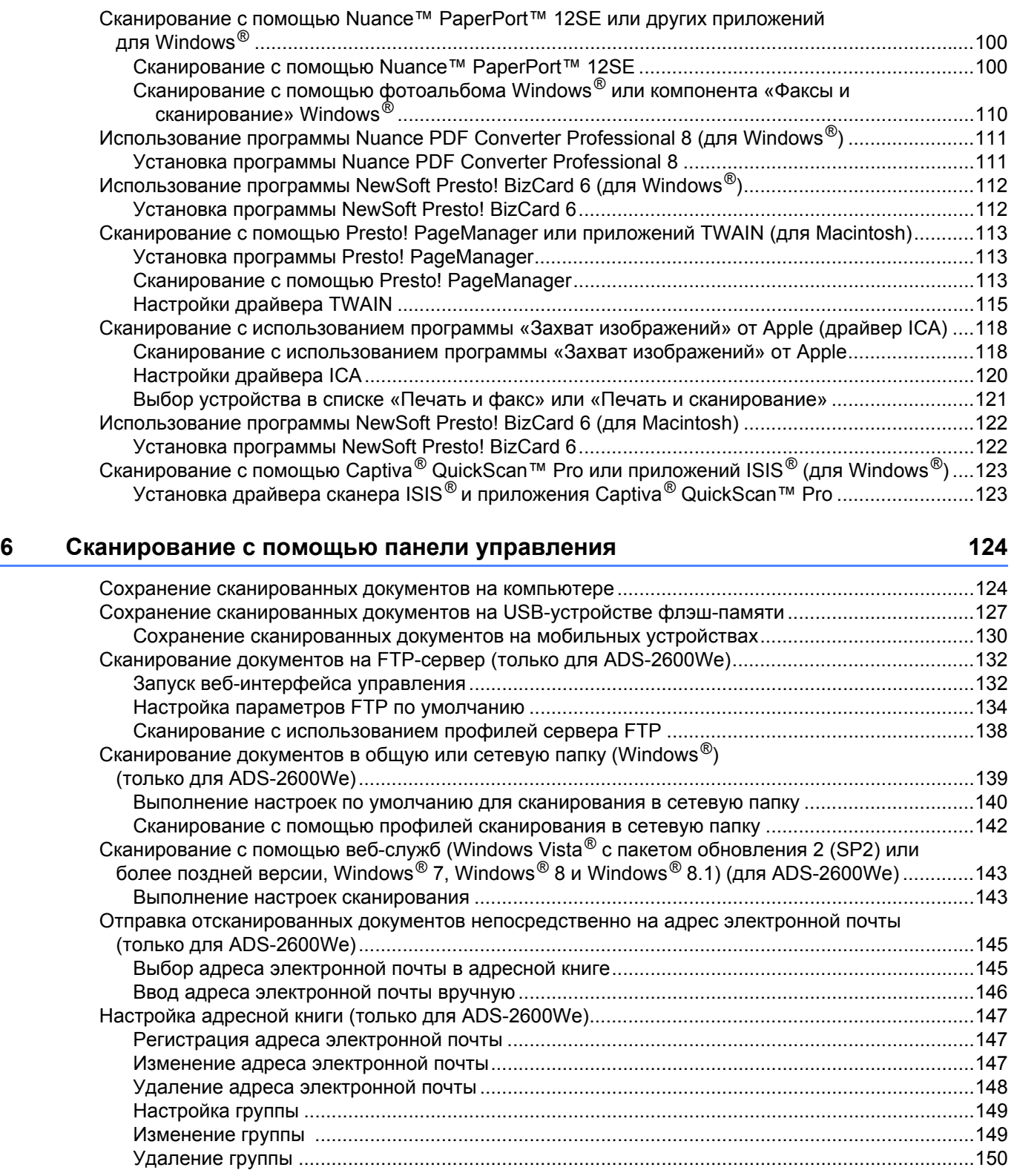

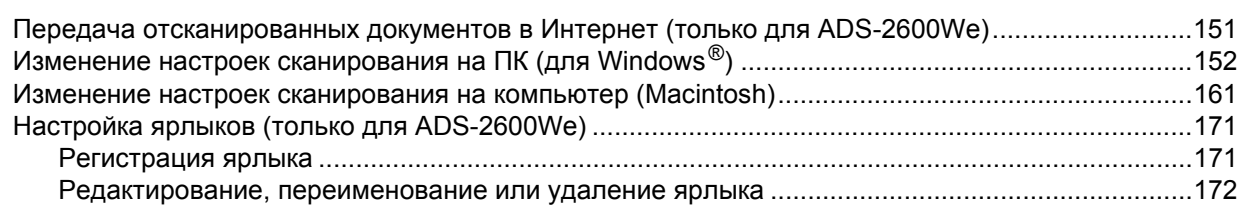

 $\overline{a}$ 

 $\mathcal{L}$ 

#### $\overline{7}$ Управление устройством с компьютера

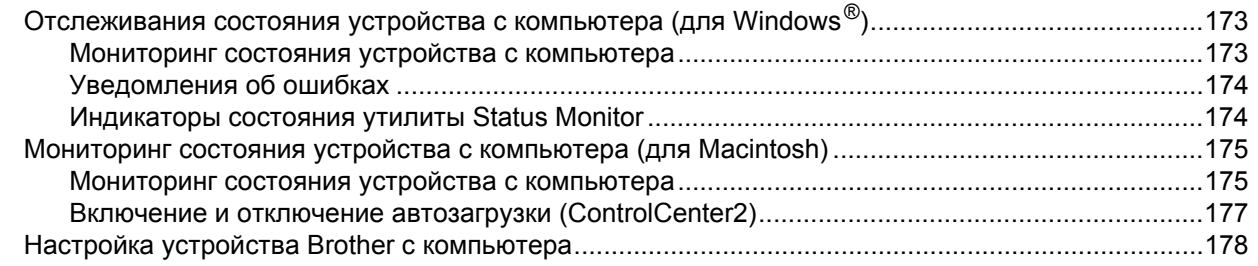

#### Текущее обслуживание 8

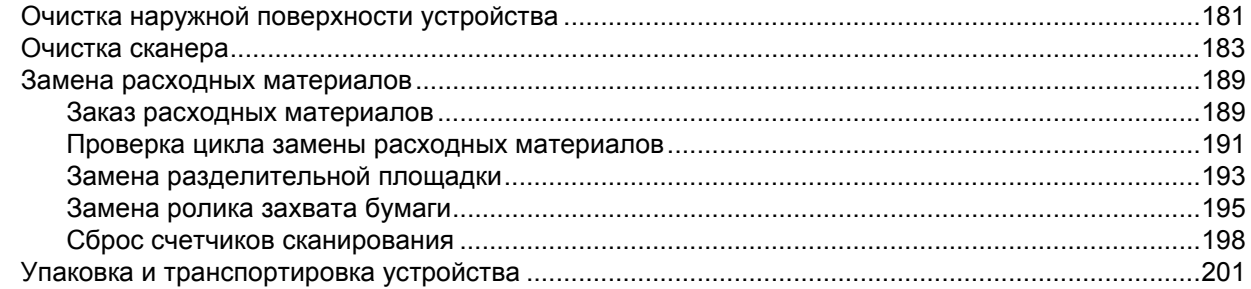

#### $9$ Устранение неисправностей

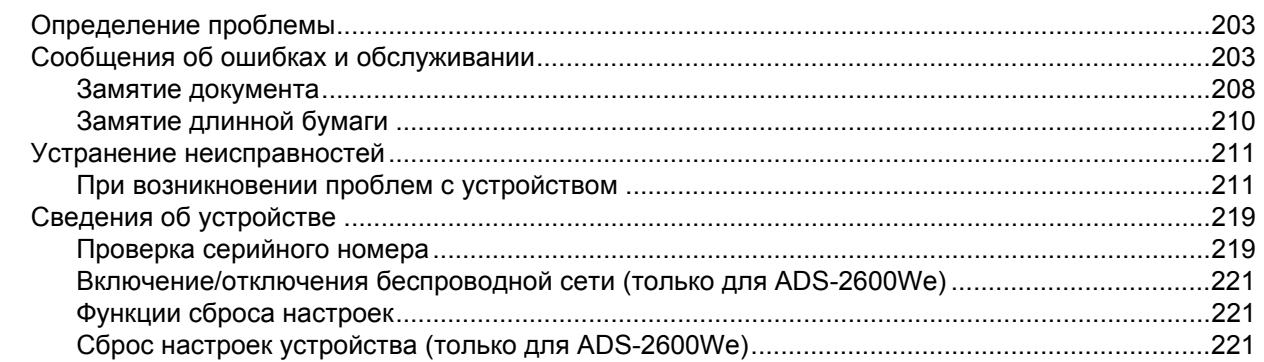

#### $\blacktriangle$ Характеристики

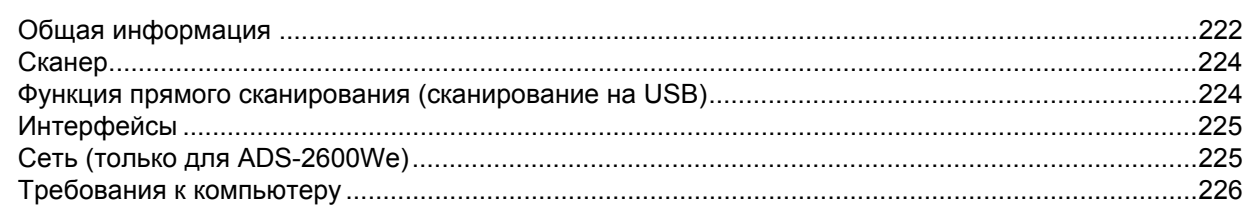

181

173

## 203

# 222

#### $\mathbf{B}$ Приложение

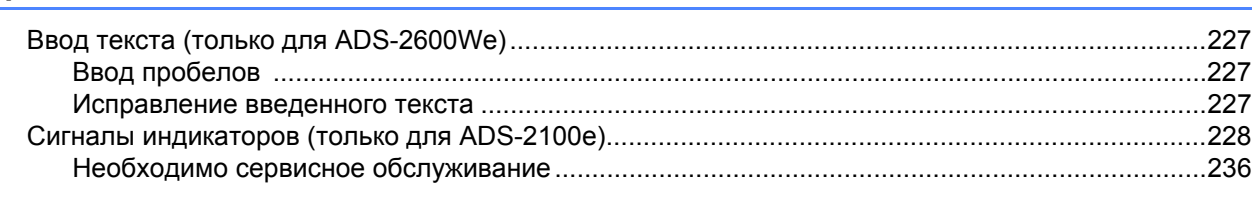

#### $\mathbf{C}$ Алфавитный указатель

227

238

# <span id="page-13-0"></span>**Общая информация <sup>1</sup>**

# <span id="page-13-1"></span>**Как пользоваться этим руководством <sup>1</sup>**

Спасибо за приобретение устройства Brother! Чтобы использовать его максимально эффективно, ознакомьтесь с этим руководством.

# <span id="page-13-2"></span>**Обозначения, принятые в данном руководстве <sup>1</sup>**

В данном руководстве используются следующие обозначения.

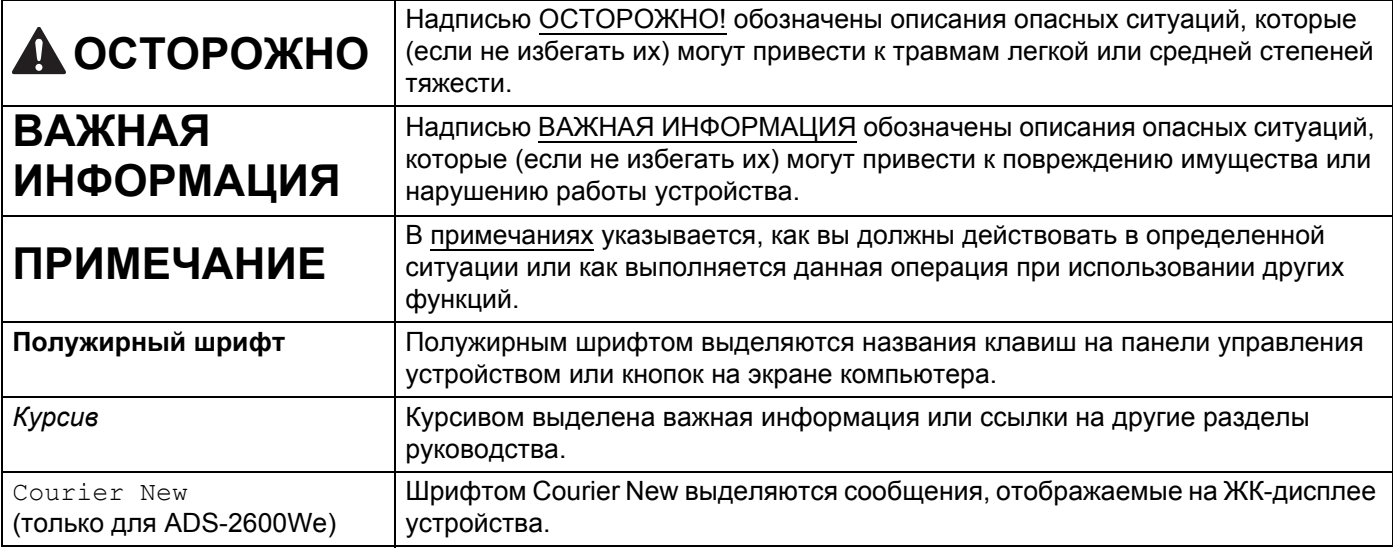

# **ПРИМЕЧАНИЕ**

- Если не указано иное, снимки экрана и иллюстрации в этом руководстве относятся к модели ADS-2600We.
- Если не указано иное, снимки экрана в этом руководстве относятся к Windows  $^{\circledR}$  7 и OS X версии 10.7.5. Экраны на используемом компьютере могут отличаться в зависимости от операционной системы.

# <span id="page-14-0"></span>**Общий обзор устройства <sup>1</sup>**

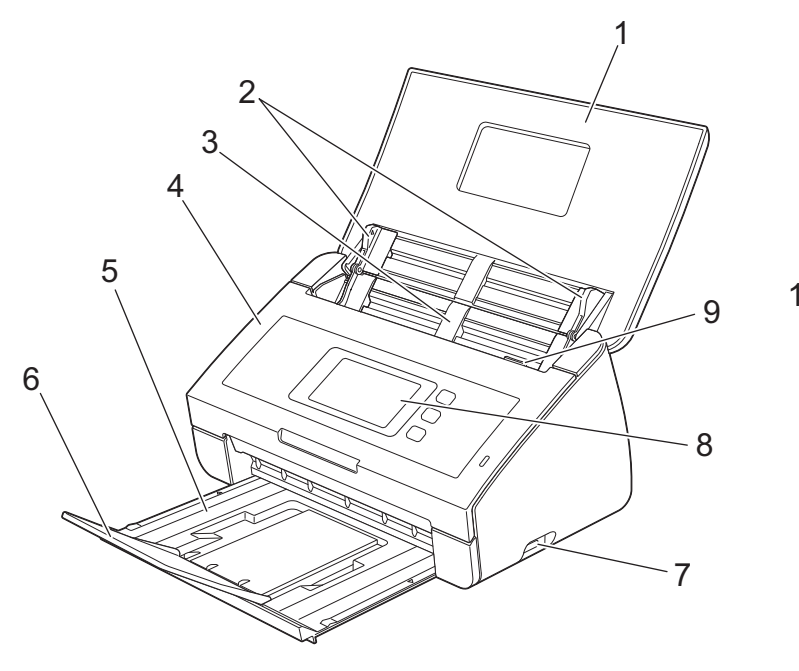

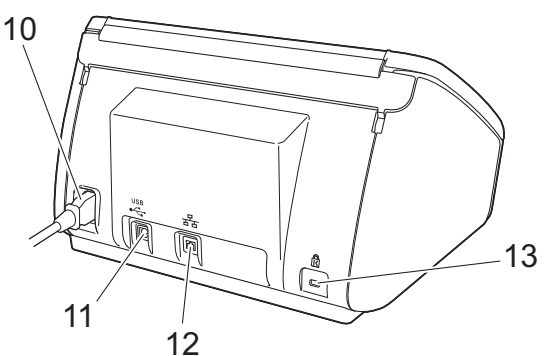

**Верхняя крышка**

Для включения устройства необходимо открыть верхнюю крышку.

- **Направляющие для документов**
- **Автоподатчик документов (АПД)**
- **Передняя крышка**
- **Выходной лоток**
- **Ограничитель для документов**
- **7 USB-порт**
- **Панель управления (только для ADS-2600We)**
- **Фиксатор крышки**
- **Разъем для подключения сетевого шнура**
- **Разъем USB**
- **Разъем локальной сети (только для ADS-2600We)**
- **13 Cлот для замка Kensington**

# <span id="page-15-0"></span>**Обзор панели управления (ADS-2100e) <sup>1</sup>**

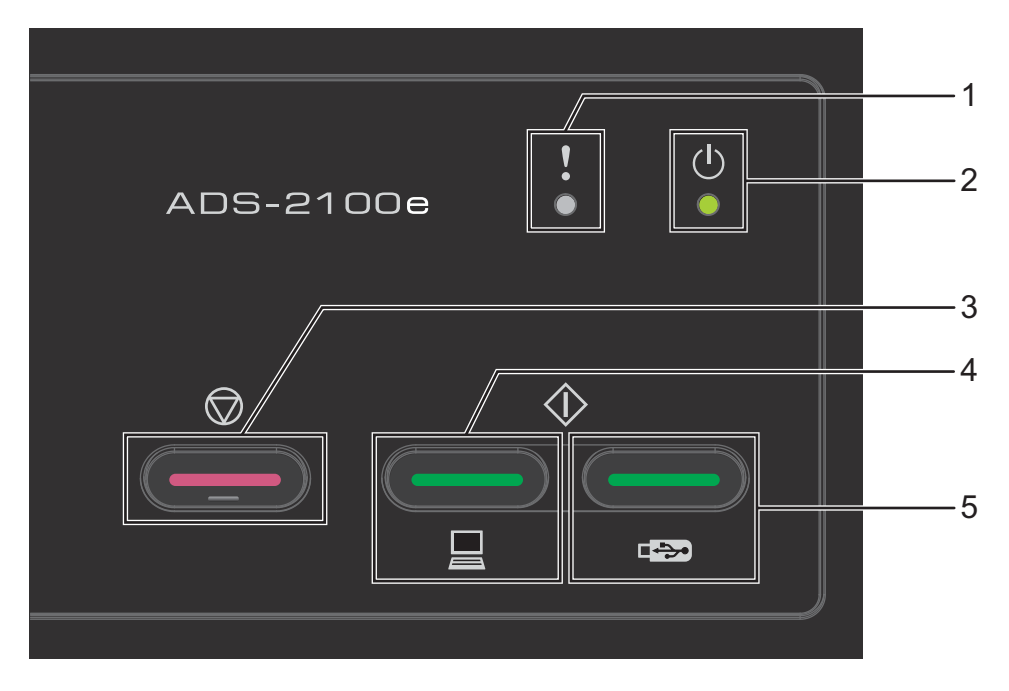

# **1 Индикатор ошибки (со светодиодом)**

Индикатор ошибки загорается при сбое устройства, например: «Замятие документа», «Открыта передняя крышка», «Непригодное устройство», «Неподдерживаемое устройство», «Обнаружение множественной подачи» и т. п.

## **2 Индикатор питания (со светодиодом)**

Этот индикатор начинает мигать, сигнализируя об определенном состоянии устройства.

# **3 Кнопка «Стоп»**

Функции: отмена задания, выход из спящего режима, выход из состояния ошибки, отключение режима удаленной настройки

- **4 Кнопка (со светодиодом) «Сканировать на ПК»** Функции: сканирование на ПК, выход из спящего режима и т. п.
- **5 Кнопка (со светодиодом) «Сканировать на USB»** Функции: сканирование на USB, выход из спящего режима и т. п.
- *Сигналы [индикаторов](#page-240-0) (только для ADS-2100e)*
- *Необходимо сервисное [обслуживание](#page-248-0)*

# <span id="page-16-0"></span>**Обзор панели управления (ADS-2600We) <sup>1</sup>**

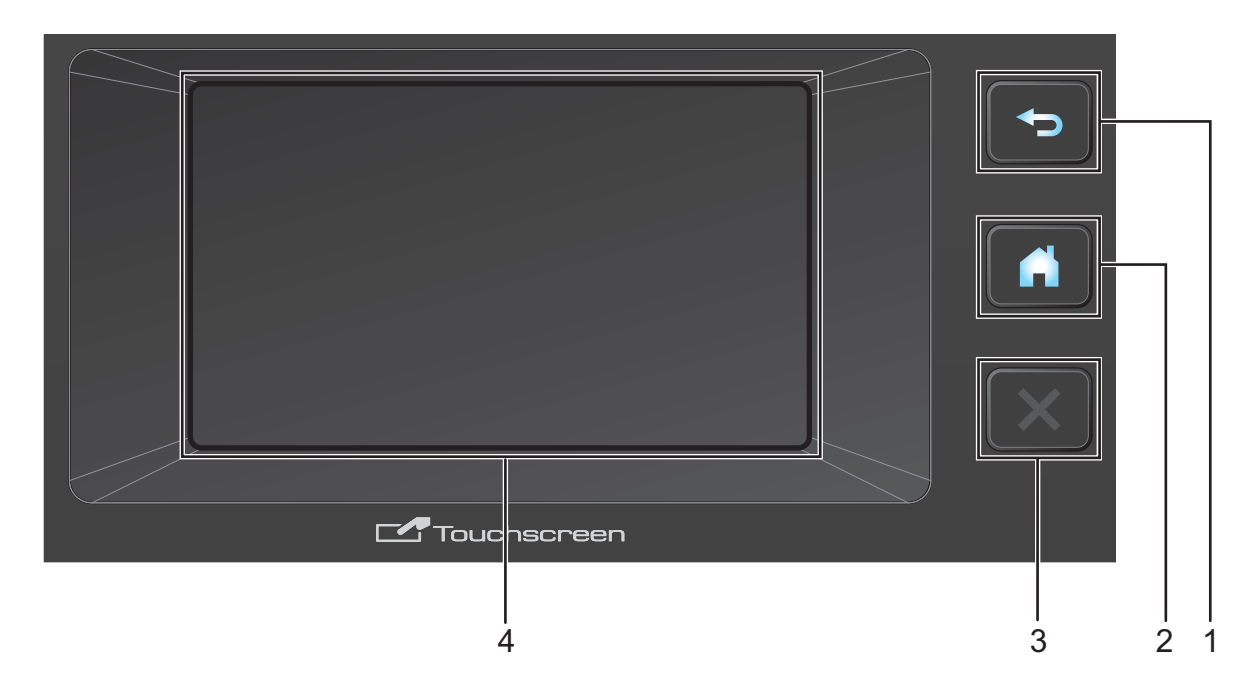

# **1 Кнопка «Назад»**

Нажмите для возврата к предыдущему уровню меню. Кнопка возврата не горит, если эта функция не доступна.

## **2 Кнопка «Начальный экран»**

Нажмите кнопку, чтобы вернуться на начальный экран. Кнопка возврата в режим готовности не горит, если эта функция не доступна.

# **3 Кнопка «Стоп»**

Нажмите, чтобы отменить или остановить сканирование. Кнопка «Стоп» не горит, если эта функция не доступна.

## **4 Сенсорный ЖК-дисплей**

Это сенсорный ЖК-дисплей. Нажимая кнопки на сенсорном дисплее, вы можете получить доступ к различным пунктам меню и параметрам.

# <span id="page-17-0"></span>**Сенсорный ЖК-дисплей <sup>1</sup>**

Чтобы изменить начальный экран, проведите пальцем влево или вправо или нажмите кнопку ◀ или ▶ Также можно выбрать отображение начального экрана по умолчанию. См. раздел *[Настройка](#page-26-4) [начального](#page-26-4) экрана* на стр. 14.

## **Режим отображения часов <sup>1</sup>**

При бездействии устройства ЖК-дисплей находится в режиме отображения часов. В этом режиме отображается дата, время и текущее состояние устройства.

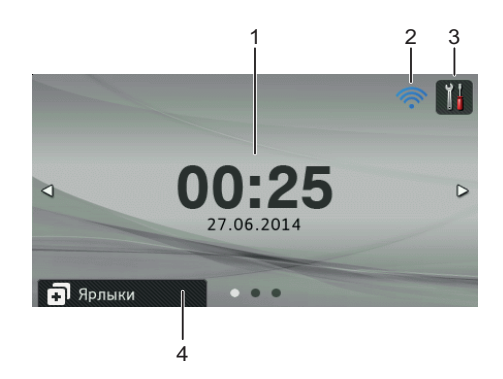

## **1 Дата и время**

Текущие дата и время.

# $2 \n\widehat{\mathbb{R}}$

При использовании беспроводного подключения четырехуровневый индикатор показывает уровень текущего сигнала беспроводной сети.

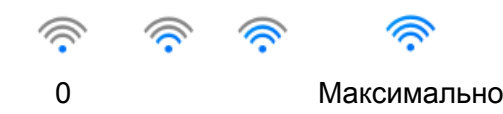

# **3**

Нажмите кнопку, чтобы перейти к пункту меню Все настройки.

При появлении сообщения об ошибке или обслуживании на сенсорном дисплее появляется значок информации . Подробнее см. раздел *Сообщения об ошибках и [обслуживании](#page-215-2)* на стр. 203.

## **4 Ярлыки**

Нажмите, чтобы настроить меню «Ярлыки». После настройки ярлыков нажмите, чтобы просмотреть все параметры ярлыков.

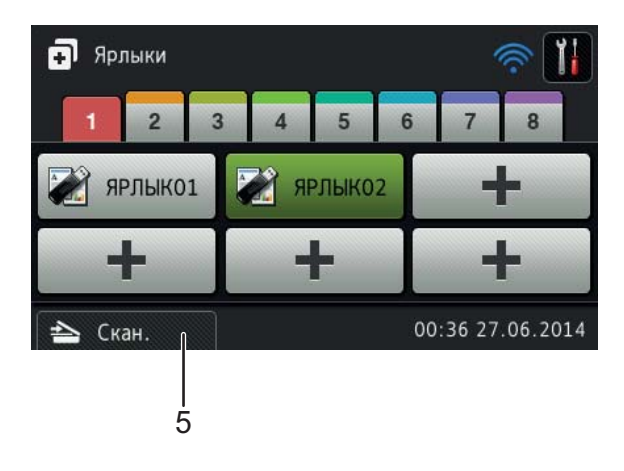

## **5** Скан.

Нажмите кнопку, чтобы перейти в режим «Сканирование».

# **Режим сканирования**

В этом режиме доступны функции сканирования на FTP, ПК, USB-накопитель, сервер электронной почты, а также в сетевую папку или веб-службу.

На ЖК-дисплее отображается текущее состояние устройства во время его бездействия.

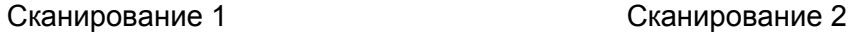

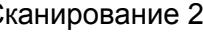

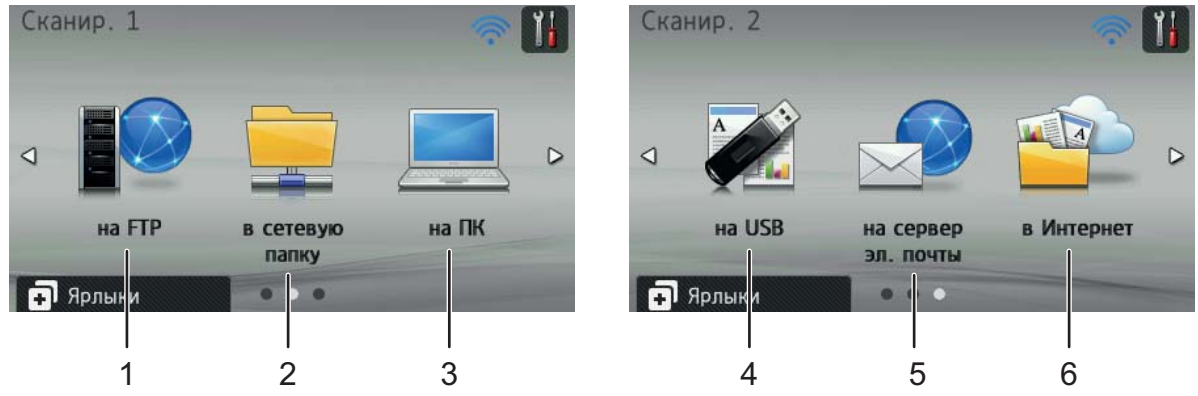

# **1 на FTP**

Нажмите, чтобы выбрать функцию сканирования на FTP.

**2 в сетевую папку**

Нажмите, чтобы выбрать функцию сканирования в сетевую папку.

**3 на ПК**

Нажмите, чтобы выбрать функцию сканирования на ПК.

**4 на USB**

Нажмите, чтобы выбрать функцию сканирования на USB.

**5 на сервер эл. почты**

Нажмите, чтобы выбрать функцию сканирования на сервер электронной почты.

**6 в Интернет**

Нажмите, чтобы выбрать функцию сканирования в Интернет.

При появлении сообщения об ошибке или обслуживании на сенсорном дисплее появляется значок информации . Дополнительные сведения см. в разделе *Сообщения об ошибках и [обслуживании](#page-215-2)* [на стр](#page-215-2). 203.

# **ПРИМЕЧАНИЕ**

- В этом продукте используется шрифт компании ARPHIC TECHNOLOGY CO., LTD.
- Используются MascotCapsule UI Framework и MascotCapsule Tangiblet, разработанные HI CORPORATION. MascotCapsule является зарегистрированным товарным знаком HI CORPORATION в Японии.

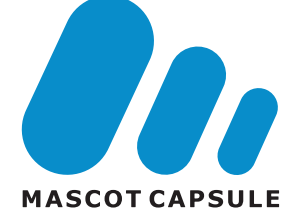

# <span id="page-20-0"></span>**Основные операции <sup>1</sup>**

Для работы с сенсорным ЖК-экраном нажмите пальцем , либо нажмите кнопку параметра

непосредственно на ЖК-дисплее. Чтобы просмотреть все пункты меню ЖК-дисплея или параметры настройки, воспользуйтесь для прокрутки кнопками ▲ или ▼.

# **ВАЖНАЯ ИНФОРМАЦИЯ**

НЕ НАЖИМАЙТЕ на экран острыми предметами (например, шариковой ручкой или стилусом). Это может привести к повреждению устройства.

Ниже описана последовательность действий при изменении какой-либо настройки устройства. В этом примере настройка «Размер документа» функции сканирования на USB изменяется на Авто.

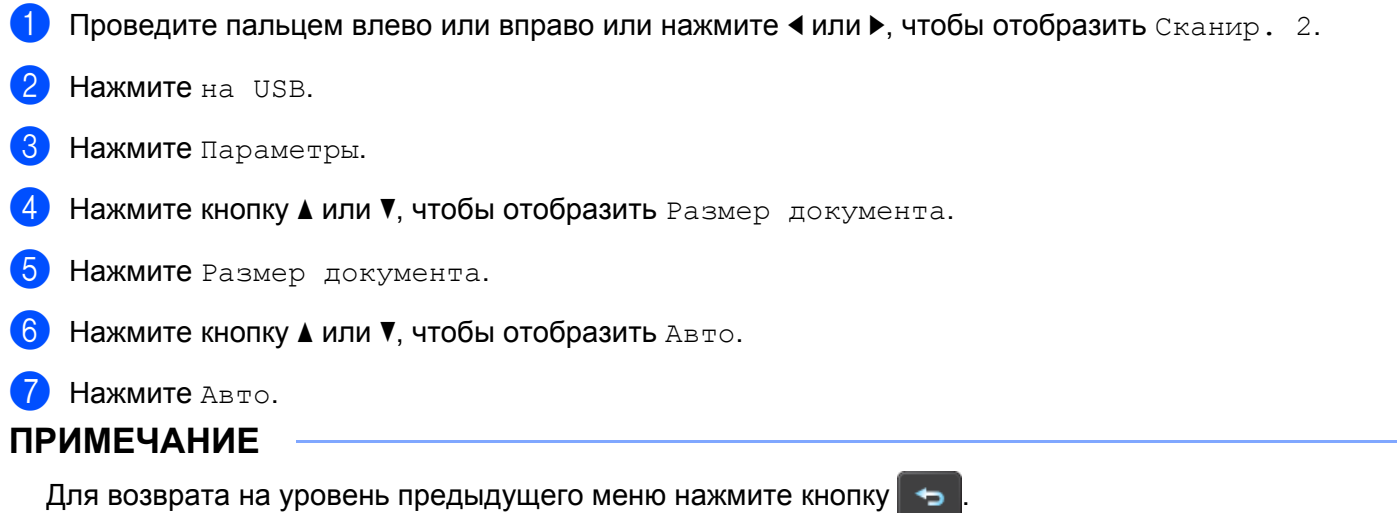

# <span id="page-21-0"></span>**Общие настройки (ADS-2100e) <sup>1</sup>**

# <span id="page-21-1"></span>**Настройка переключения в спящий режим <sup>1</sup>**

**1** Запустите приложение ControlCenter.

- Windows<sup>®</sup>
- **1** Щелкните по значку ControlCenter4 **в дет** в области уведомлений и выберите в меню пункт **Открыть**.

Откроется окно **ControlCenter4**.

**2** Откройте вкладку **Настройки устройства** (ниже в качестве примера используется **Стандартный режим**).

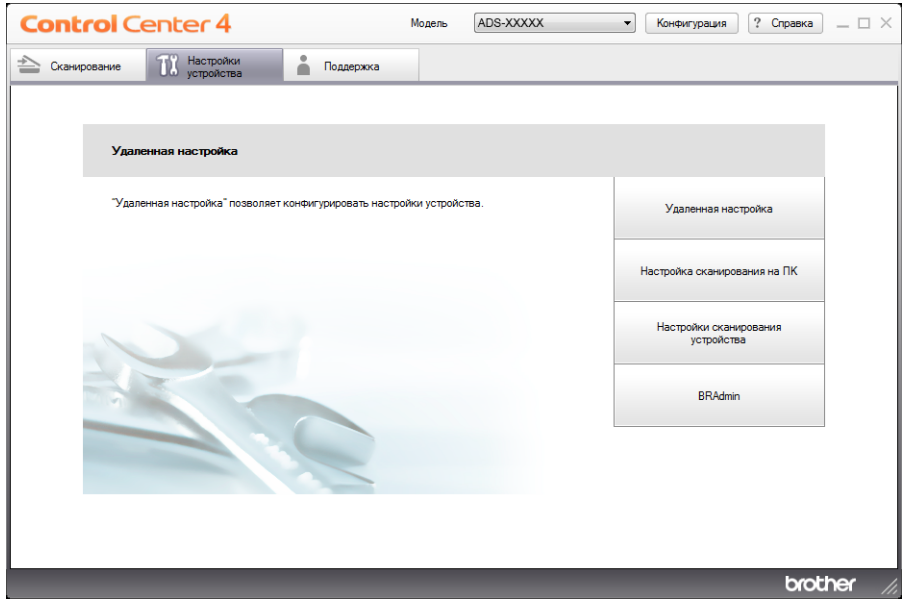

- Macintosh
- **1** Щелкните по значку ControlCenter2 **На панели Dock.** Откроется окно **ControlCenter2**.

**2** Откройте вкладку **НАСТРОЙКИ УСТРОЙСТВА**.

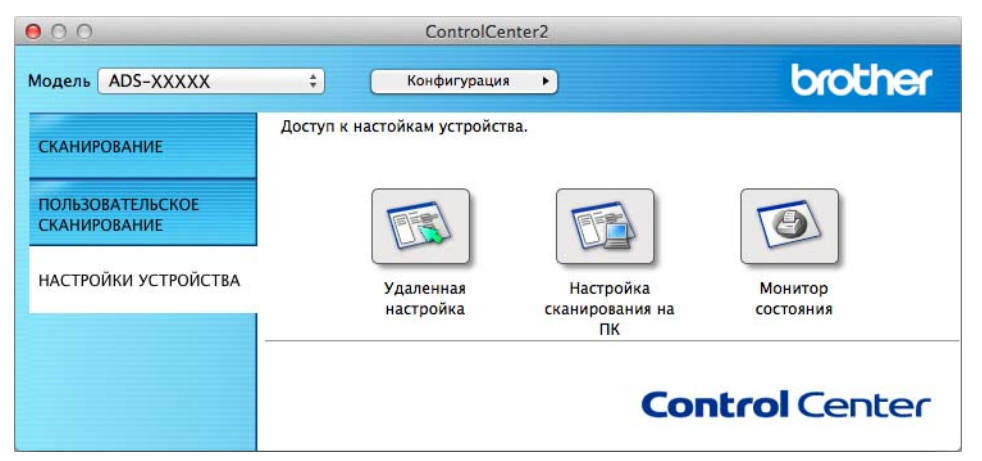

2 Нажмите кнопку **Удаленная настройка**. Откроется окно удаленной настройки.

3 <sup>В</sup> дереве папок выберите **Общ. настройки** (ниже <sup>в</sup> качестве примера используется Windows®).

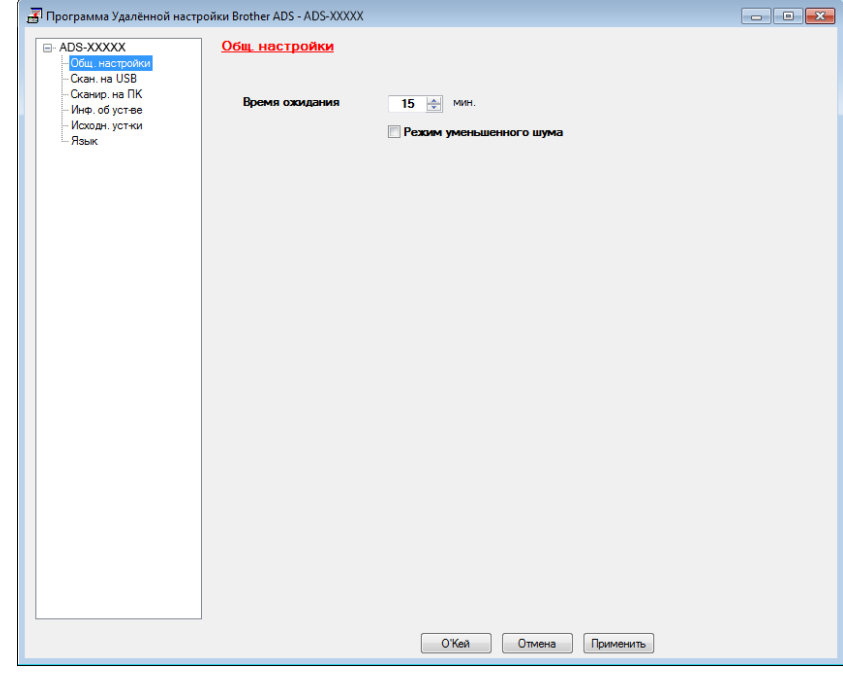

4 Задание периода бездействия устройства, после которого оно переключится <sup>в</sup> спящий режим. Для возврата на начальный экран выполните одно из указанных ниже действий.

- Нажмите любую клавишу.
- Откройте верхнюю крышку.
- Загрузите документ.

5 Нажмите кнопку **<sup>О</sup>'Кей**.

# <span id="page-23-0"></span>**Выбор языка <sup>1</sup>**

- **1** Запустите приложение ControlCenter.
	- $\blacksquare$  Windows<sup>®</sup>
	- **1** Щелкните по значку ControlCenter4 <mark>есц</mark> в области уведомлений и выберите в меню пункт **Открыть**.

Откроется окно **ControlCenter4**.

**2** Откройте вкладку **Настройки устройства** (ниже в качестве примера используется **Стандартный режим**).

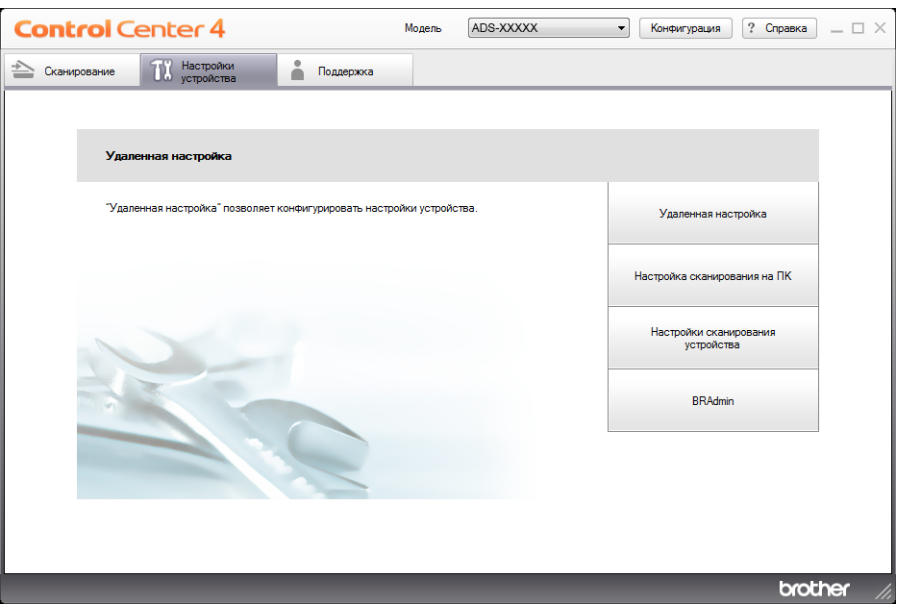

- $M$ Macintosh
- 1 Щелкните по значку ControlCenter2 на панели Dock. Откроется окно **ControlCenter2**.
- **2** Откройте вкладку **НАСТРОЙКИ УСТРОЙСТВА**.

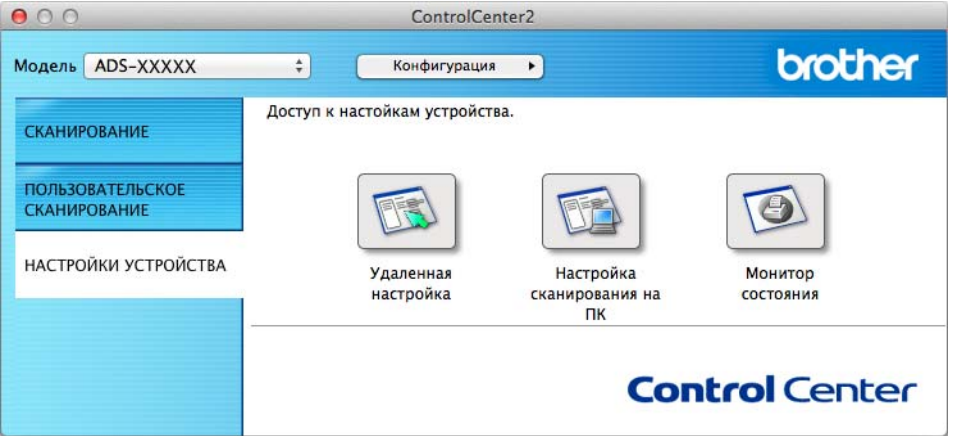

2 Нажмите кнопку **Удаленная настройка**. Откроется окно удаленной настройки.

3 <sup>В</sup> дереве папок выберите **Язык** (ниже <sup>в</sup> качестве примера используется Windows®).

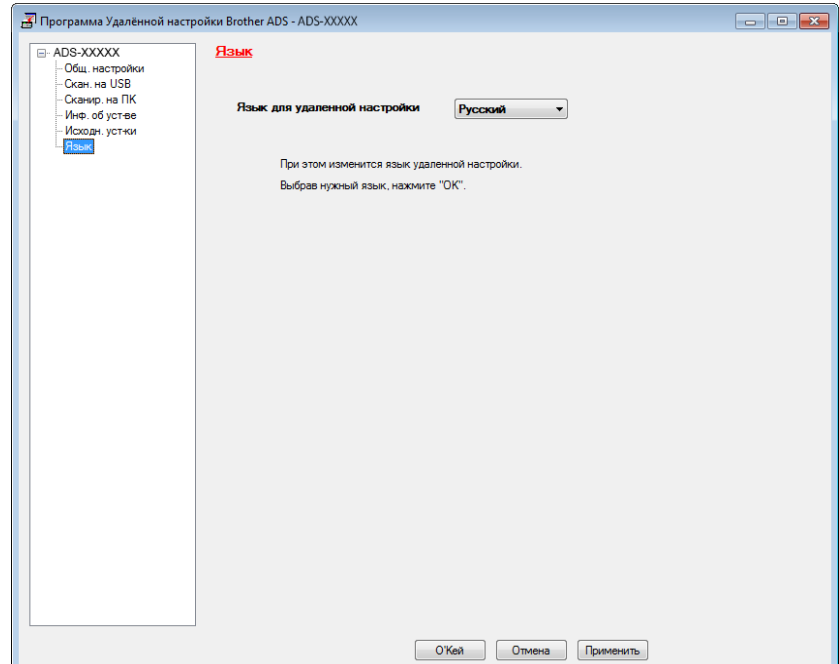

4 Выберите язык <sup>в</sup> раскрывающемся списке **Язык для удаленной настройки**.

5 Нажмите кнопку **<sup>О</sup>'Кей**.

# **ПРИМЕЧАНИЕ**

Чтобы измененная настройка языка вступила в силу, перезапустите программу удаленной настройки.

# <span id="page-25-0"></span> $P$ ежим уменьшенного шума

Выберите параметр **Режим уменьшенного шума** в удаленной настройке, чтобы уменьшить шум при сканировании. Этот параметр рекомендуется для пользователей, работающих с устройством в тихой обстановке. В режиме уменьшения шума скорость сканирования может снизиться. Сведения о запуске удаленной настройки см. в разделе *Настройка устройства Brother с [компьютера](#page-190-0)* [на стр](#page-190-0). 178 (ниже в качестве примера используется Windows<sup>®</sup>).

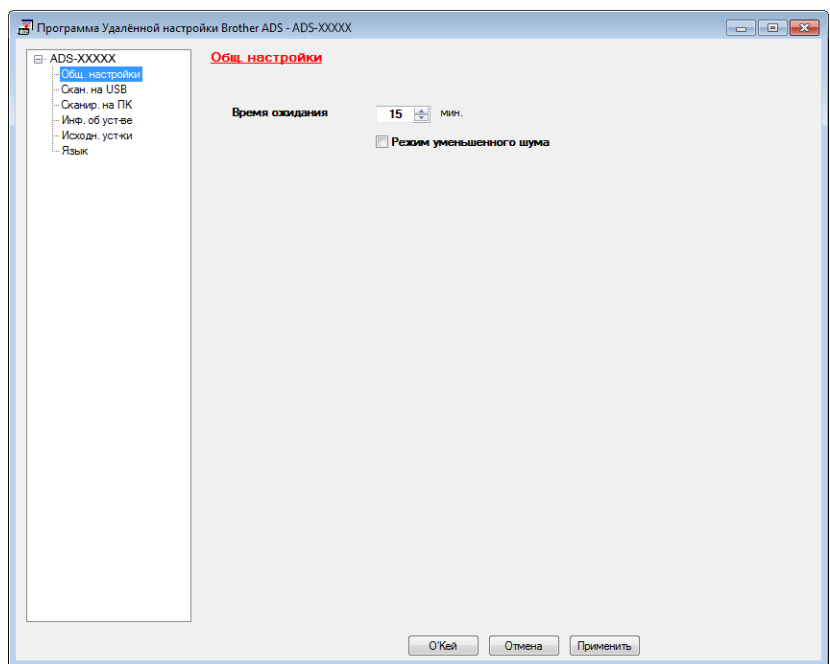

# <span id="page-26-0"></span>**Общие настройки (ADS-2600We) <sup>1</sup>**

# <span id="page-26-1"></span>**Настройка яркости подсветки <sup>1</sup>**

Яркость подсветки ЖК-дисплея можно отрегулировать. Если сообщения на ЖК-дисплея плохо читаются, попробуйте изменить настройку яркости.

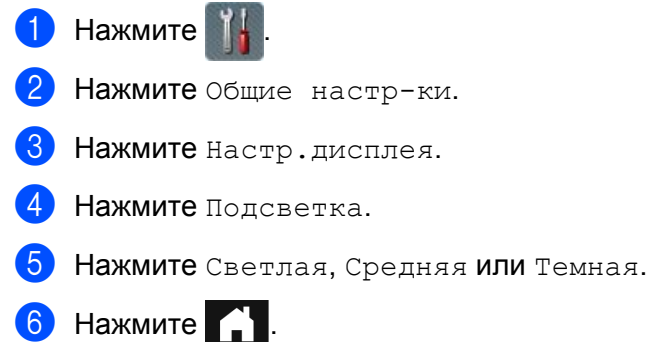

# <span id="page-26-2"></span>**Настройка таймера отключения подсветки <sup>1</sup>**

Настройка времени, в течение которого подсветка ЖК-дисплея остается включенной после отображения экрана режима готовности.

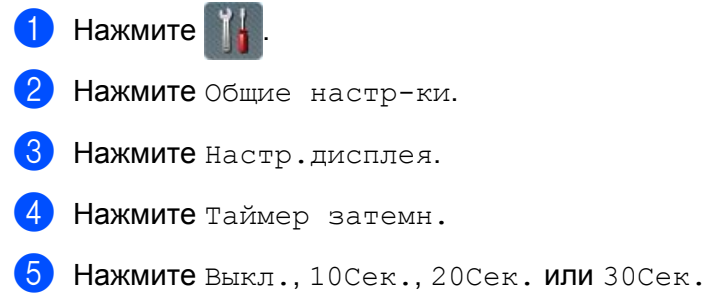

Нажмите  $\bigcap$ .

# <span id="page-26-4"></span><span id="page-26-3"></span>**Настройка начального экрана <sup>1</sup>**

Начальный экран можно выбрать из Часы, Сканир. 1-2 или ЯРЛЫК 1-8.

Если устройство находится в режиме простоя, или нажата кнопка  $\bigcap$ , устройство возвращается в ранее установленный режим.

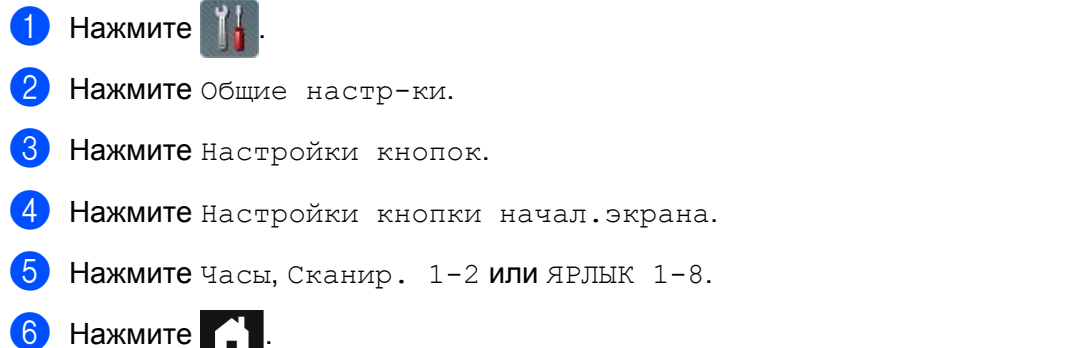

# <span id="page-27-0"></span>**Выбор языка <sup>1</sup>**

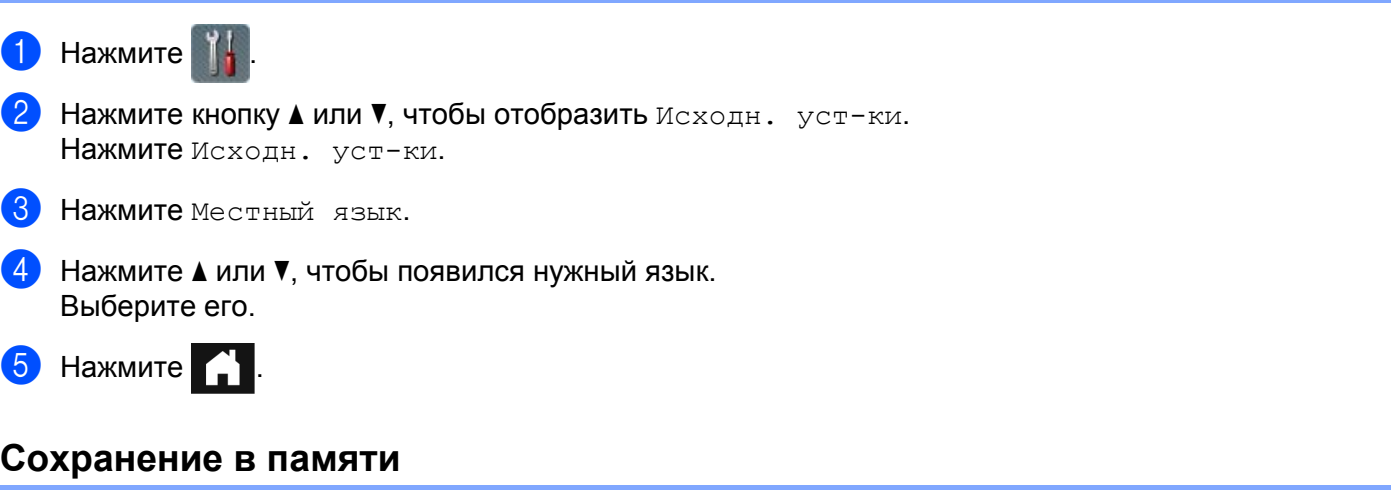

<span id="page-27-1"></span>Настройки меню хранятся в постоянной памяти и в случае отключения электропитания не сбрасываются. Временные настройки сбрасываются. Если для параметров сканирования на USB-накопитель и сервер электронной почты выбрано значение Задать нов.умлч., то настройки сбрасываются. Кроме того, при отключении электропитания устройство в течение приблизительно 24 часов сохраняет настройки даты и времени.

# <span id="page-27-2"></span>**Громкость звукового сигнала <sup>1</sup>**

Если настройка сигнала включена, устройство подает звуковой сигнал при нажатии любой клавиши или в случае ошибки.

Вы можете установить громкость от Низкая до Высокая или отключить сигнал, выбрав Выкл.

- **Нажмите** Нажмите Общие настр-ки. **3** Нажмите Громкость.
- 4 Нажмите Звуковой сигнал.
- Нажмите Низкая, Средняя, Высокая или Выкл.

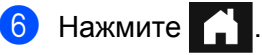

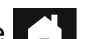

# <span id="page-28-0"></span>**Автоматический переход на летнее/зимнее время <sup>1</sup>**

Можно настроить автоматическое переключение устройства на летнее и зимнее время. Время переводится на один час вперед весной или на один час назад осенью. Убедитесь в том, что для параметра Дата и время заданы правильные значения даты и времени.

По умолчанию эта настройка отключена. Чтобы включить функцию автоматического перехода на летнее/зимнее время, выполните следующие шаги.

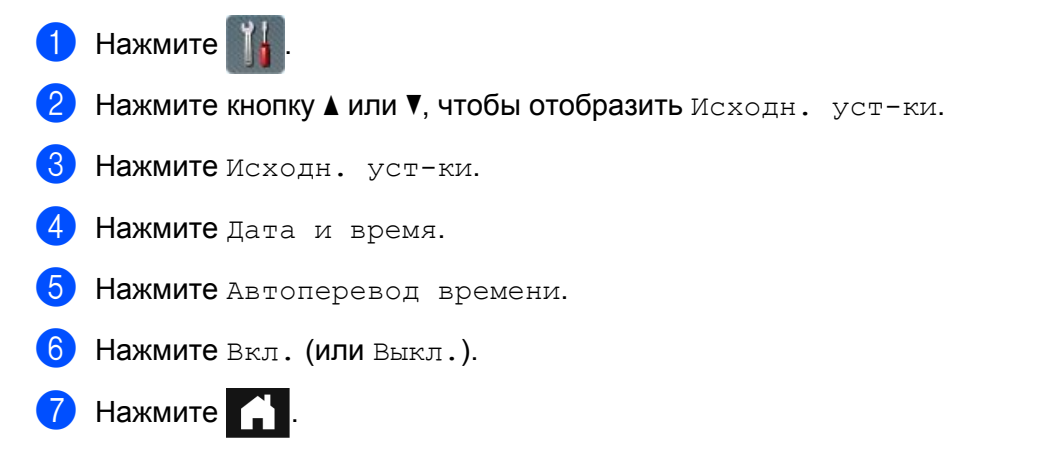

# <span id="page-28-1"></span>**Спящий режим <sup>1</sup>**

Можно задать время простоя устройства (максимальное значение — 90 Мин., настройка по умолчанию — 15 Мин.), по истечении которого устройство переключается в спящий режим. В случае выполнения на устройстве какой-либо операции таймер начинает отсчет заново. Если включена беспроводная сеть, устройство не перейдет в спящий режим. Сведения об отключении беспроводной сети приведены в разделе *Включение/отключения беспроводной сети (только для [ADS-2600We\)](#page-233-0)* [на стр](#page-233-0). 221.

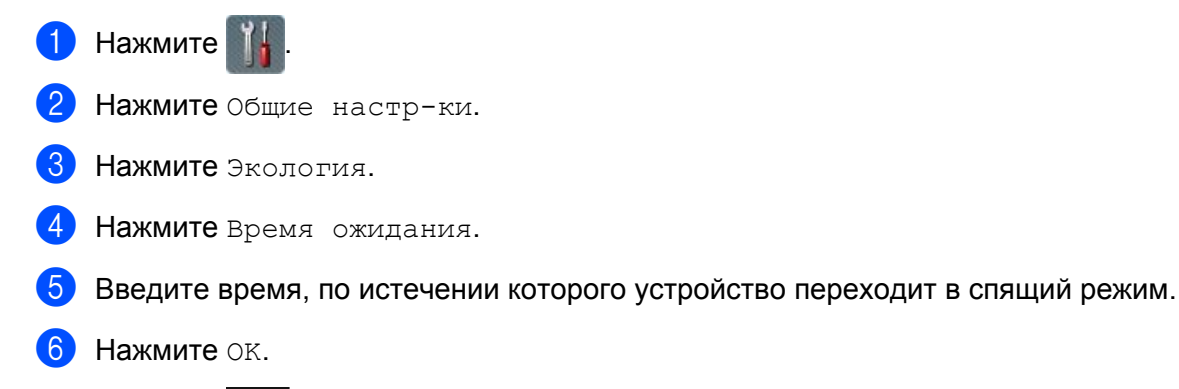

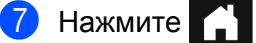

# <span id="page-29-0"></span>**Режим выключения питания**

В режиме выключения питания потребляемая мощность снижается до минимума. Через 4 часа пребывания в спящем режиме устройство автоматически переходит в режим выключения питания. Чтобы вывести устройство из спящего режима, выполните одно из следующих действий.

- Откройте верхнюю крышку.
- $\blacksquare$  Нажмите  $\mathbf{\times}$
- Загрузите документ.

# <span id="page-29-1"></span>**Обнаружение подачи нескольких документов <sup>1</sup>**

Если эта функция включена, устройство обнаруживает подачу нескольких листов. Если эта функция обнаруживает подачу нескольких листов, убедитесь, что данные, сканированные до этого момента, сохранены, и начните сканирование заново со следующей страницы или с начала документа.

# **ПРИМЕЧАНИЕ**

(Только при сканировании на USB)

Данные, отсканированные до обнаружения множественной подачи, сохраняются, если в качестве типа файла выбран формат JPEG.

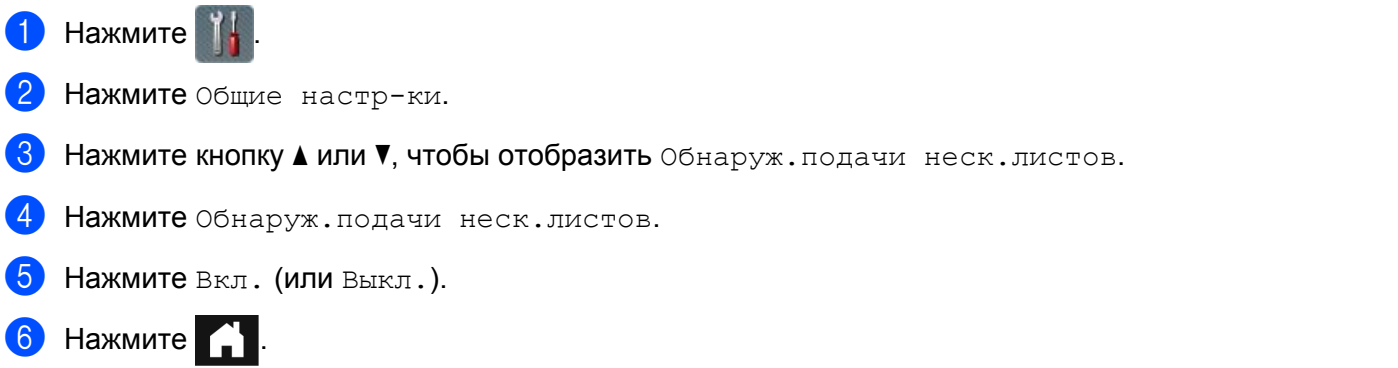

# <span id="page-30-0"></span>**Режим уменьшенного шума**

Выберите параметр **Режим уменьшенного шума** в удаленной настройке, чтобы уменьшить шум при сканировании. Этот параметр рекомендуется для пользователей, работающих с устройством в тихой обстановке. В режиме уменьшения шума скорость сканирования может снизиться. Сведения о запуске удаленной настройки см. в разделе *Настройка устройства Brother с [компьютера](#page-190-0)* [на стр](#page-190-0). 178 (ниже в качестве примера используется Windows<sup>®</sup>).

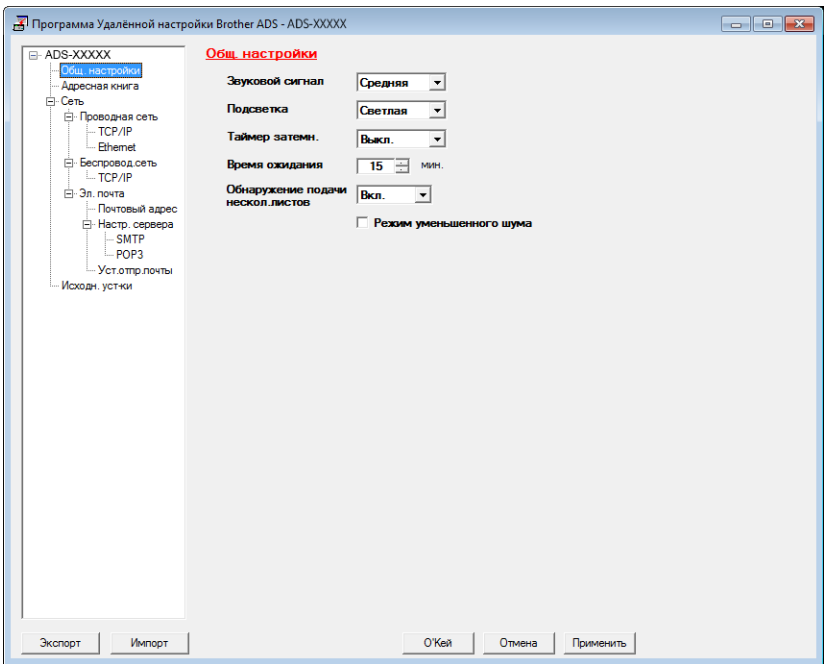

# <span id="page-30-1"></span>**Блокировка настроек <sup>1</sup>**

Блокировка настроек позволяет установить пароль, чтобы посторонние не могли случайно изменить настройки устройства. Запишите пароль и тщательно проверьте запись. Если вы забыли пароль, придется сбросить все пароли, сохраненные в устройстве. Обратитесь к своему администратору или в службу поддержки клиентов Brother.

При включенной блокировке настроек следующие настройки невозможно изменить без пароля.

- Общие настр-ки
- Настройки ярлыка
- Сеть
- $M$ нф. об уст-ве
- Исходн. уст-ки
- Сохранить как ярлык для всех операций сканирования
- Задать нов. умлч. И Завод. настройки в на USB
- Адресная книга, Задать нов.умлч. и Завод.настройки в на сервер эл. почты

# <span id="page-31-0"></span>**Установка пароля <sup>1</sup>**

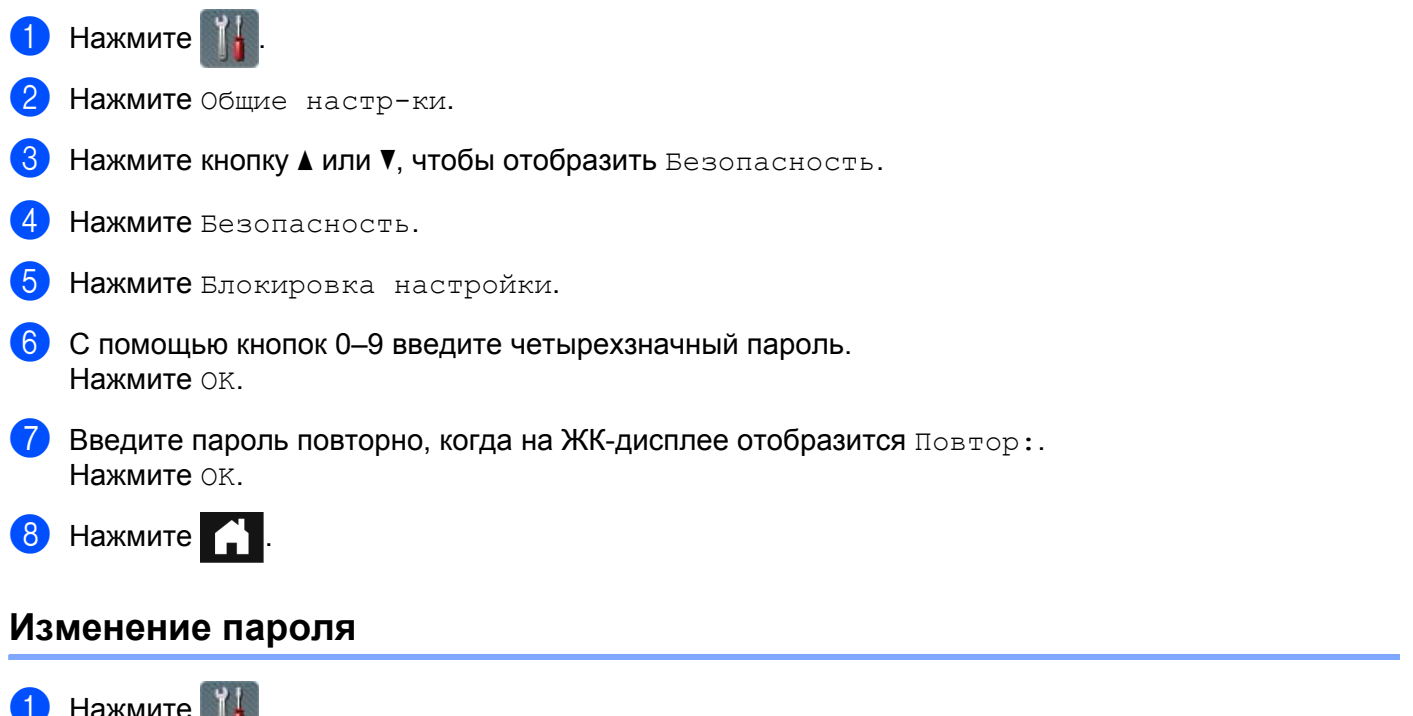

<span id="page-31-1"></span> $\blacksquare$  Нажмите Нажмите Общие настр-ки.  $\boxed{3}$  Нажмите кнопку  $\blacktriangle$  или  $\blacktriangledown$ , чтобы отобразить Безопасность. Нажмите Безопасность. Нажмите Блокировка настройки. Нажмите Задать пароль. Введите действующий четырехзначный пароль. Нажмите OK. Введите новый четырехзначный пароль. Нажмите OK. Введите пароль повторно, когда на ЖК-дисплее отобразится Повтор: Нажмите OK. Нажмите  $11$ 

# <span id="page-32-0"></span>**Включение/выключение блокировки настроек <sup>1</sup>**

Если при выполнении следующей процедуры введен неправильный пароль, на ЖК-дисплее отображается сообщение Неверный пароль. Введите правильный пароль.

# **Включение блокировки настроек <sup>1</sup>**

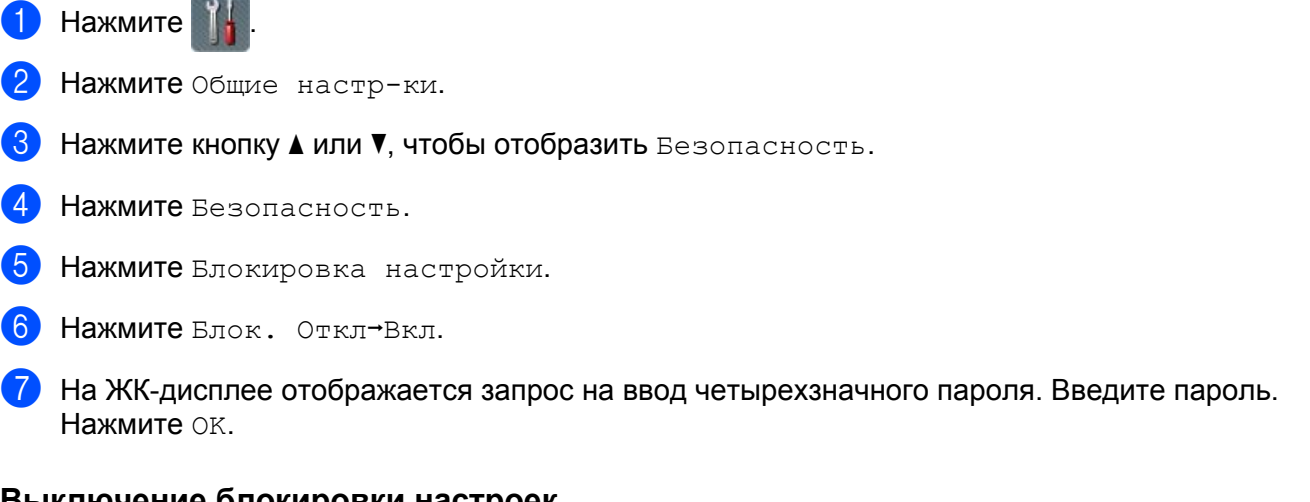

# **Выключение блокировки настроек <sup>1</sup>**

- 1 Нажмите **...**
- 2 На ЖК-дисплее отображается запрос на ввод четырехзначного пароля. Введите пароль. Нажмите OK.

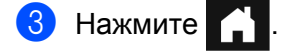

# <span id="page-33-0"></span>**Функции ограничения пользователей <sup>1</sup>**

Можно настроить две следующие функции.

### **Защитная блокировка функций**

Защитная блокировка функций ограничивает функции сканирования и подключения к Интернету на основе разрешений пользователей.

### **Аутентификация службы каталогов Active Directory**

Аутентификация службы каталогов Active Directory ограничивает использование устройства Brother. При включении аутентификации службы каталогов Active Directory панель управления устройством блокируется. Изменить настройки устройства невозможно до тех пор, пока не будут введены идентификатор пользователя, доменное имя и пароль.

# **ПРИМЕЧАНИЕ**

Не допускается одновременное использование функций **Защитная блокировка функций** и **Аутентификация службы каталогов Active Directory**.

При включении функции **Защитная блокировка функций** или **Аутентификация службы каталогов Active Directory** доступны следующие параметры.

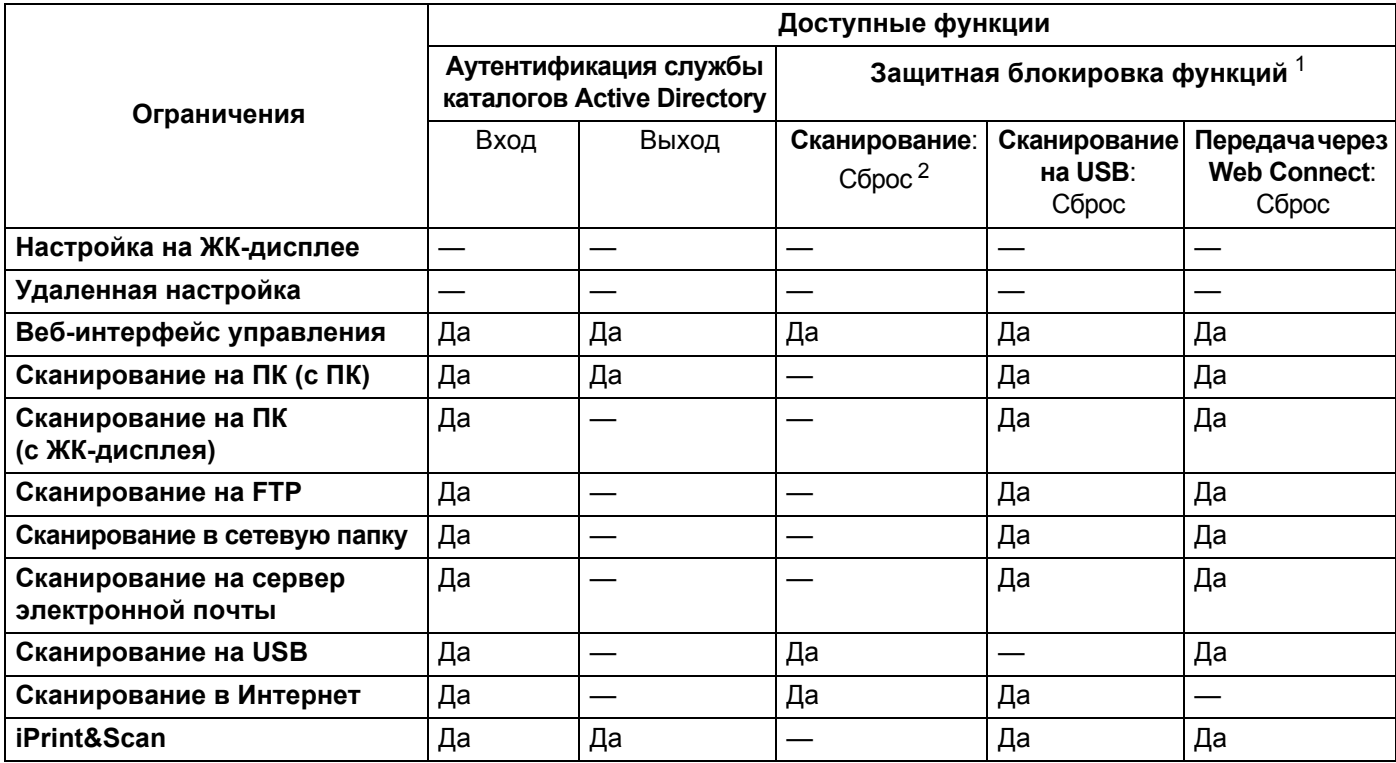

<span id="page-33-1"></span> $1$  Доступными функциями можно управлять в зависимости от установленного имени пользователя.

<span id="page-33-2"></span><sup>2</sup> Функция ограничивает использование функций сканирования кроме **Сканирование на USB** и **Сканирование в Интернет**.

Запустите веб-интерфейс управления.

- **1** Запустите веб-браузер.
- **2** В адресной строке веб-браузера введите http://IP-адрес устройства/, где IP-адрес устройства — IP-адрес используемого устройства.

Пример:

http://192.168.1.2/

## **ПРИМЕЧАНИЕ**

- Если используется DNS (Domain Name System система доменных имен) или включено имя NetBIOS, вместо IP-адреса можно ввести другое имя (например, ОбщийСканер).
	- Пример:

http://ОбщийСканер/

Если включено имя NetBIOS, можно также использовать имя узла.

• Пример:

http://brwxxxxxxxxxxxx/

Имя NetBIOS можно найти на панели управления как Имя хоста.

- На компьютере Macintosh можно получить доступ к веб-интерфейсу управления, щелкнув по значку устройства на экране **Status Monitor**. Подробнее см. раздел *[Мониторинг](#page-187-0) состояния устройства с [компьютера](#page-187-0) (для Macintosh)* на стр. 175.
- 2 При появлении экрана веб-интерфейса управления перейдите на вкладку **Администратор**. Щелкните **Функция ограничения пользователя**.
- **3** Выполните одно из следующих действий:
	- Щелкните **Защитная блокировка функций**, затем нажмите кнопку **Отправить**. Перейдите к шагу $\mathbf{\Omega}$ .
	- Щелкните **Аутентификация службы каталогов Active Directory**, затем нажмите кнопку **Отправить**. Перейдите к шагу **6.**
- <span id="page-34-0"></span>4 Щелкните **Защитная блокировка функций** на левой панели навигации веб-интерфейса управления, чтобы настроить параметры. Дополнительные сведения см. в разделе *Настройка защитной блокировки функций* руководства пользователя по работе в сети.

После настройки защитной блокировки функций на ЖК-дисплее отображается значок «Для всех». Нажмите значок «Для всех», чтобы изменить пользователя, установленного с помощью веб-интерфейса управления.

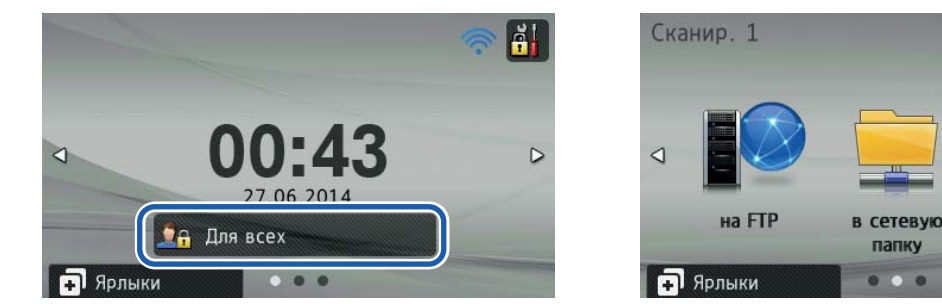

# **ПРИМЕЧАНИЕ**

При отсутствии действий с ЖК-дисплеем в течение минуты он автоматически перейдет в режим «Для всех».

<span id="page-35-0"></span>5 Щелкните **Аутентификация службы каталогов Active Directory** на левой панели навигации веб-интерфейса управления, чтобы настроить параметры.

Дополнительные сведения см. в разделе *Настройка аутентификации службы каталогов Active Directory* руководства пользователя по работе в сети.

После настройки функции **Аутентификация службы каталогов Active Directory** на ЖК-дисплее появится следующий экран.

Введите Домен, Идент. пользов. и Пароль, чтобы использовать устройство Brother.

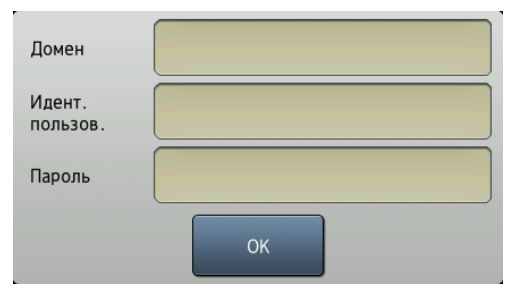

После подключения к серверу Active Directory на ЖК-дисплее появится следующий экран.

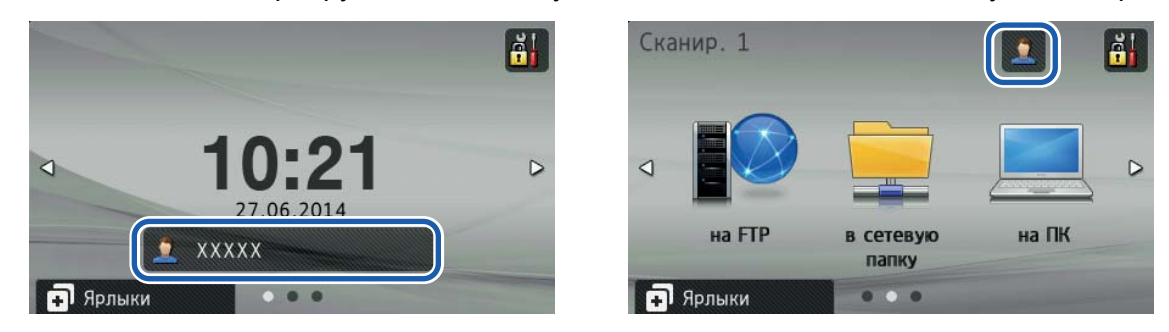

# **ПРИМЕЧАНИЕ**

При отсутствии действий с ЖК-дисплеем в течение минуты текущий пользователь будет автоматически отключен от системы.

на ПК
## **Допустимые документы для сканирования <sup>2</sup>**

## **ПРИМЕЧАНИЕ**

Не загружайте многостраничные документы, содержащие бумагу разной плотности или разного качества.

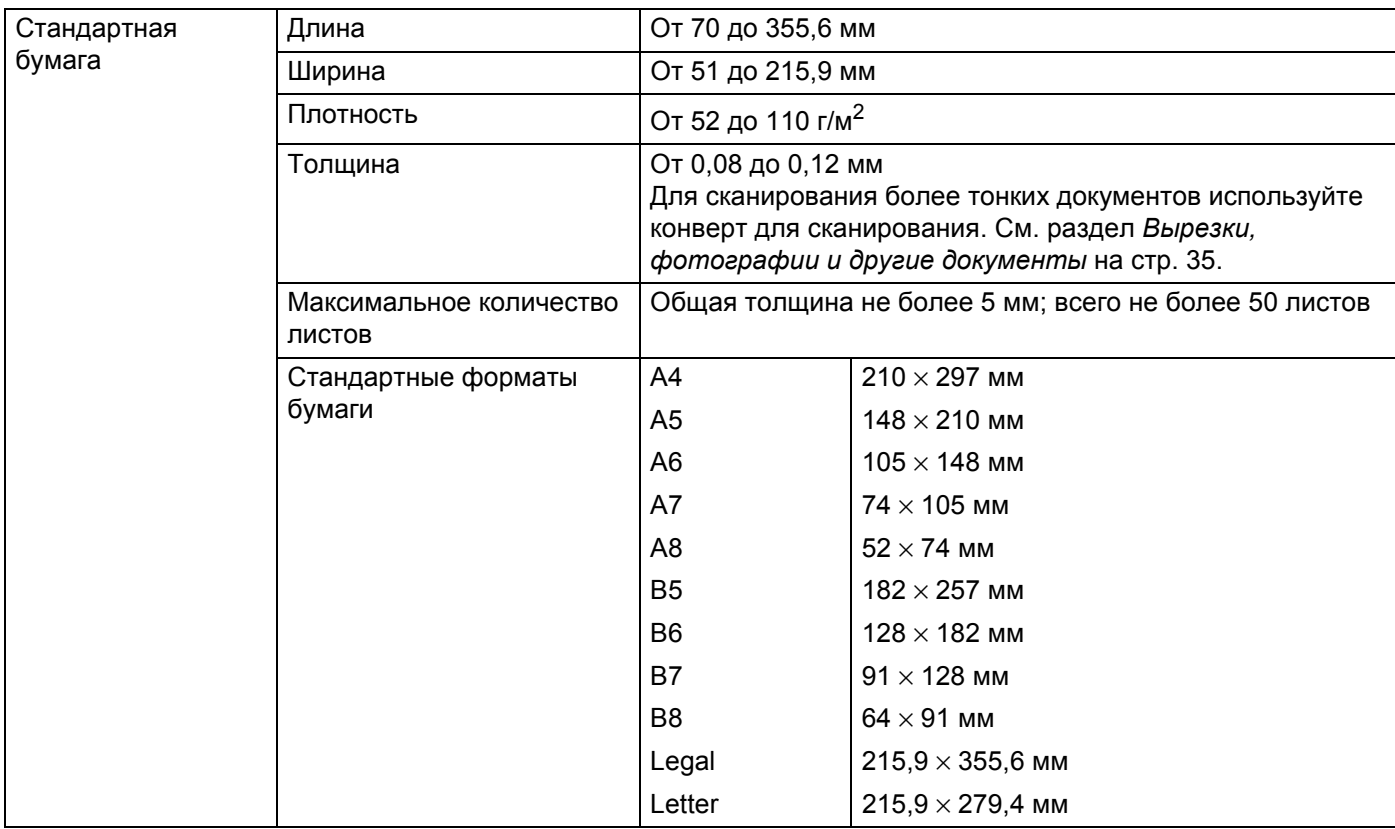

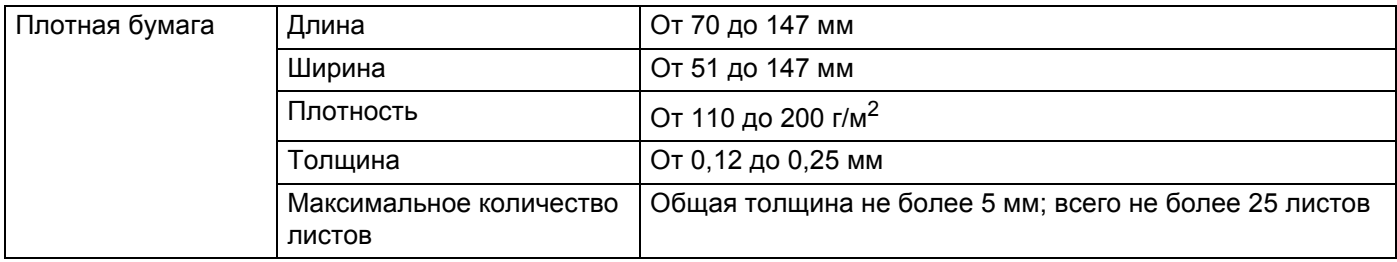

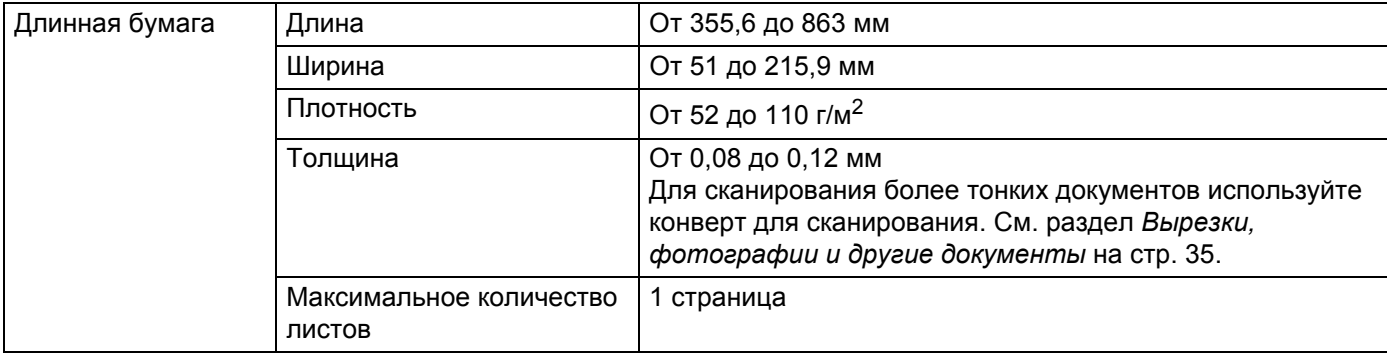

## **ПРИМЕЧАНИЕ**

Для сканирования документов на длинной бумаге в диалоговом окне настройки выберите значение **Длинная бумага** для параметра **Размер сканированного изображения** или **Размер документа**.

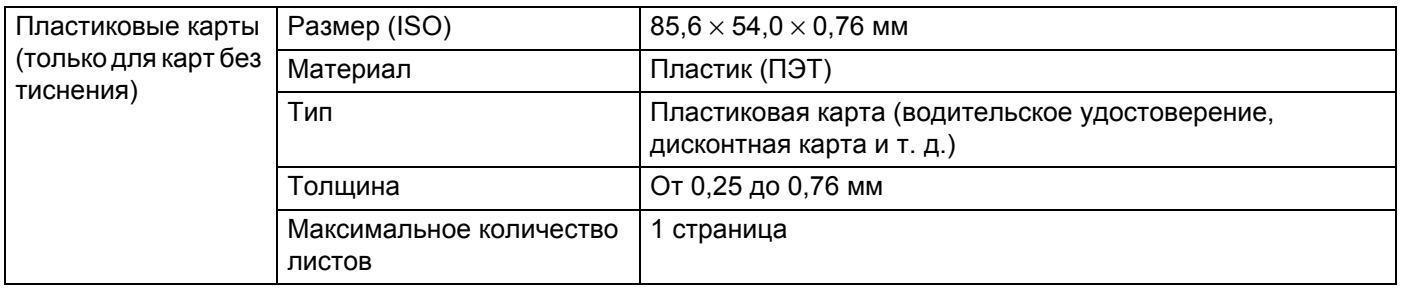

## **ПРИМЕЧАНИЕ**

Пластиковую карту можно сканировать в том случае, если изображение сохраняется на компьютер. Установите флажок **Режим** «**Пластиковая карта»** в диалоговом окне настроек.

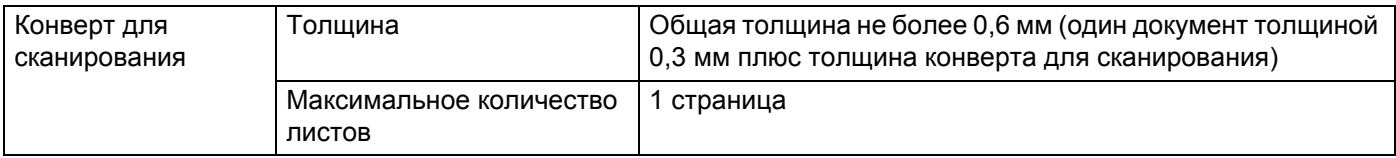

## **ПРИМЕЧАНИЕ**

Конверт для сканирования может использоваться при сохранении изображения на компьютере и не может использоваться для сканирования на флэш-накопитель USB. Установите флажок **Режим «Конверт для сканирования»** в диалоговом окне настроек.

## **Недопустимые документы <sup>2</sup>**

- Документы с копировальным слоем или прикрепленным листом копировальной бумаги
- Документы, написанные карандашом
- Документы неравномерной толщины (например, конверты)
- Сильно сморщенные или скрученные документы
- Согнутые или поврежденные документы
- Документы, напечатанные на кальке
- Документы, напечатанные на бумаге с покрытием
- Фотографии (на фотобумаге)
- Документы, напечатанные на перфорированной бумаге
- Документы, напечатанные на бумаге нестандартной формы (не квадратной или прямоугольной)
- Документы с приклеенными фотографиями, заметками или наклейками
- Документы, напечатанные на бескопирочной бумаге
- Несброшюрованные документы, напечатанные на бумаге с перфорацией или на любой бумаге с отверстиями
- Документы со скрепками или скобками
- Документы с невысохшими чернилами
- Ткани, металлические пластины и листы для проектора
- Листы с глянцевым или зеркальным покрытием
- Документы, толщина которых превышает рекомендованную толщину носителя

## **ВАЖНАЯ ИНФОРМАЦИЯ**

Гарантия не распространяется на ремонт повреждений устройств Brother, произошедших при использовании каких-либо недопустимых документов.

## **Рекомендации по использованию конверта для сканирования <sup>2</sup>**

- Документы с копировальным слоем или прикрепленным листом копировальной бумаги
- Документы, написанные карандашом
- Документы с шириной менее 51 мм
- Документы длиной менее 70 мм
- Листы толщиной менее 0,08 мм
- Документы неравномерной толщины (например, конверты)
- Сильно сморщенные или скрученные документы
- Согнутые или поврежденные документы
- Документы, напечатанные на кальке
- Документы, напечатанные на бумаге с покрытием
- Фотографии (на фотобумаге)
- Документы, напечатанные на перфорированной бумаге
- Документы, напечатанные на бумаге нестандартной формы (не квадратной или прямоугольной)
- Документы с приклеенными фотографиями, заметками или наклейками
- Документы, напечатанные на бескопирочной бумаге
- Несброшюрованные документы, напечатанные на бумаге с перфорацией или на любой бумаге с отверстиями

## **ОСТОРОЖНО**

Во избежание порезов не проводите пальцами или рукой вдоль края конверта для сканирования.

## **ВАЖНАЯ ИНФОРМАЦИЯ**

- Во избежание деформации конверта для сканирования не оставляйте его в местах, подверженных воздействию прямого солнечного света, высоких температур и высокой влажности. Не храните конверт для сканирования в горизонтальном положении, когда он придавлен тяжелым предметом.
- Во избежание повреждения конверта для сканирования не сгибайте и не растягивайте его. Поврежденный конверт непригоден для сканирования. Не используйте его.

## **Примечание по использованию конверта для сканирования <sup>2</sup>**

- Во избежание замятия документов не загружайте конверт для сканирования нижним краем вверх. Дополнительные сведения приведены в инструкциях, напечатанных на конверте для сканирования, а также в разделе *Загрузка [документов](#page-42-0)* на стр. 30.
- Во избежание замятия документов не кладите в конверт для сканирования несколько небольших документов одновременно. Вкладывайте в конверт для сканирования только один документ.
- $\blacksquare$  Не пишите на конверте для сканирования, так как написанный текст может быть виден на сканированных документах. Если конверт для сканирования загрязнился, протрите его сухой тканью.
- Не оставляйте документы в конверте для сканирования на продолжительное время, так как текст на документах может отпечататься на конверте для сканирования.

## **ВАЖНАЯ ИНФОРМАЦИЯ**

Гарантия не распространяется на ремонт повреждений устройств Brother, произошедших при использовании каких-либо недопустимых документов.

# **Подготовка к сканированию <sup>3</sup>**

## **Настройка сканера <sup>3</sup>**

 $\Box$  Откройте верхнюю крышку  $\Box$ .

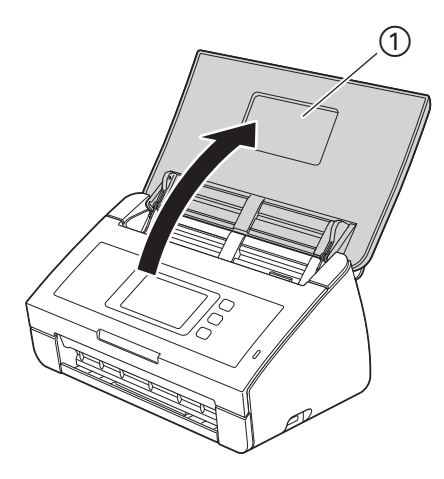

**2** Вытащите выходной лоток  $\textcircled{1}$  и откиньте ограничитель для документов  $\textcircled{2}$ .

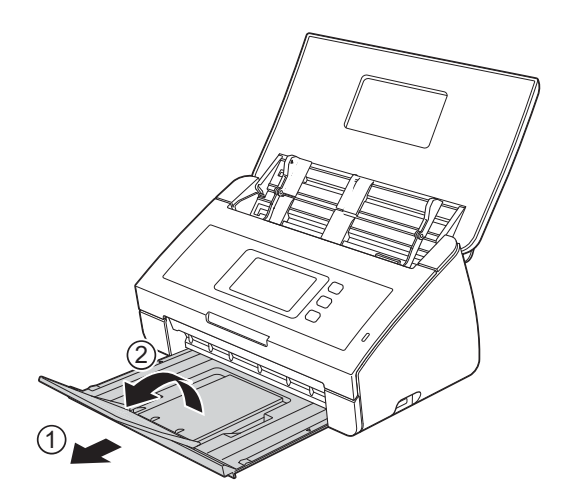

## <span id="page-42-0"></span>**Загрузка документов <sup>3</sup>**

Устройство подачи документов вмещает до 50 листов и подает каждый лист отдельно. Используйте бумагу плотностью 80 г/м<sup>2</sup> и перед загрузкой страниц в устройство подачи документов не забудьте «распушить» их.

## **ВАЖНАЯ ИНФОРМАЦИЯ**

- Перед загрузкой убедитесь, что чернила или корректор на документе полностью высохли.
- НЕ ТЯНИТЕ документ во время подачи.
- НЕ ИСПОЛЬЗУЙТЕ бумагу, если она скручена, сморщена, сложена, разорвана, соединена скобами, скреплена скрепками, склеена клеем или лентой.
- НЕ ИСПОЛЬЗУЙТЕ картон или ткань.

## <span id="page-42-1"></span>**Документы стандартного формата <sup>3</sup>**

 $1$  Отрегулируйте положение направляющих  $(1)$  по ширине документа.

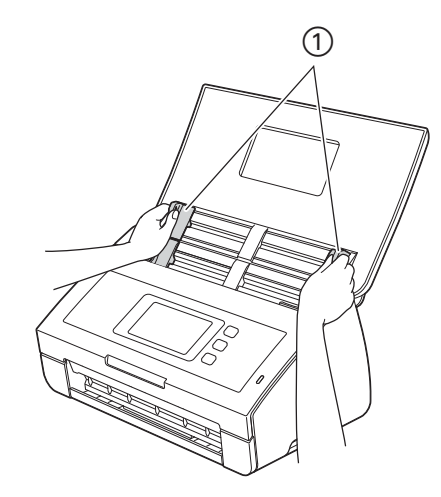

Несколько раз «распушите» загружаемую стопку по длинному и короткому краю.

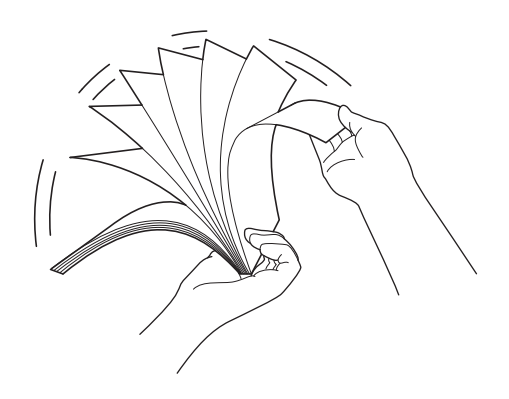

Подготовка к сканированию

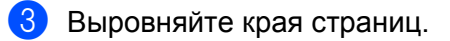

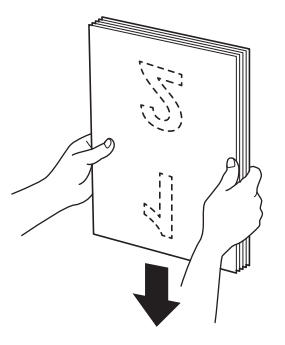

4 Расположите страницы так, чтобы передние края бумаги располагались под небольшим углом <sup>к</sup> направлению подачи.

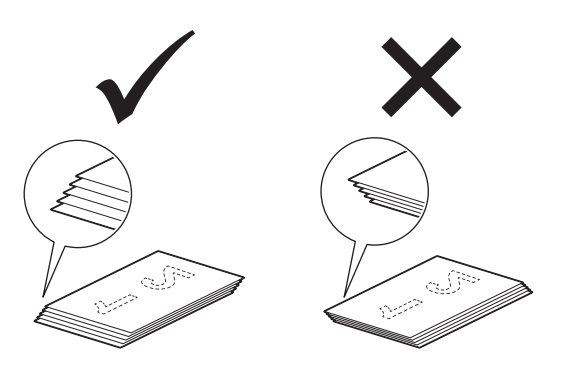

5 До упора вставьте документ <sup>в</sup> автоподатчик между направляющими **лицевой стороной вниз** так, чтобы **верхний край был направлен вперед**.

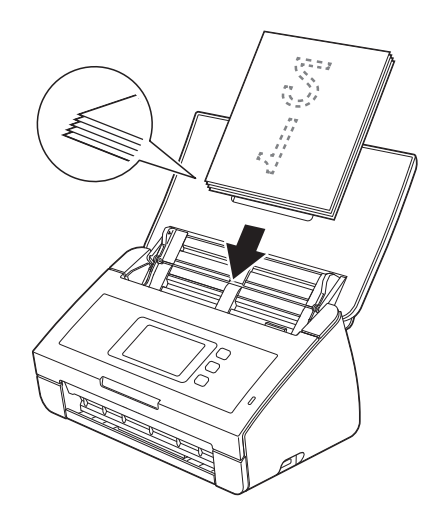

## <span id="page-44-0"></span>**Визитные карточки и пластиковые карты <sup>3</sup>**

Перед загрузкой убедитесь, что чернила или корректор на документе полностью высохли.

**1** Отрегулируйте положение направляющих  $\pi$  по ширине документа.

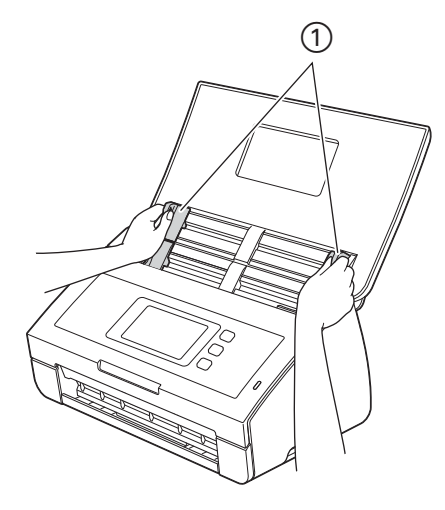

2 До упора вставьте документ <sup>в</sup> автоподатчик **лицевой стороной вниз**, **верхним краем вперед** <sup>и</sup> **продольно** между направляющими.

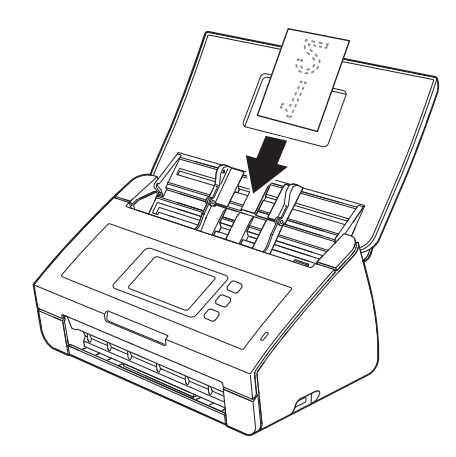

### **ПРИМЕЧАНИЕ**

- Единовременно загружайте только одну пластиковую карту.
- На некоторых типах пластиковых карт после сканирования могут появиться царапины. Для предотвращения повреждения карт рекомендуется использовать конверт для сканирования пластиковых карт.

## **Документы, длина которых превышает формат A4 <sup>3</sup>**

Перед загрузкой убедитесь, что чернила или корректор на документе полностью высохли.

 $\Box$  Отрегулируйте положение направляющих  $\Box$  по ширине документа.

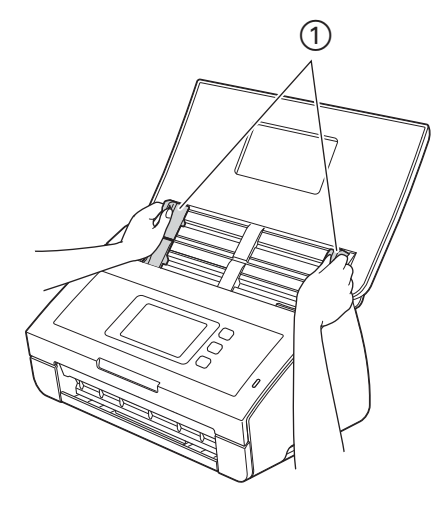

2 До упора вставьте документ <sup>в</sup> автоподатчик между направляющими **лицевой стороной вниз** так, чтобы **верхний край был направлен вперед**.

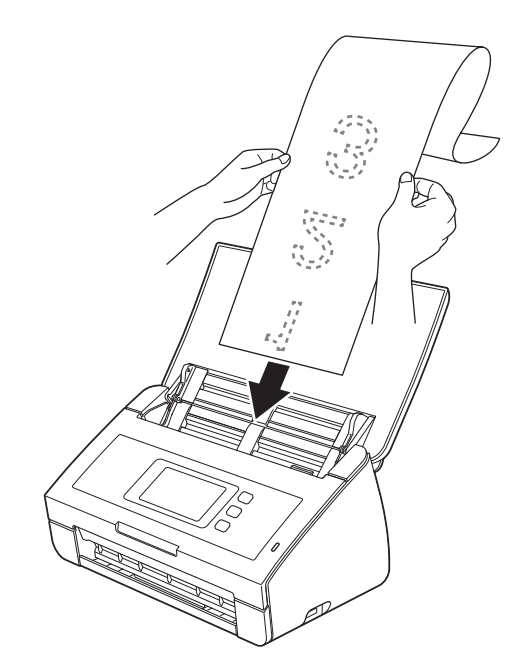

### **ПРИМЕЧАНИЕ**

- Загружайте документы по одному.
- Если документ длиннее верхней крышки, придерживайте его рукой.

## <span id="page-46-0"></span>**Документы, размер которых превышает формат A4 <sup>3</sup>**

Перед загрузкой убедитесь, что чернила или корректор на документе полностью высохли.

1 Сложите документ пополам, <sup>а</sup> затем вставьте его <sup>в</sup> конверт для сканирования.

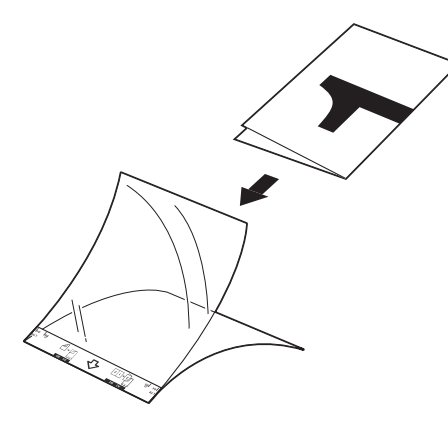

## **ПРИМЕЧАНИЕ**

Расположите документ по центру конверта для сканирования и совместите верхний край документа с верхним краем конверта.

**2** Отрегулируйте положение направляющих  $\textcircled{1}$  по ширине конверта для сканирования.

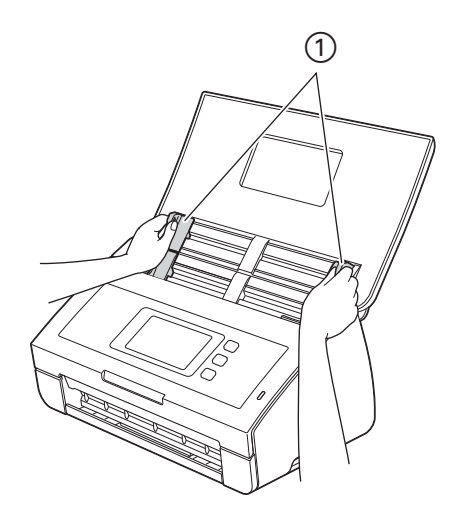

Поместите конверт для сканирования в автоподатчик между направляющими так, чтобы он коснулся внутренней части устройства.

#### **ПРИМЕЧАНИЕ**

Чтобы уменьшить пустое пространство в центре сканированной страницы, располагайте документ сложенным краем ближе к этой (правой) стороне.

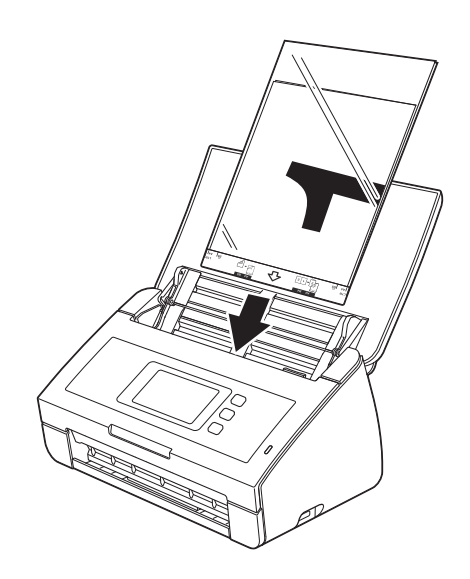

## **Документы, напечатанные на развороте <sup>3</sup>**

Выполните шаги, описанные в разделе *Документы, размер которых [превышает](#page-46-0) формат A4*.

## <span id="page-47-0"></span>**Вырезки, фотографии и другие документы <sup>3</sup>**

Перед загрузкой убедитесь, что чернила или корректор на документе полностью высохли.

1 Вложите документ <sup>в</sup> конверт для сканирования.

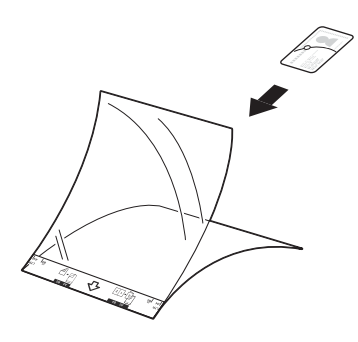

## **ПРИМЕЧАНИЕ**

- Расположите документ по центру конверта для сканирования и совместите верхний край документа с верхним краем конверта.
- Если чек слишком длинный, его можно сложить пополам и вложить в конверт для сканирования.

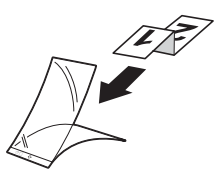

**2** Отрегулируйте положение направляющих  $\Gamma$  по ширине конверта для сканирования.

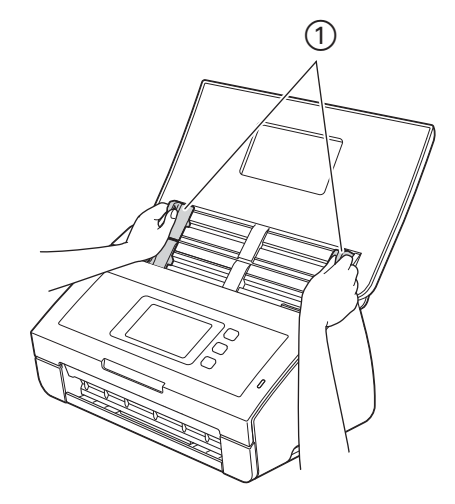

Поместите конверт для сканирования в автоподатчик между направляющими так, чтобы он коснулся внутренней части устройства.

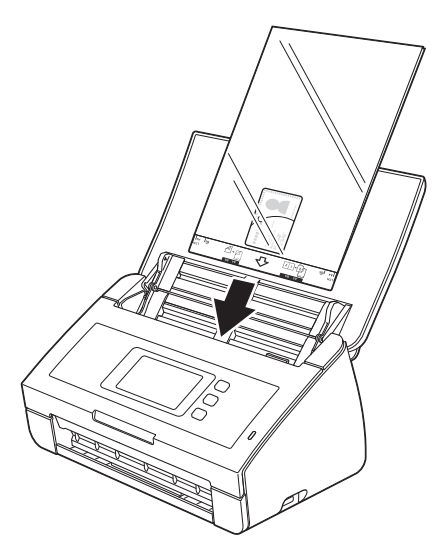

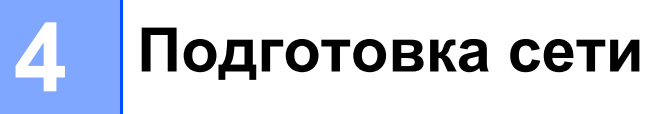

## **Перед началом сканирования <sup>4</sup>**

Перед сканированием следует выполнить следующие действия:

- Убедитесь, что на компьютере установлено программное обеспечение Brother (пакет MFL-Pro Suite), выполнив действия, описанные в руководстве по быстрой установке;
- Убедитесь, что соединительный кабель проложен безопасно.

## **Перед началом сканирования по сети (только для ADS-2600We) <sup>4</sup>**

## **Сетевая лицензия (Windows®) <sup>4</sup>**

С этим продуктом предоставляется компьютерная лицензия не более чем для двух пользователей.

Она позволяет установить пакет MFL-Pro Suite, включая Nuance™ PaperPort™ 12SE, на двух компьютерах в сети.

При необходимости установки Nuance™ PaperPort™ 12SE на большем количестве компьютеров следует приобрести пакет Brother NL-5 с лицензией для 5 дополнительных пользователей. Для этого обратитесь к своему дилеру Brother.

## **Настройка сканирования по сети для Windows® <sup>4</sup>**

Если используется устройство, отличное от зарегистрированного на компьютере в процессе установки программного обеспечения MFL-Pro Suite, выполните описанные ниже действия.

- 1 Щелкните по значку (**Brother Utilities**) на рабочем столе, <sup>а</sup> затем выберите нужную модель в раскрывающемся списке (если она еще не выбрана). На левой панели навигации откройте вкладку **СКАНИРОВАНИЕ**, а затем нажмите **Сканеры и камеры**.
	- 2 Выполните одно из следующих действий:
		- $\blacksquare$  Windows  $\stackrel{\circ}{\mathbb{R}}$  XP

Правой кнопкой мыши щелкните по значку «Сканер» и выберите пункт **Свойства**.

Отображается диалоговое окно свойств сетевого сканера.

■ Windows Vista®, Windows® 7, Windows® 8 и Windows® 8.1

Нажмите кнопку **Свойства**.

## **ПРИМЕЧАНИЕ**

Windows Vista®, Windows® 7, Windows® 8 и Windows® 8.1

В случае появления окна **Контроль учетных записей пользователей** выполните указанные ниже действия.

• Пользователи с правами администратора: нажмите кнопку **Продолжить** или **Да**.

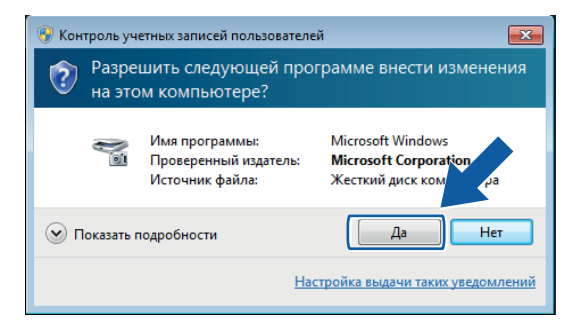

• Пользователи без прав администратора: введите пароль администратора и нажмите кнопку **ОК** или **Да**.

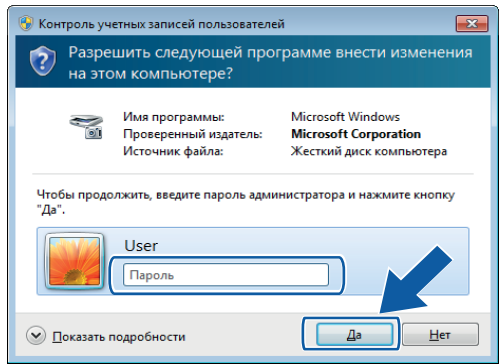

3 Откройте вкладку **Настройка <sup>в</sup> сети** <sup>и</sup> выберите подходящий метод подключения.

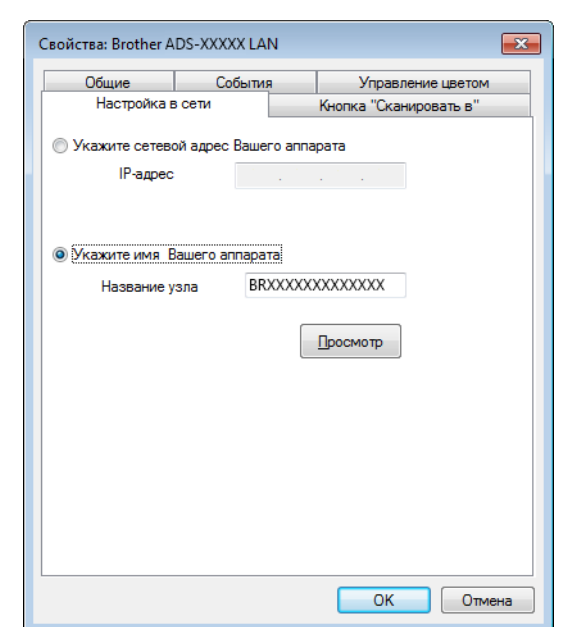

#### **Укажите сетевой адрес Вашего аппарата**

В поле **IP-адрес** введите IP-адрес устройства, а затем нажмите кнопку **Применить** или **ОК**.

#### **Укажите имя Вашего аппарата <sup>4</sup>**

- **1** В поле **Название узла** введите название узла устройства или нажмите **Просмотр** и выберите устройство, которое вы хотите использовать.
- **2** Нажмите кнопку **ОК**.

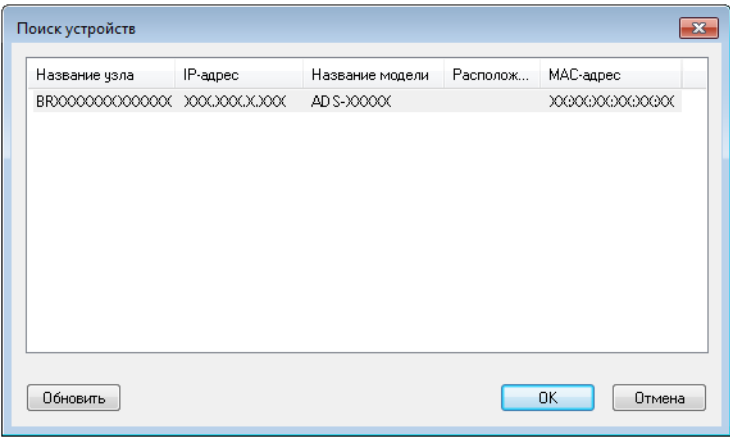

4 Откройте вкладку **Кнопка "Сканировать <sup>в</sup>"** <sup>и</sup> <sup>в</sup> поле **Отображаемое имя** введите имя компьютера. На ЖК-дисплее устройства отображается введенное имя. Настройка по умолчанию: имя компьютера. Можно ввести любое подходящее имя.

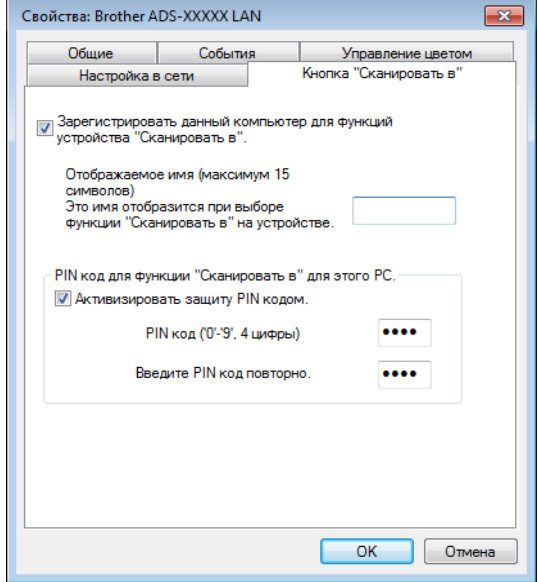

**5** Чтобы предотвратить получение нежелательных документов, введите 4-значный PIN-код в поля **PIN-код** и **Введите PIN-код повторно**.

При отправке данных на компьютер, защищенный PIN-кодом, на ЖК-дисплее отображается запрос на ввод PIN-кода до сканирования документа и его отправки на компьютер.

## **Настройка сканирования по сети для Macintosh <sup>4</sup>**

Для сканирования с помощью сетевого устройства выберите его модель в мастере выбора устройства в раскрывающемся списке **Модель** на главном экране ControlCenter2. Если программное обеспечение Brother уже установлено по сети согласно инструкциям, представленным в руководстве по быстрой установке, устройство уже должно быть выбрано.

Чтобы использовать устройство в качестве сетевого сканера, для устройства следует настроить TCP/IP-адрес. На панели управления можно задать или изменить настройки адреса.

Щелкните по значку ControlCenter2 <sub>22</sub> на панели Dock. Откроется окно **ControlCenter2**.

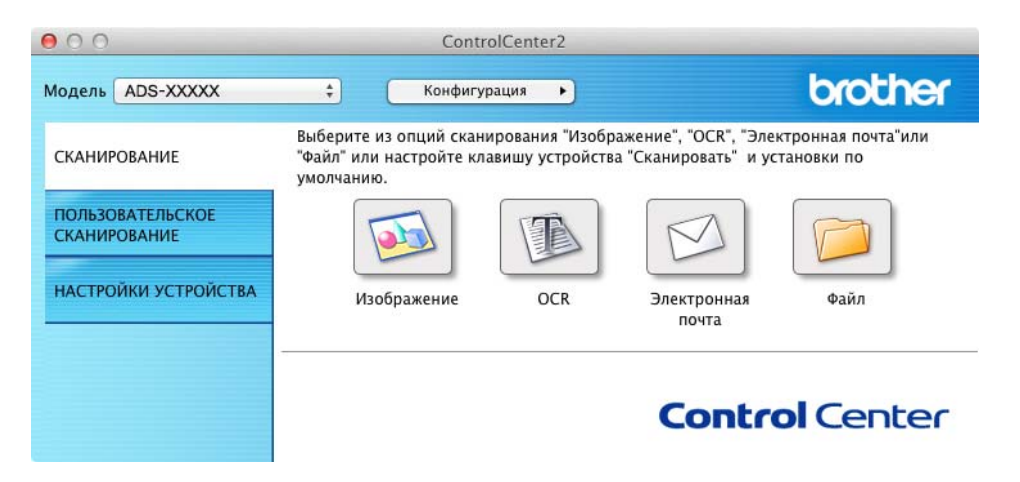

 Выберите **Другое** <sup>в</sup> раскрывающемся списке **Модель**. Откроется окно **Мастер выбора устройства**.

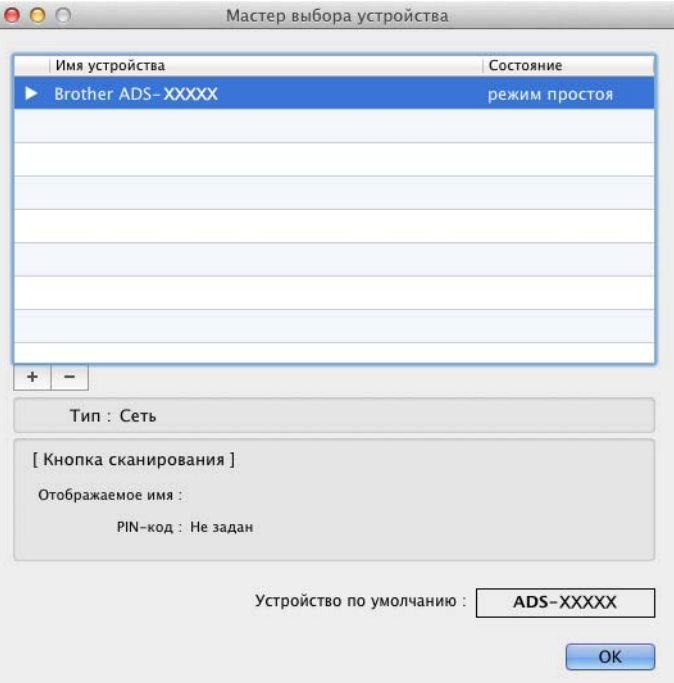

Нажмите кнопку **<sup>+</sup>**. Откроется окно параметров.

Выберите устройство <sup>в</sup> списке <sup>и</sup> нажмите **Добавить**.

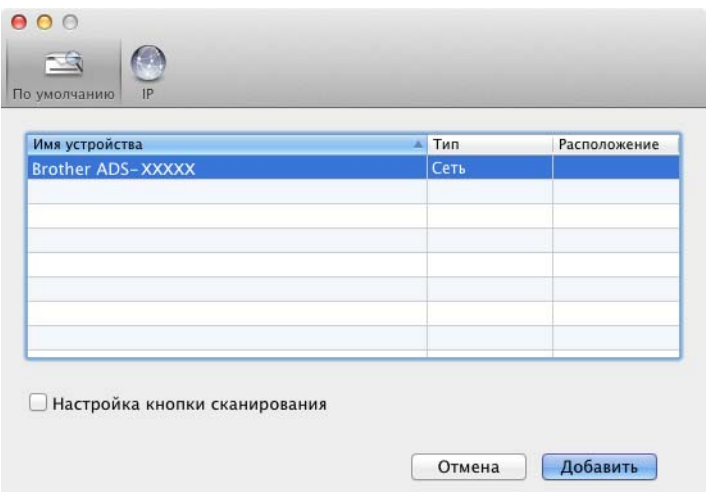

### **ПРИМЕЧАНИЕ**

Кроме того, можно выбрать устройство, введя его IP-адрес. Откройте вкладку **IP**, а затем укажите нужное устройство по IP-адресу. Чтобы изменить IP-адрес, введите новый IP-адрес.

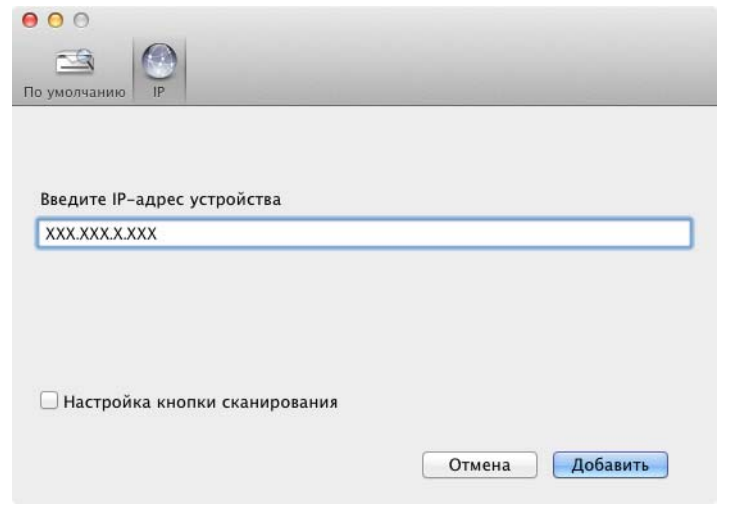

### 5 Нажмите **Добавить**.

### **ПРИМЕЧАНИЕ**

Установите флажок **Настройка кнопки сканирования** и настройте указанные ниже функции.

- Для сканирования с помощью панели управления устройством установите флажок **Зарегистрируйте данный компьютер для функции устройства "Сканировать в"**. Затем введите имя, которое будет отображаться на ЖК-дисплее устройства. Можно использовать до 15 символов.
- Чтобы предотвратить получение нежелательных документов, установите 4-значный PIN-код. Введите PIN-код в поля **PIN-код** и **Подтверждение**.

При отправке данных на компьютер, защищенный PIN-кодом, перед сканированием документа и отправкой его на устройство на ЖК-дисплее отображается запрос на ввод PIN-кода.

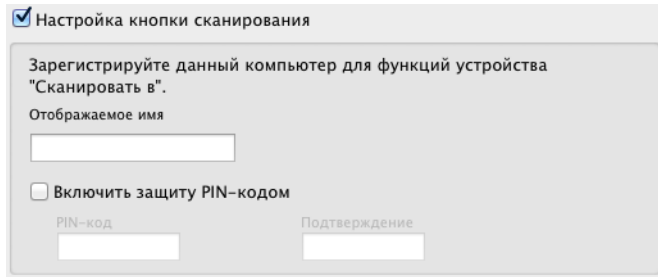

## **Запуск утилиты BRAdmin (Windows®) <sup>4</sup>**

Если утилита BRAdmin Light или BRAdmin Professional 3 уже установлена, ее можно запустить, нажав кнопку **BRAdmin**.

Утилита BRAdmin Light предназначена для первоначальной настройки устройств Brother, подключенных к сети. С помощью утилиты также можно искать продукты Brother в среде TCP/IP, определять состояние и настраивать основные сетевые параметры (например, IP-адреса). Дополнительную информацию об установке утилиты BRAdmin Light с входящего в комплект поставки DVD-диска см. в руководстве пользователя по работе в сети.

Для расширенного управления устройством используйте последнюю версию утилиты BRAdmin Professional 3, которая доступна для загрузки с веб-сайта [http://support.brother.com](http://support.brother.com/)

**1** Щелкните по значку ControlCenter4 <mark>есь</mark> в области уведомлений и выберите в меню пункт **Открыть**.

Откроется окно **ControlCenter4**.

- 2 Откройте вкладку **Настройки устройства**.
- 3 Нажмите **BRAdmin**. Отображается диалоговое окно утилиты BRAdmin Light или BRAdmin Professional 3.

## **ПРИМЕЧАНИЕ**

Если установлены и BRAdmin Light, и BRAdmin Professional, утилита ControlCenter4 запускает приложение BRAdmin Professional 3.

**5**

## **Сканирование с помощью компьютера<sup>5</sup>**

## **Изменение пользовательского интерфейса утилиты ControlCenter4 (для Windows®) <sup>5</sup>**

Утилита ControlCenter4 обеспечивает быстрый и удобный доступ к часто используемым приложениям. Утилита ControlCenter4 избавляет от необходимости запускать отдельные приложения вручную.

Утилита ControlCenter4 также управляет настройками кнопки на ПК на устройстве Brother. Дополнительные сведения о настройке параметров для кнопки на ПК cм. в разделе *[Изменение](#page-164-0) настроек [сканирования](#page-164-0) на ПК (для Windows®)* на стр. 152.

Утилита ControlCenter4 может работать в двух режимах: **стандартном** и **расширенном**. Режим работы можно переключить в любое время.

#### **Стандартный режим**

Этот режим обеспечивает быстрый доступ к основным функциям устройства. Функции можно использовать интуитивно, без изменения настроек.

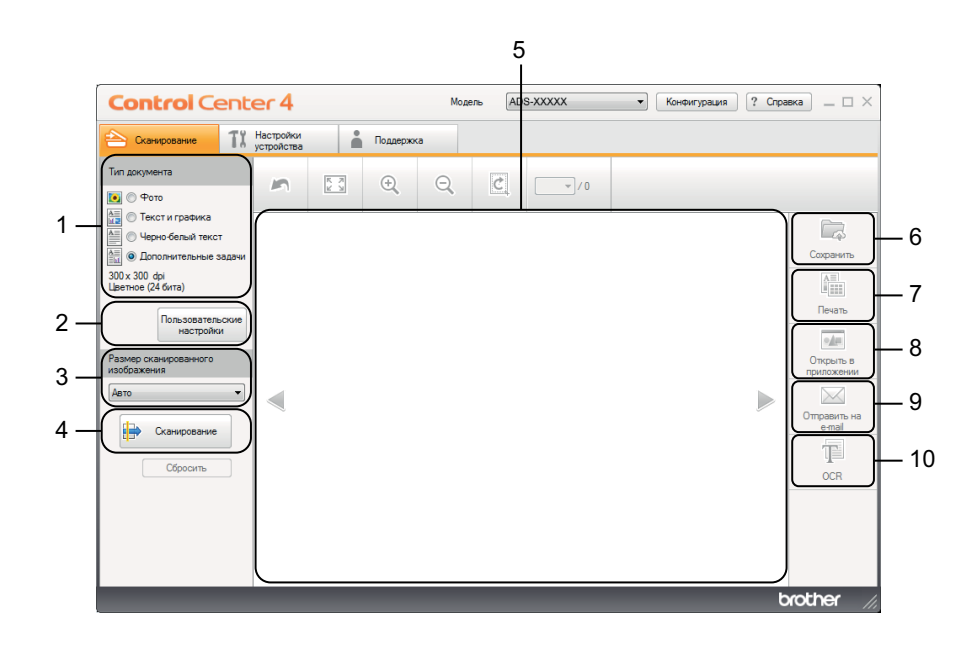

#### **1 Параметр «Тип документа»**

Нажмите, чтобы выбрать тип документа.

**2 Кнопка «Пользовательские настройки»**

Нажмите, чтобы настроить параметры сканирования.

- **3 Раскрывающийся список «Размер сканированного изображения»** Щелкните, чтобы выбрать размер сканированного изображения.
- **4 Кнопка «Сканирование»** Нажмите, чтобы начать сканирование.

#### **5 Область просмотра изображения**

Нажмите, чтобы отобразить отсканированное изображение.

#### **6 Кнопка «Сохранить»**

Нажмите, чтобы сохранить отсканированное изображение в папке на жестком диске в виде файла одного из типов, имеющихся в списке.

#### **7 Кнопка «Печать»**

Нажмите, чтобы распечатать отсканированный документ на принтере.

#### **8 Кнопка «Открыть в приложении»**

Нажмите, чтобы отсканировать изображения непосредственно в графическое приложение для редактирования.

#### **9 Кнопка «Отправить на e-mail»**

Нажмите, чтобы отсканировать документ в почтовую программу, определенную по умолчанию.

#### **10 Кнопка OCR**

Нажмите, чтобы отсканировать документ и преобразовать его в текст.

#### **Расширенный режим**

Этот режим обеспечивает более широкие возможности для управления функциями устройства. Также можно настроить операции сканирования в одно нажатие в зависимости от целей сканирования.

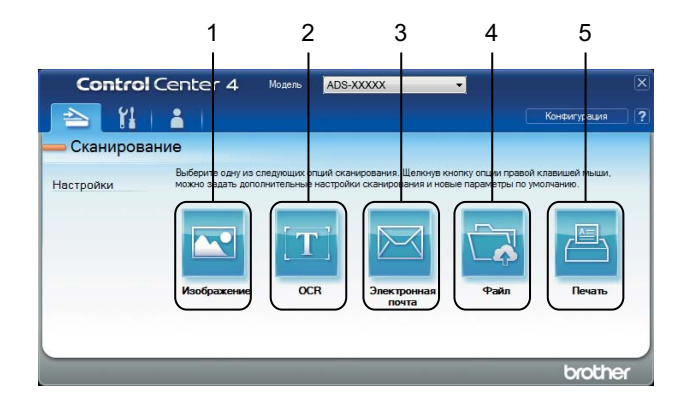

#### **1 Кнопка «Изображение»**

Нажмите, чтобы отсканировать документ непосредственно в приложение просмотра/редактирования графики.

#### **2 Кнопка OCR**

Нажмите, чтобы отсканировать документ и преобразовать его в текст.

#### **3 Кнопка «Электронная почта»**

Нажмите, чтобы отсканировать документ в почтовую программу, определенную по умолчанию.

#### **4 Кнопка «Файл»**

Нажмите, чтобы сохранить отсканированное изображение в папке на жестком диске в виде файла одного из типов, имеющихся в списке.

#### **5 Кнопка «Печать»**

Нажмите, чтобы распечатать отсканированный документ на принтере.

Чтобы изменить режим работы, выполните следующие действия.

1 Щелкните по значку ControlCenter4 в области уведомлений и выберите в меню пункт **Открыть**.

Откроется окно **ControlCenter4**.

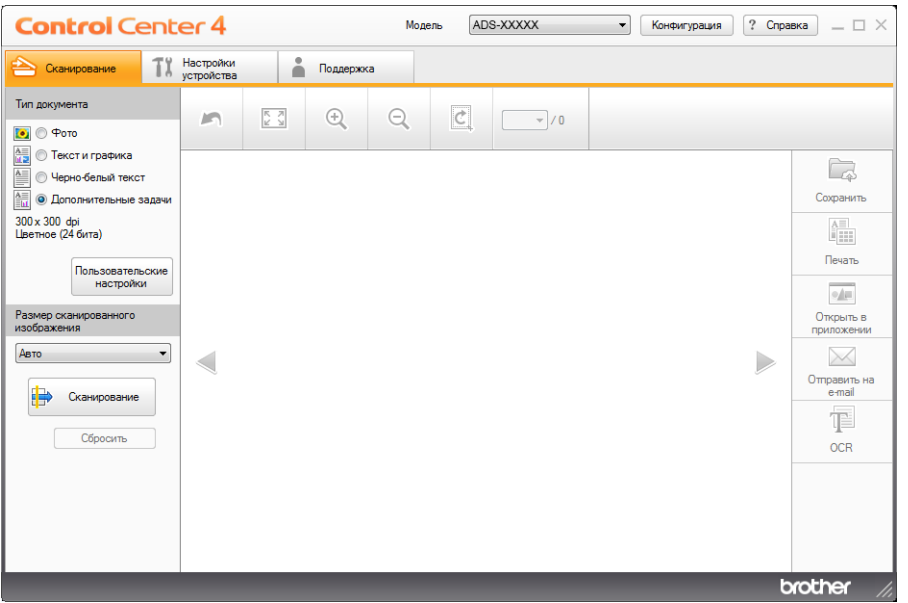

## **ПРИМЕЧАНИЕ**

**Если значок <mark>сеч</mark> не отображается на панели задач, нажмите**  $\frac{1}{\bf{a}}\sum_{i=1}^{n}$  **(Brother Utilities) на рабочем** 

столе, а затем выберите нужную модель в раскрывающемся списке (если она еще не выбрана). На левой панели навигации откройте вкладку **СКАНИРОВАНИЕ**, а затем нажмите **ControlCenter4**.

2 Нажмите **Конфигурация**, <sup>а</sup> затем — **Выбор режима**.

3 <sup>В</sup> открывшемся диалоговом окне выберите **Стандартный режим** или **Расширенный режим**.

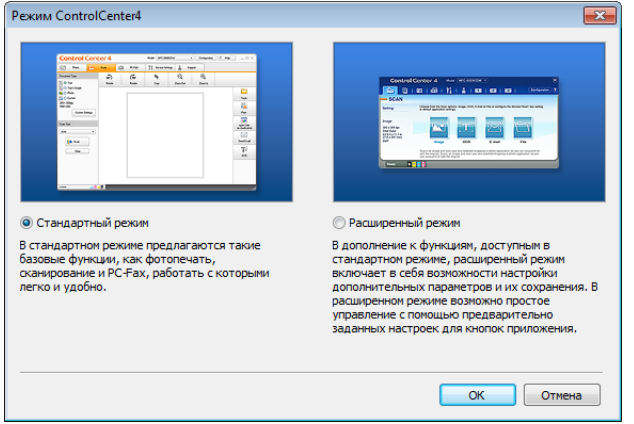

## **Сканирование в стандартном режиме ControlCenter4 (для Windows®) <sup>5</sup>**

Доступны пять функций сканирования: **Сохранить**, **Печать**, **Открыть в приложении**, **Отправить на e-mail** и **OCR**.

В этом разделе кратко описана вкладка **Сканирование**. Чтобы узнать больше о каждой функции, нажмите кнопку **Справка** .

## <span id="page-61-0"></span>**Обычное сканирование <sup>5</sup>**

1 Выберите **Тип документа** <sup>и</sup> **Размер сканированного изображения** для документа. 2 Нажмите **Сканирование** .  $3$  Подтвердите и при необходимости отредактируйте сканированное изображение в области просмотра изображения. 4 Нажмите кнопку **Сохранить** , **Печать** , **Открыть <sup>в</sup> приложении** , **Отправить на e-mail**  $\boxed{\smile}$  или ОСR **[**В. 5 Выполните одно из следующих действий: ■ При нажатии **Сохранить** Выберите **Место сканирования** (**Папка** или **SharePoint**) и настройте другие параметры. Нажмите кнопку **ОК**. Изображение сохраняется в выбранной папке. **■ При нажатии Печать** |<del>↑ |</del> Выберите в раскрывающемся списке принтер, настройте его параметры и нажмите кнопку **ОК**.

Отсканированный документ будет напечатан.

При нажатии **Открыть в приложении**

В раскрывающемся списке выберите приложение и нажмите кнопку **ОК**.

Изображение отображается в выбранном приложении.

## **ПРИМЕЧАНИЕ**

Если на компьютере установлено приложение Evernote, в раскрывающемся списке можно выбрать пункт Evernote и нажать **ОК**. В этом случае отсканированные данные будут переданы непосредственно в Evernote.

 $\blacksquare$  При нажатии **Отправить на e-mail**  $\boxtimes$ 

Настройте параметры вложенного файла и нажмите кнопку **ОК**.

Запустится почтовая программа, используемая по умолчанию, и откроется сообщение с вложенным в него изображением.

 $\blacksquare$  При нажатии **OCR**  $\blacksquare$ 

Настройте параметры распознавания и нажмите кнопку **ОК**.

Выбранное приложение открывается с преобразованными текстовыми данными.

### **ПРИМЕЧАНИЕ**

Чтобы использовать OCR, на компьютере должна быть установлена программа Nuance™ PaperPort™ 12SE.

## **Сканирование документов специальных форматов или неправильной формы при помощи конверта для сканирования <sup>5</sup>**

1 Загрузите конверт для сканирования (см. раздел *Вырезки, [фотографии](#page-47-0) <sup>и</sup> другие документы* [на стр](#page-47-0). 35).

#### **ПРИМЕЧАНИЕ**

Единовременно загружайте в устройство только один конверт для сканирования.

2 Щелкните по значку ControlCenter4 в области уведомлений и выберите в меню пункт **Открыть**.

Откроется окно **ControlCenter4**.

### **ПРИМЕЧАНИЕ**

Если значок не отображается на панели задач, нажмите (**Brother Utilities**) на рабочем

столе, а затем выберите нужную модель в раскрывающемся списке (если она еще не выбрана). На левой панели навигации откройте вкладку **СКАНИРОВАНИЕ**, а затем нажмите **ControlCenter4**.

#### 3 Откройте вкладку **Сканирование**.

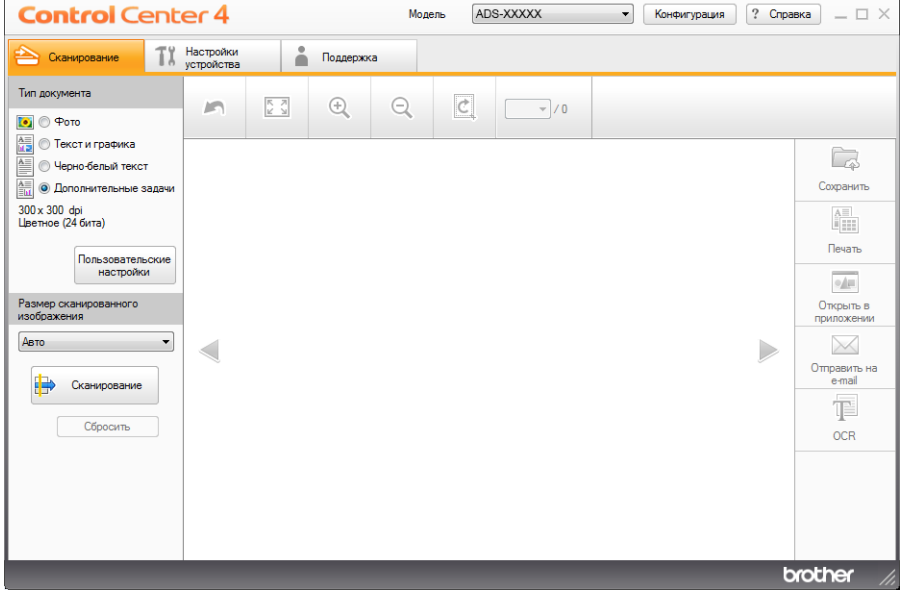

4 Выберите пункт **Дополнительные задачи** <sup>в</sup> области **Тип документа** <sup>и</sup> нажмите кнопку **Пользовательские настройки**.

Откроется диалоговое окно **Пользовательские настройки сканирования**.

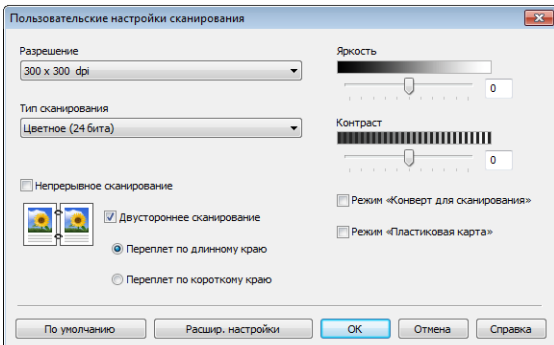

- 5 Установите флажок **Режим «Конверт для сканирования»**.
- 6 При необходимости настройте другие параметры (см. раздел *Изменение настроек [сканирования](#page-79-0) [\(ControlCenter4\) \(](#page-79-0)для Windows®)* на стр. 67).
- 7 Выберите любой формат сканирования, отличный от **Авто**, <sup>в</sup> раскрывающемся списке **Размер сканированного изображения**.
- **8 Нажмите кнопку Сканирование ...** Устройство выполнит сканирование, после чего откроется диалоговое окно **Сканирование завершено** с количеством обработанных страниц. Отсканированное изображение появляется в области просмотра изображения.

### **ПРИМЕЧАНИЕ**

Если диалоговое окно **Сканирование завершено** не появляется, чтобы просмотреть количество обработанных страниц, установите флажок **Отображение результатов сканирования**.

- **9** Выполните одно из следующих действий:
	- Чтобы сохранить отсканированные данные, нажмите кнопку **Сохранить . См. раздел** *Обычное [сканирование](#page-61-0)* на стр. 49.
	- Нажмите кнопку **Печать** чтобы распечатать сканированные данные. См. раздел *[Обычное](#page-61-0) [сканирование](#page-61-0)* на стр. 49.
	- Чтобы открыть отсканированные данные в другом приложении, нажмите кнопку

**Открыть в приложении** . См. раздел *Обычное [сканирование](#page-61-0)* на стр. 49.

- Чтобы вложить файл с отсканированным документом в сообщение электронной почты, нажмите кнопку **Отправить на e-mail** . См. раздел *Обычное [сканирование](#page-61-0)* на стр. 49.
- Чтобы отсканированное изображение было преобразовано в редактируемый текстовый документ, нажмите кнопку **OCR** . См. раздел *Обычное [сканирование](#page-61-0)* на стр. 49.

### **Сканирование пластиковых карт <sup>5</sup>**

1 Загрузите пластиковую карту (см. раздел *Визитные карточки <sup>и</sup> [пластиковые](#page-44-0) карты* на стр. 32).

### **ПРИМЕЧАНИЕ**

Единовременно загружайте только одну пластиковую карту.

**2** Щелкните по значку ControlCenter4 в области уведомлений и выберите в меню пункт Открыть. Откроется окно **ControlCenter4**.

#### 3 Откройте вкладку **Сканирование**.

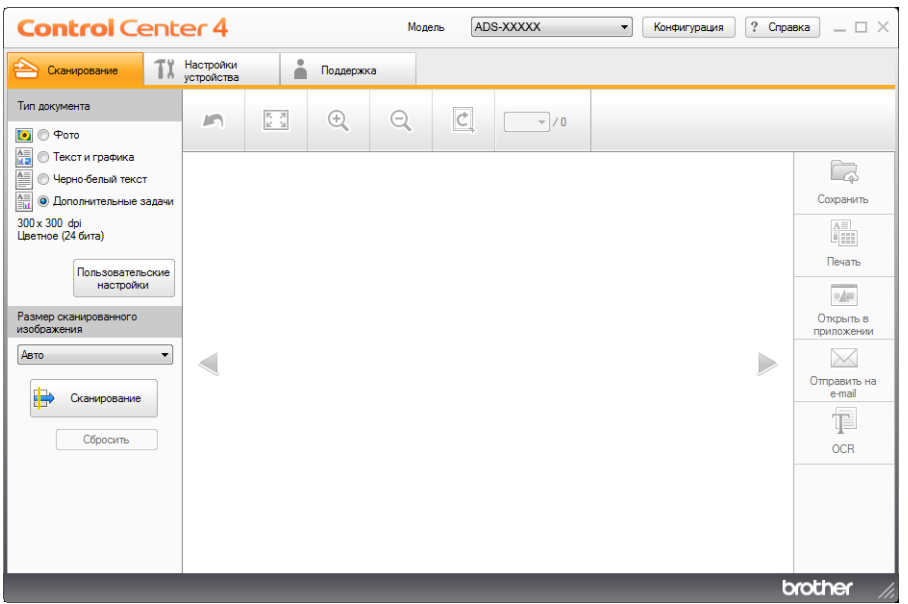

4 Выберите пункт **Дополнительные задачи** <sup>в</sup> области **Тип документа** <sup>и</sup> нажмите кнопку **Пользовательские настройки**.

Откроется диалоговое окно **Пользовательские настройки сканирования**.

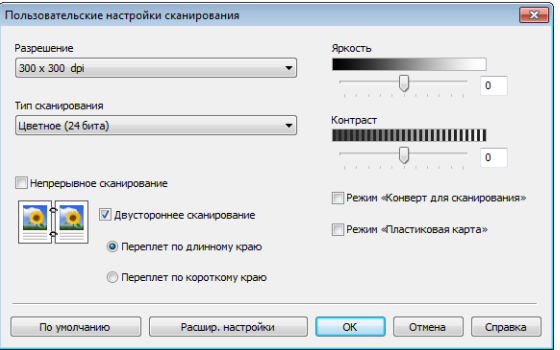

- 5 Установите флажок **Режим «Пластиковая карта»**.
- 6 При необходимости настройте другие параметры (см. раздел *Изменение настроек [сканирования](#page-79-0) [\(ControlCenter4\) \(](#page-79-0)для Windows®)* на стр. 67).

Нажмите кнопку Сканирование **...** Устройство выполнит сканирование, после чего откроется диалоговое окно **Сканирование завершено** с количеством обработанных страниц. Отсканированное изображение появляется в области просмотра изображения.

#### **ПРИМЕЧАНИЕ**

Если диалоговое окно **Сканирование завершено** не появляется, чтобы просмотреть количество обработанных страниц, установите флажок **Отображение результатов сканирования**.

8 Выполните одно из следующих действий:

- Чтобы сохранить отсканированные данные, нажмите кнопку **Сохранить . См. раздел** *Обычное [сканирование](#page-61-0)* на стр. 49.
- Нажмите кнопку **Печать** <u>| | | | | | чтобы распечатать сканированные данные. См. раздел *[Обычное](#page-61-0)*</u> *[сканирование](#page-61-0)* на стр. 49.
- Чтобы открыть отсканированные данные в другом приложении, нажмите кнопку **Открыть в приложении** . См. раздел *Обычное [сканирование](#page-61-0)* на стр. 49.
- Чтобы вложить файл с отсканированным документом в сообщение электронной почты, нажмите кнопку **Отправить на e-mail** . См. раздел *Обычное [сканирование](#page-61-0)* на стр. 49.
- Чтобы отсканированное изображение было преобразовано в редактируемый текстовый документ, нажмите кнопку **OCR** . См. раздел *Обычное [сканирование](#page-61-0)* на стр. 49.

#### **ПРИМЕЧАНИЕ**

Если выбран пункт **Режим «Пластиковая карта»**, автоматически задаются перечисленные ниже параметры.

**Разрешение**: **600 x 600 dpi**

**Размер сканированного изображения**: 2 на 1 (Авто)

**Двустороннее сканирование**: Вкл. (**Переплет по короткому краю**)

**Автоматическое устранение наклона**: Выкл.

**Обнаружение подачи нескольких документов**: Выкл.

**Автовращение изображения**: Выкл.

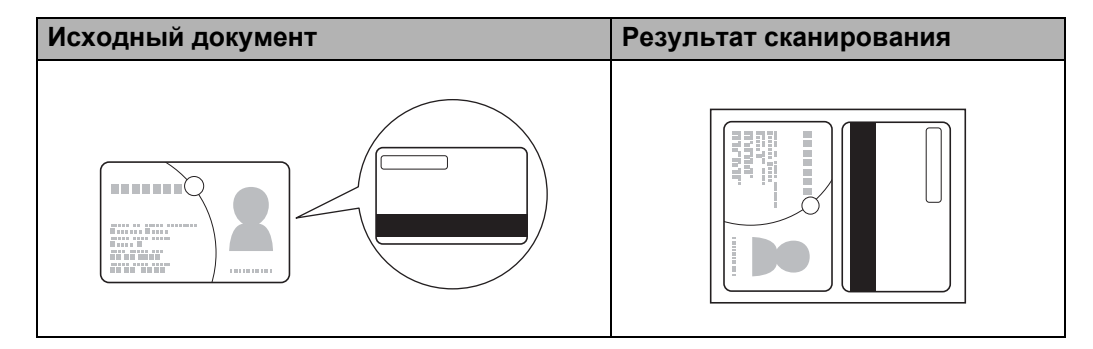

## **Сканирование в файл Office (только для ADS-2600We) <sup>5</sup>**

Сканер может преобразовать отсканированные данные в файлы Microsoft<sup>®</sup> Word или Microsoft<sup>®</sup> PowerPoint<sup>®</sup>. Язык OCR совпадает с языком, выбранным при установке ControlCenter4. Эта функция доступна, только если устройство Brother подключено к Интернету.

- 1 Загрузите документ (см. раздел *Документы [стандартного](#page-42-1) формата* на стр. 30).
- 2 Щелкните по значку ControlCenter4 ств. в области уведомлений и выберите в меню пункт **Открыть**. Откроется окно **ControlCenter4**.
- 3 Откройте вкладку **Сканирование**.

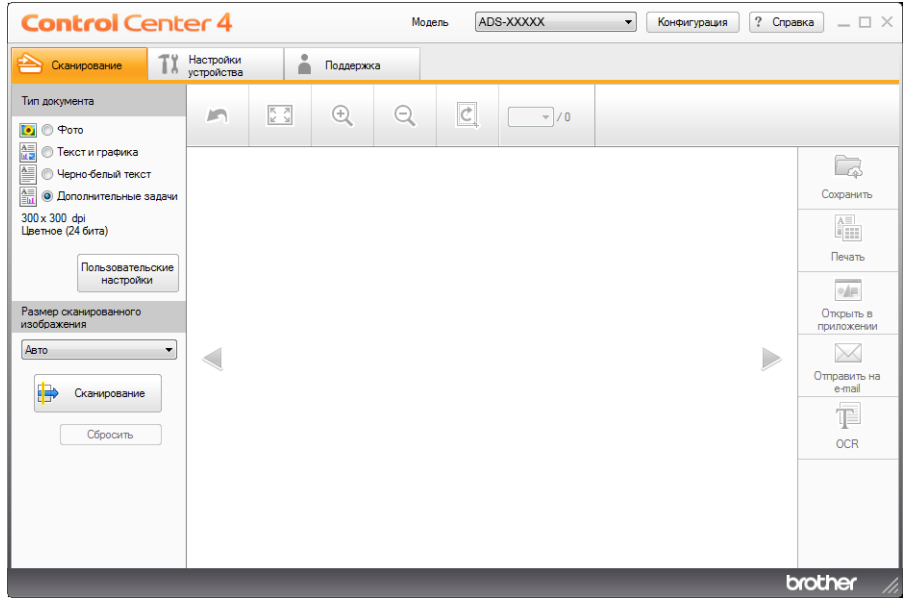

- 4 Выберите тип документа.
- 5 При необходимости измените размер документа.
- 6 При необходимости настройте другие параметры (см. раздел *Изменение настроек [сканирования](#page-79-0) [\(ControlCenter4\) \(](#page-79-0)для Windows®)* на стр. 67).
- **7** Нажмите кнопку Сканирование **.** Устройство выполнит сканирование, после чего откроется диалоговое окно **Сканирование завершено** с количеством обработанных страниц. Отсканированное изображение появляется в области просмотра изображения.

## **ПРИМЕЧАНИЕ**

Если диалоговое окно **Сканирование завершено** не появляется, чтобы просмотреть количество обработанных страниц, установите флажок **Отображение результатов сканирования**.

**В Нажмите Сохранить <b>Пар**или **Отправить на e-mail**  $\boxtimes$ . Откроется диалоговое окно настроек.

- 9 <sup>В</sup> раскрывающемся списке **Тип файла** выберите пункт **Microsoft Office Word (\*.docx)** или **Microsoft Office PowerPoint (\*.pptx)**.
- 0 Нажмите кнопку **ОК**. Если появится диалоговое окно <sup>с</sup> сообщением <sup>о</sup> подключении <sup>к</sup> Интернету, ознакомьтесь с информацией и нажмите **ОК**.

#### **Сканирование визитных карточек <sup>5</sup>**

- 1 Загрузите документ (см. раздел *Визитные карточки <sup>и</sup> [пластиковые](#page-44-0) карты* на стр. 32).
- 2 Щелкните по значку ControlCenter4 <sup>в</sup> области уведомлений <sup>и</sup> выберите <sup>в</sup> меню пункт **Открыть**. Откроется окно **ControlCenter4**.
- 3 Откройте вкладку **Сканирование**.

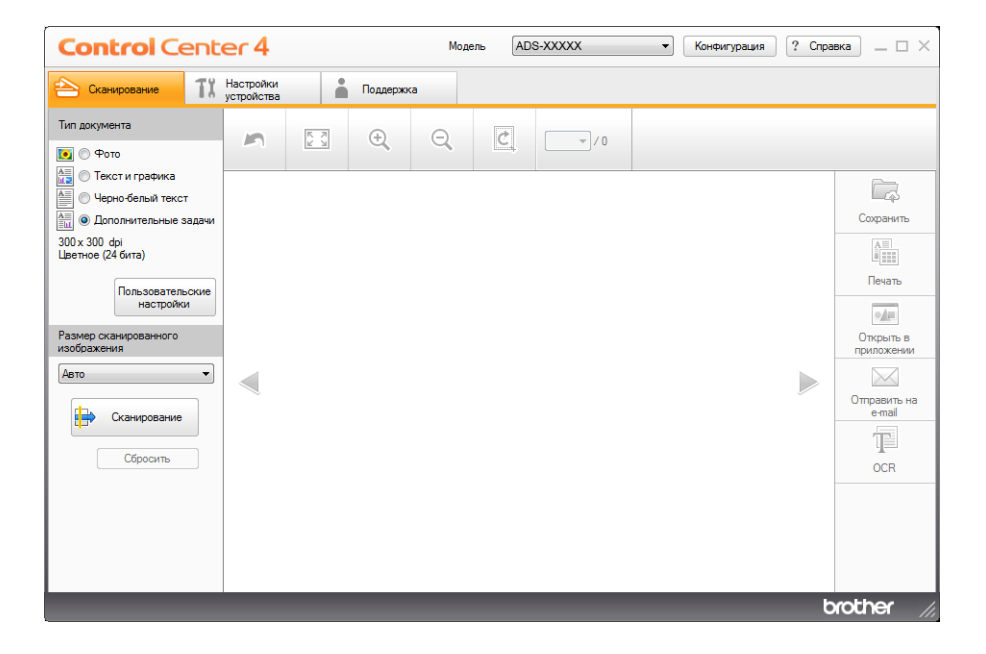

- 4 Выберите тип документа.
- 5 Выберите пункт **Визитка** <sup>в</sup> раскрывающемся списке **Размер сканированного изображения**.
- 6 При необходимости настройте другие параметры (см. раздел *Изменение настроек [сканирования](#page-79-0) [\(ControlCenter4\) \(](#page-79-0)для Windows®)* на стр. 67).
- **7** Нажмите кнопку Сканирование **.** Устройство выполнит сканирование, после чего откроется диалоговое окно **Сканирование завершено** с количеством обработанных страниц. Отсканированное изображение появляется в области просмотра изображения.

### **ПРИМЕЧАНИЕ**

Если диалоговое окно **Сканирование завершено** не появляется, чтобы просмотреть количество обработанных страниц, установите флажок **Отображение результатов сканирования**.

8 Нажмите кнопку **Открыть <sup>в</sup> приложении** . Откроется диалоговое окно **Открыть <sup>в</sup> приложении**.

9 Выберите пункт **BizCard MFC Application** <sup>в</sup> раскрывающемся списке **Конечное приложение** <sup>и</sup> нажмите **ОК**. Отсканированные данные откроются в приложении BizCard 6.

### **ПРИМЕЧАНИЕ**

Можно выбрать только приложение, установленное на компьютере.

0 <sup>С</sup> помощью этого приложения отредактируйте <sup>и</sup> сохраните отсканированные данные.

## **Сканирование в расширенном режиме ControlCenter4 (для Windows®) <sup>5</sup>**

Доступны пять функций сканирования: **Изображение**, **OCR**, **Электронная почта**, **Файл** и **Печать**. В этом разделе кратко описана вкладка **Сканирование**. Чтобы узнать больше о каждой функции, нажмите кнопку Справка **?** 

## **Обычное сканирование <sup>5</sup>**

**1 Откройте вкладку Сканирование.** 2 Нажмите кнопку **Изображение** , **OCR** , **Электронная почта** , **Файл** или

**5**

- **Печать** . Открывается диалоговое окно настроек сканирования.
- 3 Выполните одно из следующих действий:
	- При нажатии **Изображение**

В раскрывающемся списке выберите приложение и нажмите кнопку **Сканирование**. Изображение отображается в выбранном приложении.

При нажатии **OCR**

Настройте параметры распознавания и нажмите кнопку **Сканирование**. Выбранное приложение открывается с преобразованными текстовыми данными.

При нажатии **Электронная почта**

Настройте параметры вложенного файла и нажмите кнопку **Сканирование**. Запустится почтовая программа, используемая по умолчанию, и откроется сообщение с вложенным в него изображением.

При нажатии **Файл**

Выберите **Местоположение сканирования** и другие параметры. Нажмите **Сканирование**. Изображение сохраняется в выбранной папке.

При нажатии **Печать**

Выберите в раскрывающемся списке принтер, настройте его параметры и нажмите кнопку **Сканирование**.

Отсканированный документ будет напечатан.

## **ПРИМЕЧАНИЕ**

• (При нажатии **Изображение** и **OCR**)

Если на компьютере установлено приложение Evernote, в раскрывающемся списке можно выбрать пункт Evernote и нажать **ОК**. В этом случае отсканированные данные будут переданы непосредственно в Evernote.

• При нажатии (**OCR**) На компьютере должна быть установлена программа Nuance™ PaperPort™ 12SE.

## **Изменение настроек по умолчанию для каждой кнопки <sup>5</sup>**

Можно изменить значения по умолчанию для кнопок **Изображение** , **OCR** , **Электронная**

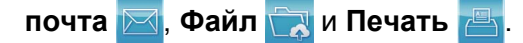

1 Правой кнопкой мыши нажмите кнопку, настройки которой вы хотите изменить, <sup>а</sup> затем выберите пункт **Настройка кнопок**. Откроется диалоговое окно настроек.

- 2 Выберите необходимые настройки для параметров: **Тип файла**, **Разрешение**, **Тип сканирования**, **Размер документа**, **Яркость**, **Контраст**, **Непрерывное сканирование** и **Двустороннее сканирование**.
- 3 Нажмите кнопку **ОК**. Новые настройки используются <sup>в</sup> качестве настроек по умолчанию.

## **Сканирование документов специальных форматов или неправильной формы при помощи конверта для сканирования <sup>5</sup>**

1 Загрузите конверт для сканирования (см. раздел *Вырезки, [фотографии](#page-47-0) <sup>и</sup> другие документы* [на стр](#page-47-0). 35).

## **ПРИМЕЧАНИЕ**

Единовременно загружайте в устройство только один конверт для сканирования.

2 Щелкните по значку ControlCenter4 с в области уведомлений и выберите в меню пункт **Открыть**.

Откроется окно **ControlCenter4**.

**3 Откройте вкладку Сканирование.** 

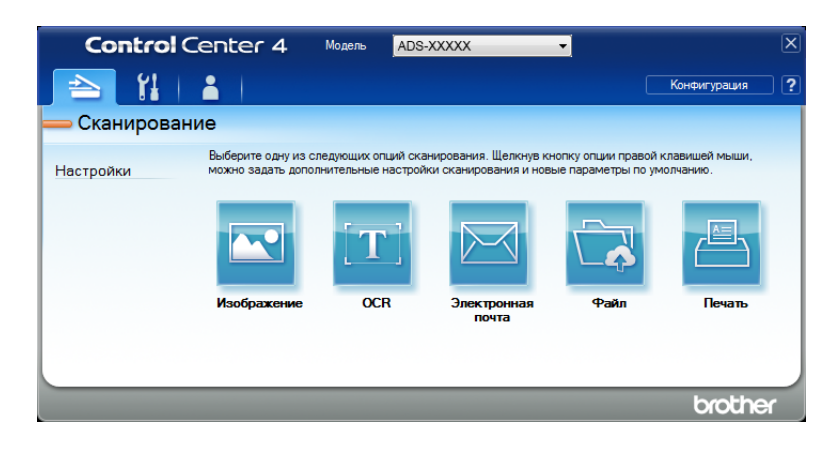
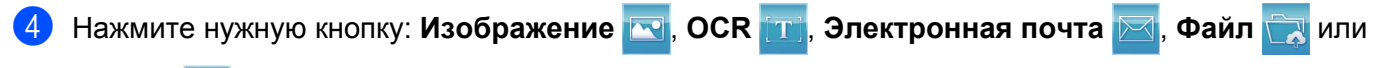

**Печать** . Откроется диалоговое окно настроек (ниже в качестве примера используется **Изображение**).

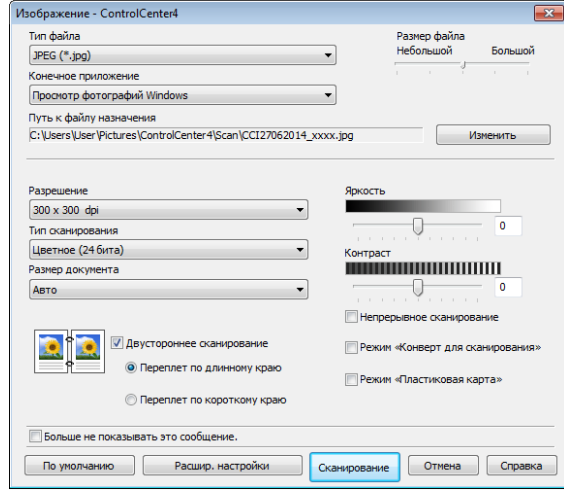

5 Установите флажок **Режим «Конверт для сканирования»**.

- 6 Выберите любой формат сканирования, отличный от **Авто**, <sup>в</sup> раскрывающемся списке **Размер документа**.
- 7 При необходимости измените другие параметры (см. раздел *Изменение настроек [сканирования](#page-79-0) [\(ControlCenter4\) \(](#page-79-0)для Windows®)* на стр. 67).
- 8 Нажмите кнопку **Сканирование**. Устройство начинает сканирование.

#### **ПРИМЕЧАНИЕ**

Установите флажок **Больше не показывать это сообщение.**, чтобы это диалоговое окно настроек не отображалось.

#### **Сканирование пластиковых карт <sup>5</sup>**

1 Загрузите пластиковую карту (см. раздел *Визитные карточки <sup>и</sup> [пластиковые](#page-44-0) карты* на стр. 32).

#### **ПРИМЕЧАНИЕ**

Единовременно загружайте только одну пластиковую карту.

2 Щелкните по значку ControlCenter4 с в области уведомлений и выберите в меню пункт **Открыть**.

Откроется окно **ControlCenter4**.

#### 3 Откройте вкладку **Сканирование**.

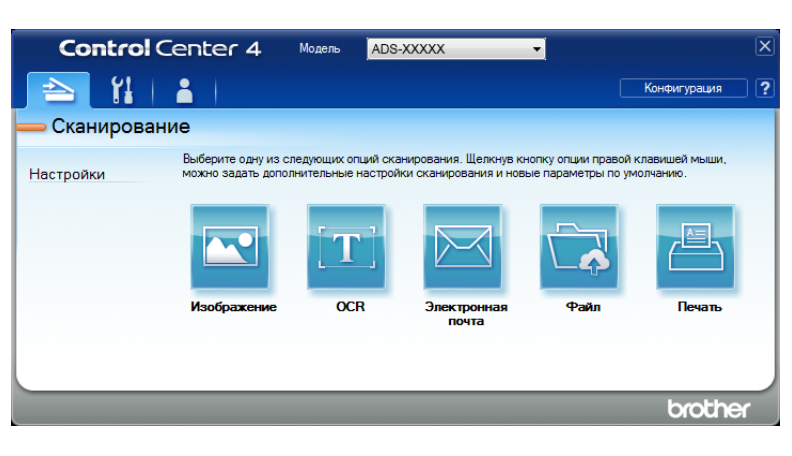

4 Нажмите на кнопку, которую предполагается использовать, (Изображение **AC**, OCR <sub>[11]</sub>

**Электронная почта** , **Файл** или **Печать** ). Откроется диалоговое окно настроек (ниже

в качестве примера используется **Изображение**).

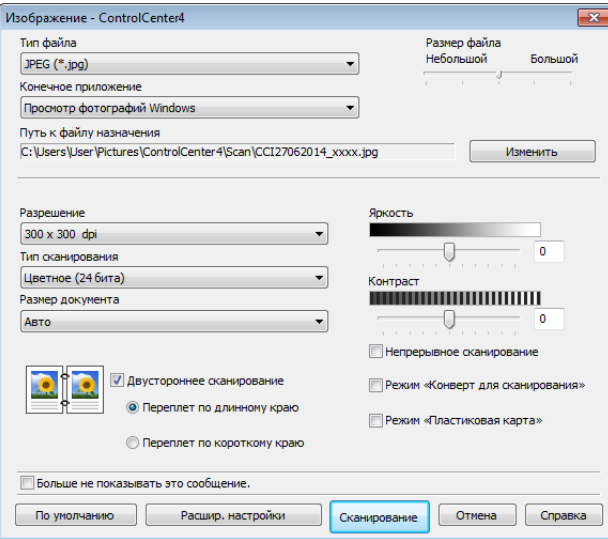

- 5 Установите флажок **Режим «Пластиковая карта»**.
- 6 При необходимости измените другие параметры (см. раздел *Изменение настроек [сканирования](#page-79-0) [\(ControlCenter4\) \(](#page-79-0)для Windows®)* на стр. 67).
- 7 Нажмите кнопку **Сканирование**. Устройство начинает сканирование.

# **ПРИМЕЧАНИЕ**

- Установите флажок Больше не показывать это сообщение., чтобы это диалоговое окно настроек не отображалось.
- Если выбран пункт Режим «Пластиковая карта», автоматически задаются перечисленные ниже параметры.

Разрешение: 600 х 600 dpi

Размер документа: 2 на 1 (Авто)

Двустороннее сканирование: Вкл. (Переплет по короткому краю)

Автоматическое устранение наклона: Выкл.

Автовращение изображения: Выкл.

Обнаружение подачи нескольких документов: Выкл.

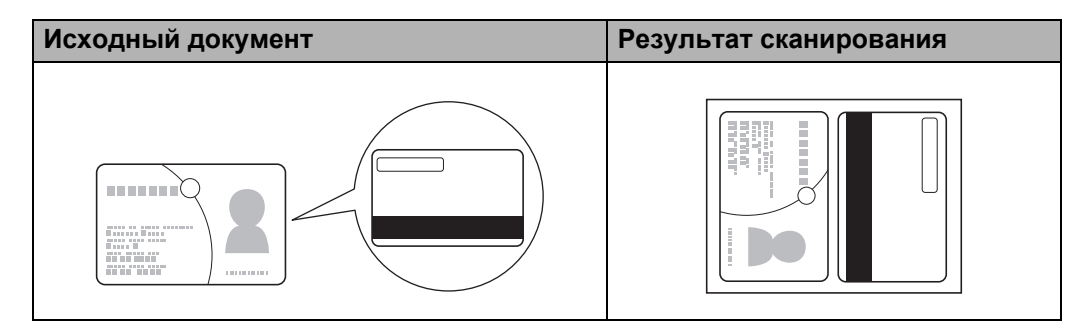

# Сканирование в файл Office (только для ADS-2600We)

Сканер может преобразовать отсканированные данные в файлы Microsoft<sup>®</sup> Word или Microsoft<sup>®</sup> PowerPoint<sup>®</sup> в указанной папке или SharePoint. Язык OCR совпадает с языком, выбранным при установке ControlCenter4. Эта функция доступна, только если устройство Brother подключено к Интернету.

Загрузите документ (см. раздел Документы стандартного формата на стр. 30).

2 Щелкните по значку ControlCenter4 с в области уведомлений и выберите в меню пункт Открыть.

Откроется окно ControlCenter4.

#### 3 Откройте вкладку **Сканирование**.

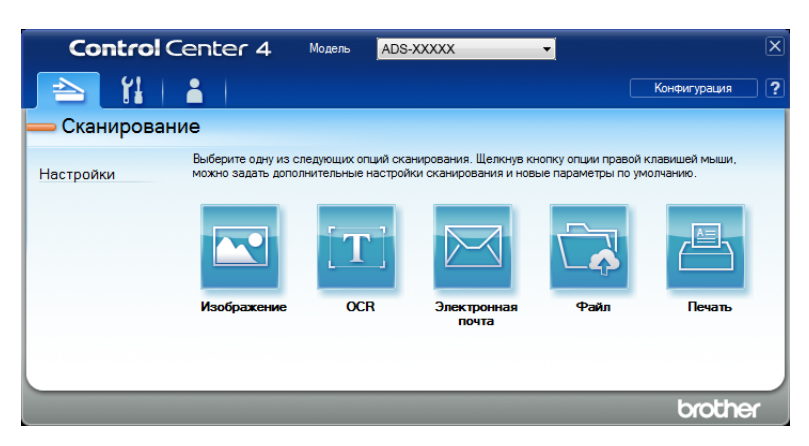

4 Нажмите **Электронная почта** или **Файл** . Откроется диалоговое окно настроек (ниже <sup>в</sup> примере показано окно для кнопки **Электронная почта**).

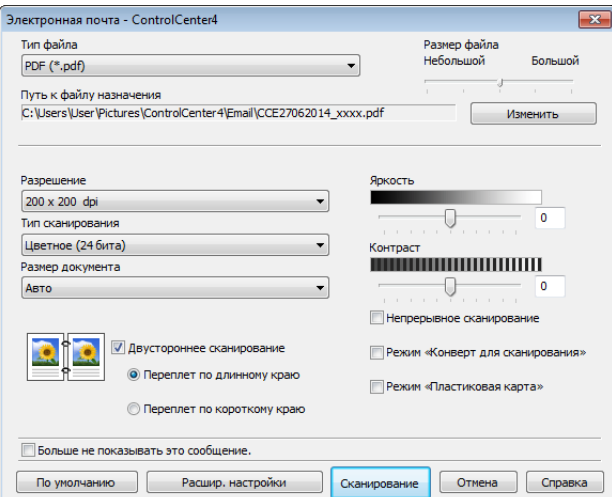

5 <sup>В</sup> раскрывающемся списке **Тип файла** выберите пункт **Microsoft Office Word (\*.docx)** или **Microsoft Office PowerPoint (\*.pptx)**.

6 При необходимости измените другие параметры (см. раздел *Изменение настроек [сканирования](#page-79-0) [\(ControlCenter4\) \(](#page-79-0)для Windows®)* на стр. 67).

7 Нажмите **Сканирование**. Если появится диалоговое окно <sup>с</sup> сообщением <sup>о</sup> подключении <sup>к</sup> Интернету, ознакомьтесь с информацией и нажмите **ОК**.

#### **Сканирование визитных карточек <sup>5</sup>**

- 1 Загрузите документ (см. раздел *Визитные карточки <sup>и</sup> [пластиковые](#page-44-0) карты* на стр. 32).
- 2 Щелкните по значку ControlCenter4 <sup>в</sup> области уведомлений <sup>и</sup> выберите <sup>в</sup> меню пункт **Открыть**. Откроется окно **ControlCenter4**.
- 3 Откройте вкладку **Сканирование**.

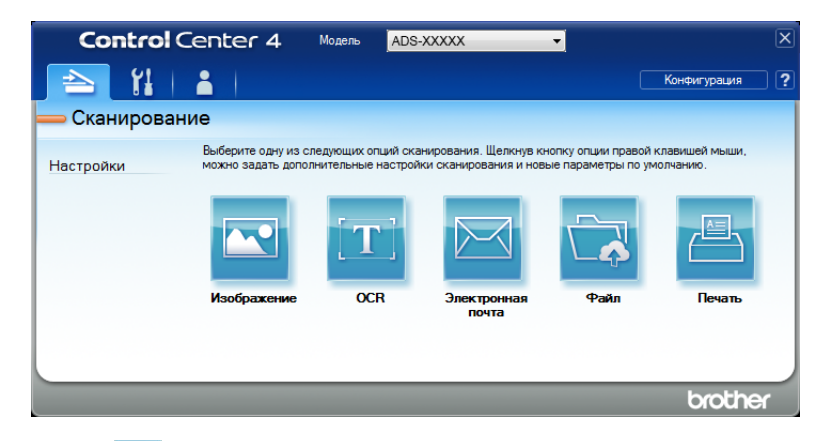

4 Нажмите **Изображение** . Откроется диалоговое окно настроек.

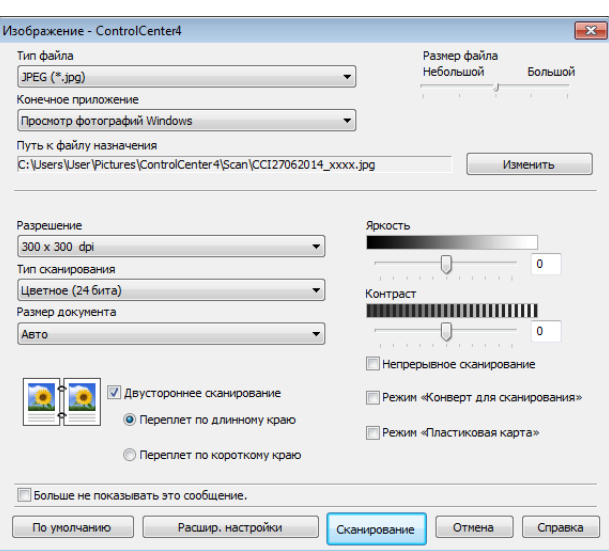

5 Выберите **BizCard MFC Application** <sup>в</sup> раскрывающемся списке **Конечное приложение**.

# **ПРИМЕЧАНИЕ**

Можно выбрать только приложение, установленное на компьютере.

6 При необходимости измените другие параметры (см. раздел *Изменение настроек [сканирования](#page-79-0) [\(ControlCenter4\) \(](#page-79-0)для Windows®)* на стр. 67).

7 Нажмите **Сканирование**. Отсканированные данные откроются <sup>в</sup> приложении BizCard 6.

8 С помощью этого приложения отредактируйте и сохраните отсканированные данные.

# **Создание пользовательской вкладки (в расширенном режиме утилиты ControlCenter4) (для Windows®) <sup>5</sup>**

Вы можете создать до трех пользовательских вкладок и разместить на каждой из них до пяти кнопок для самых востребованных настроек.

#### **Создание пользовательской вкладки <sup>5</sup>**

**1** Щелкните по значку ControlCenter4 ств в области уведомлений и выберите в меню пункт **Открыть**. Откроется окно **ControlCenter4**.

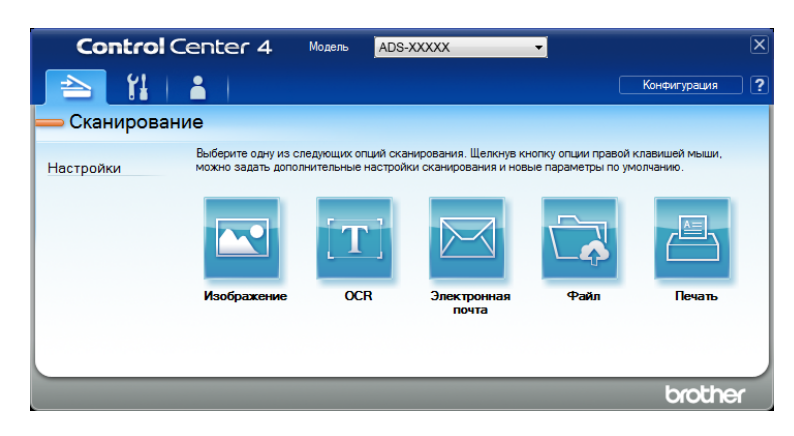

2 Нажмите **Конфигурация** <sup>и</sup> выберите пункт **Создать настраиваемую вкладку**. Пользовательскую вкладку можно также создать, щелкнув правой кнопкой мыши по области вкладок и выбрав пункт **Создать настраиваемую вкладку**. Будет создана пользовательская вкладка.

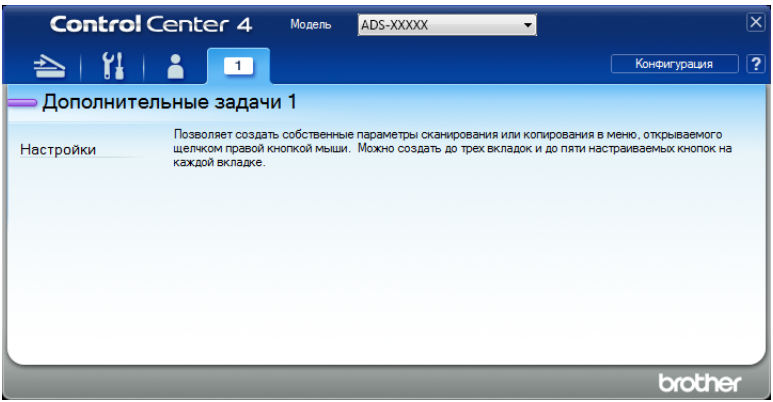

**3** Для изменения имени пользовательской вкладки щелкните вкладку правой кнопкой мыши и выберите пункт **Переименовать настраиваемую вкладку**.

#### **ПРИМЕЧАНИЕ**

Имя пользовательской вкладки можно также изменить, нажав кнопку **Конфигурация** и выбрав пункт **Переименовать настраиваемую вкладку**.

# **Создание кнопки на пользовательской вкладке <sup>5</sup>**

1 Создайте пользовательскую вкладку.

**2** Правой кнопкой мыши щелкните по внутренней области вкладки и выберите пункт **Создать настраиваемую кнопку**. В меню выберите кнопку, которую вы хотите создать. Откроется диалоговое окно настроек.

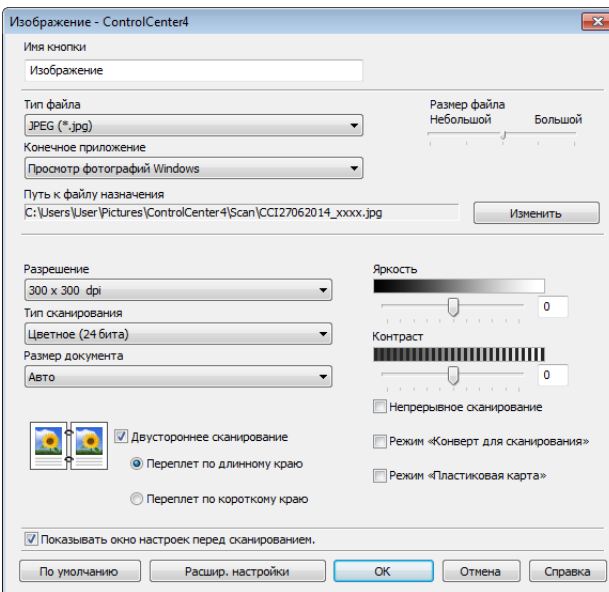

# **ПРИМЕЧАНИЕ**

Вы также можете скопировать пользовательскую кнопку, выбрав пункт **Копировать настраиваемую кнопку** в контекстном меню.

3 Введите имя кнопки <sup>и</sup> при необходимости измените настройки. Нажмите кнопку **ОК**. (Доступные настройки зависят от того, какая кнопка выбрана.)

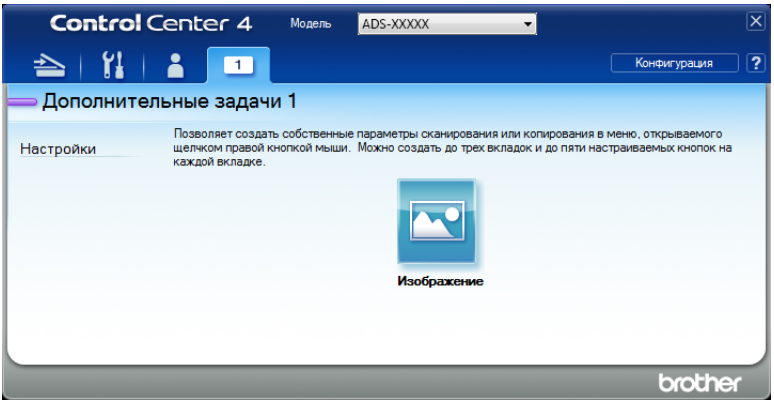

## **ПРИМЕЧАНИЕ**

Созданную вкладку, кнопку или настройки можно изменить или удалить. Нажмите кнопку **Конфигурация** и следуйте инструкциям на экране.

# <span id="page-79-0"></span>Изменение настроек сканирования (ControlCenter4)<br>(для Windows®)

Можно изменить настройки следующих параметров:

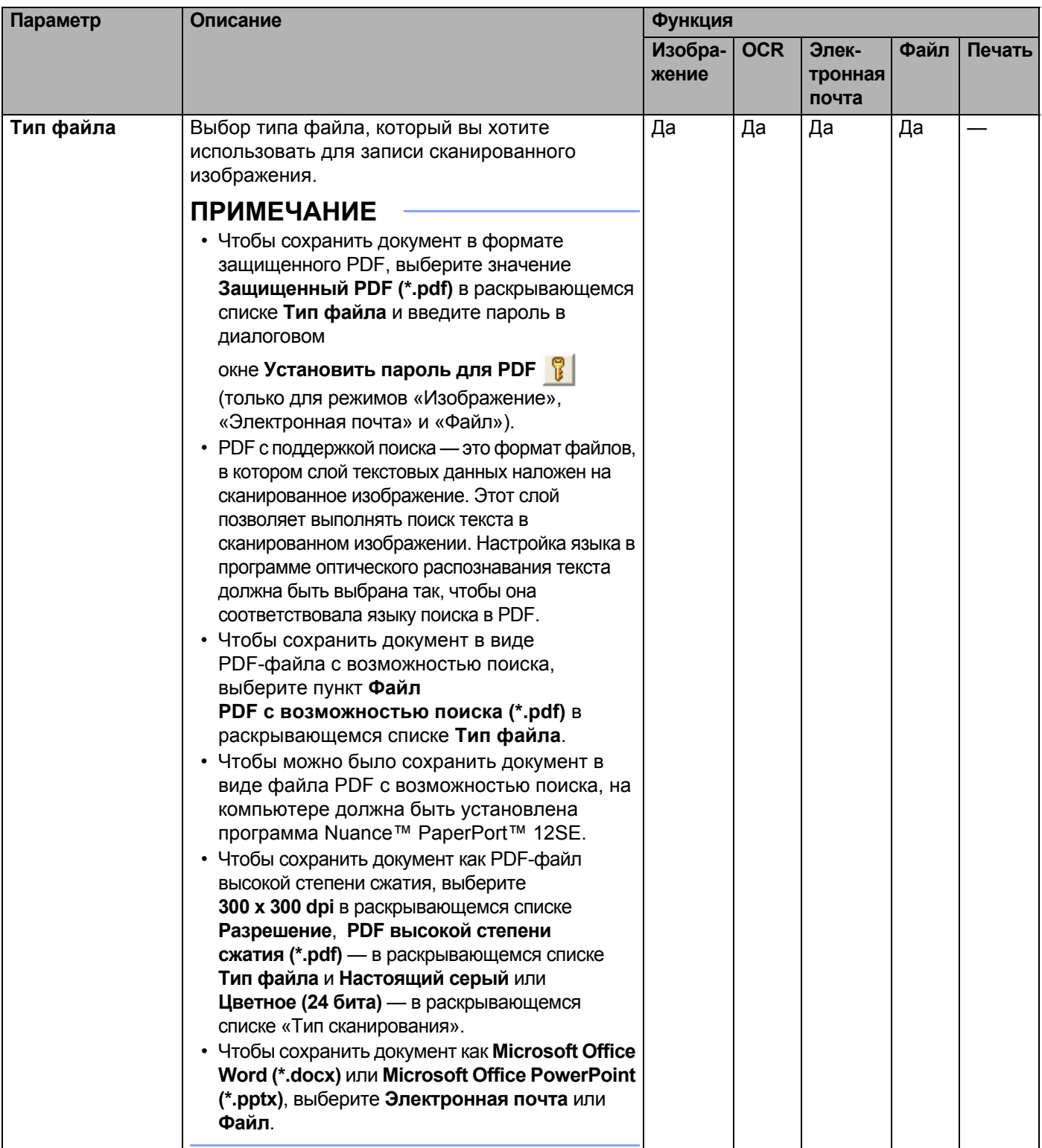

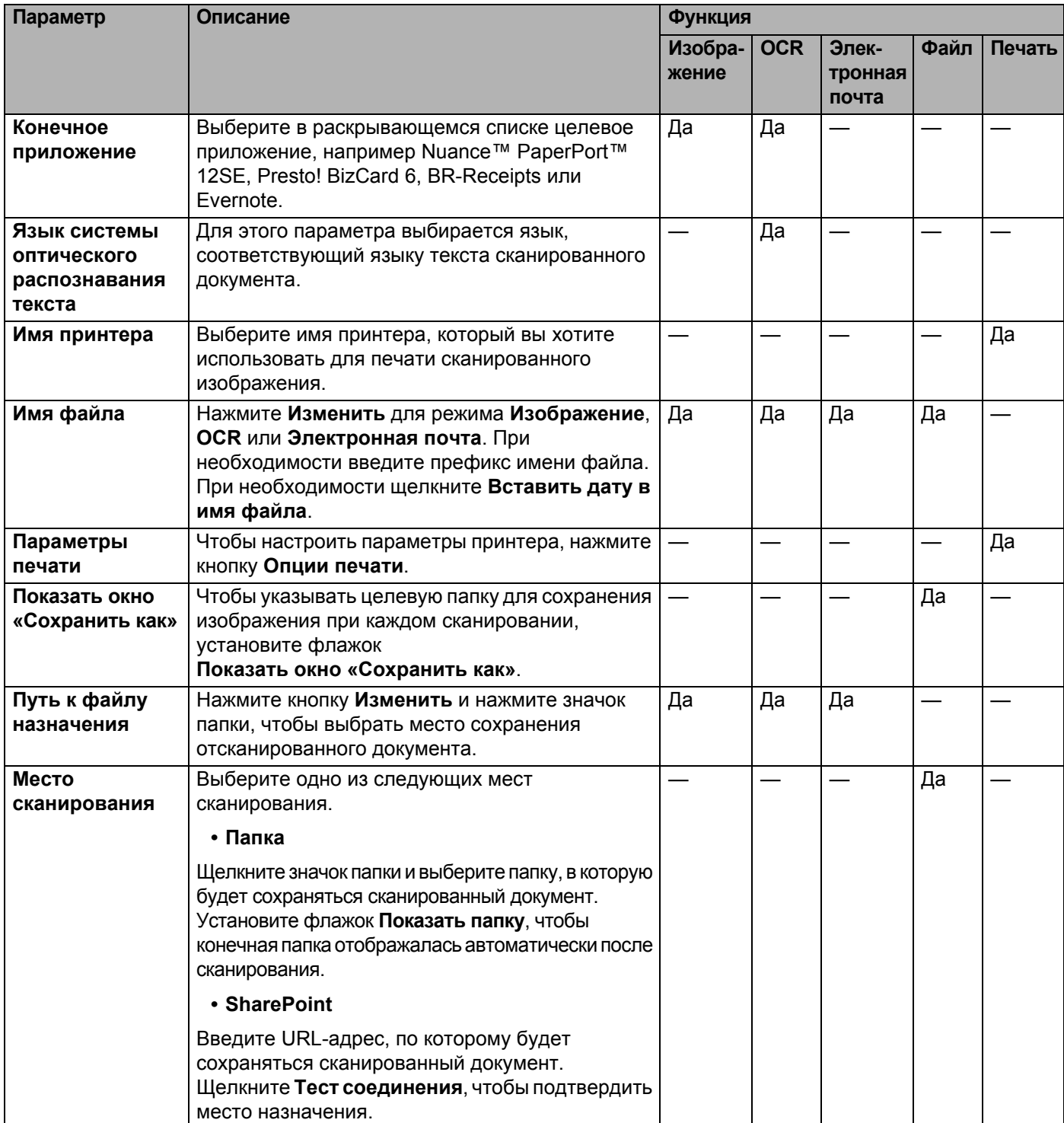

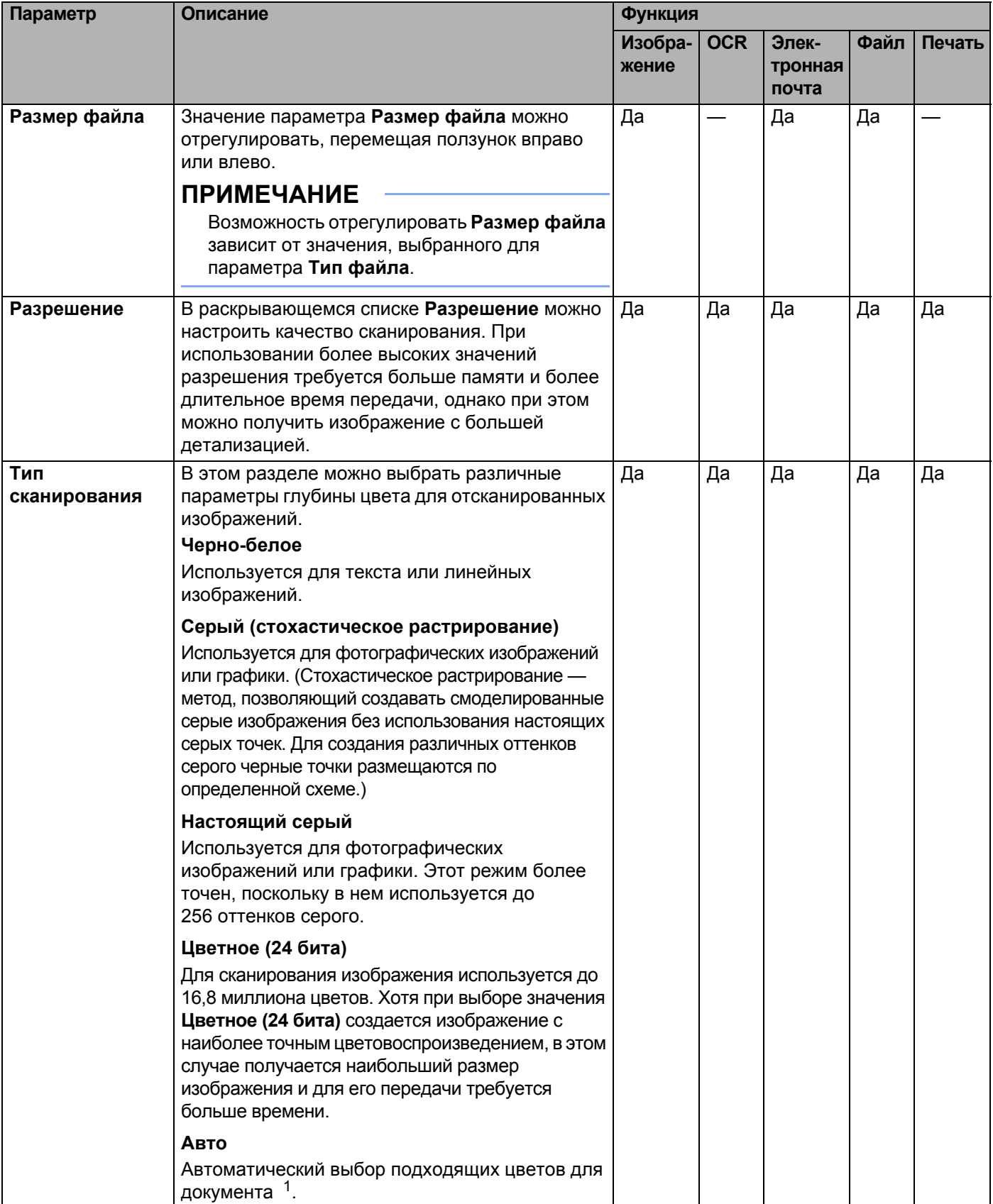

При определенном состоянии оригинального документа эта функция может работать неправильно.

<span id="page-81-0"></span> $\overline{1}$ 

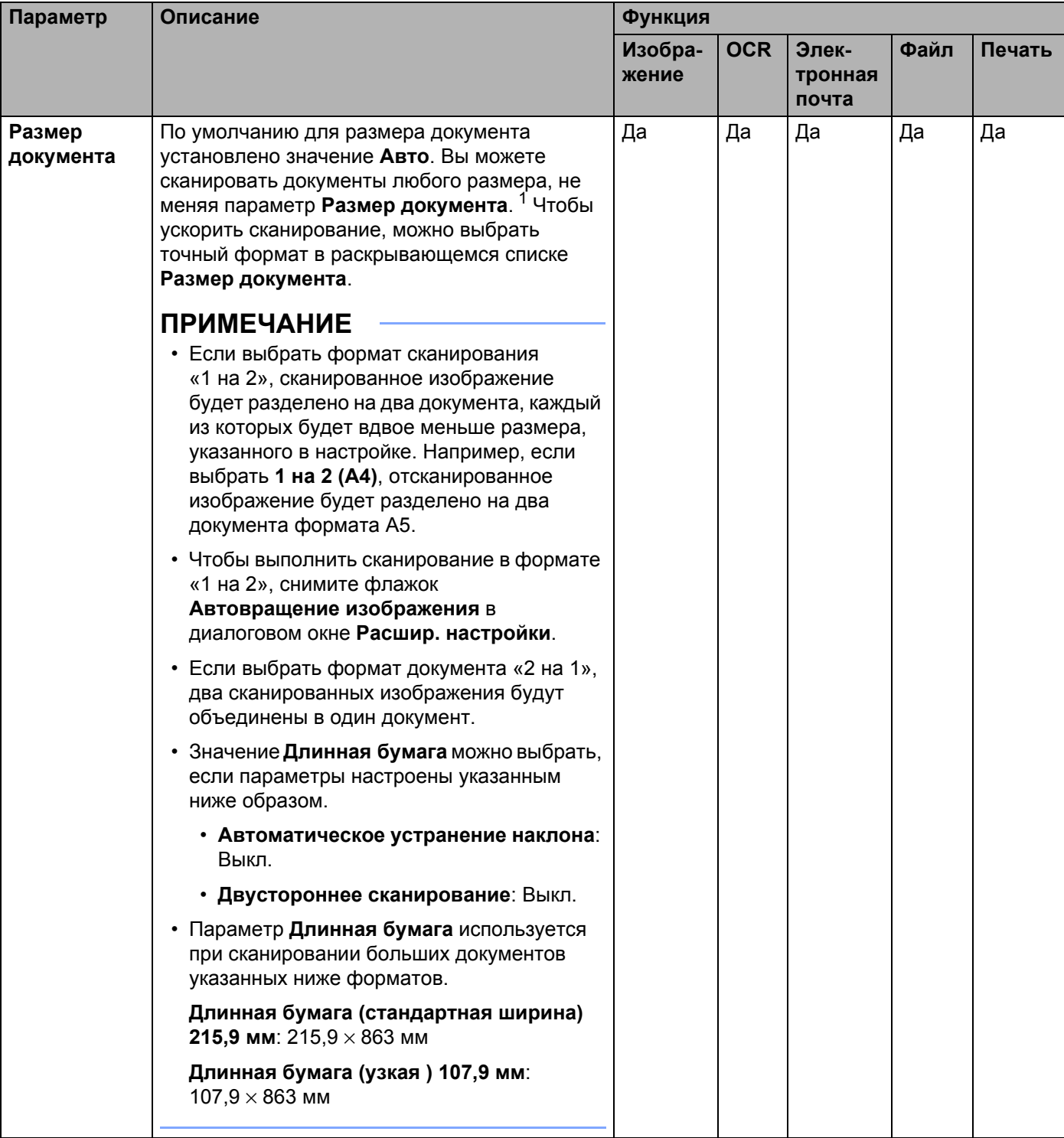

<span id="page-82-0"></span> $1 -$  При определенном состоянии оригинального документа эта функция может работать неправильно.

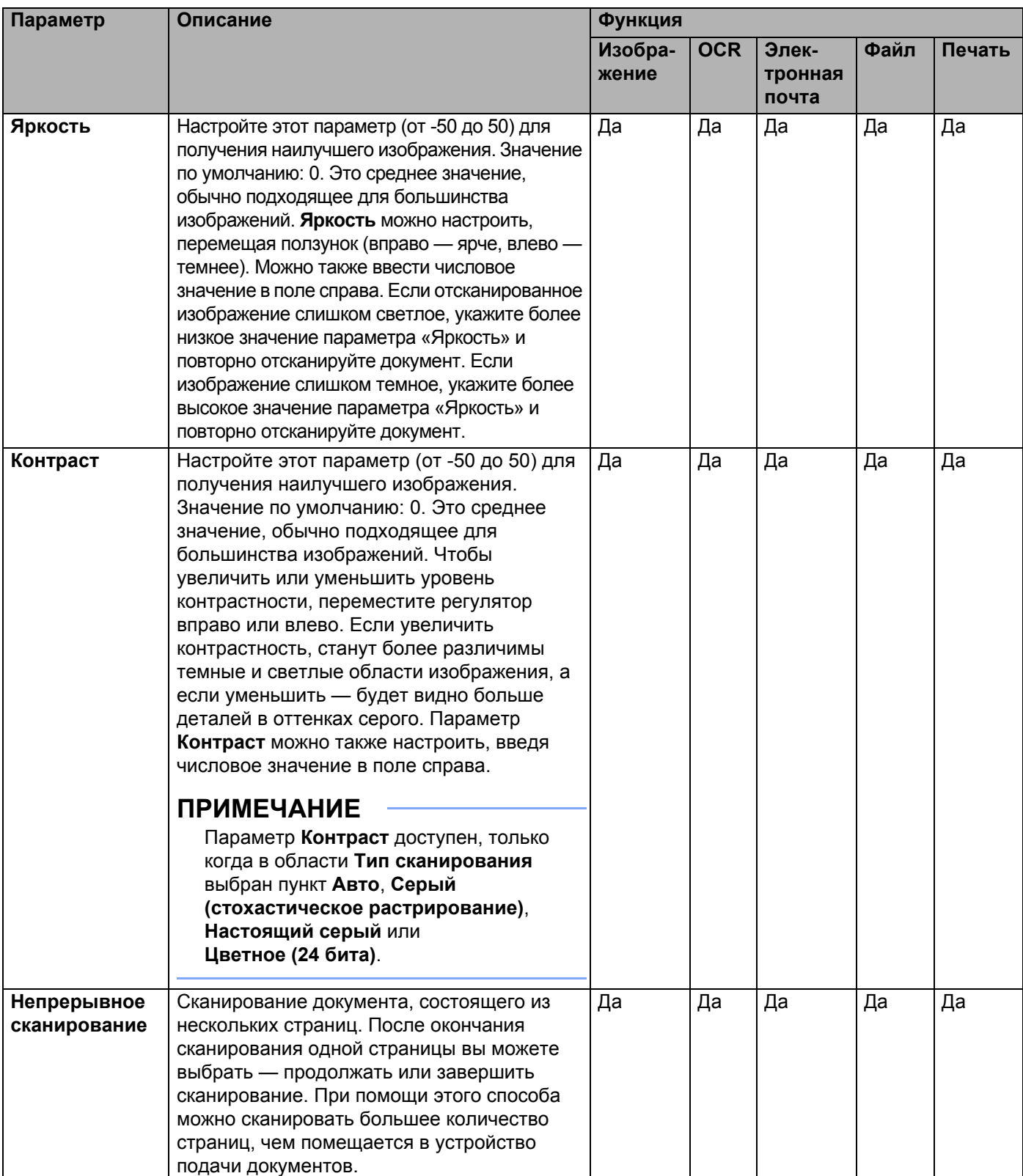

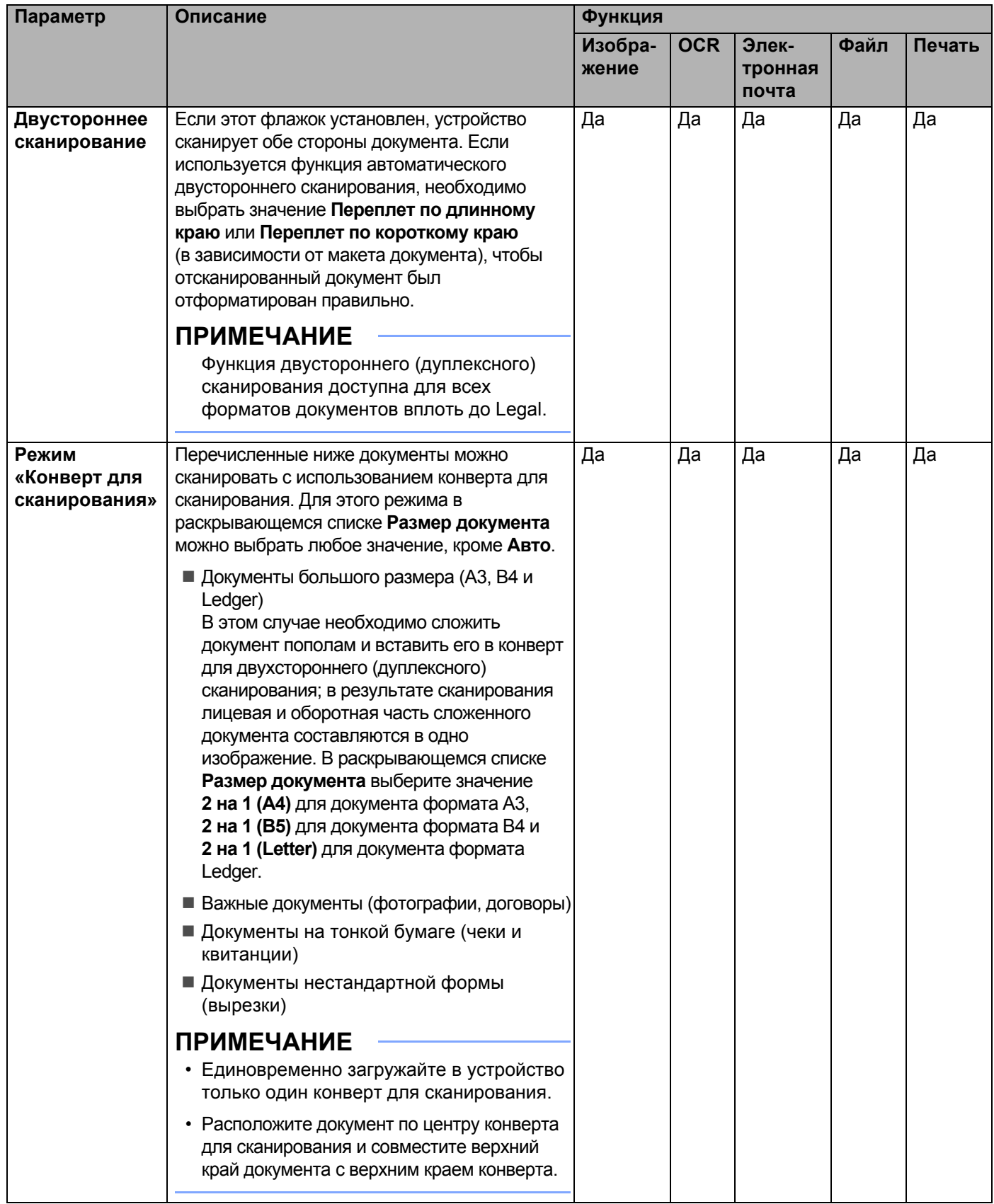

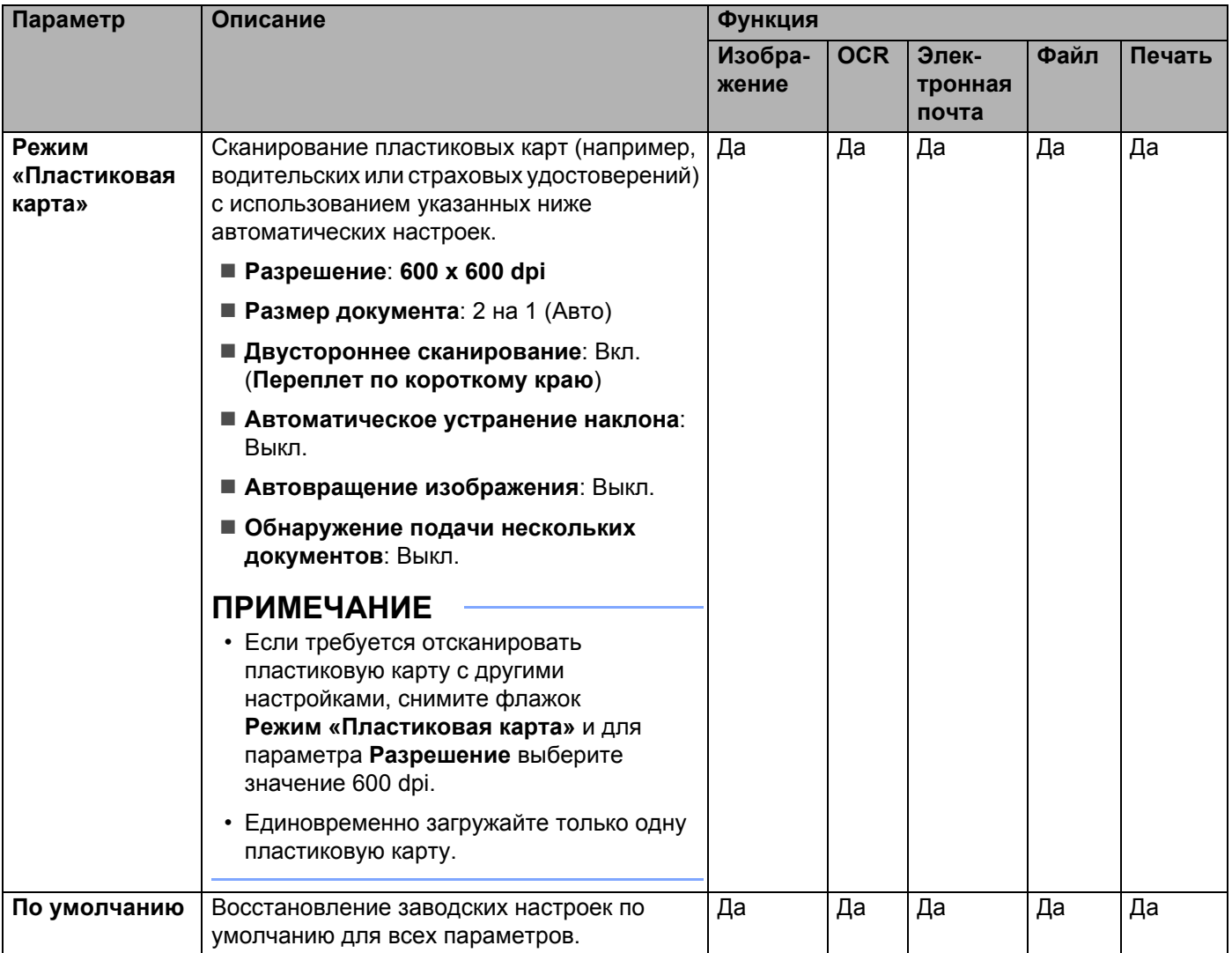

В диалоговом окне **Расшир. настройки** можно настроить дополнительные параметры. Нажмите кнопку **Расшир. настройки**.

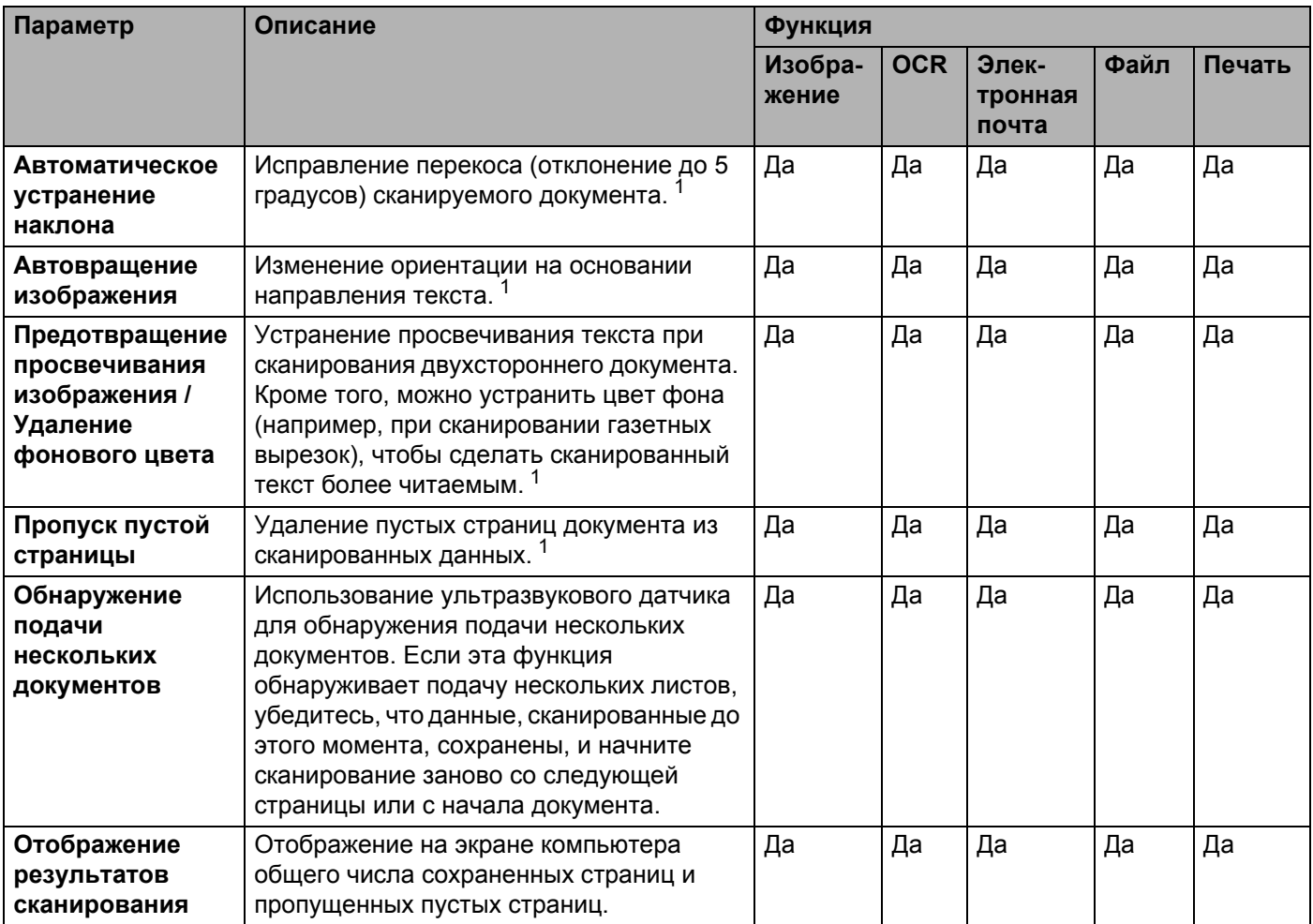

<span id="page-86-0"></span> $1 -$  При определенном состоянии оригинального документа эта функция может работать неправильно.

# **Сканирование при помощи утилиты ControlCenter2 (для Macintosh) <sup>5</sup>**

Утилита ControlCenter2 обеспечивает быстрый и удобный доступ к часто используемым приложениям. Утилита ControlCenter2 избавляет от необходимости запускать отдельные приложения вручную.

Для функций **Сканировать в изображение**, **Сканировать в OCR**, **Сканировать в электронную почту** и **Сканировать в файл** используются четыре кнопки.

**Изображение** *(по умолчанию: Apple Preview)*

Сканирование страницы непосредственно в приложение просмотра/редактирования графики. Вы можете выбрать целевое приложение, например Adobe® Photoshop® или другой графический редактор.

■ **OCR** (по умолчанию: Apple TextEdit)

Сканирование страницы или документа, автоматический запуск приложения OCR и открытие текста (не графического изображения) в текстовом редакторе. Вы можете выбрать целевой текстовый редактор, например Microsoft® Word. На компьютере должно быть установлено приложение Presto! PageManager. Подробнее об установке см. раздел *[Сканирование](#page-125-0) с помощью [Presto! PageManager](#page-125-0) или приложений TWAIN (для Macintosh)* на стр. 113.

**Электронная почта** *(по умолчанию: стандартная почтовая программа)*

Сканирование страницы или документа непосредственно в почтовую программу для отправки в качестве обычного вложения. Можно выбрать тип файла и разрешение для вложения.

**Файл**

Сканирование непосредственно в файл на диске. При необходимости можно изменить тип файла и папку назначения.

Утилита ControlCenter2 позволяет настроить аппаратную кнопку на ПК на устройстве и программную кнопку ControlCenter2 для каждой функции сканирования. Для настройки аппаратной кнопки на ПК на устройстве выберите вкладку **Кнопка устройства** в меню настройки для каждой кнопки **СКАНИРОВАНИЕ**. Чтобы настроить программную кнопку в утилите ControlCenter2, откройте вкладку **Программная кнопка** в меню конфигурации для каждой кнопки **СКАНИРОВАНИЕ**.

Для запуска ControlCenter2 щелкните по значку ControlCenter2  $\leq$  на панели Dock.

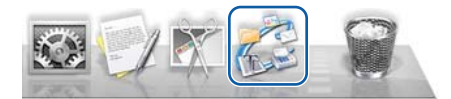

Если значок ControlCenter2 не отображается на панели Dock, нажмите **Переход** в строке меню **Finder**, последовательно выберите пункты **Программы**, **Brother** и дважды щелкните по значку ControlCenter2 . На панели Dock появится значок ControlCenter2

# **Изображение (пример: Apple Preview) <sup>5</sup>**

Функция **Сканировать в изображение** позволяет сканировать изображение непосредственно в графический редактор.

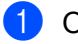

1 Откройте вкладку **СКАНИРОВАНИЕ**.

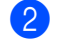

**Нажмите Изображение** 

Откроется диалоговое окно **Сканировать в изображение**.

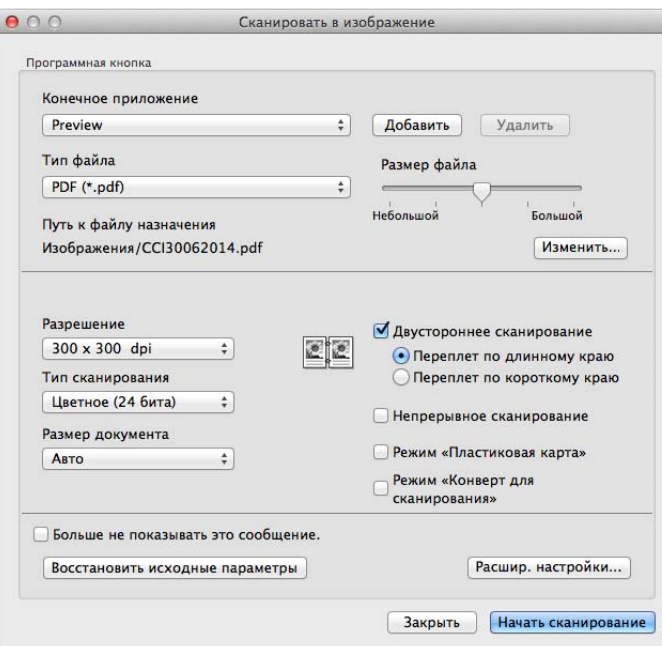

3 Можно настроить параметры сканирования.

- Чтобы выполнить двустороннее сканирование документа, установите флажок **Двустороннее сканирование** и выберите пункт **Переплет по длинному краю** или **Переплет по короткому краю**.
- Выберите нужное приложение во всплывающем меню **Конечное приложение**. Чтобы добавить приложение в список, нажмите кнопку **Добавить**. Чтобы удалить приложение, нажмите кнопку **Удалить**.
- 4 Нажмите кнопку **Начать сканирование**. Запускается приложение по умолчанию, и в нем открывается изображение.

## **ПРИМЕЧАНИЕ**

Если выбрать параметр **Защищенный PDF (\*.pdf)** в списке **Тип файла**, откроется диалоговое окно **Установить пароль для PDF**. Введите пароль в поля **Пароль** и **Подтверждение пароля**, а затем нажмите кнопку **ОК**. Пункт **Защищенный PDF (\*.pdf)** также можно выбрать для параметров **Сканировать в электронную почту** и **Сканировать в файл**.

# **OCR (текстовый редактор) <sup>5</sup>**

Функция **Сканировать в OCR** позволяет преобразовать изображение страницы в текст, который можно изменять в любом редакторе. Текстовый редактор по умолчанию можно изменить.

#### **ПРИМЕЧАНИЕ**

На компьютере должно быть установлено приложение Presto! PageManager.

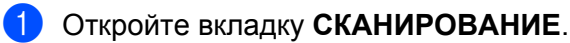

2 Нажмите кнопку **OCR** .

Откроется диалоговое окно **Сканировать в OCR**.

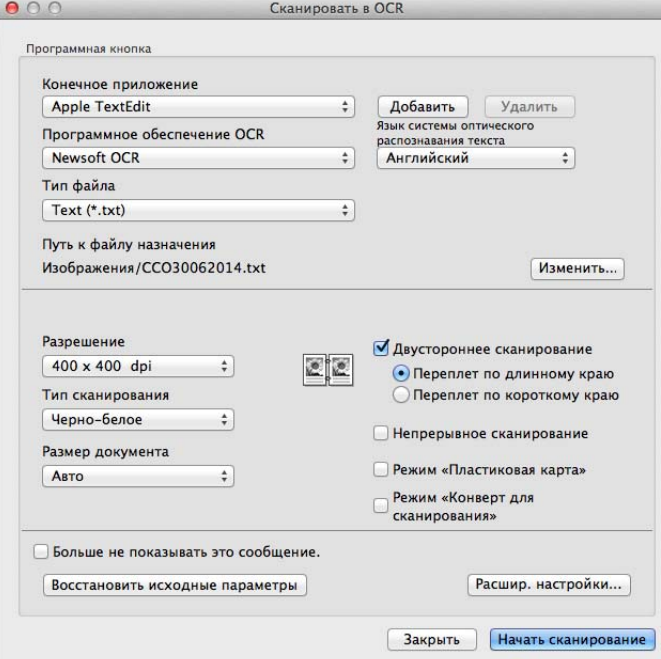

Можно настроить параметры сканирования.

- Чтобы выполнить двустороннее сканирование документа, установите флажок **Двустороннее сканирование** и выберите пункт **Переплет по длинному краю** или **Переплет по короткому краю**.
- Выберите нужный текстовый редактор во всплывающем меню **Конечное приложение**. Чтобы добавить приложение в список, нажмите кнопку **Добавить**. Чтобы удалить приложение, нажмите кнопку **Удалить**.

#### 4 Нажмите кнопку **Начать сканирование**.

Запускается текстовый редактор по умолчанию, в котором отображаются преобразованные текстовые данные.

# **Электронная почта <sup>5</sup>**

Функция **Сканировать в электронную почту** позволяет отсканировать документ в используемую по умолчанию почтовую программу для отправки в виде вложения.

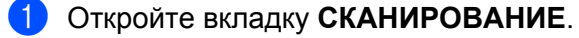

2 Нажмите кнопку **Электронная почта** .

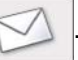

Откроется диалоговое окно **Сканировать в электронную почту**.

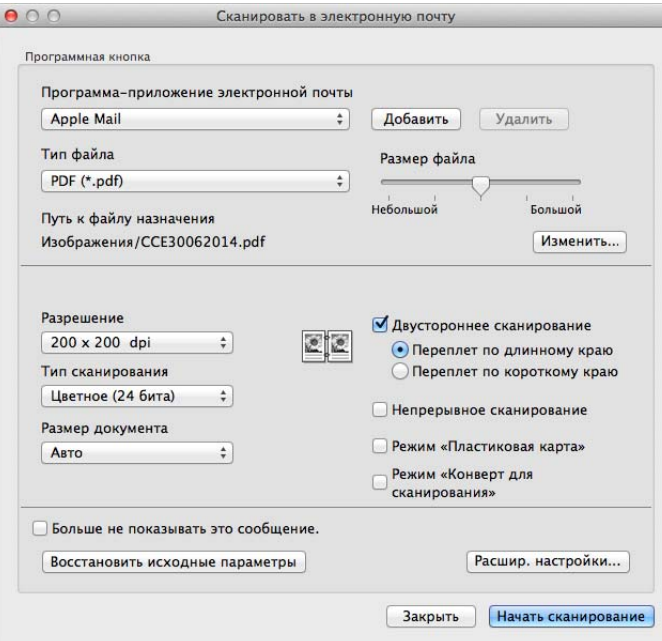

**3** Можно настроить параметры сканирования.

- Чтобы выполнить двустороннее сканирование документа, установите флажок **Двустороннее сканирование** и выберите пункт **Переплет по длинному краю** или **Переплет по короткому краю**.
- Выберите нужную почтовую программу во всплывающем меню **Программа-приложение электронной почты**. Чтобы добавить приложение в список, нажмите кнопку **Добавить** [1.](#page-90-0) Чтобы удалить приложение, нажмите кнопку **Удалить**.

<span id="page-90-0"></span><sup>1</sup> После первого запуска утилиты ControlCenter2 во всплывающем меню отображается список поддерживаемых почтовых программ по умолчанию. Если появляются трудности при использовании пользовательского приложения с утилитой ControlCenter2, приложение можно выбрать из списка.

#### 4 Нажмите кнопку **Начать сканирование**.

Запустится почтовая программа, используемая по умолчанию, и откроется сообщение с вложенным в него изображением.

#### **ПРИМЕЧАНИЕ**

Функция «Сканировать в электронную почту» не поддерживает почтовые веб-службы. С помощью функции «Сканировать в изображение» или «Сканировать в файл» обработайте документ или изображение, а затем вложите файл с полученными данными в сообщение электронной почты.

# **Файл <sup>5</sup>**

Кнопка **Сканировать в файл** позволяет отсканировать документ в папку на жестком диске в файле одного из поддерживаемых форматов. Тем самым функция позволяет быстро архивировать бумажные документы.

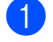

2 Нажмите кнопку **Файл** .

1 Откройте вкладку **СКАНИРОВАНИЕ**.

Откроется диалоговое окно **Сканировать в файл**.

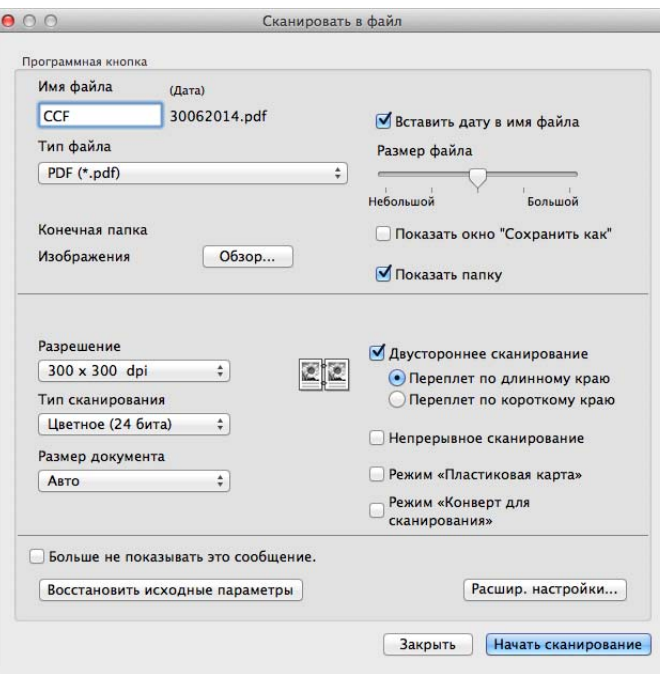

 $\left(3\right)$  Можно настроить параметры сканирования.

- Чтобы выполнить двустороннее сканирование документа, установите флажок **Двустороннее сканирование** и выберите пункт **Переплет по длинному краю** или **Переплет по короткому краю**.
- В поле Имя файла введите имя файла для своего документа (до 100 символов). Имя файла будет состоять из введенного имени файла, к которому добавляется текущая дата и порядковый номер.
- Во всплывающем меню **Тип файла** выберите тип файла для сохраняемого документа. Вы можете сохранить файл в папке по умолчанию или выбрать другой каталог, нажав кнопку **Обзор**.
- Чтобы после сканирования открылась папка с полученным документом, установите флажок **Показать папку**. Чтобы указывать целевую папку для сохранения документа при каждом сканировании, установите флажок **Показать окно «Сохранить как»**.
- 4 Нажмите кнопку **Начать сканирование**. Документ будет сохранен в выбранной папке.

# **Изменение настроек кнопки по умолчанию <sup>5</sup>**

Вы можете изменить настройки по умолчанию для следующих кнопок: **Изображение** ,

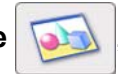

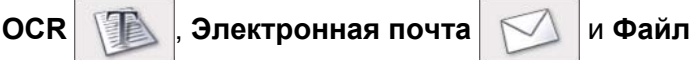

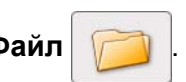

- 1 Удерживая нажатой клавишу **Control**, нажмите кнопку сканирования ControlCenter2, параметры которой необходимо изменить. В появившемся меню щелкните **Программная кнопка** или **Кнопка устройства**. Откроется диалоговое окно настроек.
- 2 Выберите необходимые настройки для параметров: **Тип файла**, **Тип сканирования**, **Размер документа**, **Яркость**, **Контраст** и **Непрерывное сканирование**.

Кроме того, вы можете установить или снять флажок **Двустороннее сканирование**.

3 Нажмите кнопку **ОК**. Новые настройки используются <sup>в</sup> качестве настроек по умолчанию.

# **Сканирование документов специальных форматов или неправильной формы при помощи конверта для сканирования <sup>5</sup>**

1 Загрузите конверт для сканирования (см. раздел *Вырезки, [фотографии](#page-47-0) <sup>и</sup> другие документы* [на стр](#page-47-0). 35).

# **ПРИМЕЧАНИЕ**

Единовременно загружайте в устройство только один конверт для сканирования.

Нажмите значок (ControlCenter2) на панели Dock Откроется окно **ControlCenter2**.

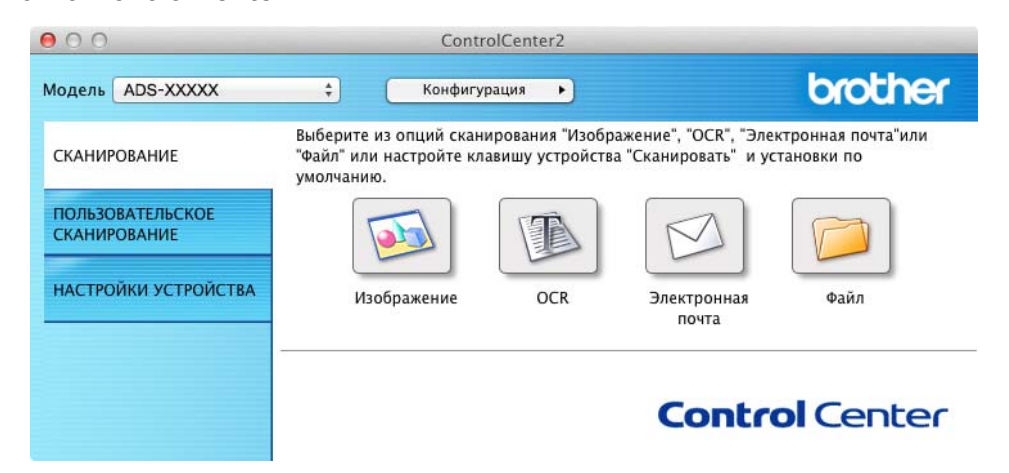

# **ПРИМЕЧАНИЕ**

Если значок (ControlCenter2) не отображается в строке меню, дважды щелкните значок **ControlCenter**.

Значок **ControlCenter** можно найти, нажав **Переход** в меню **Finder** /**Программы**/**Brother**.

Значок **(ControlCenter2) появится в строке меню.** 

3 На вкладке **СКАНИРОВАНИЕ** нажмите кнопку той функции (**Изображение**, **OCR**, **Электронная почта** или **Файл**), которую вы хотите настроить. Откроется диалоговое окно настроек (ниже в качестве примера используется **Изображение**).

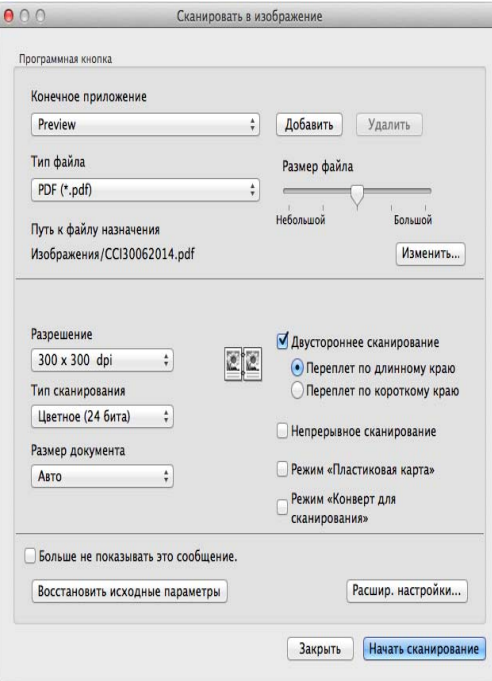

- 4 Установите флажок **Режим «Конверт для сканирования»**.
- 5 Выберите любой формат сканирования, отличный от **Авто**, <sup>в</sup> раскрывающемся списке **Размер документа**.
- 6 При необходимости измените другие параметры (см. раздел *Изменение настроек [сканирования](#page-103-0) [\(ControlCenter2\) \(Macintosh\)](#page-103-0)* на стр. 91).
- 7 Нажмите кнопку **Начать сканирование**. Запускается приложение по умолчанию, и в нем открывается изображение.

#### **Сканирование пластиковых карт <sup>5</sup>**

1 Загрузите пластиковую карту (см. раздел *Визитные карточки <sup>и</sup> [пластиковые](#page-44-0) карты* на стр. 32).

#### **ПРИМЕЧАНИЕ**

Единовременно загружайте только одну пластиковую карту.

**2** Щелкните по значку ControlCenter2 на панели Dock. Откроется окно **ControlCenter2**.

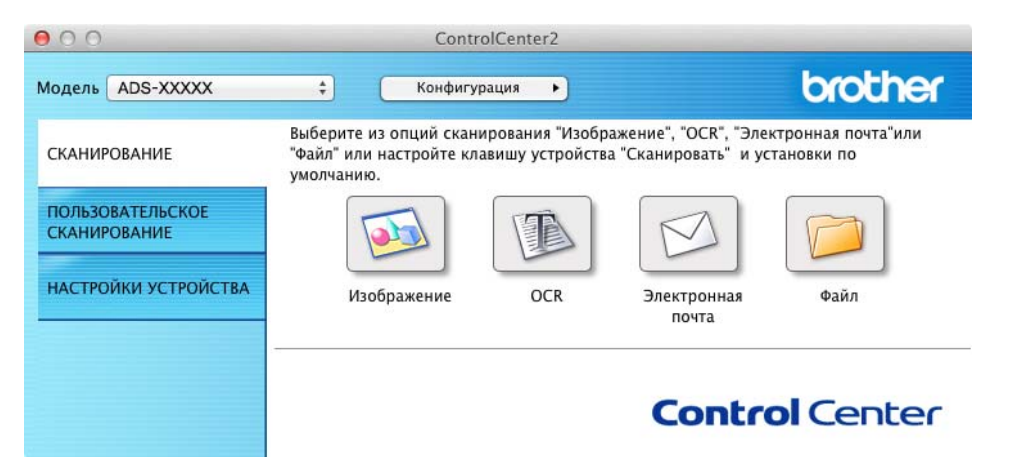

3 На вкладке **СКАНИРОВАНИЕ** нажмите кнопку той функции (**Изображение**, **OCR**, **Электронная почта** или **Файл**), которую вы хотите настроить. Откроется диалоговое окно настроек (ниже в качестве примера используется **Изображение**).

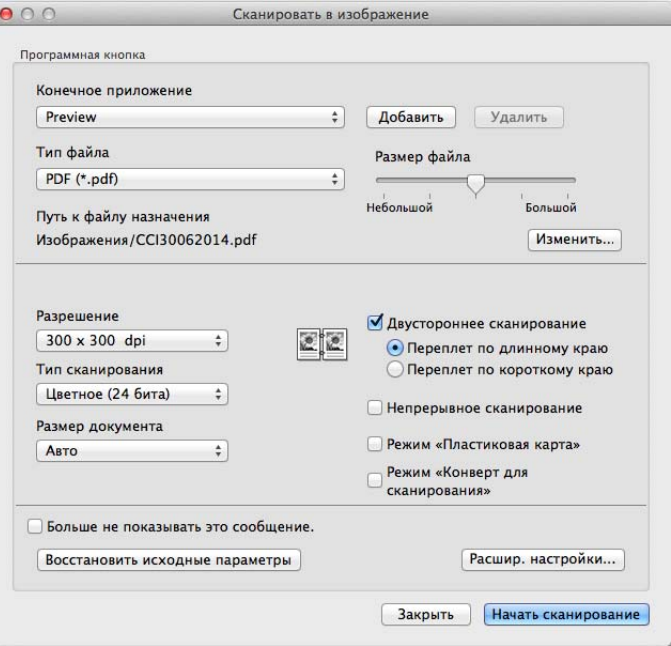

4 Установите флажок **Режим «Пластиковая карта»**.

- 5 При необходимости измените другие параметры (см. раздел *Изменение настроек [сканирования](#page-103-0) [\(ControlCenter2\) \(Macintosh\)](#page-103-0)* на стр. 91).
- 6 Нажмите кнопку **Начать сканирование**. Запускается приложение по умолчанию, и в нем открывается изображение.

# **ПРИМЕЧАНИЕ**

- Установите флажок **Больше не показывать это сообщение.**, чтобы это диалоговое окно настроек не отображалось.
- Если выбран пункт **Режим «Пластиковая карта»**, автоматически задаются перечисленные ниже параметры.

**Разрешение**: **600 x 600 dpi**

**Размер документа**: 2 на 1 (Авто)

**Двустороннее сканирование**: Вкл. (**Переплет по короткому краю**)

**Автоматическое устранение наклона**: Вкл.

**Автовращение изображения**: Выкл.

**Обнаружение подачи нескольких документов**: Выкл.

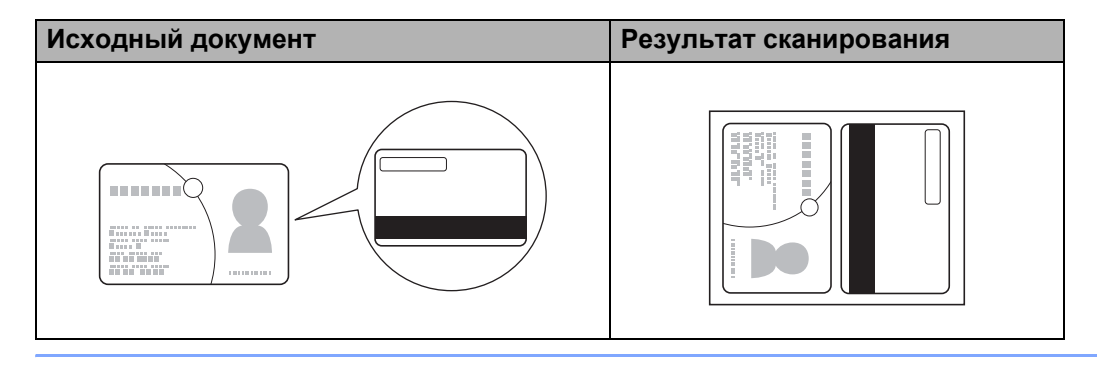

# **Сканирование в файл Office (только для ADS-2600We) <sup>5</sup>**

Устройство может преобразовать отсканированные данные в файл Microsoft $^\circledR$  Word, Microsoft $^\circledR$  PowerPoint $^\circledR$  или Microsoft $^\circledR$  SharePoint. Эта функция доступна только при наличии подключения устройства Brother к Интернету.

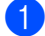

1 Загрузите документ (см. раздел *Документы [стандартного](#page-42-0) формата* на стр. 30).

**2** Щелкните по значку ControlCenter2 на панели Dock. Откроется окно **ControlCenter2**.

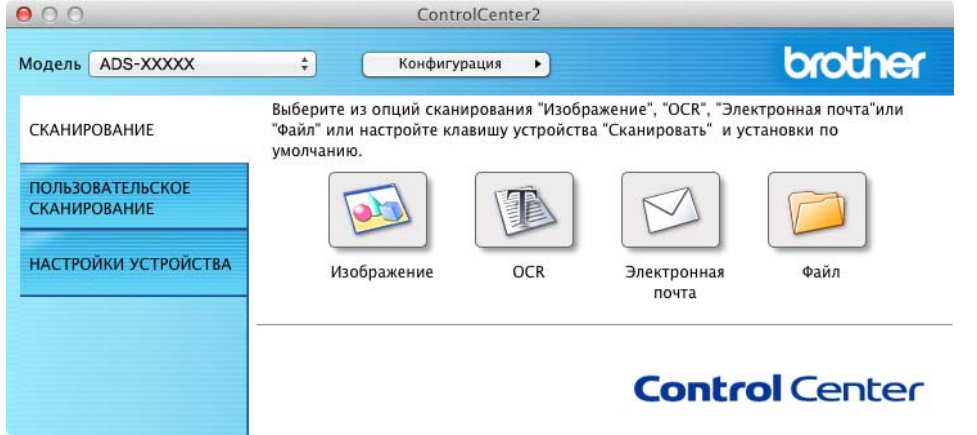

3 Откройте вкладку **СКАНИРОВАНИЕ**.

4 Нажмите кнопку **Электронная почта** или **Файл**. Откроется диалоговое окно настроек (ниже <sup>в</sup> примере показано окно для кнопки **Электронная почта**).

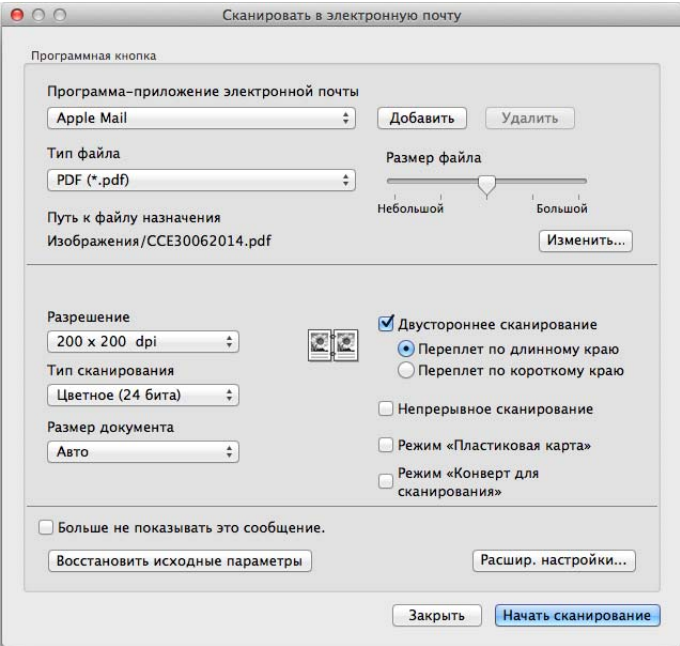

- 5 Во всплывающем меню **Тип файла** выберите пункт **Microsoft Office Word (\*.docx)** или **Microsoft Office PowerPoint (\*.pptx)**. Если появится диалоговое окно с сообщением о подключении к Интернету, ознакомьтесь с информацией и нажмите **ОК**.
- 6 При необходимости измените другие параметры (см. раздел *Изменение настроек [сканирования](#page-103-0) [\(ControlCenter2\) \(Macintosh\)](#page-103-0)* на стр. 91).

7 Нажмите кнопку **Начать сканирование**.

#### **Сканирование визитных карточек <sup>5</sup>**

1 Загрузите документ (см. раздел *Визитные карточки <sup>и</sup> [пластиковые](#page-44-0) карты* на стр. 32).

**2** Щелкните по значку ControlCenter2 <sub>ка</sub> на панели Dock. Откроется окно **ControlCenter2**.

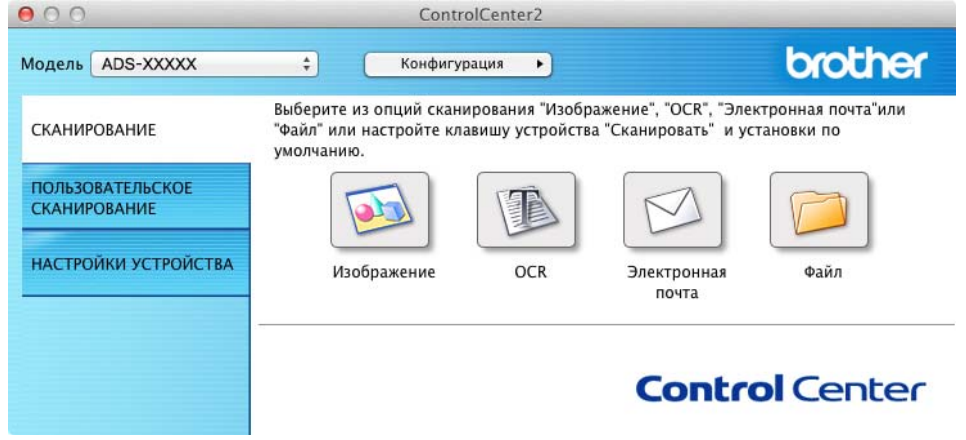

3 Откройте вкладку **СКАНИРОВАНИЕ**.

Нажмите кнопку **Изображение**. Откроется диалоговое окно настроек.

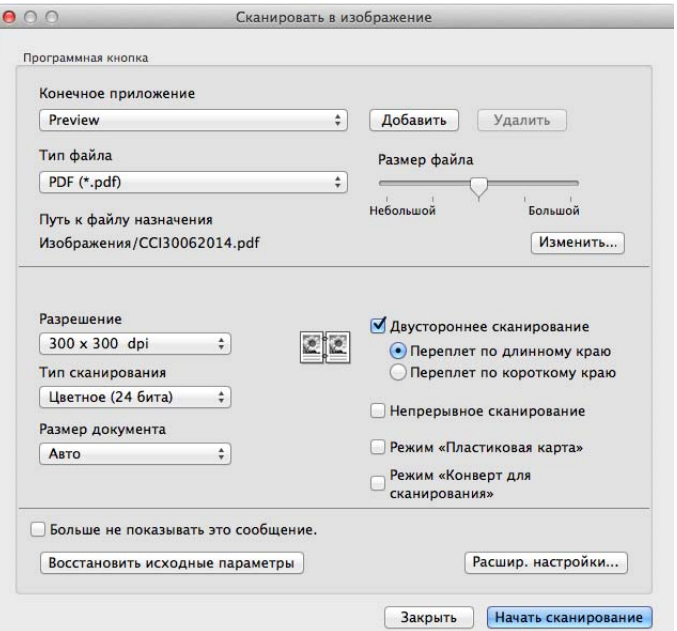

- Выберите **BizCard 6** <sup>в</sup> раскрывающемся списке **Конечное приложение**.
- При необходимости измените другие параметры (см. раздел *Изменение настроек [сканирования](#page-103-0) [\(ControlCenter2\) \(Macintosh\)](#page-103-0)* на стр. 91).
- Нажмите кнопку **Начать сканирование**. Отсканированные данные откроются <sup>в</sup> приложении BizCard 6.
- <sup>С</sup> помощью этого приложения отредактируйте <sup>и</sup> сохраните отсканированные данные.

# **Регистрация пользовательских настроек сканирования при помощи утилиты ControlCenter2 (для Macintosh) <sup>5</sup>**

Имеются четыре кнопки, которые можно настроить в зависимости от задач сканирования.

Для настройки параметров кнопки нажмите кнопку, одновременно удерживая клавишу **Control**. Откроется окно настройки. Доступны четыре функции сканирования: **Сканировать в изображение**, **Сканировать в OCR**, **Сканировать в электронную почту** и **Сканировать в файл**.

#### **Сканировать в изображение**

Сканирование страницы непосредственно в приложение просмотра/редактирования изображения. В качестве целевого приложения можно выбрать любое приложение редактирования изображений на компьютере.

#### **Сканировать в OCR**

Преобразование сканированных документов в редактируемые текстовые файлы. Можно выбрать целевое приложение для редактируемого текста. На компьютере должно быть установлено приложение Presto! PageManager. Подробнее об установке см. раздел *[Сканирование](#page-125-0) с помощью [Presto! PageManager](#page-125-0) или приложений TWAIN (для Macintosh)* на стр. 113.

#### **Сканировать в электронную почту**

Вложение отсканированных изображений в сообщение электронной почты. Вы можете выбрать тип файла вложения и создать список рассылки на базе адресов электронной почты из своей адресной книги.

#### **Сканировать в файл**

Сохранение сканированного изображения в выбранной папке на локальном или на сетевом жестком диске. Также можно выбрать тип файла.

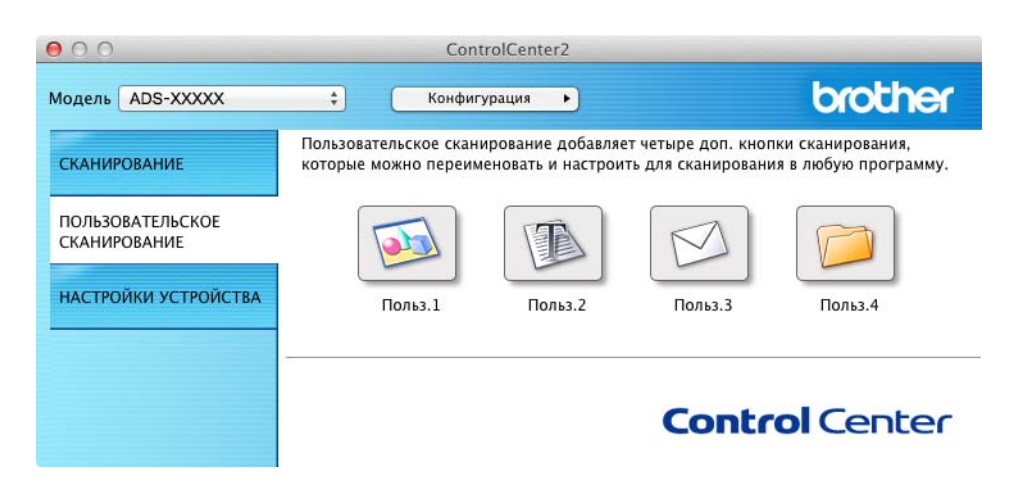

# **Пользовательская кнопка <sup>5</sup>**

Для настройки параметров кнопки нажмите кнопку, одновременно удерживая клавишу **Control**. Откроется окно настройки. Для настройки кнопки следуйте инструкциям ниже.

### **Сканировать в изображение/OCR/электронную почту/файл <sup>5</sup>**

#### Вкладка **Общие**

Чтобы присвоить кнопке имя, введите его в поле **Имя для Пользовательское** (до 30 символов).

В разделе **Операция сканирования** выберите тип сканирования.

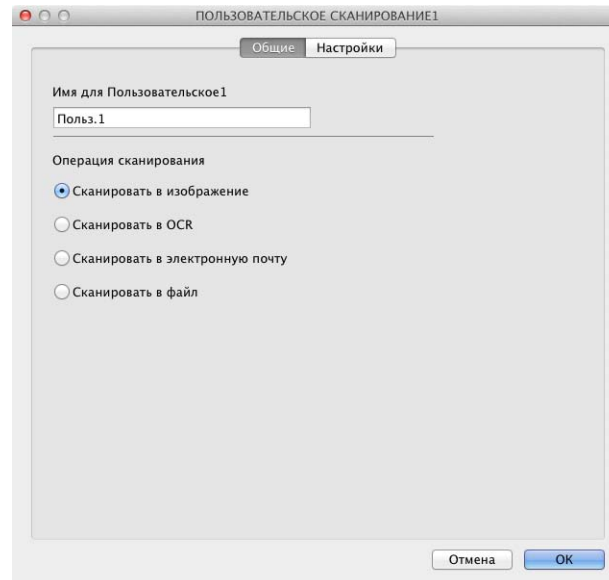

Вкладка **Настройки** (Сканировать в изображение/OCR/электронную почту)

Выберите настройки для параметров: **Конечное приложение**, **Тип файла**, **Разрешение**, **Тип сканирования**, **Размер документа** и **Двустороннее сканирование**.

# **ПРИМЕЧАНИЕ**

Функция «Сканировать в электронную почту» не поддерживает почтовые веб-службы. С помощью функции «Сканировать в изображение» или «Сканировать в файл» обработайте документ или изображение, а затем вложите файл с полученными данными в сообщение электронной почты.

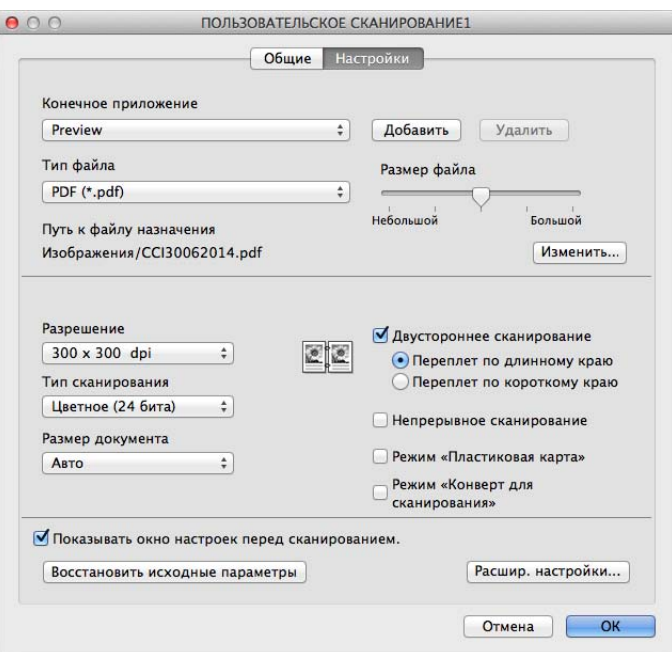

Если выбрать параметр **Защищенный PDF (\*.pdf)** в списке **Тип файла**, откроется диалоговое окно **Установить пароль для PDF**. Введите пароль в поля **Пароль** и **Подтверждение пароля**, а затем нажмите кнопку **ОК**.

# **ПРИМЕЧАНИЕ**

Пункт **Защищенный PDF (\*.pdf)** доступен для функций «Сканировать в изображение», «Сканировать в электронную почту» и «Сканировать в файл».

#### Вкладка **Настройки** (Сканировать в файл)

Во всплывающем меню **Тип файла** выберите формат файла. Сохраните файл в папке по умолчанию или выберите другой каталог, нажав кнопку **Обзор**.

Выберите настройки для параметров **Разрешение**, **Тип сканирования**, **Размер документа** и **Двустороннее сканирование**.

Чтобы указывать целевую папку для сохранения изображения при каждом сканировании, установите флажок **Показать окно «Сохранить как»**.

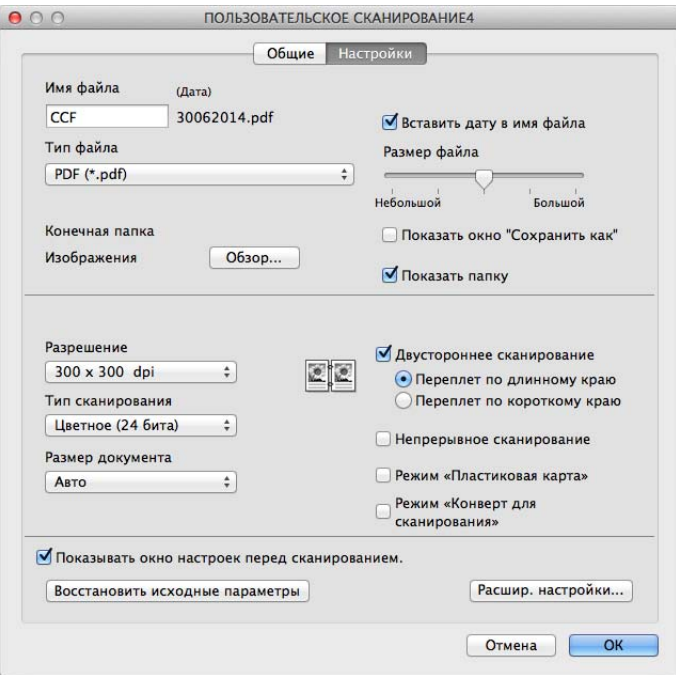

# <span id="page-103-0"></span>Изменение настроек сканирования (ControlCenter2) (Macintosh)

Можно изменить настройки следующих параметров:

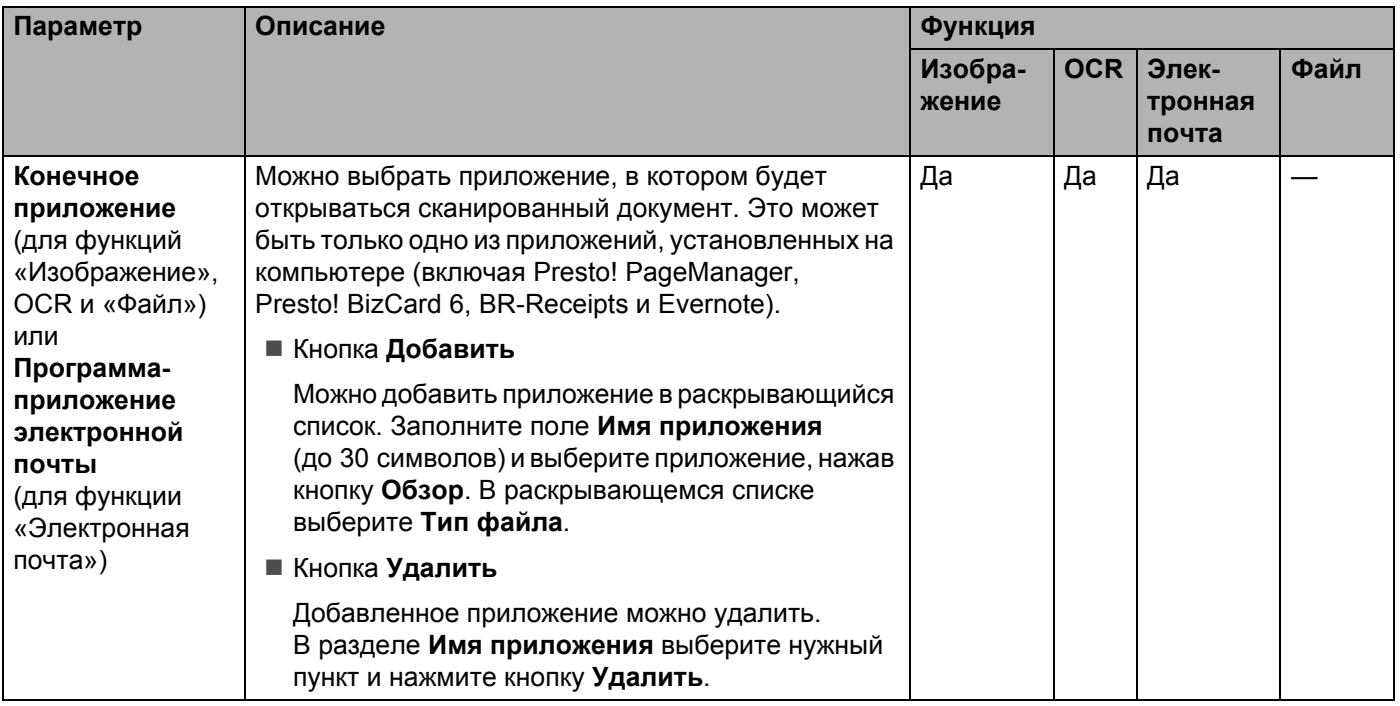

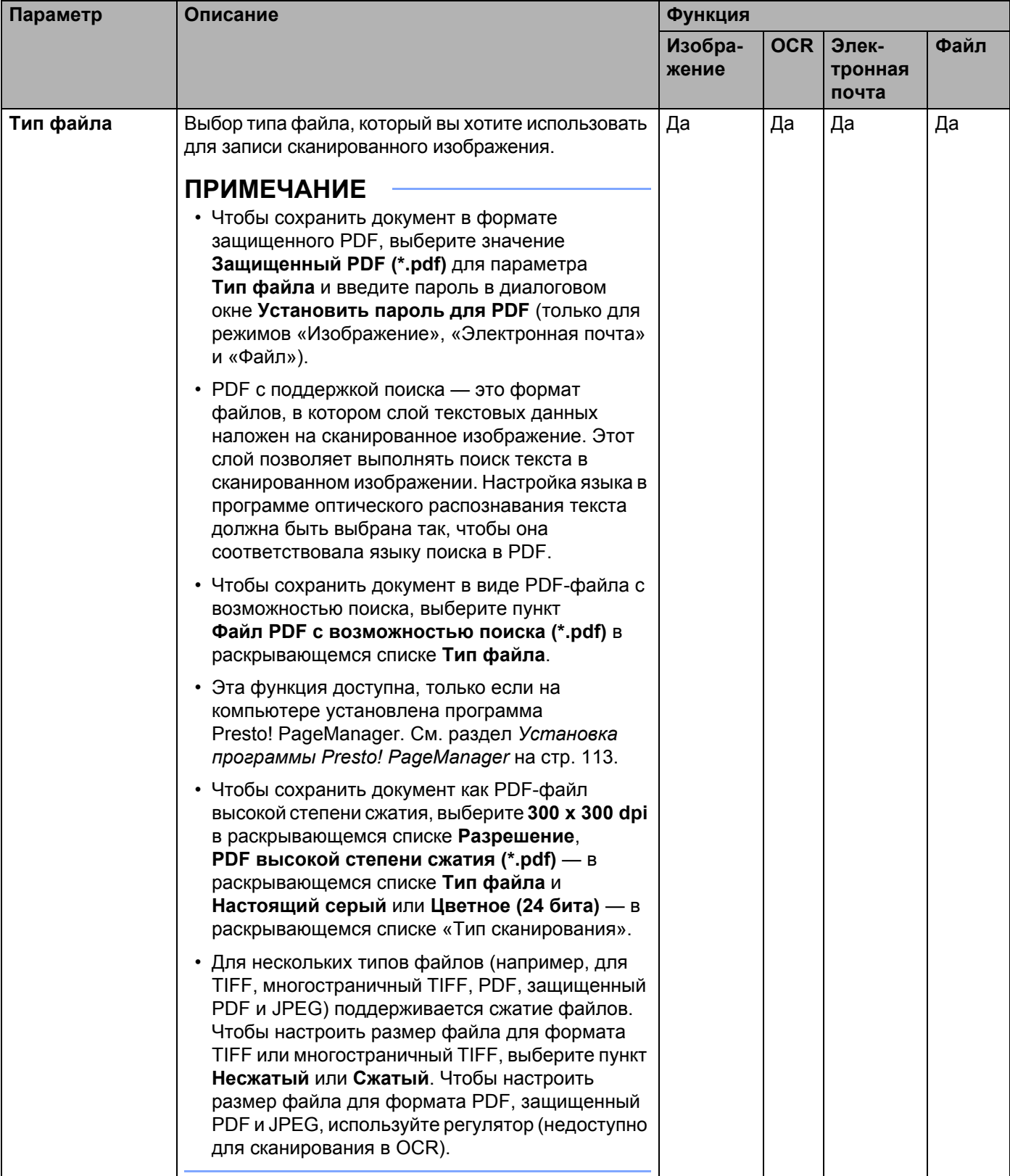

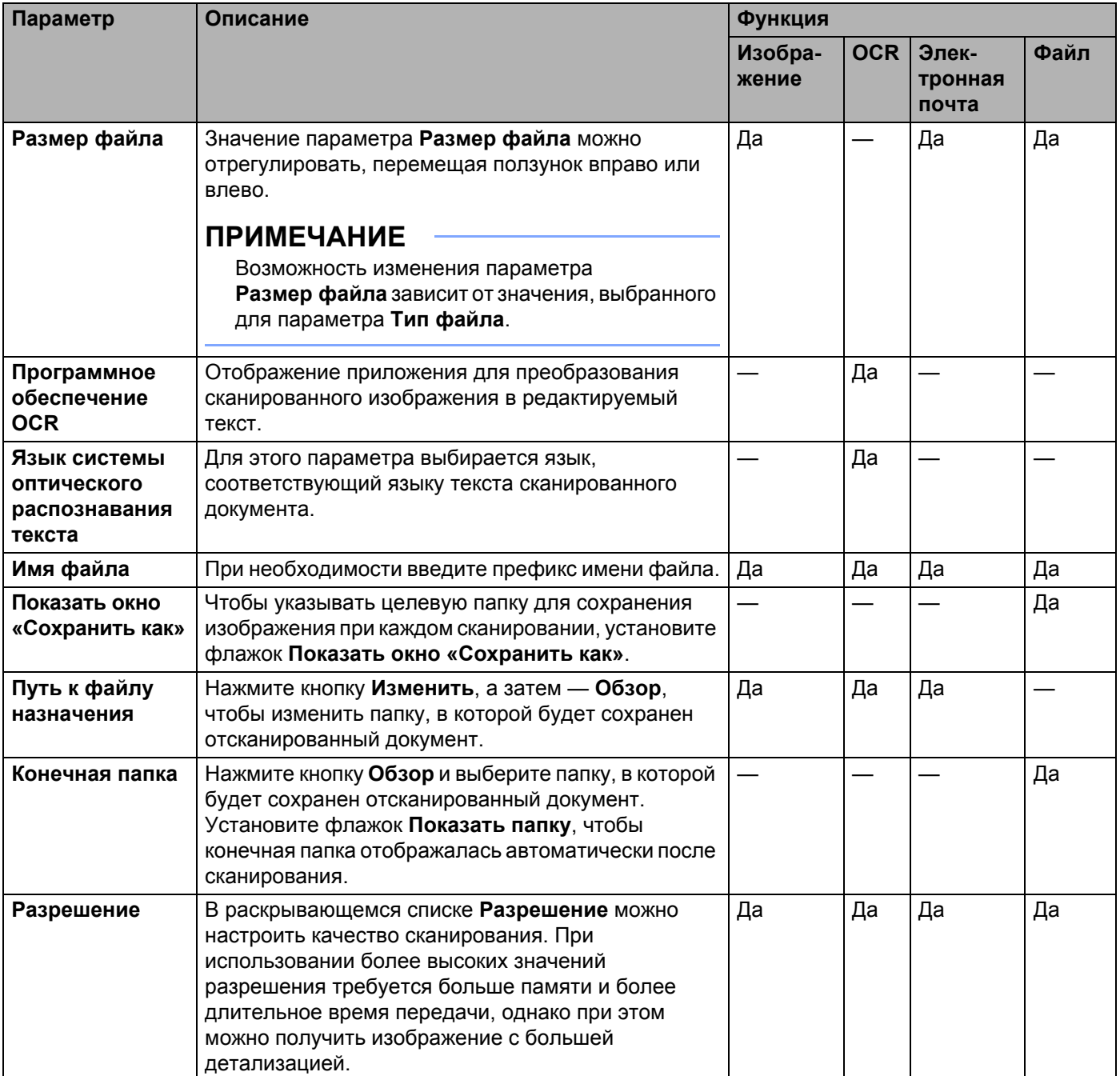

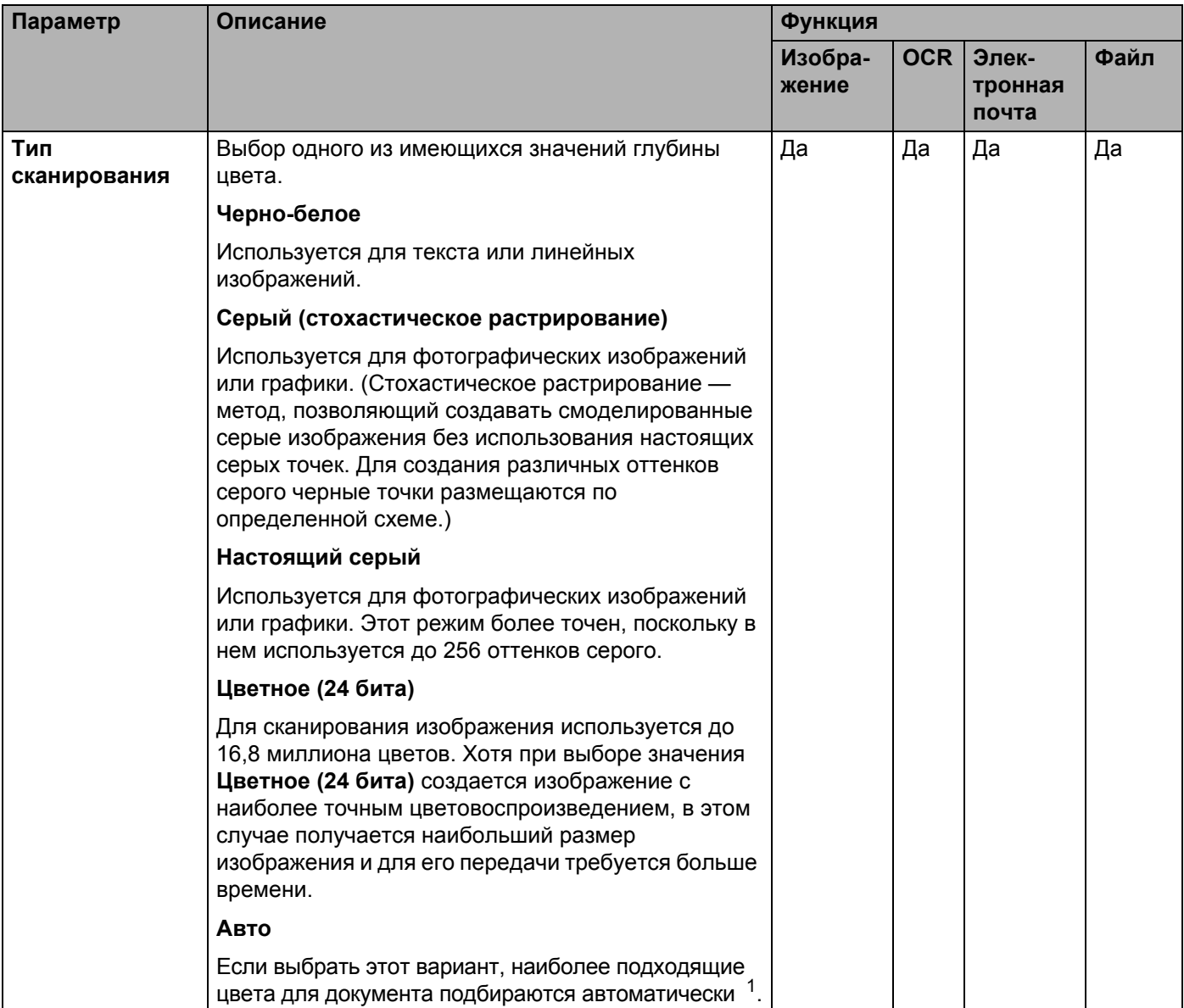

<span id="page-106-0"></span> $\mathbf{1}$ При определенном состоянии оригинального документа эта функция может работать неправильно.

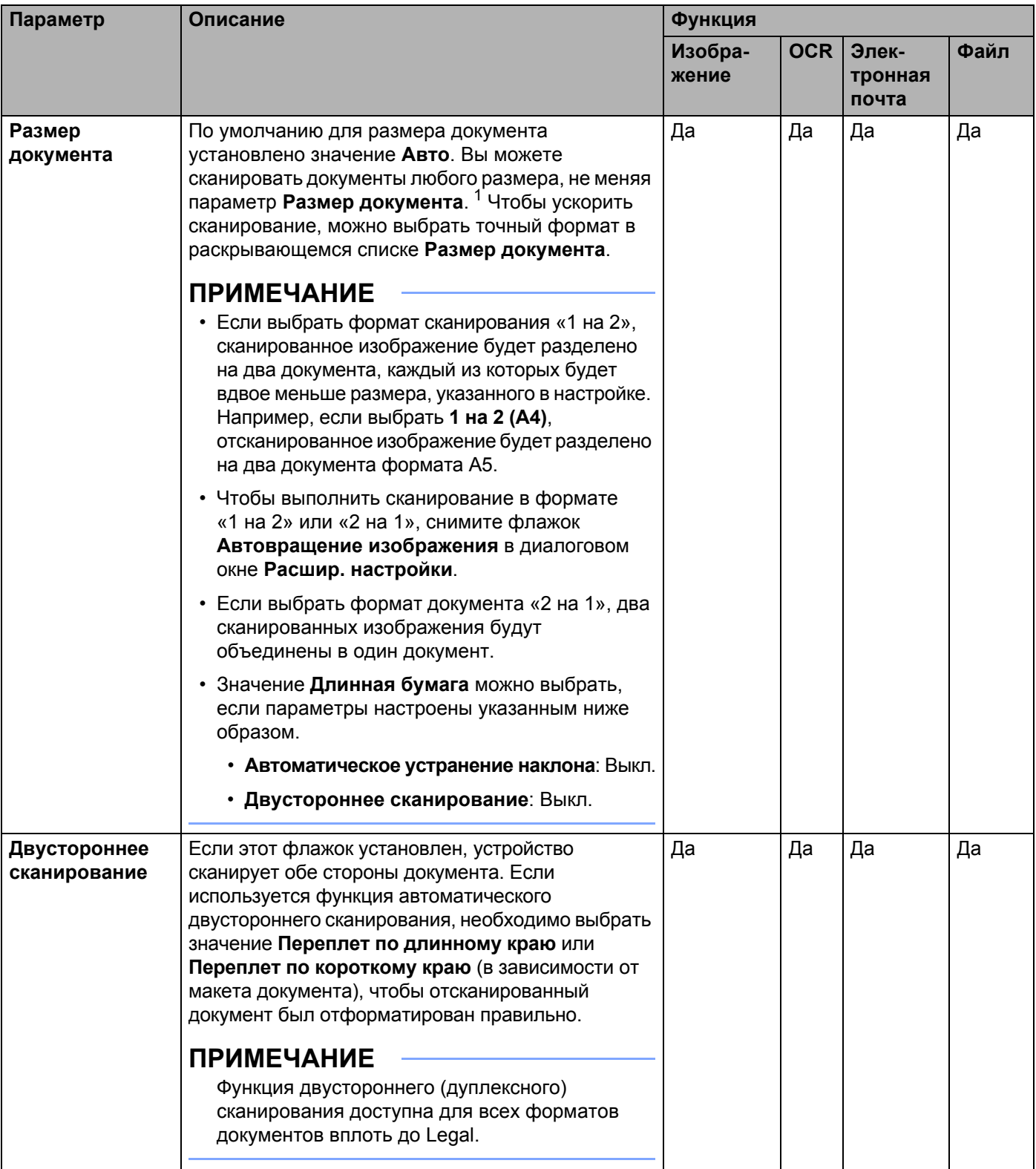

<span id="page-107-0"></span> $1 -$  При определенном состоянии оригинального документа эта функция может работать неправильно.
#### Сканирование с помощью компьютера

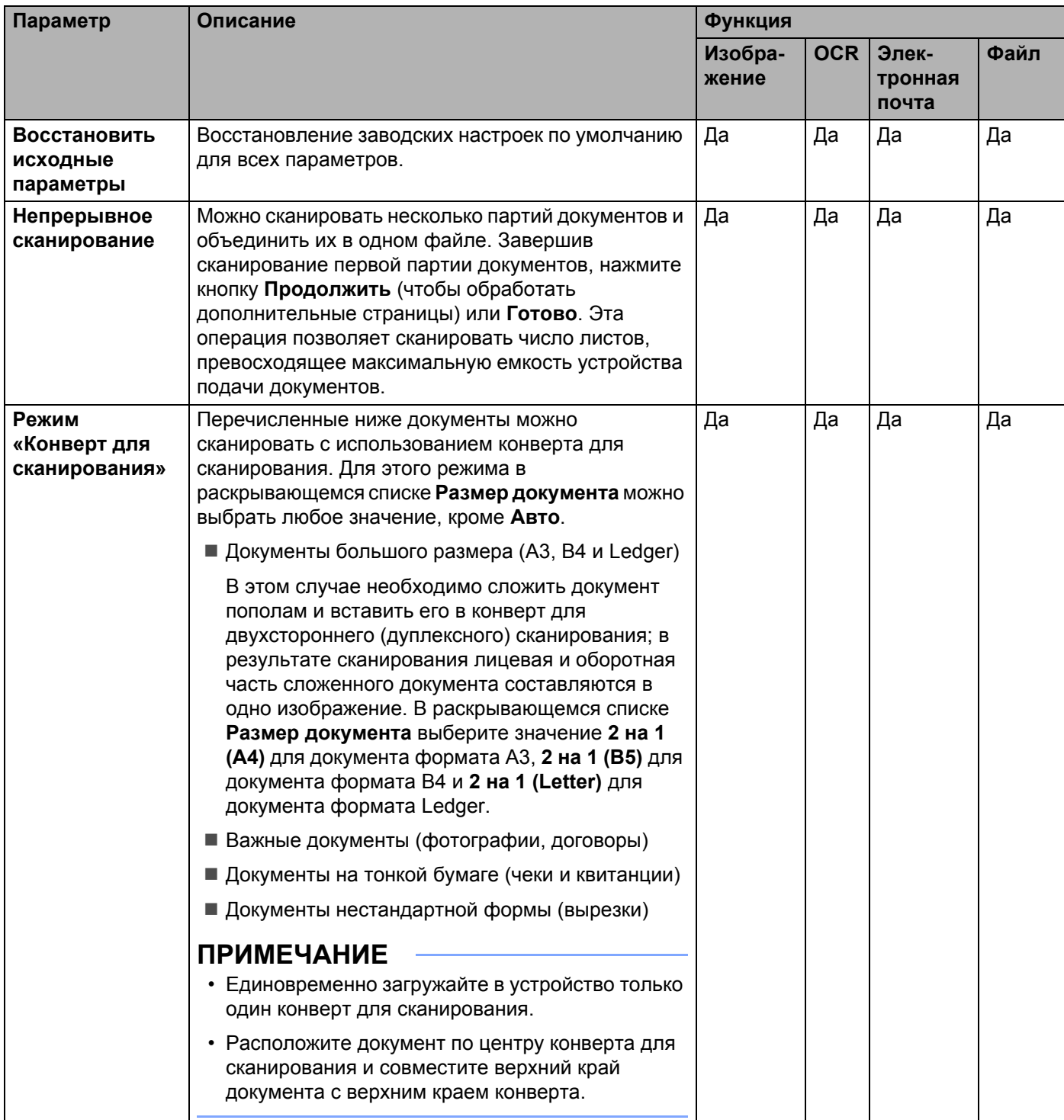

#### Сканирование с помощью компьютера

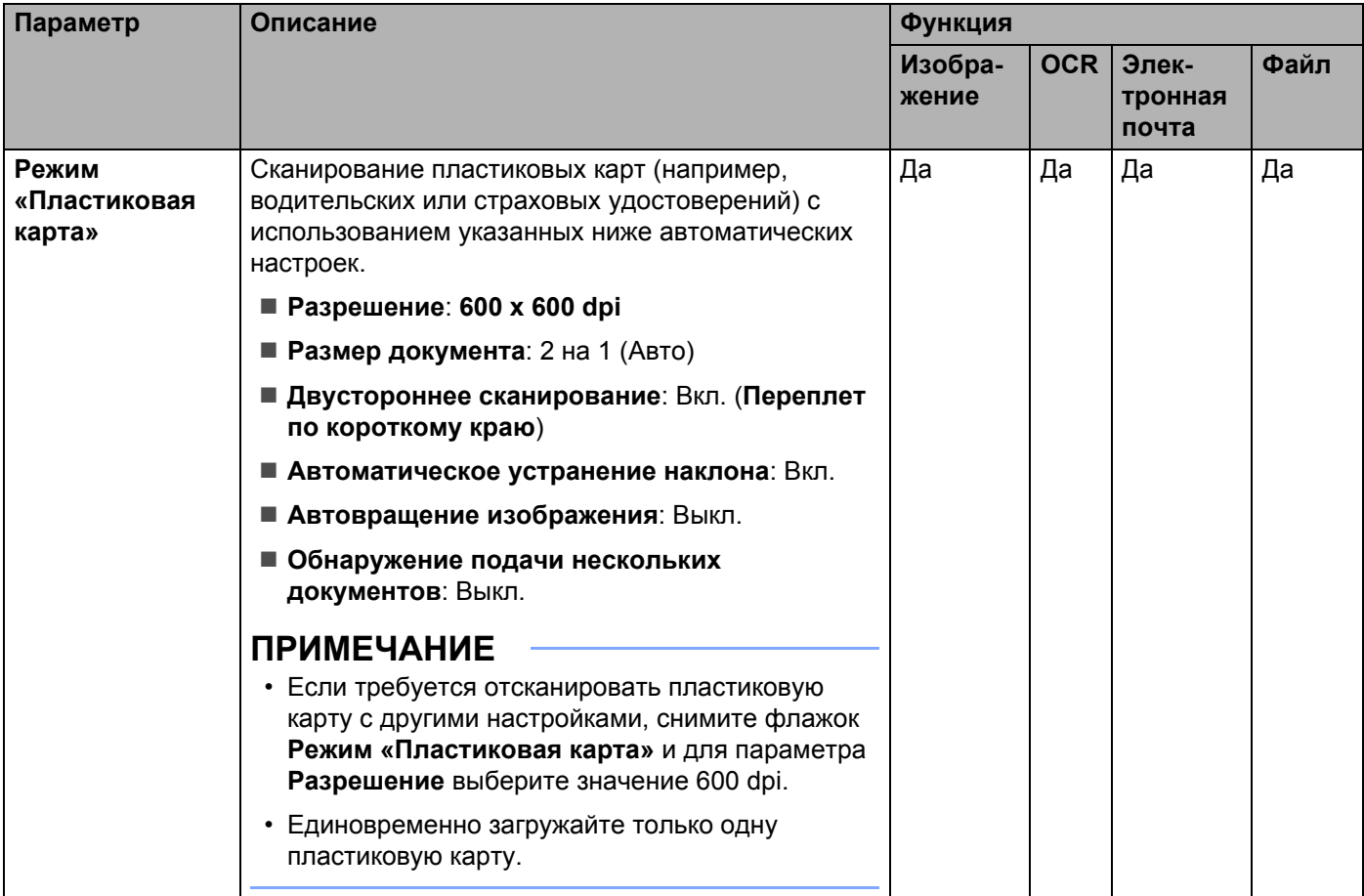

В диалоговом окне **Расшир. настройки** можно настроить дополнительные параметры. Нажмите кнопку **Расшир. настройки**.

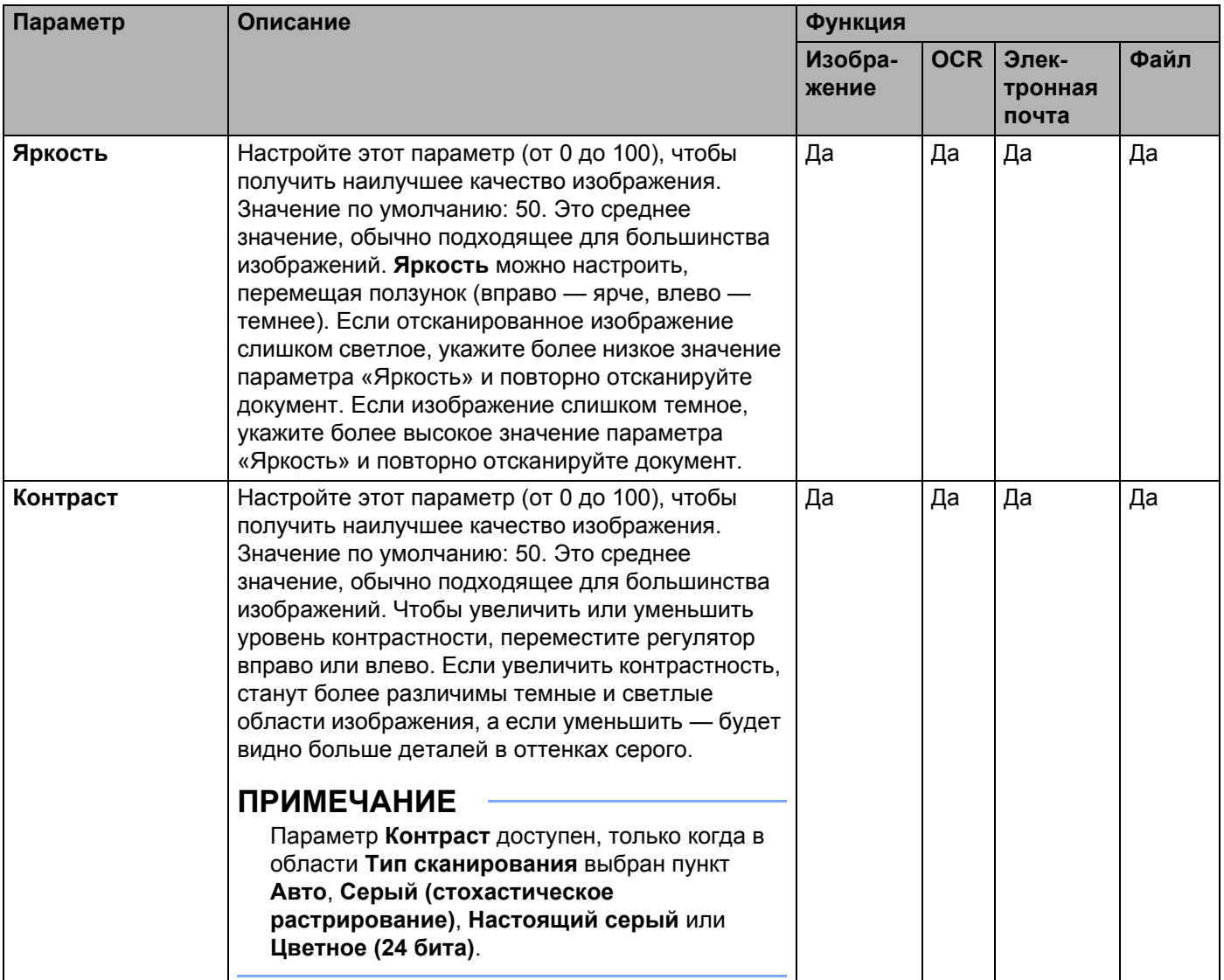

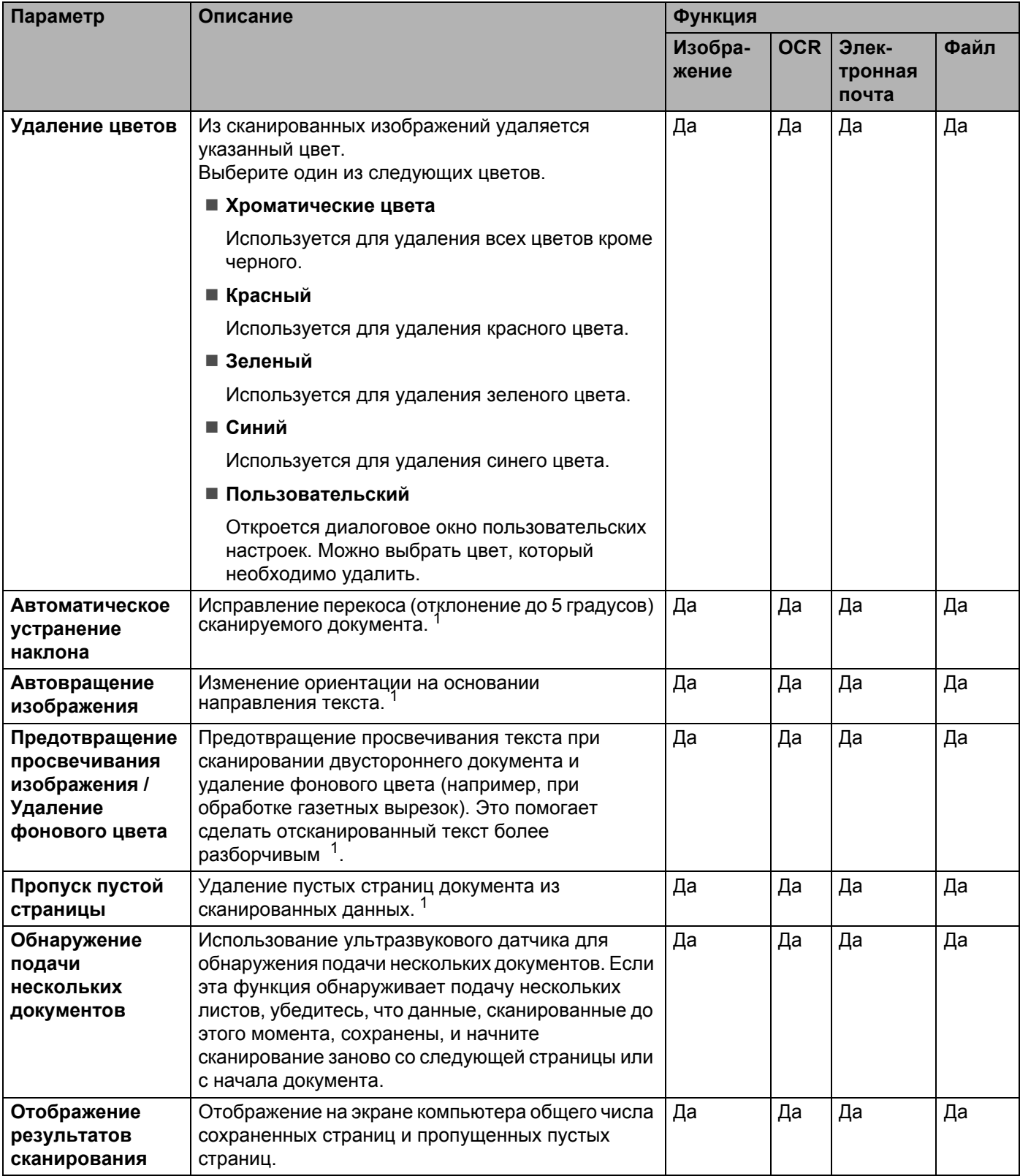

<span id="page-111-0"></span> $1 -$  При определенном состоянии оригинального документа эта функция может работать неправильно.

# **Сканирование с помощью Nuance™ PaperPort™ 12SE или других приложений для Windows® <sup>5</sup>**

## **Сканирование с помощью Nuance™ PaperPort™ 12SE <sup>5</sup>**

Для сканирования можно использовать программу Nuance™ PaperPort™ 12SE, входящую в пакет Brother MFL-Pro. Ниже приведены соответствующие инструкции. При использовании других приложений для Windows® действия аналогичны. Nuance™ PaperPort™ 12SE поддерживает драйверы TWAIN и WIA. В представленном ниже примере используется драйвер TWAIN (рекомендуется). Пример использования драйвера WIA см. в разделе *Сканирование с помощью [фотоальбома](#page-122-0) Windows® или компонента «Факсы и [сканирование](#page-122-0)» Windows®* на стр. 110.

## **ПРИМЕЧАНИЕ**

- Nuance™ PaperPort™ 12SE поддерживает Windows<sup>®</sup> XP с пакетом обновления 3 (SP3) или более поздней версии, Windows Vista® с пакетом обновления 2 (SP2) или более поздней версии, Windows® 7, Windows® 8 и Windows® 8.1.
- При работе в операционной системе Windows $^{\circledR}$  XP с пакетом обновления 2 (SP2) или более поздней версии драйвер WIA не поддерживает двустороннее сканирование.
- Дополнительную информацию об этой программе см. в файле справки Nuance™ PaperPort™ 12SE. Его можно открыть через меню **Справка** в Nuance™ PaperPort™ 12SE.

Загрузите документ.

- <sup>2</sup> Запустите Nuance™ PaperPort™ 12SE. Выполните одно из следующих действий:
	- Windows<sup>®</sup> XP, Windows Vista<sup>®</sup> и Windows<sup>®</sup> 7

В меню **Пуск** последовательно выберите пункты **Все программы**, **Nuance PaperPort12** и **PaperPort**.

 $\blacksquare$  Windows<sup>®</sup> 8 и Windows<sup>®</sup> 8.1

Нажмите кнопку **PaperPort** .

Откроется диалоговое окно программы Nuance™ PaperPort™ 12SE.

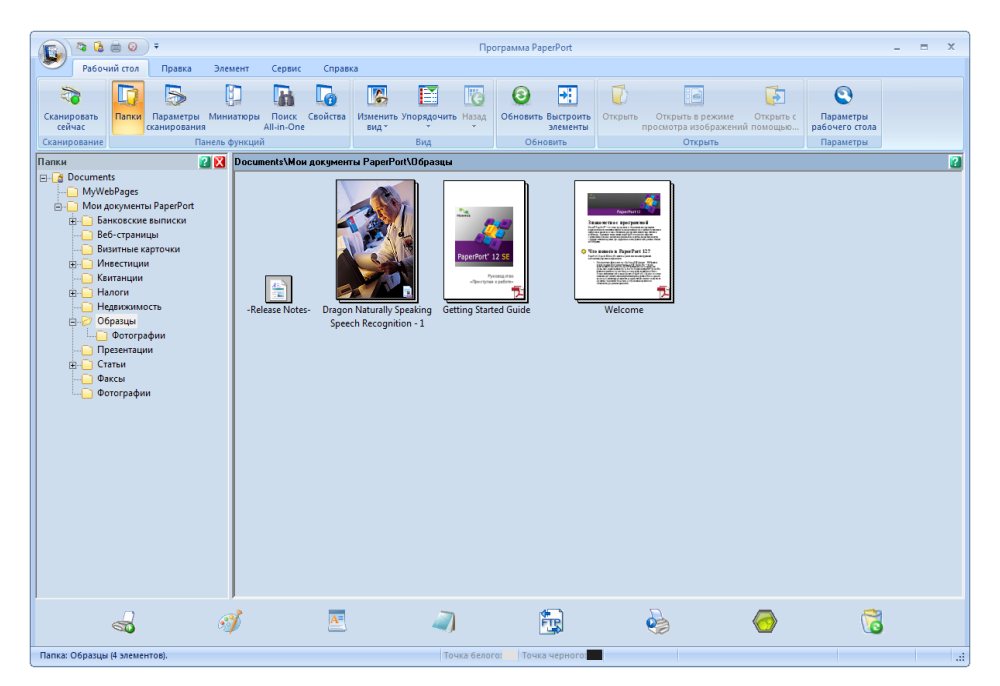

3 Нажмите **Параметры сканирования** на вкладке **Рабочий стол**. В левой части окна появится панель **Сканировать или получить фотографию**.

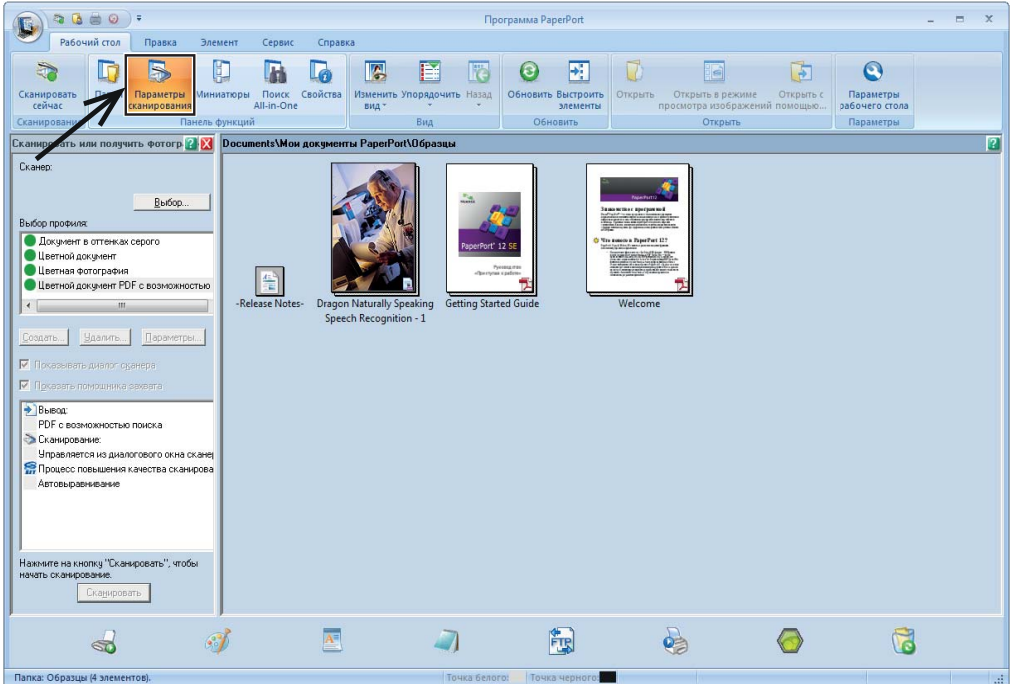

- 4 Нажмите кнопку **Выбор**.
- 5 <sup>В</sup> списке **Доступные сканеры** выберите **TWAIN: TW-Brother ADS-XXXXX** или **TWAIN: TW-Brother ADS-XXXXX LAN** (где ADS-XXXXX — модель устройства). Если нужно использовать драйвер WIA, выберите драйвер Brother, имеющий префикс WIA. Нажмите кнопку **ОК**.
- 6 Установите флажок **Показывать диалог сканера** на панели **Сканировать или получить фотографию**.
- 7 Нажмите кнопку **Сканировать**. Откроется диалоговое окно **Установка сканера**.

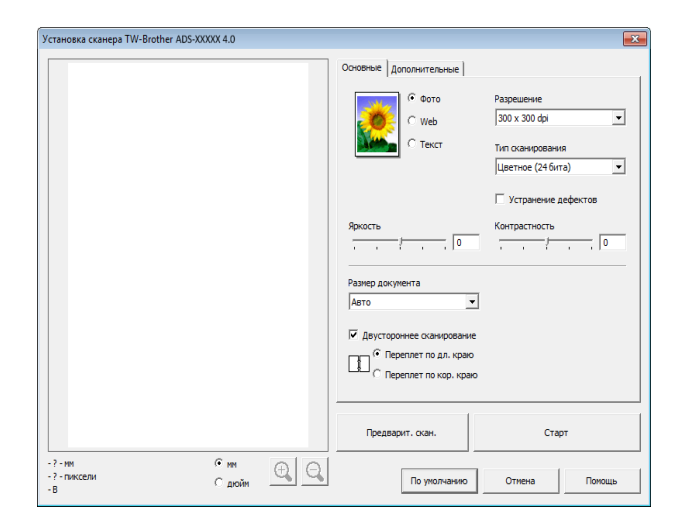

- 8 При необходимости <sup>в</sup> диалоговом окне **Установка сканера** настройте параметры **Разрешение**, **Тип сканирования**, **Яркость** и **Контрастность**.
	- *[Настройки](#page-116-0) драйвера TWAIN*
	- *[Настройки](#page-121-0) драйвера WIA*

9 <sup>В</sup> раскрывающемся списке **Размер документа** выберите формат документа.

## **ПРИМЕЧАНИЕ**

После выбора формата документа можно изменить размер области сканирования, щелкнув левой кнопкой мыши и выделив требуемую область. Это необходимо, когда требуется обрезать изображение для сканирования.

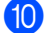

0 Нажмите кнопку **Старт**.

Устройство начинает сканирование.

**5**

## <span id="page-116-0"></span>**Настройки драйвера TWAIN <sup>5</sup>**

Перейдите на вкладку **Основные** или **Дополнительные**, чтобы настроить параметры драйвера TWAIN. Вкладка **Основные**

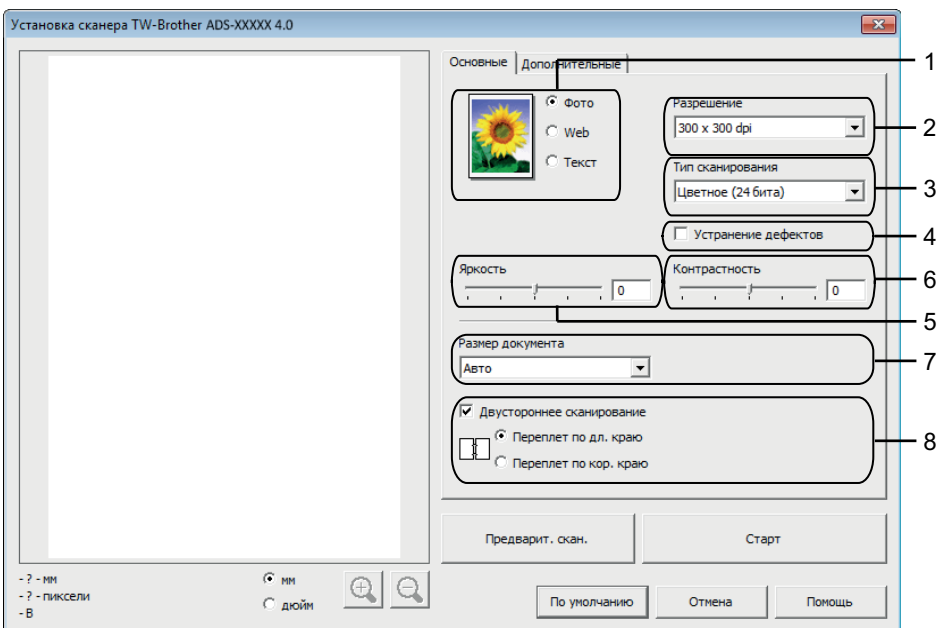

#### **1 Сканировать (тип изображения)**

В качестве типа сканируемого документа можно выбрать **Фото**, **Web** или **Текст**.

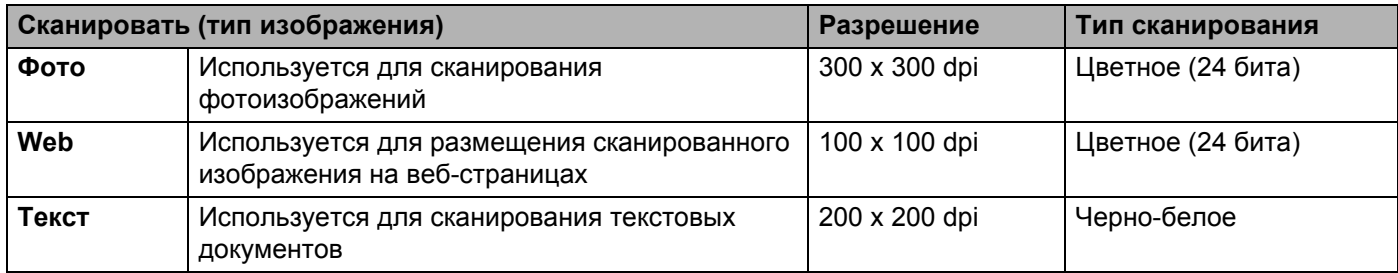

### **2 Разрешение**

В раскрывающемся списке **Разрешение**можно настроить качество сканирования. При использовании более высоких значений разрешения требуется больше памяти и более длительное время передачи, однако при этом можно получить изображение с большей детализацией.

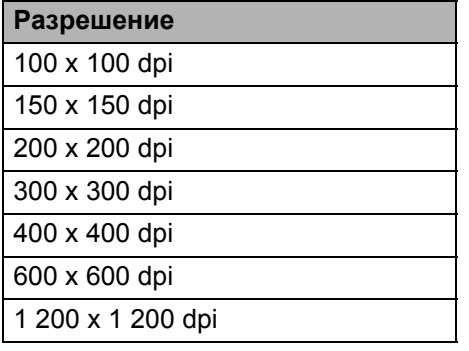

#### **3 Тип сканирования**

Выберите один из следующих типов:

#### **Авто**

#### **Черно-белое**

Используется для текста или линейных изображений.

#### **Серый (стохастическое растрирование)**

Используется для фотографических изображений или графики. (Стохастическое растрирование — метод, позволяющий создавать смоделированные серые изображения без использования настоящих серых точек. Для создания различных оттенков серого черные точки размещаются по определенной схеме.)

#### **Настоящий серый**

Используется для фотографических изображений или графики. Этот режим более точен, поскольку в нем используется до 256 оттенков серого.

#### **Цветное (24 бита)**

Для сканирования изображения используется до 16,8 миллиона цветов. Хотя при выборе значения **Цветное (24 бита)** создается изображение с наиболее точным цветовоспроизведением, в этом случае получается наибольший размер изображения и для его передачи требуется больше времени.

#### **4 Устранение дефектов**

При помощи этого параметра можно улучшить качество сканированных изображений. Флажок «Устранение дефектов» доступен при сканировании в режиме **Цветное (24 бита)** с разрешением 300 x 300, 400 x 400 или 600 x 600 dpi.

#### **5 Яркость**

Настройте этот параметр (от -50 до 50) для получения наилучшего изображения. Значение по умолчанию: 0. Это среднее значение, обычно подходящее для большинства изображений. **Яркость** можно настроить, перемещая ползунок (вправо — ярче, влево — темнее). Можно также ввести числовое значение в поле справа. Если отсканированное изображение слишком светлое, укажите более низкое значение параметра «Яркость» и повторно отсканируйте документ. Если изображение слишком темное, укажите более высокое значение параметра «Яркость» и повторно отсканируйте документ.

#### **6 Контрастность**

Настройте этот параметр (от -50 до 50) для получения наилучшего изображения. Значение по умолчанию: 0. Это среднее значение, обычно подходящее для большинства изображений. Чтобы увеличить или уменьшить уровень контрастности, переместите регулятор вправо или влево. Если увеличить контрастность, станут более различимы темные и светлые области изображения, а если уменьшить — будет видно больше деталей в оттенках серого. Параметр **Контрастность** можно также настроить, введя числовое значение в поле справа.

## **ПРИМЕЧАНИЕ**

Параметр **Контрастность** доступен только при выборе в области **Тип сканирования** пункта **Авто**, **Серый (стохастическое растрирование)**, **Настоящий серый** или **Цветное (24 бита)**.

### **7 Размер документа**

По умолчанию для размера документа установлено значение **Авто**. Чтобы ускорить сканирование, можно выбрать точный формат в раскрывающемся списке **Размер документа**. Если выбрать пункт **Задать**, появится диалоговое окно **Заданный размер документа**, в котором можно задать формат документа.

Параметр **Длинная бумага** можно выбрать при отключении функций **Автоматическое устранение наклона** и **Двустороннее сканирование**.

#### **8 Двустороннее сканирование**

Выберите пункт **Переплет по дл. краю** или **Переплет по кор. краю** (в зависимости от макета документа), чтобы отсканированный документ был отформатирован правильно.

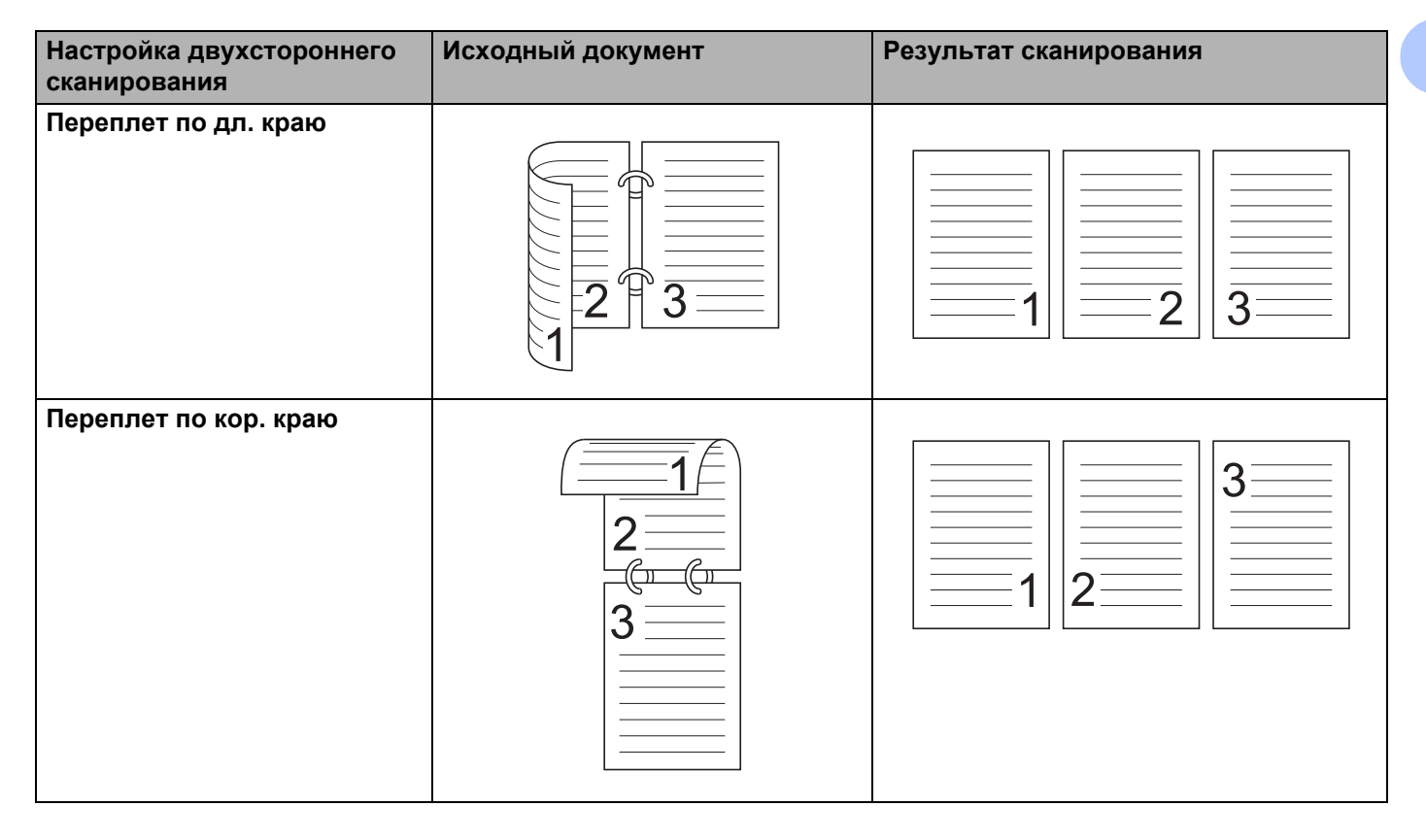

**5**

**106**

### Вкладка **Дополнительные**

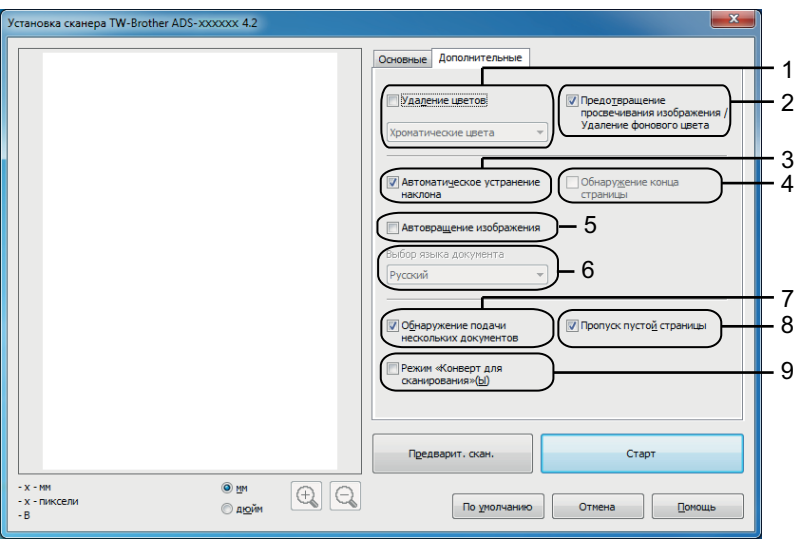

### **1 Удаление цветов**

Из сканированных изображений удаляется указанный цвет. Выберите один из следующих цветов.

#### **Хроматические цвета**

Используется для удаления всех цветов кроме черного.

#### **Красный**

Используется для удаления красного цвета.

**Зеленый**

Используется для удаления зеленого цвета.

**Синий**

Используется для удаления синего цвета.

#### **Пользовательский**

Откроется диалоговое окно пользовательских настроек. Можно выбрать цвет, который необходимо удалить.

#### **2 Предотвращение просвечивания изображения / Удаление фонового цвета**

Устранение просвечивания текста при сканирования двухстороннего документа. Кроме того, можно устранить цвет фона (например, при сканировании газетных вырезок), чтобы сделать сканированный текст более читаемым.

#### **3 Автоматическое устранение наклона**

Исправление перекоса (отклонение до 5 градусов) сканируемого документа.

#### **4 Определение конца страницы**

Определение конца страницы и автоматическая настройка размера страницы в случае, если длина документа меньше указанной в параметре **Размер документа**.

Эта функция доступна, если для размера документа указано значение, отличающееся от **Авто** или **Длинная бумага**.

#### **5 Автовращение изображения**

Изменение ориентации на основании направления текста.

Сканирование с помощью компьютера

#### **6 Выбор языка документа**

При выборе параметра **Автовращение документа** (см. п. 5 выше) следует указать язык документа.

#### **7 Обнаружение подачи нескольких документов**

Использование ультразвукового датчика для обнаружения подачи нескольких документов. Если эта функция обнаруживает подачу нескольких листов, убедитесь, что данные, сканированные до этого момента, сохранены, и начните сканирование заново со следующей страницы или с начала документа.

#### **8 Пропуск пустой страницы**

Удаление пустых страниц документа из сканированных данных.

- **9 Режим «Конверт для сканирования»** Перечисленные ниже документы можно сканировать с использованием конверта для сканирования. Для этого режима в раскрывающемся списке **Размер документа** можно выбрать любое значение, кроме **Авто**.
- Важные документы (фотографии, договоры)
- Документы на тонкой бумаге (чеки и квитанции)
- Документы нестандартной формы (вырезки)

## **ПРИМЕЧАНИЕ**

- Единовременно загружайте в устройство только один конверт для сканирования.
- Расположите документ по центру конверта для сканирования и совместите верхний край документа с верхним краем конверта.

## <span id="page-121-0"></span>**Настройки драйвера WIA <sup>5</sup>**

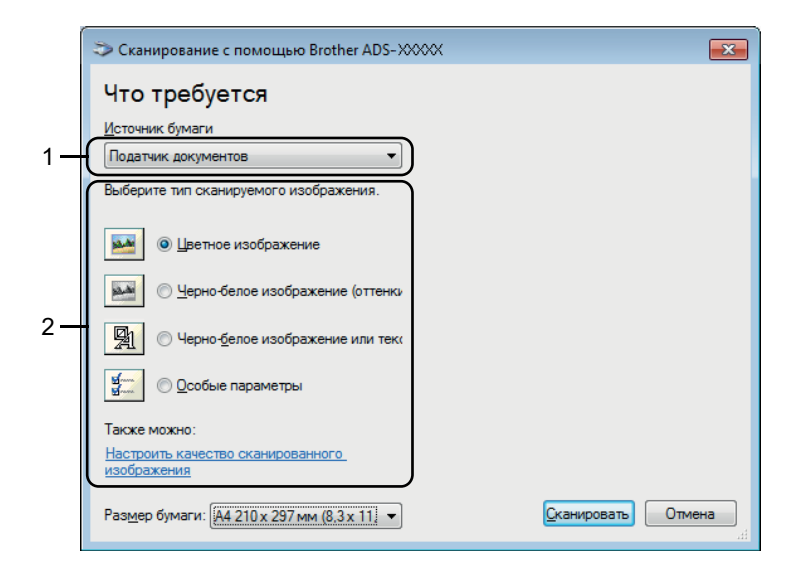

#### **1 Источник бумаги**

Можно выбрать только значение **Податчик документов**.

#### **2 Тип изображения**

В качестве типа сканируемого документа можно выбрать **Цветное изображение**, **Черно-белое изображение (оттенки серого)**, **Черно-белое изображение или текст** или **Особые параметры**.

Чтобы изменить дополнительные параметры, щелкните по ссылке **Настроить качество сканированного изображения**.

#### **Разрешение**

Вы можете выбрать разрешение сканирования в поле **Разрешение**. При использовании более высоких значений разрешения требуется больше памяти и более длительное время передачи, однако при этом можно получить изображение с большей детализацией.

#### **Яркость**

Настройте этот параметр (от -50 до 50) для получения наилучшего изображения. Значение по умолчанию: 0. Это среднее значение, обычно подходящее для большинства изображений. **Яркость** можно настроить, перемещая ползунок (вправо — ярче, влево — темнее). Можно также ввести числовое значение в поле справа. Если отсканированное изображение слишком светлое, укажите более низкое значение параметра «Яркость» и повторно отсканируйте документ. Если изображение слишком темное, укажите более высокое значение параметра «Яркость» и повторно отсканируйте документ.

#### **■ Контрастность**

Настройте этот параметр (от -50 до 50) для получения наилучшего изображения. Значение по умолчанию: 0. Это среднее значение, обычно подходящее для большинства изображений. Чтобы увеличить или уменьшить уровень контрастности, переместите регулятор вправо или влево. Если увеличить контрастность, станут более различимы темные и светлые области изображения, а если уменьшить — будет видно больше деталей в оттенках серого. Параметр **Контрастность** можно также настроить, введя числовое значение в поле справа.

## <span id="page-122-0"></span>**Сканирование с помощью фотоальбома Windows® или компонента «Факсы и сканирование» Windows® <sup>5</sup>**

Для сканирования можно использовать фотоальбом Windows® или компонент «Факсы и сканирование Windows®». Эти приложения используют драйвер WIA сканера. Ниже описан порядок действий при сканировании. Может потребоваться загрузить фотоальбом Windows  $^{\circledR}$  или компонент «Факсы и сканирование Windows $^{\circledR}$ ».

- 1 Загрузите документ.
- 2 Для сканирования документа откройте приложение. Выполните одно из следующих действий:
	- (При использовании фотоальбома Windows $^®$ )
		- **1** В меню **Файл** выберите пункт **Импортировать с камеры или сканера**.
		- **2** Выберите нужный сканер.
		- **3** Нажмите кнопку **Импорт**. Откроется диалоговое окно настроек.
	- $\blacksquare$  (При использовании компонента «Факсы и сканирование Windows $^{\textcircled{\tiny{\textcircled{\tiny$}}}}$ )

В меню **Файл** последовательно выберите пункты **Создать** и **Отсканированное изображение**. Откроется диалоговое окно настроек.

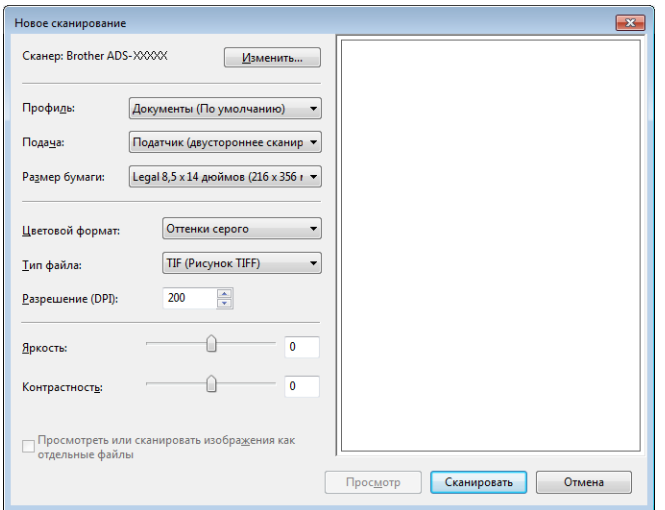

Выполните необходимые настройки в диалоговом окне настроек.

### 4 Нажмите кнопку **Сканировать**.

Устройство начинает сканирование документа.

# **Использование программы Nuance PDF Converter Professional 8 (для Windows®) <sup>5</sup>**

Nuance PDF Converter Professional 8 предлагает различные функции для работы с PDF-файлами. Эта программа может разблокировать и открывать PDF-файлы для просмотра, редактирования, комментирования и повторной сборки.

## **Установка программы Nuance PDF Converter Professional 8 <sup>5</sup>**

- 1 Вставьте входящий <sup>в</sup> комплект поставки DVD-диск <sup>в</sup> дисковод.
- 2 Главное меню DVD-диска появится автоматически. Выберите наименование своей модели устройства и язык сообщений.
- 3 Нажмите **Дополнительные приложения**.
- 4 Нажмите кнопку **Nuance PDF Converter Professional 8**. Следуйте инструкциям на экране.

Инструкции по сканированию с помощью Nuance PDF Converter Professional 8 см. в справке этого приложения, которую можно открыть, выбрав в меню **Справка** пункт **Справка**.

## **ПРИМЕЧАНИЕ**

Во время установки Nuance PDF Converter Professional 8 введите серийный номер Nuance, указанный на упаковке DVD-диска с пакетом MFL-Pro Suite.

# **Использование программы NewSoft Presto! BizCard 6 (для Windows®) <sup>5</sup>**

Presto! BizCard позволяет управлять на компьютере данными, полученными при сканировании визиток (например, именами и фамилиями, названиями компаний, почтовыми адресами, номерами телефонов и факсов, а также адресами электронной почты). Достаточно просто отсканировать или импортировать визитки, и программа Presto! BizCard автоматически сохранит данные и изображение для каждой из них. Для упрощения поиска, редактирования, создания и сортировки карточек имеются различные режимы просмотра.

## **Установка программы NewSoft Presto! BizCard 6 <sup>5</sup>**

- **1** Вставьте входящий в комплект поставки DVD-диск в дисковод.
- 2 Главное меню DVD-диска появится автоматически. Выберите наименование своей модели устройства и язык сообщений.
- 3 Нажмите **Дополнительные приложения**.
- 4 Нажмите кнопку **NewSoft Presto! BizCard 6**. Следуйте инструкциям на экране.

Инструкции по сканированию с помощью Presto! BizCard 6 см. в **руководстве пользователя Presto! BizCard**. Выполните одно из следующих действий:

Windows<sup>®</sup> XP, Windows Vista<sup>®</sup> и Windows<sup>®</sup> 7

В меню **Пуск** последовательно выберите пункты **Все программы**, **NewSoft**, **Presto! BizCard 6** и **Presto! BizCard 6**.

 $\blacksquare$  Windows<sup>®</sup> 8 и Windows<sup>®</sup> 8.1

Нажмите кнопку **Presto! BizCard 6.** 

# **Сканирование с помощью Presto! PageManager или приложений TWAIN (для Macintosh) <sup>5</sup>**

Для сканирования можно использовать программу Presto! PageManager. Ниже приведены соответствующие инструкции. В случае использования других TWAIN-совместимых приложений действия аналогичны.

## **Установка программы Presto! PageManager <sup>5</sup>**

- **1** Загрузите полный пакет драйверов и программного обеспечения с веб-сайта Brother Solutions Center [\(http://support.brother.com](http://support.brother.com/)).
- 2 Дважды щелкните по значку **BROTHER** на рабочем столе.
- 3 Дважды щелкните по значку **Техническая поддержка Brother**.
- 4 Нажмите кнопку **Presto! PageManager** для загрузки установщика Presto! PageManager.
- 5 Дважды щелкните по установщику <sup>и</sup> следуйте инструкциям на экране.

## **ПРИМЕЧАНИЕ**

- Presto! PageManager поддерживается операционными системами OS X 10.7.5, 10.8.x и 10.9.x.
- Дополнительную информацию об этой программе см. в файле справки Presto! PageManager. Его можно открыть из меню справки этой программы.

## **Сканирование с помощью Presto! PageManager <sup>5</sup>**

**1** Запустите приложение Presto! PageManager, дважды щелкнув по соответствующему значку на экране компьютера.

## **ПРИМЕЧАНИЕ**

При первом запуске драйвера Brother TWAIN необходимо определить его в качестве драйвера по умолчанию. Чтобы определить драйвер Brother TWAIN в качестве драйвера по умолчанию, выполните следующие действия.

- **1** Выберите пункт **Выбор источника** в меню **Файл**.
- **2** Выберите пункт **Brother TWAIN**, а затем нажмите кнопку **Выбрать**.

Сканирование с помощью компьютера

2 Выберите пункт **Получить данные изображения** <sup>в</sup> меню **Файл**. Откроется диалоговое окно настройки сканера.

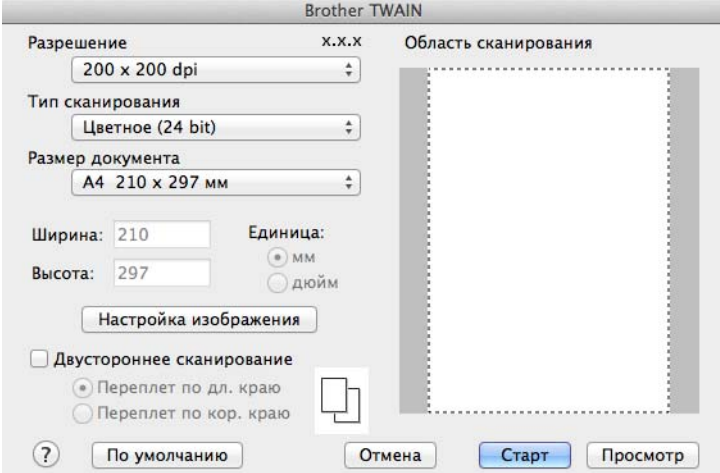

(Экран Brother TWAIN локализован на языки, указанные в программе Presto! PageManager.)

3 При необходимости настройте <sup>в</sup> диалоговом окне параметры **Разрешение**, **Тип сканирования**, **Настройка изображения**.

4 <sup>В</sup> раскрывающемся списке **Размер документа** выберите формат документа.

### **ПРИМЕЧАНИЕ**

После выбора формата документа можно изменить размер области сканирования, щелкнув левой кнопкой мыши и выделив требуемую область. Это необходимо, когда требуется обрезать изображение для сканирования.

### 5 Нажмите кнопку **Старт**.

Устройство начинает сканирование.

# **Настройки драйвера TWAIN <sup>5</sup>**

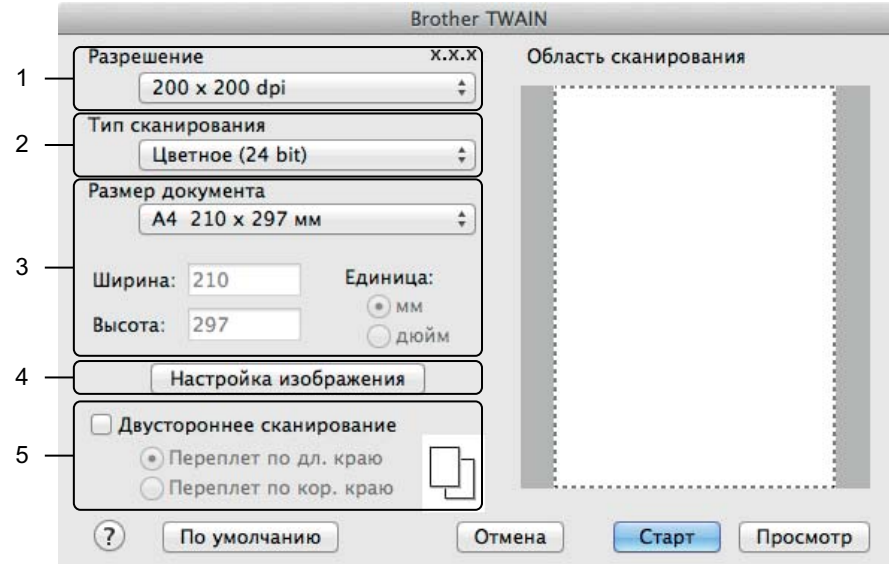

(Экран Brother TWAIN локализован на языки, указанные в программе Presto! PageManager.)

#### **1 Разрешение**

В раскрывающемся списке **Разрешение** можно настроить качество сканирования. При использовании более высоких значений разрешения требуется больше памяти и более длительное время передачи, однако при этом можно получить изображение с большей детализацией.

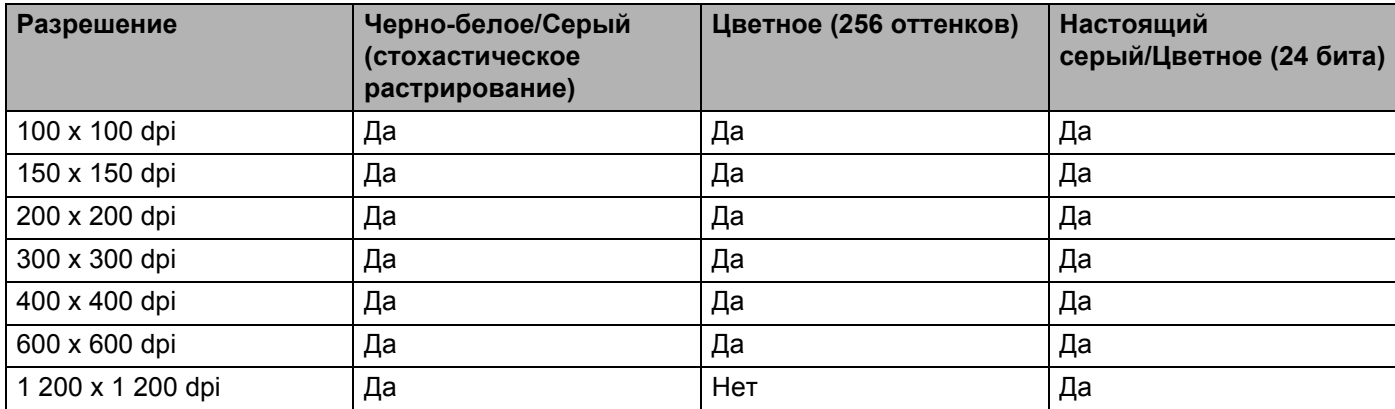

#### **2 Тип сканирования**

Выберите один из следующих типов:

#### **Черно-белое**

Используется для текста или линейных изображений.

#### **Серый (стохастическое растрирование)**

Используется для фотографических изображений или графики. (Стохастическое растрирование — метод, позволяющий создавать смоделированные серые изображения без использования настоящих серых точек. Для создания различных оттенков серого черные точки размещаются по определенной схеме.)

#### **Настоящий серый**

Используется для фотографических изображений или графики. Этот режим более точен, поскольку в нем используется до 256 оттенков серого.

#### **Цветное (256 оттенков)**

Используется для сканирования простых цветных иллюстраций с небольшой цветовой гаммой. В этом случае при создании изображений используются до 256 цветов.

#### **Цветное (24 бита)**

Для сканирования изображения используется до 16,8 миллиона цветов. Хотя при выборе значения **Цветное (24 бита)** создается изображение с наиболее точным цветовоспроизведением, в этом случае получается наибольший размер изображения и для его передачи требуется больше времени.

### **ПРИМЕЧАНИЕ**

Пункт **Цветное (256 оттенков)** доступен только при поддержке этой настройки приложением для сканирования. Presto! PageManager не поддерживает настройку параметра **Цветное (256 оттенков)**.

#### **3 Размер документа**

По умолчанию для размера документа установлено значение **A4**. Если выбран пункт **Задать**, можно указать размер документа.

#### **4 Настройка изображения**

Нажмите кнопку **Настройка изображения** для настройки изображения.

#### **Яркость**

Настройте этот параметр (от -50 до 50) для получения наилучшего изображения. Значение по умолчанию: 0. Это среднее значение, обычно подходящее для большинства изображений. **Яркость** можно настроить, перемещая ползунок (вправо — ярче, влево — темнее). Можно также ввести числовое значение в поле справа. Если отсканированное изображение слишком светлое, укажите более низкое значение параметра «Яркость» и повторно отсканируйте документ. Если изображение слишком темное, укажите более высокое значение параметра «Яркость» и повторно отсканируйте документ.

### **ПРИМЕЧАНИЕ**

Параметр **Яркость** доступен только при выборе в списке **Тип сканирования** пункта **Черно-белое**, **Серый (стохастическое растрирование)**, **Настоящий серый** или **Цветное (24 бита)**.

#### ■ Контрастность

Настройте этот параметр (от -50 до 50) для получения наилучшего изображения. Значение по умолчанию: 0. Это среднее значение, обычно подходящее для большинства изображений. Чтобы увеличить или уменьшить уровень контрастности, переместите регулятор вправо или влево. Если увеличить контрастность, станут более различимы темные и светлые области изображения, а если уменьшить — будет видно больше деталей в оттенках серого. Параметр **Контрастность** можно также настроить, введя числовое значение в поле справа.

### **ПРИМЕЧАНИЕ**

Параметр **Контрастность** доступен только при выборе в списке **Тип сканирования** пункта **Серый (стохастическое растрирование)**, **Настоящий серый** или **Цветное (24 бита)**.

#### **Устранение дефектов**

При помощи этого параметра можно улучшить качество сканированных изображений. Настройка «Устранение дефектов» доступна для сканирования в режиме **Цветное (24 бита)** с разрешением 300 × 300 dpi, 400 × 400 dpi или 600 × 600 dpi.

#### **5 Двустороннее сканирование**

Выберите пункт **Переплет по дл. краю** или **Переплет по кор. краю** (в зависимости от макета документа), чтобы отсканированный документ был отформатирован правильно.

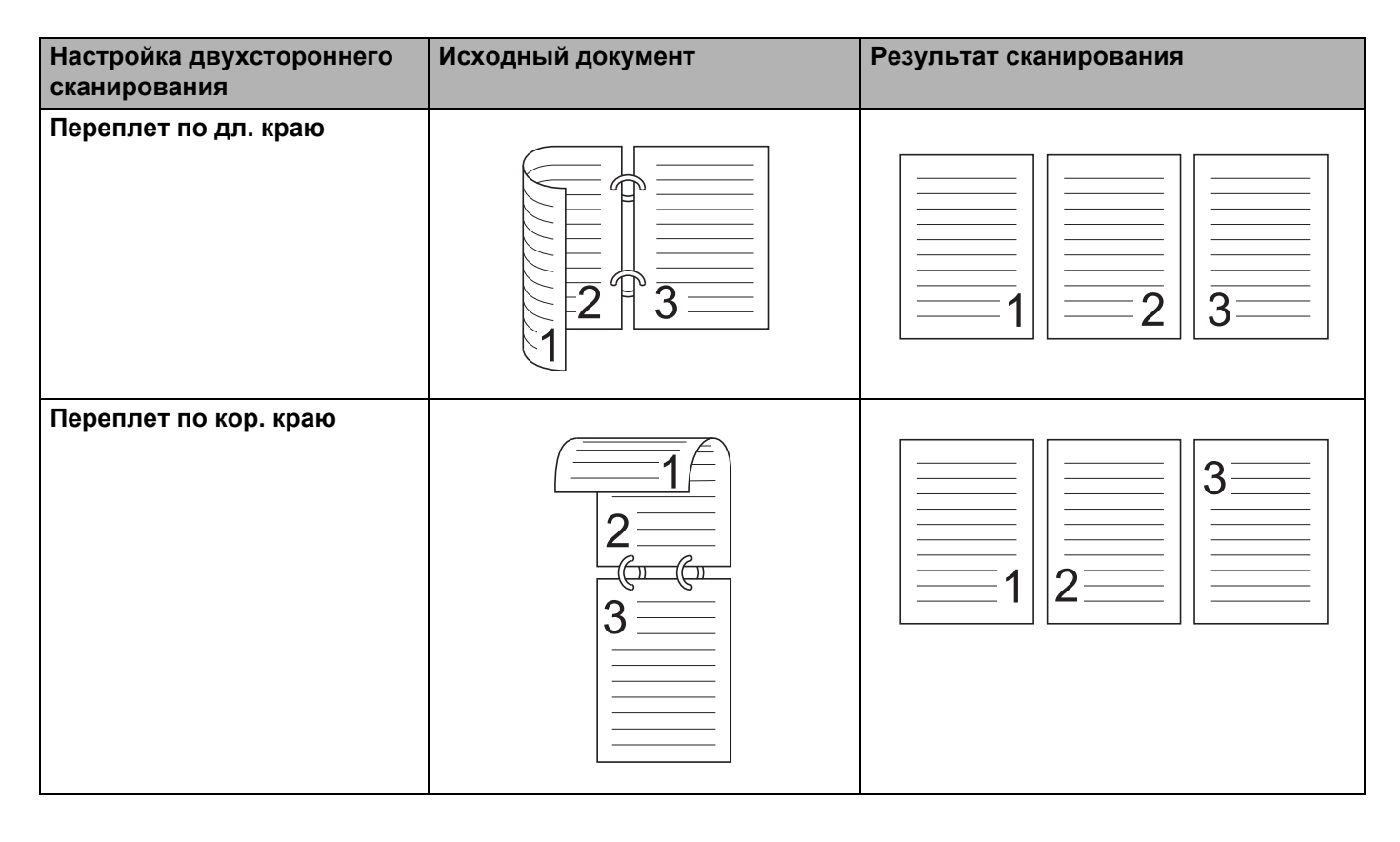

# **Сканирование с использованием программы «Захват изображений» от Apple (драйвер ICA) <sup>5</sup>**

Можно сканировать документ с использованием драйвера ICA. При установке полного пакета драйверов и программного обеспечения с веб-сайта Brother Solutions Center ([http://support.brother.com](http://support.brother.com/)) драйвер ICA устанавливается автоматически. Если ваше устройство не отображается в списке **Печать и факс** или **Печать и сканирование**, его можно добавить, нажав кнопку **+** (см. раздел *Выбор устройства в списке «Печать и факс» или «Печать и [сканирование](#page-133-0)»* [на стр](#page-133-0). 121). Кроме того, можно сканировать напрямую с помощью приложения **Захват изображений**.

## **Сканирование с использованием программы «Захват изображений» от Apple**

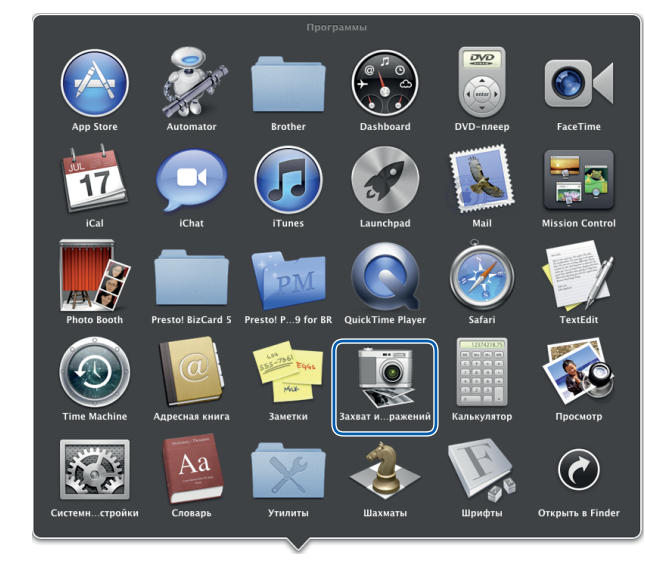

1 Запустите приложение **Захват изображений**.

Выберите устройство из списка <sup>в</sup> левой части окна.

Устройство отобразится в области **УСТРОЙСТВА**. При подключении по беспроводной сети устройство будет отображаться в области **ОБЩИЙ ДОСТУП**.

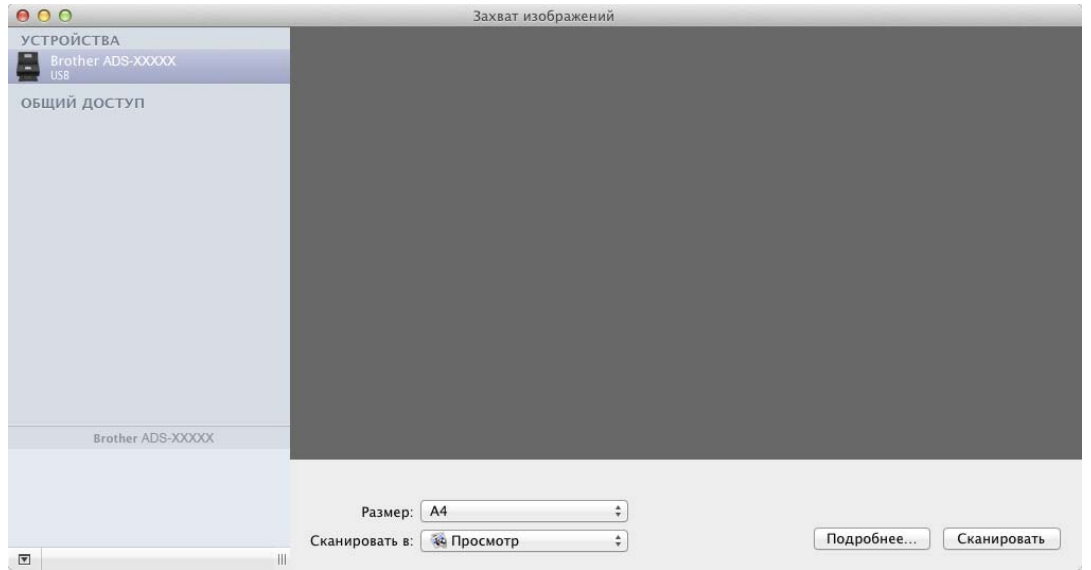

- Загрузите документ.
- Выберите размер документа <sup>в</sup> поле **Размер**.
- <sup>В</sup> списке **Сканировать <sup>в</sup>** выберите конечную папку или целевое приложение.
- Нажмите кнопку **Сканировать**. Устройство начинает сканирование.

# **Настройки драйвера ICA**

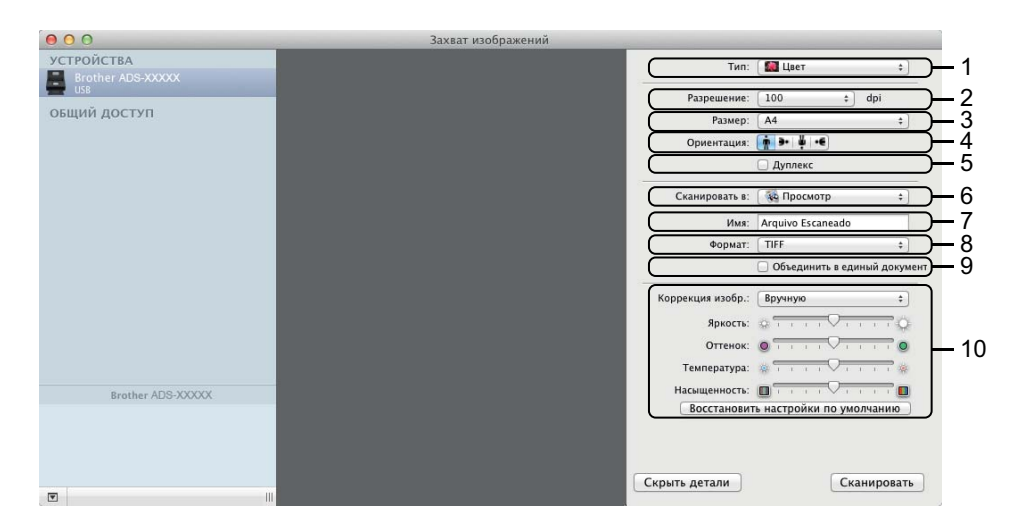

При необходимости настройте указанные ниже параметры в диалоговом окне, которое можно открыть, нажав кнопку **Подробнее**. Обратите внимание, что название элемента и набор значений могут различаться в зависимости от модели устройства.

#### **1 Тип**

Выберите один из пунктов: **Цвет**, **Черно-белый** или **Текст**.

#### **2 Разрешение**

Выберите разрешение, с которым вы хотите сканировать документ.

#### **3 Размер сканирования** или **Размер**

Выберите размер бумаги для документа.

#### **4 Ориентация**

Выберите ориентацию документа.

#### **5 Дуплекс**

Установите флажок **Дуплекс**, чтобы выполнить двустороннее сканирование.

#### **6 Сканировать в**

Выберите целевую папку или целевое приложение.

#### **7 Имя**

Введите префикс, который будет использоваться в имени файла сканированного документа.

#### **8 Формат**

Выберите формат файла для сканированного документа.

#### **9 Объединить в один документ**

Если выбран формат файла PDF или TIFF, установите этот флажок, чтобы сканировать документ как одно целое и сохранить как один файл.

## **ПРИМЕЧАНИЕ**

(только OS X версия 10.7.5)

Если невозможно выбрать формат TIFF, выберите сначала формат PDF, а затем — формат TIFF.

#### **10 Коррекция изображения**

Возможность изменить изображение зависит от выбранного в списке **Тип** параметра.

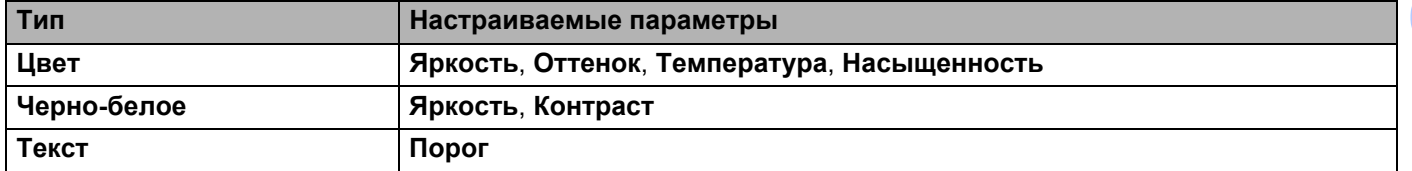

## <span id="page-133-0"></span>**Выбор устройства в списке «Печать и факс» или «Печать и сканирование»5**

1 <sup>В</sup> строке меню выберите пункт **Системные настройки**.

2 Щелкните по значку **Печать <sup>и</sup> факс** или **Печать <sup>и</sup> сканирование**.

**3** Выберите устройство из списка в левой части экрана.

### **ПРИМЕЧАНИЕ**

Если кнопка **Открыть сканер** не отображается в этом окне, удалите устройство из списка **Печать и факс** или **Печать и сканирование**, нажав **–**, а затем добавьте устройство с помощью кнопки **+**.

# **Использование программы NewSoft Presto! BizCard 6 (для Macintosh) <sup>5</sup>**

Presto! BizCard позволяет управлять на компьютере данными, полученными при сканировании визиток (например, именами и фамилиями, названиями компаний, почтовыми адресами, номерами телефонов и факсов, а также адресами электронной почты). Достаточно просто отсканировать или импортировать визитки, и программа Presto! BizCard автоматически сохранит данные и изображение для каждой из них. Для упрощения поиска, редактирования, создания и сортировки карточек имеются различные режимы просмотра.

## **Установка программы NewSoft Presto! BizCard 6 <sup>5</sup>**

- **1** Загрузите полный пакет драйверов и программного обеспечения с веб-сайта Brother Solutions Center [\(http://support.brother.com](http://support.brother.com/)).
- 2 Дважды щелкните по значку **BROTHER** на рабочем столе.
- 3 Дважды щелкните по значку **Техническая поддержка Brother**.
- 4 Нажмите кнопку **Presto! BizCard** для загрузки установщика Presto! BizCard 6.
- 5 Дважды щелкните по установщику <sup>и</sup> следуйте инструкциям на экране.

Инструкции по сканированию с помощью Presto! BizCard 6 см. в руководстве пользователя Presto! BizCard 6, которое можно открыть, выбрав в меню **Справка** пункт **Использование справки**.

# **Сканирование с помощью Captiva® QuickScan™ Pro или приложений ISIS® (для Windows®) <sup>5</sup>**

Для сканирования можно использовать бесплатную пробную версию Captiva<sup>®</sup> QuickScan™ Pro или другие программы, поддерживающие стандарт ISIS<sup>®</sup>. Перед сканированием с помощью этих приложений необходимо установить драйвер сканера ISIS®.

## **ПРИМЕЧАНИЕ**

Для использования этого драйвера необходимо наличие драйвера сканера Brother. Драйвер сканера Brother нужно установить перед драйвером  $|S|S^{\circledR}$ .

# **Установка драйвера сканера ISIS® и приложения Captiva® QuickScan™ Pro5**

**5**

1 Вставьте входящий <sup>в</sup> комплект поставки DVD-диск <sup>в</sup> дисковод.

- 2 Главное меню DVD-диска появится автоматически. Выберите наименование своей модели устройства и язык сообщений.
- 3 Нажмите кнопку **Выборочная установка**.
- 4 Нажмите кнопку **Прил-<sup>е</sup> <sup>и</sup> драйвер сканера ISIS**.
- 5 Нажмите кнопку **Драйвер сканера ISIS**. Следуйте инструкциям на экране.
- 6 Нажмите кнопку **Пробная версия Captiva QuickScan Pro**. Следуйте инструкциям на экране.

### **ПРИМЕЧАНИЕ**

- Веб-сайт, с которого можно загрузить бесплатную пробную версию Captiva<sup>®</sup> QuickScan<sup>TM</sup> Pro, принадлежит корпорации EMC. Если у вас возникнут вопросы о программе Captiva® QuickScan™ Pro, обращайтесь в корпорацию EMC.
- Инструкции по сканированию с помощью приложения ISIS<sup>®</sup> см. в справке Captiva<sup>®</sup> QuickScan<sup>™</sup> Pro.

# **Сканирование с помощью панели управления <sup>6</sup>**

# **Сохранение сканированных документов на компьютере <sup>6</sup>**

(для ADS-2100e)

- **1** Запустите приложение ControlCenter.
	- $\blacksquare$  Windows<sup>®</sup>
	- **1** Щелкните по значку ControlCenter4 <mark>есц</mark> в области уведомлений и выберите в меню пункт **Открыть**. Откроется окно **ControlCenter4**.
	- **2** Откройте вкладку **Настройки устройства** (ниже в качестве примера используется **Стандартный режим**).

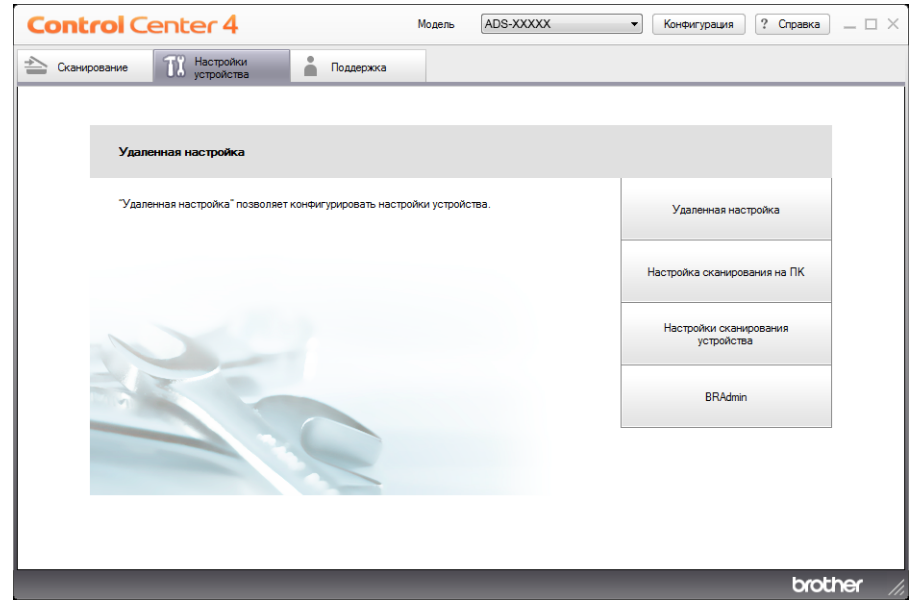

- Macintosh
- **1** Щелкните по значку ControlCenter2 **на панели Dock.** Откроется окно **ControlCenter2**.
- **2** Откройте вкладку **НАСТРОЙКИ УСТРОЙСТВА**.

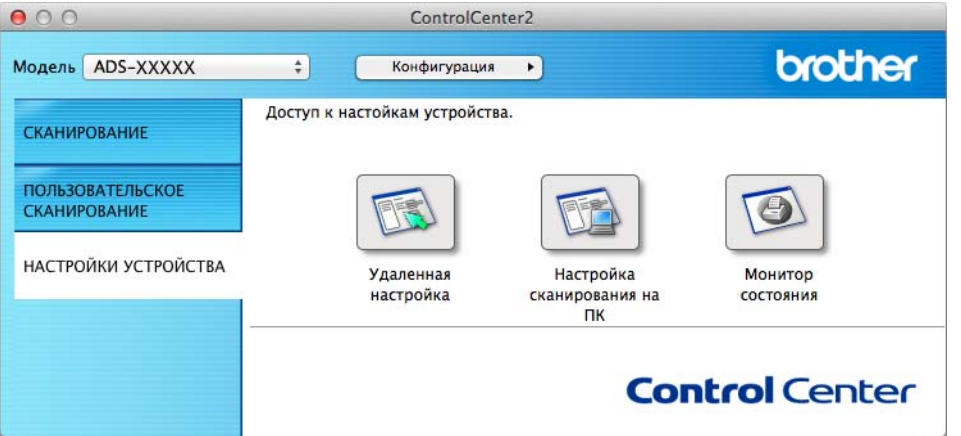

2 Нажмите кнопку **Настройка сканирования на ПК**. Откроется окно удаленной настройки (ниже <sup>в</sup> качестве примера используется Windows®).

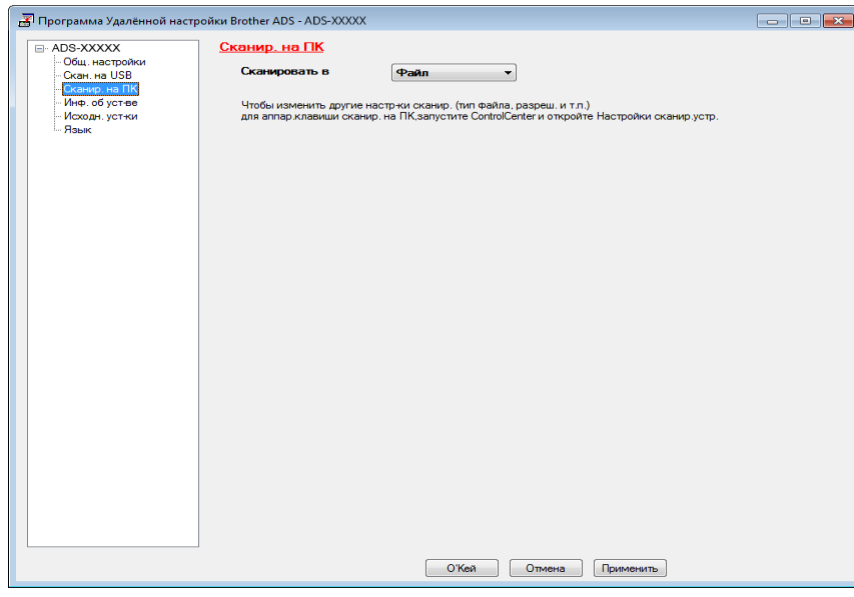

- 3 <sup>В</sup> раскрывающемся списке выберите нужную функцию сканирования (**Изображение**, **OCR**, **Электронная почта** или **Файл**).
- 4 Нажмите кнопку **<sup>О</sup>'Кей**, чтобы закрыть окно удаленной настройки.
- 5 При необходимости измените другие параметры (см. раздел *Изменение настроек [сканирования](#page-164-0) на ПК (для [Windows](#page-164-0)®)* на стр. 152 или *Изменение настроек [сканирования](#page-173-0) на компьютер [\(Macintosh\)](#page-173-0)* на стр. 161).

6 Загрузите документ.

7 Нажмите кнопку **Сканирование на ПК**. Устройство начинает сканирование документа.

(для ADS-2600We)

- 1 Загрузите документ.
- Проведите пальцем влево или вправо или нажмите  $\blacktriangleleft$  или  $\blacktriangleright$ , чтобы отобразить  $\text{C}\kappa\text{a}\text{\tiny H}\nu\text{p}$ . 1.
- Нажмите на ПК.
- $\blacktriangle$  Проведите пальцем влево или вправо, чтобы отобразить нужную операцию сканирования (в ОСR, в файл, в изображение или в эл. почту).
- **5** Выберите нужную операцию сканирования и нажмите ОК.
- 6 Нажимайте  $\blacktriangle$  или  $\blacktriangledown$ , пока не появится компьютер, на котором вы хотите сохранить данные. Нажмите целевой компьютер.
- 7 Нажмите Старт. Устройство начинает сканирование.

#### **ПРИМЕЧАНИЕ**

- Настройки сканирования можно выполнить на компьютере. См. раздел *[Изменение](#page-164-0) настроек [сканирования](#page-164-0) на ПК (для Windows®)* на стр. 152 или *Изменение настроек [сканирования](#page-173-0) на компьютер [\(Macintosh\)](#page-173-0)* на стр. 161.
- Чтобы сохранить настройки в виде ярлыка, нажмите Сохранить как ярлык. Подробнее см. раздел *Настройка ярлыков (только для [ADS-2600We\)](#page-183-0)* на стр. 171.

# **Сохранение сканированных документов на USB-устройстве флэш-памяти <sup>6</sup>**

(для ADS-2100e)

- **1** Запустите приложение ControlCenter.
	- $\blacksquare$  Windows<sup>®</sup>
	- **1** Щелкните по значку ControlCenter4 <mark>ест</mark>ь в области уведомлений и выберите в меню пункт **Открыть**. Откроется окно **ControlCenter4**.
	- **2** Откройте вкладку **Настройки устройства** (ниже в качестве примера используется **Стандартный режим**).

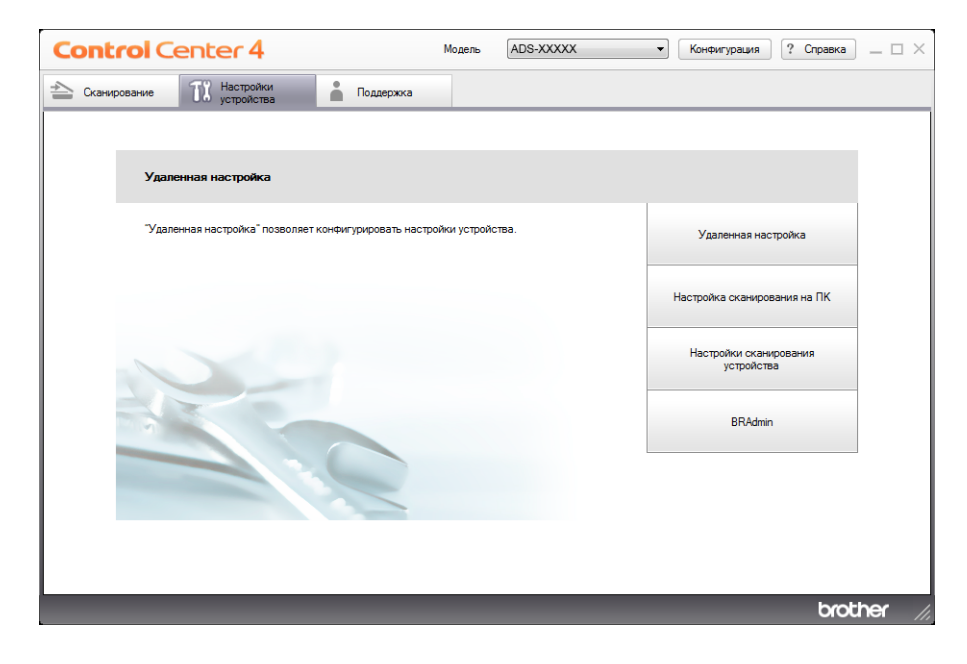

- Macintosh
- 1 Щелкните по значку ControlCenter2 <sub>на</sub> на панели Dock. Откроется окно **ControlCenter2**.
- **2** Откройте вкладку **НАСТРОЙКИ УСТРОЙСТВА**.

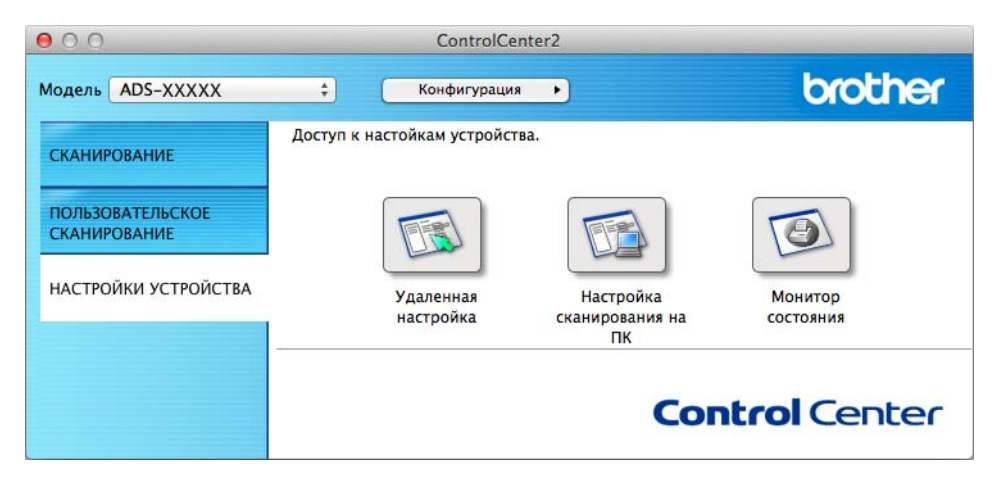

2 Нажмите кнопку **Удаленная настройка**. Откроется окно удаленной настройки.

3 <sup>В</sup> дереве папок выберите **Скан. на USB**, <sup>а</sup> затем настройте необходимые параметры сканирования (ниже в качестве примера используется Windows®).

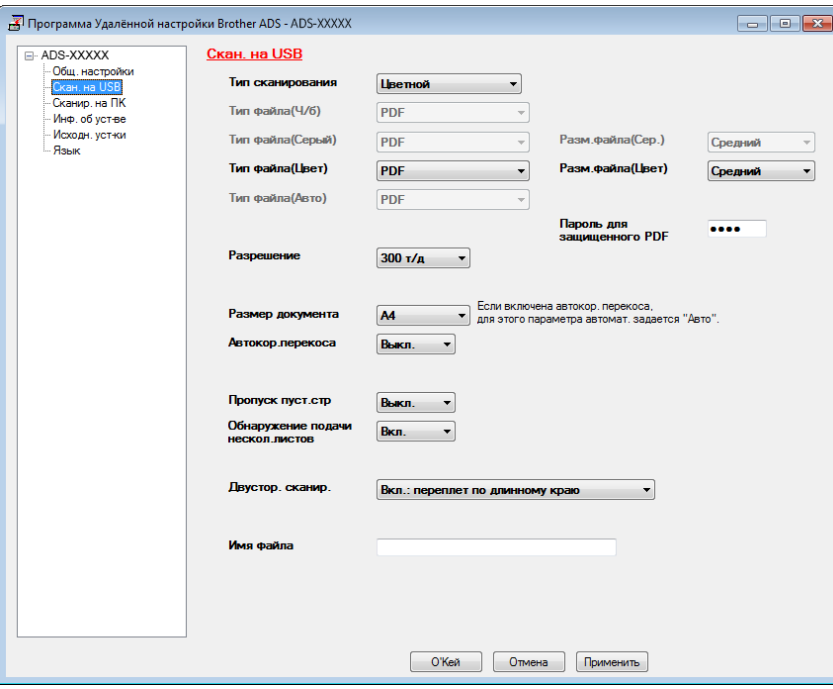

- 4 Нажмите кнопку **Применить**, <sup>а</sup> затем **О'Кей**.
- 5 Вставьте USB-устройство флэш-памяти.

#### 6 Загрузите документ.

7 Нажмите кнопку **Сканирование на USB** на панели управления. Устройство начинает сканирование.

## **ПРИМЕЧАНИЕ**

Имя файла будет состоять из текущей даты и двузначного порядкового номера.

#### (для ADS-2600We)

- **1 Вставьте USB-устройство флэш-памяти.**
- 2 Загрузите документ.
- Проведите пальцем влево или вправо или нажмите  $\blacktriangleleft$  или  $\blacktriangleright$ , чтобы отобразить  $\text{C}\kappa\text{a}\text{H}$ ир. 2.
- Нажмите на USB.
- 5 Нажмите Параметры.
- 6 Выберите необходимые значения для параметров 2-стор. сканир., Тип сканирования, Разрешение, Тип файла, Размер документа, Имя файла, Автокоррекция перекоса И Пропуск пустой страницы. Нажмите ОК.

## **ПРИМЕЧАНИЕ**

- Чтобы выбрать значение длинная бумага (до 863 мм) для параметра Размер документа, используйте следующие настройки.
	- Автокоррекция перекоса: Выкл.
	- 2-стор. сканир.: Выкл.
- Чтобы использовать эти настройки по умолчанию, нажмите Задать нов. умлч.
- Чтобы вернуть все настройки к заводским значениям, нажмите Завод.настройки.

#### 7 Нажмите Старт.

Начинается сканирование, после чего сканированные данные сохраняются на USB-устройстве флэш-памяти.

## **ПРИМЕЧАНИЕ**

Чтобы сохранить настройки в виде ярлыка, нажмите Сохранить как ярлык. Подробнее см. раздел *Настройка ярлыков (только для [ADS-2600We\)](#page-183-0)* на стр. 171.

#### **ВАЖНАЯ ИНФОРМАЦИЯ**

Во избежание повреждения носителя или хранящихся на нем данных НЕ ИЗВЛЕКАЙТЕ USB-устройство флэш-памяти в процессе сканирования на него.

## **Сохранение сканированных документов на мобильных устройствах <sup>6</sup>**

Устройство позволяет сохранять сканированные данные на мобильных устройствах.

## **ПРИМЕЧАНИЕ**

- Эту функцию можно использовать для мобильных устройств, использующих стандарт USB Mass Storage.
- Данное устройство не поддерживает зарядку USB-устройств.
- Средство просмотра Brother Image Viewer для Android™, которое можно загрузить с веб-сайта Google Play (Android™ Market), позволяет просматривать и редактировать сканированные данные. Для получения более подробной информации загрузите приложение Brother Image Viewer для Android™.
- 1 Подключите данное устройство к мобильному устройству с помощью кабеля USB, поставляемого с мобильным устройством.

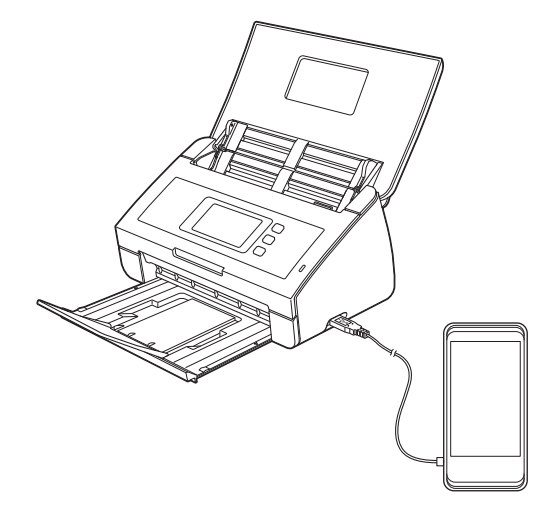

## **ПРИМЕЧАНИЕ**

Мобильное устройство необходимо включить до подключения к данному устройству.

2 Загрузите документ.

- $\blacksquare$  В случае использования модели ADS-2100e перейдите к  $\spadesuit$ .
- $\blacksquare$  В случае использования модели ADS-2600We перейдите к  $\spadesuit$ .

#### <span id="page-142-0"></span>3 (для ADS-2100e)

Нажмите кнопку **Сканирование на USB**. Устройство начинает сканирование и затем сохраняет сканированные данные на мобильном устройстве.

#### <span id="page-143-0"></span>4 (для ADS-2600We)

- 1. Проведите пальцем влево или вправо или нажмите «или », чтобы отобразить Сканир. 2.
- 2. Нажмите на USB.
- 3. Нажмите Параметры.
- 4. Выберите необходимые значения для параметров 2-стор. сканир., Тип сканирования, Разрешение, Тип файла, Размер документа, Имя файла, Размер файла, Автокоррекция перекоса и Пропуск пустой страницы.
- 5. Нажмите OK.

## **ПРИМЕЧАНИЕ**

- Чтобы использовать эти настройки по умолчанию, нажмите Задать нов. умлч.
- Чтобы вернуть все настройки к заводским значениям, нажмите Завод. настройки.
	- 6. Нажмите Старт.

Устройство начинает сканирование и затем сохраняет сканированные данные на мобильном устройстве.

### **ПРИМЕЧАНИЕ**

Чтобы сохранить настройки в виде ярлыка, нажмите Сохранить как ярлык. Подробнее см. раздел *Настройка ярлыков (только для [ADS-2600We\)](#page-183-0)* на стр. 171.
# Сканирование документов на FTP-сервер (только для **ADS-2600We)**

Если выбрана функция «Сканирование на FTP», вы можете отсканировать черно-белый или цветной документ непосредственно на FTP-сервер в локальной сети или Интернете.

Сведения, необходимые для сканирования на FTP, можно ввести с помощью веб-интерфейса управления. Это позволяет заранее настроить и сохранить их в профиле FTP.

#### **ПРИМЕЧАНИЕ**

- Сканирование на FTP доступно, если профили FTP настроены с помощью веб-интерфейса управления.
- Рекомендуется использовать браузер Microsoft<sup>®</sup> Internet Explorer<sup>®</sup> 8.0 или 9.0 для Windows<sup>®</sup> и Safari 5.0 для Macintosh. В используемом веб-браузере должна быть включена поддержка JavaScript и файлов cookie. Если используется другой веб-браузер, проверьте его совместимость с протоколами HTTP 1.0 и HTTP 1.1.

## Запуск веб-интерфейса управления

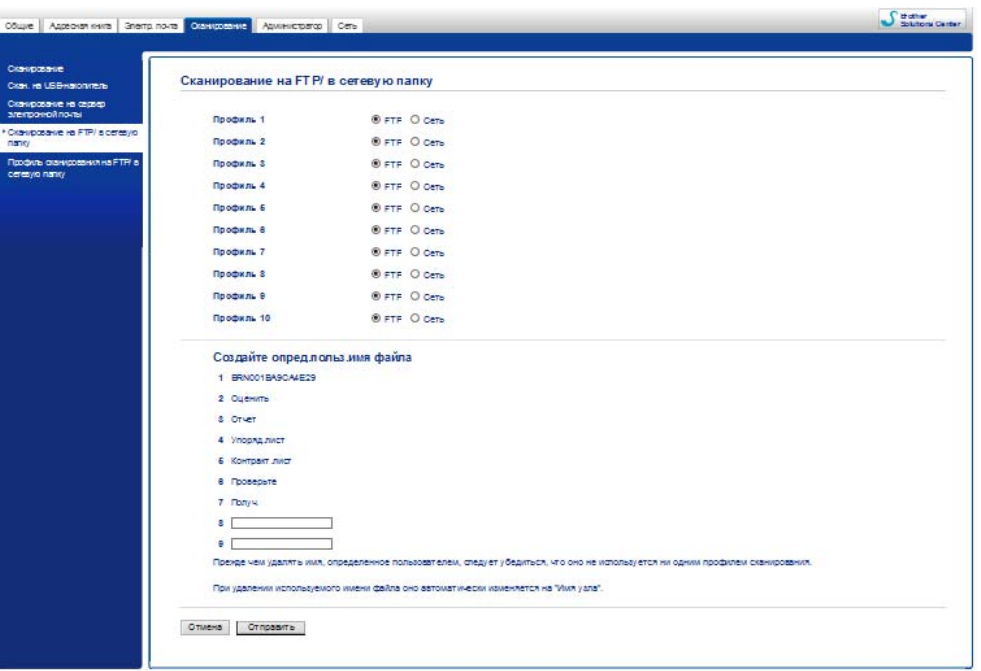

Введите http://xxx.xxx.xxx.xxx.(где xxx.xxx.xxx.xxx — это IP-адрес вашего устройства) в адресной строке браузера.

Параметры можно настроить или изменить в разделе **Сканирование на FTP/в сетевую папку** на вкладке **Сканирование**. Можно настроить до пяти профилей FTP-серверов и указать номера профилей (от 1 до 10), которые будут использоваться в настройках сканирования на FTP в разделе **Профиль сканирования на FTP/в сетевую папку**.

Кроме семи предварительно заданных имен файлов, можно сохранить два имени файла, определяемых пользователем, для их использования в создании профиля сервера FTP.

Выберите пункт **Сканирование на FTP/в сетевую папку** в веб-интерфейсе управления. В разделе **Создайте опред.польз.имя файла** укажите имя файла в одном из двух свободных полей и нажмите кнопку **Отправить**. В каждое из полей, определяемых пользователем, можно ввести не более 15 символов.

#### **ПРИМЕЧАНИЕ**

Не используйте в имени файла недопустимые символы (например, ?, /, \, или \*). При использовании функции сканирования на FTP они могут вызвать ошибку при отправке.

# <span id="page-146-0"></span>**Настройка параметров FTP по умолчанию <sup>6</sup>**

В зависимости от FTP-сервера и конфигурации сетевого брандмауэра для параметра **Пассивный режим** можно установить значение **Выкл.** или **Вкл.** Значение по умолчанию: **Вкл.** Кроме того, можно изменить номер порта для доступа к серверу FTP. По умолчанию установлен порт 21. В большинстве случаев для двух этих параметров можно оставить значения по умолчанию.

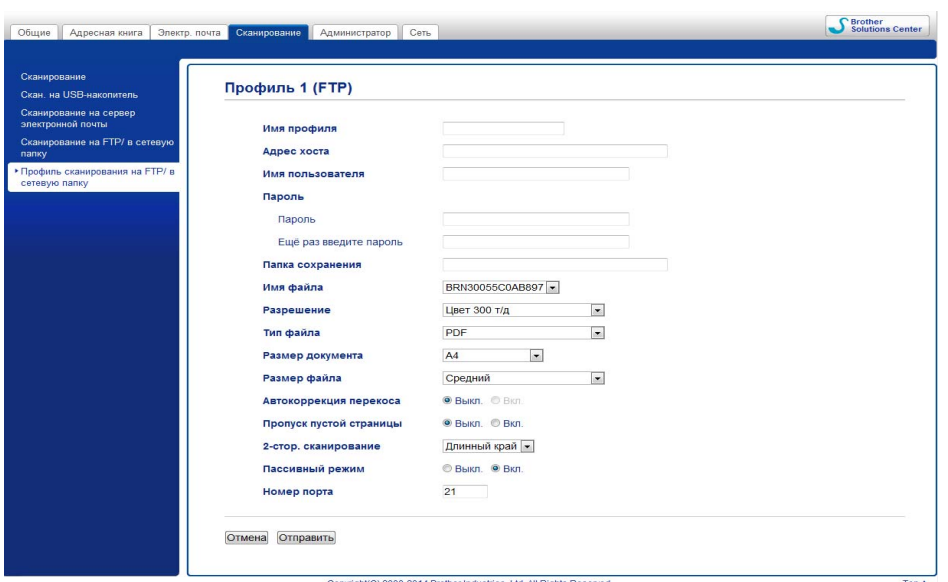

- **1** Введите имя для профиля сервера FTP. Имя будет отображаться на ЖК-дисплее устройства, длина имени не должна превышать 15 символов.
- 2) Адрес хоста доменное имя сервера FTP. Введите адрес хоста (например, ftp.example.com) (до 64 символов) или IP-адрес (например, 192.23.56.189).
- 3 Введите имя пользователя, зарегистрированное на сервере FTP для устройства (до 32 символов).
- 4 Введите пароль для доступа <sup>к</sup> серверу FTP (до 32 символов).
- **5** Укажите папку, в которой будут сохраняться документы на сервере FTP (например, brother\abc) (до 60 символов).
- 6 Выберите имя файла для сохранения сканированного документа. Можно выбрать одно из семи заданных имен и двух имен, определяемых пользователем. Имя файла документа состоит из выбранного имени файла, 6 последних цифр счетчика сканера и расширения файла (например, Estimate\_098765.pdf).

7 Выберите следующие параметры для отсканированных данных: качество, тип файла, размер документа и двустороннее сканирование. Можно изменить настройки следующих параметров:

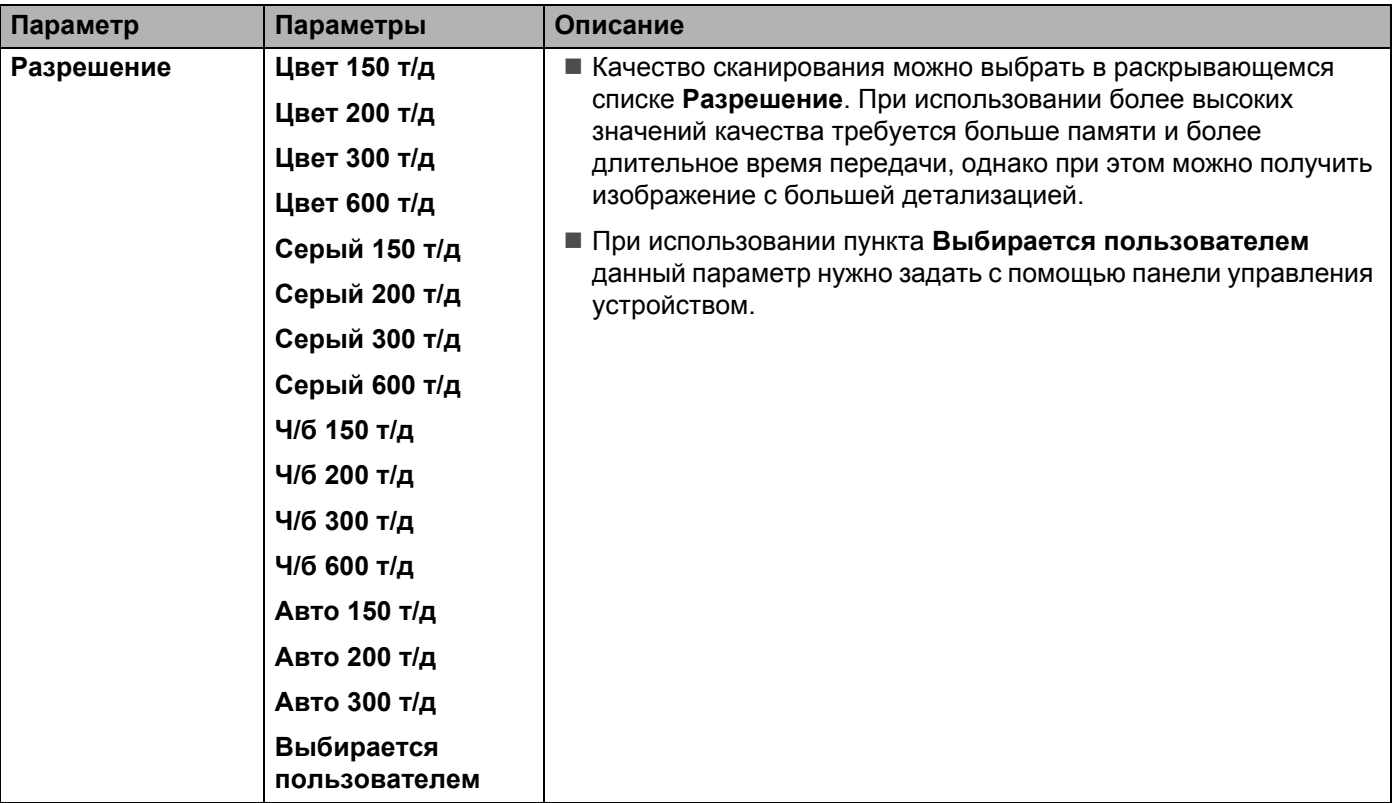

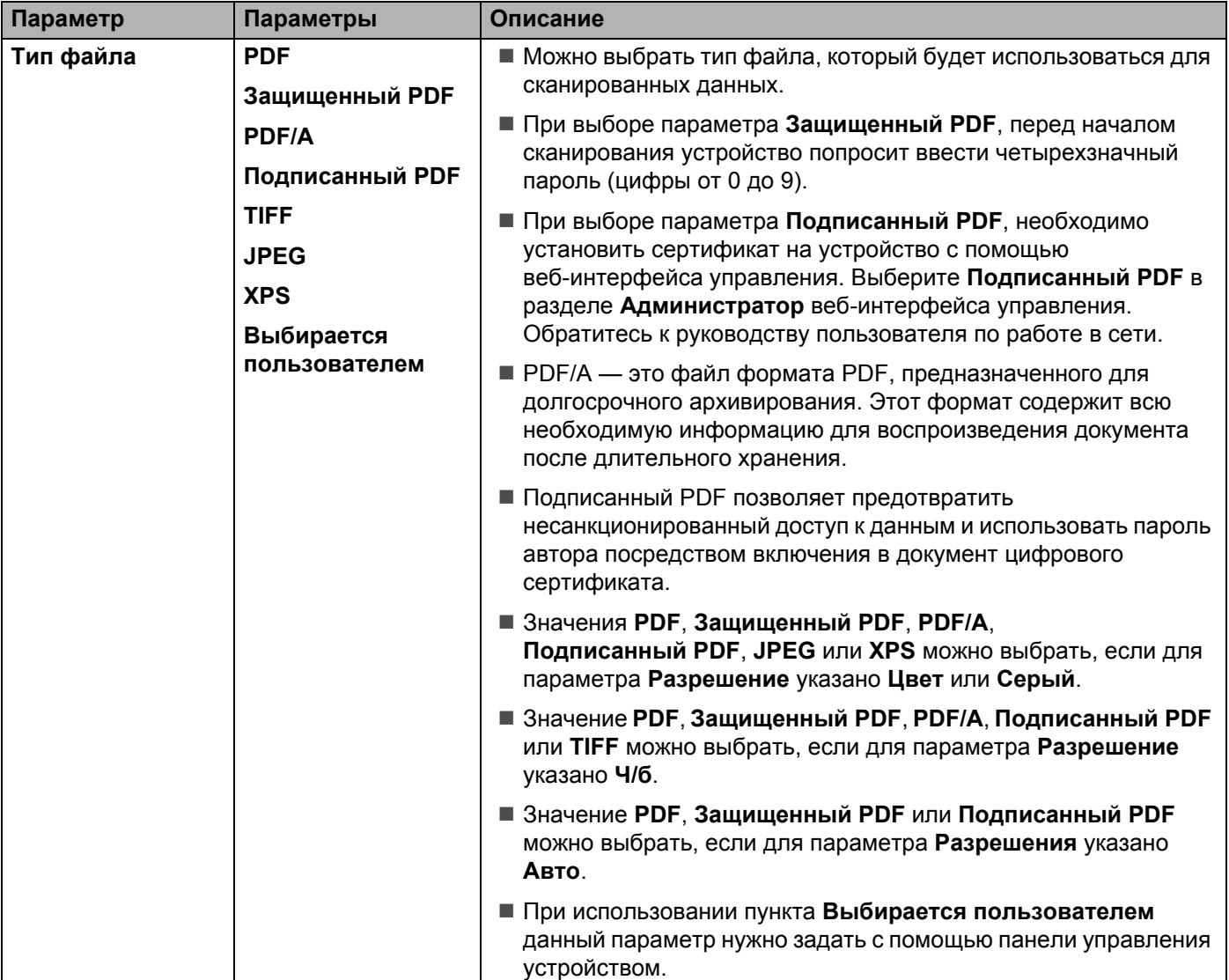

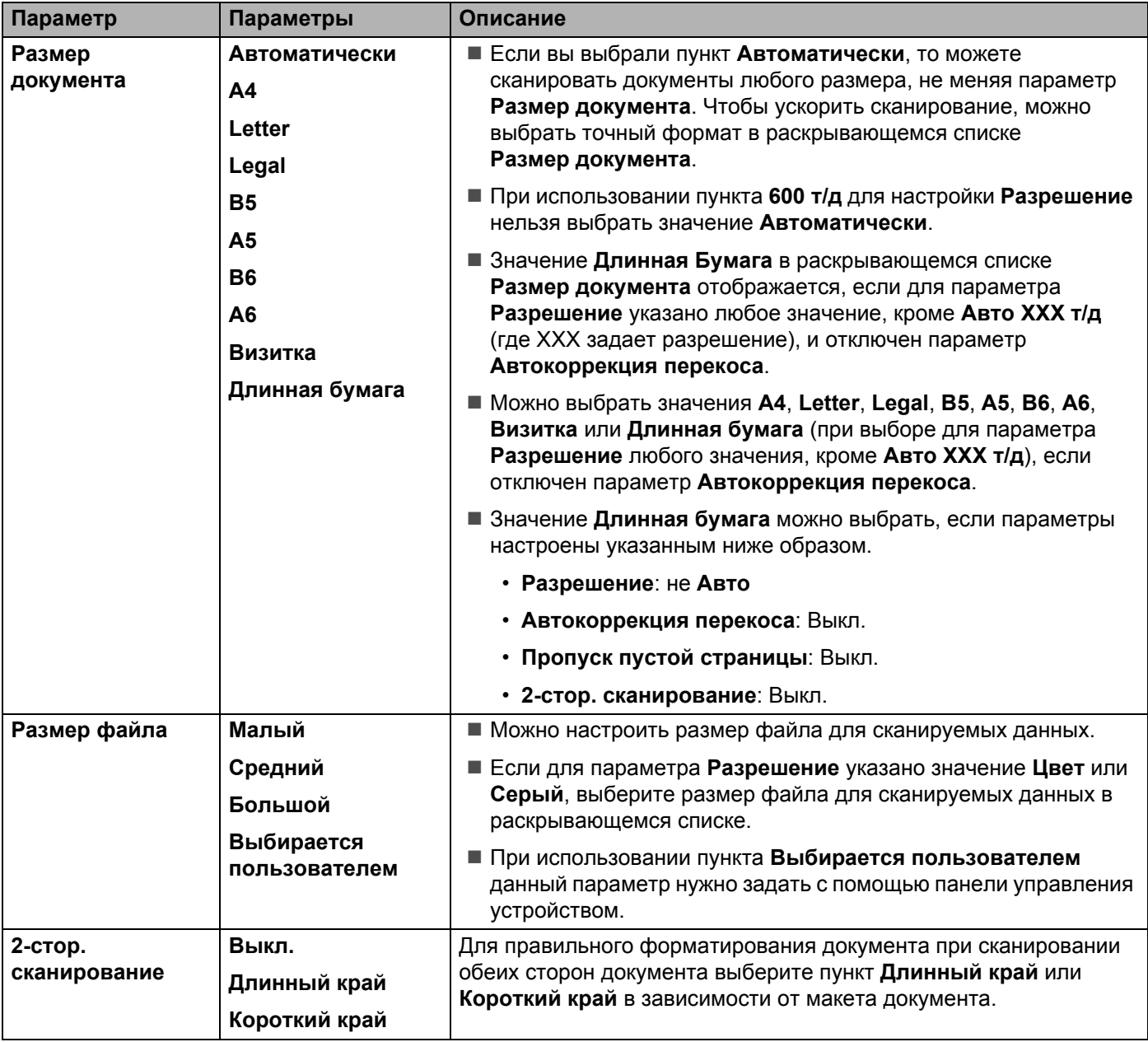

8 Выберите значение **Вкл.** [1](#page-149-0) для параметра **Автокоррекция перекоса**, чтобы устранить наклон (до 5 градусов) отсканированных данных.

9 Выберите значение **Вкл.** [1](#page-149-0) для параметра **Пропуск пустой страницы**, чтобы удалить пустые страницы документа из отсканированных данных.

#### 0 Нажмите кнопку **Отправить**.

<span id="page-149-0"></span> $1 -$  При определенном состоянии оригинального документа эта функция может работать неправильно.

### **Сканирование с использованием профилей сервера FTP <sup>6</sup>**

- 1 Загрузите документ.
- **2** Нажмите  $\triangleleft$  или  $\triangleright$  для отображения пункта на FTP.
- Нажмите на FTP.
- 4 Нажимайте  $\blacktriangle$  или  $\blacktriangledown$ , чтобы выбрать в списке один из профилей FTP-сервера. Выполните одно из следующих действий:
	- $\blacksquare$  Если профиль сканирования на FTP завершен, перейдите к шагу  $\lozenge$
	- **Если профиль сканирования на FTP не завершен, перейдите к шагу**  $\odot$ **.**

- <span id="page-150-1"></span>5 Нажмите Параметры.
- 6 Выберите необходимые значения для параметров 2-стор. сканир., Тип сканирования, Разрешение, Тип файла, Размер документа, Размер файла, Автокоррекция перекоса, Пропуск пустой страницы и Имя пользователя. Нажмите ОК.

#### **ПРИМЕЧАНИЕ**

Чтобы сохранить профиль в виде ярлыка, нажмите Сохранить как ярлык.

#### <span id="page-150-0"></span>7 Нажмите Старт.

На ЖК-дисплее появится сообщение Соединение. Если подключение к серверу FTP прошло успешно, устройство начинает сканирование.

# Сканирование документов в общую или сетевую папку (Windows<sup>®</sup>) (только для ADS-2600We)

Выбрав пункт «Сканирование в сетевую папку», вы можете сканировать непосредственно в общую папку, расположенную в локальной сети или Интернете.

Сведения, необходимые для сканирования в сетевую папку, можно ввести с помощью вебинтерфейса управления, чтобы предварительно настроить и сохранить эти сведения в профиле сканирования в сетевую папку. В профиле сканирования в сетевую папку сохраняется информация пользователя и параметры для работы в локальной сети или Интернете.

# **ПРИМЕЧАНИЕ**

- Сканирование в сетевую папку доступно, если профили сканирования в сетевую папку настроены с помощью веб-интерфейса управления.
- Для проверки подлинности необходимо настроить протокол SNTP (сетевой сервер времени) или правильно установить дату, время и часовой пояс. Подробнее см. руководство пользователя по работе в сети.
- Рекомендуется использовать веб-браузер Microsoft® Internet Explorer® 8.0/9.0. Вне зависимости от типа используемого браузера в его настройках должна быть включена поддержка JavaScript и файлов cookie. Если используется другой веб-браузер, проверьте его совместимость с протоколами HTTP 1.0 и HTTP 1.1.

Введите http://xxx.xxx.xxx.xxx (где xxx.xxx.xxx.xxx — это IP-адрес вашего устройства) в адресной строке браузера. Параметры можно настроить или изменить в разделе Сканирование на FTP/ в сетевую папку на вкладке Сканирование. Вы можете настроить до пяти профилей и присвоить им номера (от 1 до 10) для использования в разделе Профиль сканирования на FTP/ в сетевую папку.

Кроме семи предварительно заданных имен файлов, можно сохранить два имени файла, определяемых пользователем, для их использования в создании профиля сканирования в сетевую папку.

Выберите пункт Сканирование на FTP/в сетевую папку в веб-интерфейсе управления. В разделе Создайте опред. польз. имя файла укажите имя файла в одном из двух свободных полей и нажмите кнопку **Отправить**. В каждое из полей, определяемых пользователем, можно ввести не более 15 символов.

### **ПРИМЕЧАНИЕ**

Не используйте в имени файла недопустимые символы (например, ?, /, \, или \*). При использовании функции сканирования в сетевую папку они могут вызвать ошибку при отправке.

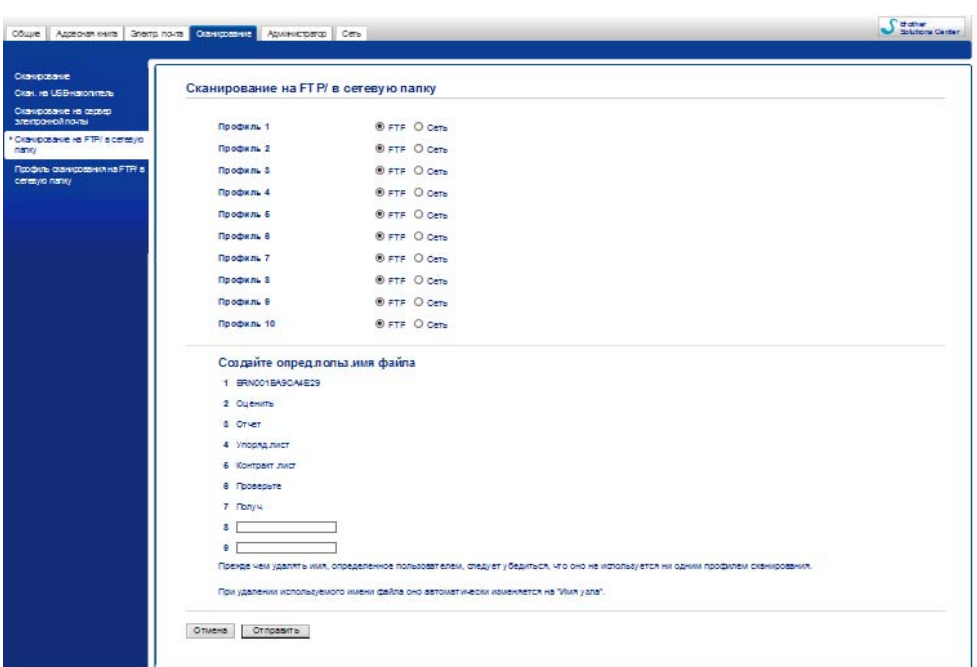

# Выполнение настроек по умолчанию для сканирования в сетевую папку

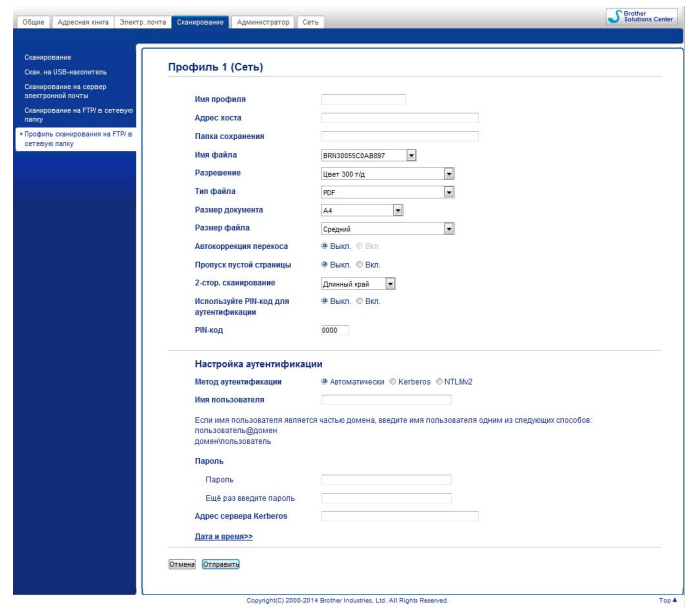

- 1 Выберите пункт **Сеть** <sup>в</sup> разделе **Сканирование на FTP/ <sup>в</sup> сетевую папку** на вкладке **Сканирование**. Нажмите кнопку **Отправить**.
- 2 <sup>В</sup> разделе **Профиль сканирования на FTP/ <sup>в</sup> сетевую папку** выберите профиль для настройки.
- **3** Введите имя, которое будет использоваться для профиля сканирования в сетевую папку. Имя будет отображаться на ЖК-дисплее устройства, при этом длина имени не должна превышать 15 символов.
- $(4)$  Адрес хоста доменное имя сервера CIFS. Введите адрес хоста (например, mypc.example.com) (до 64 символов) или IP-адрес (например, 192.23.56.189).
- 5 Укажите папку, <sup>в</sup> которой будут сохраняться документы на сервере CIFS (например, brother\abc) (до 60 символов).
- 6 Выполните шаги <sup>с</sup> **<sup>8</sup>** по **<sup>9</sup>**, описанные <sup>в</sup> разделе *Настройка [параметров](#page-146-0) FTP по умолчанию* [на стр](#page-146-0). 134.
- 7 Чтобы защитить профиль, выберите значение **Вкл.** для настройки **Используйте PIN-код для аутентификации** и введите 4-значный PIN-код в поле **PIN-код**.
- 8 Выберите метод аутентификации. Можно выбрать **Автоматически**, **Kerberos** или **NTLMv2**. При выборе параметра **Автоматически** метод аутентификации определяется автоматически.
- 9 <sup>В</sup> поле **Имя пользователя** введите имя, под которым устройство зарегистрировано на сервере CIFS (до 96 символов).
- 0 <sup>В</sup> поле **Пароль** введите пароль для доступа <sup>к</sup> серверу CIFS (до 32 символов).
- **1** Нажмите кнопку **Отправить**.
- B Выберите **Дата <sup>и</sup> время** на вкладке **Общие**.
- Введите дату и время, используемые сервером CIFS.
- 14 В раскрывающемся списке выберите часовой пояс.
- E Нажмите кнопку **Отправить**.

## **Сканирование с помощью профилей сканирования в сетевую папку <sup>6</sup>**

- 1 Загрузите документ.
- 2) Проведите пальцем влево или вправо или нажмите  $\triangleleft$  или  $\triangleright$ , чтобы отобразить  $\text{C}\text{rankp}$ . 1.
- Нажмите в сетевую папку.
- $\overline{4}$  Нажмите  $\overline{\bullet}$  или  $\overline{\bullet}$ , чтобы выбрать в списке один из профилей сетевого сервера. Если на ЖК-дисплее отображается запрос на ввод PIN-кода для профиля, введите его (он состоит из четырех цифр).

Нажмите OK.

Выполните одно из следующих действий:

- **Если профиль сканирования в сетевую папку завершен, перейдите к шагу**  $\bullet$ **.**
- **Если профиль сканирования в сетевую папку не завершен, перейдите к шагу**  $\odot$ **.**
- 5 Нажмите Параметры.
- 6 Выберите необходимые значения для параметров 2-стор. сканир., Тип сканирования, Разрешение, Тип файла, Размер документа, Размер файла, Автокоррекция перекоса, Пропуск пустой страницы и Имя пользователя. Нажмите OK.

#### **ПРИМЕЧАНИЕ**

- При выборе значения Защищенный PDF для параметра Тип файла перед началом сканирования устройство попросит ввести четырехзначный пароль (цифры от 0 до 9).
- При выборе значения Подпис. PDF для параметра Тип файла необходимо сначала установить, а затем настроить сертификат устройства с помощью веб-интерфейса управления.
- Чтобы сохранить настройки в виде ярлыка, нажмите Сохранить как ярлык.

#### Нажмите Старт.

На ЖК-дисплее появится сообщение Соединение. Если подключение к сети прошло успешно, устройство начинает сканирование.

# Сканирование с помощью веб-служб (Windows Vista $^{\circledR}$ с пакетом обновления 2 (SP2) или более поздней версии,<br>Windows®7, Windows®8 и Windows®8.1) (для ADS-2600We)

Меню, позволяющее использовать веб-службы для сканирования, отображается на ЖК-дисплее устройства, если установлен драйвер для сканирования через веб-службы. Дополнительные сведения об установке веб-служб см. в разделе Установка драйверов, используемых для сканирования через веб-службы (Windows Vista®, Windows® 7, Windows® 8, Windows® 8.1) в руководстве пользователя по работе в сети.

### **ПРИМЕЧАНИЕ**

- Если на ЖК-дисплее отображается сообщение «Мало памяти» или об этом сигнализируют светодиодные индикаторы, уменьшите значение Размер бумаги или Разрешение. Подробнее см. раздел Выполнение настроек сканирования на стр. 143.
- Если настройки языка установленной операционной системы и устройства Brother различаются, некоторые символы в сообщении, отображаемом на ЖК-дисплее, могут заменяться пробелами.
- 1 Загрузите документ.
- Проведите пальцем влево или вправо или нажмите ◀ или ▶, чтобы отобразить Сканир. 1.
- Нажмите на ПК.
- Нажмите < или > для отображения пункта Сканирование WS.
- 5 Нажмите Сканирование WS, а затем ОК.
- Нажмите нужный тип сканирования.
- $\mathbf{Z}$  Нажимайте  $\blacktriangle$  или  $\blacktriangledown$ , пока не появится компьютер, куда вы хотите отправить данные. Нажмите целевой компьютер.
- 8 Нажмите Старт. Устройство начинает сканирование.

#### <span id="page-155-0"></span>Выполнение настроек сканирования

Если на ЖК-дисплее отображается сообщение «Мало памяти» или об этом сигнализируют светодиодные индикаторы, уменьшите значение Размер бумаги или Разрешение.

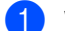

 $\blacksquare$  Windows Vista $\blacksquare$ 

Нажмите кнопку (59) и последовательно выберите пункты Панель управления,

Оборудование и звук, Сканеры и камеры.

Windows $^{\circledR}$  7

и последовательно выберите пункты Панель управления, Нажмите кнопку

Оборудование и звук, Устройства и принтеры.

Windows $^{\circledR}$  8 и Windows $^{\circledR}$  8.1

Переместите указатель мыши в правый нижний угол рабочего стола. Когда появится строка меню, нажмите **Параметры**, а затем — **Панель управления**. В группе **Оборудование и звук** нажмите **Просмотр устройств и принтеров**.

- 2 Щелкните устройство, <sup>а</sup> затем нажмите кнопку **Профили сканирования**. Откроется диалоговое окно **Профили сканирования**.
- **3** Выберите нужный профиль сканирования. Убедитесь в том, что сканер, выбранный в разделе **Сканер**, является устройством Brother, поддерживающим веб-службы для сканирования. Нажмите **Установить по умолчанию**.
- 4 Нажмите **Изменить**. Откроется окно **Изменить профиль по умолчанию**.
- 5 Выберите настройки для следующих параметров: **Источник**, **Размер бумаги**, **Формат цвета**, **Тип файла**, **Разрешение**, **Яркость** и **Контраст**.
- 6 Нажмите **Сохранить профиль**. Настройки применяются при сканировании <sup>с</sup> использованием протокола веб-служб.

#### **ПРИМЕЧАНИЕ**

Если вам будет предложено указать приложение для сканирования, выберите в списке «Факсы и сканирование Windows®» или «Фотоальбом Windows®».

# **Отправка отсканированных документов непосредственно на адрес электронной почты (только для ADS-2600We) <sup>6</sup>**

1 Загрузите документ.

- Проведите пальцем влево или вправо или нажмите  $\blacktriangleleft$  или  $\blacktriangleright$ , чтобы отобразить Сканир. 2.
- 3 Нажмите на сервер эл. почты.
- 4 Выберите адрес электронной почты для отправки, выполнив одно из указанных ниже действий.
	- Сведения о выборе адреса электронной почты из адресной книги приведены в разделе *[Выбор](#page-157-0) адреса [электронной](#page-157-0) почты в адресной книге* на стр. 145.
	- О вводе адреса электронной почты вручную см. раздел *Ввод адреса [электронной](#page-158-0) почты [вручную](#page-158-0)* на стр. 146.

**ПРИМЕЧАНИЕ**

Вы можете выбрать до 300 адресов электронной почты из адресной книги, а также ввести до 50 адресов вручную. Сканированные данные будут отправлены по всем адресам одновременно.

5 Нажмите кнопку ОК и выполните одно из следующих действий.

 $\blacksquare$  Чтобы использовать настройки по умолчанию, перейдите к шагу  $\blacksquare$ .

 $\blacksquare$  Чтобы изменить настройки по умолчанию, перейдите к шагу  $\spadesuit$ .

- <span id="page-157-2"></span>6 Нажмите Параметры.
- 7 Выберите необходимые значения для параметров 2-стор. сканир., Тип сканирования, Разрешение, Тип файла, Размер документа, Автокоррекция перекоса и Пропуск пустой страницы. Нажмите ОК.

## **ПРИМЕЧАНИЕ**

- Чтобы использовать эти настройки по умолчанию, нажмите Задать нов. умлч.
- Чтобы вернуть все настройки к заводским значениям, нажмите Завод. настройки.

#### <span id="page-157-1"></span>8 Нажмите Старт.

Устройство начнет сканирование, а затем отправит сканированный документ непосредственно на адрес электронной почты.

#### **ПРИМЕЧАНИЕ**

Чтобы сохранить настройки в виде ярлыка, нажмите Сохранить как ярлык. Подробнее см. раздел *Настройка ярлыков (только для [ADS-2600We\)](#page-183-0)* на стр. 171.

# <span id="page-157-0"></span>**Выбор адреса электронной почты в адресной книге <sup>6</sup>**

Проведите пальцем влево или вправо или нажмите  $\blacktriangleleft$  или  $\blacktriangleright$ , чтобы отобразить  $\mathtt{C}\mathtt{k}$ анир. 2.

Нажмите на сервер эл. почты.

- Нажмите Адресная книга.
- 

Нажмите  $\mathbf{Q}$  . На ЖК-дисплее отображается экранная клавиатура.

#### **ПРИМЕЧАНИЕ**

- Протокол LDAP поддерживает поиск адресов электронной почты на сервере. Сведения о настройке протокола LDAP приведены в разделе *Изменение конфигурации LDAP* в руководстве пользователя по работе в сети.
- Результат поиска по протоколу LDAP отображается на ЖК-дисплее со значком Парл перед результатом поиска в локальной адресной книге.
- $\overline{5}$  Введите первые символы для поиска и нажмите OK. Устройство начинает поиск в адресной книге, после чего отображается результат поиска.
- $6$  Проведите пальцем влево или вправо или нажимайте  $\blacktriangle$  или  $\blacktriangledown$  до обнаружения искомого имени.
- Нажмите имя в результатах поиска.
- Нажмите Применить.

#### **ПРИМЕЧАНИЕ**

- Информацию о регистрации адреса электронной почты в адресной книге см. в разделе *[Настройка](#page-159-0) адресной книги (только для [ADS-2600We\)](#page-159-0)* на стр. 147.
- Вы можете выбрать до 300 адресов электронной почты из адресной книги, а также ввести до 50 адресов вручную. Сканированные данные будут отправлены по всем адресам одновременно.

### <span id="page-158-0"></span>**Ввод адреса электронной почты вручную <sup>6</sup>**

- Проведите пальцем влево или вправо или нажмите  $\triangleleft$  или  $\triangleright$ , чтобы отобразить  $\text{C}\text{K}$ анир. 2.
- Нажмите на сервер эл. почты.
- Нажмите вручную. На ЖК-дисплее отображается экранная клавиатура.
- Введите адрес электронной почты, а затем нажмите ОК.
- Нажмите ОК.

#### **ПРИМЕЧАНИЕ**

Вручную можно ввести до 50 адресов электронной почты. Сканированные данные будут отправлены по всем адресам одновременно.

# <span id="page-159-0"></span>**Настройка адресной книги (только для ADS-2600We) <sup>6</sup>**

Функция адресной книги позволяет выбрать адрес электронной почты для непосредственной отправки сканированных данных по этому адресу. Адресную книгу можно настроить с панели управления устройства.

#### **ПРИМЕЧАНИЕ**

Кроме того, адресную книгу можно настроить с помощью удаленной настройки.

#### **Регистрация адреса электронной почты <sup>6</sup>**

Можно зарегистрировать до 300 адресов электронной почты и ввести имя для каждого адреса.

Проведите пальцем влево или вправо или нажмите  $\blacktriangleleft$  или  $\blacktriangleright$ , чтобы отобразить  $\text{C}\kappa\text{a}\text{Hip}$ . 2.

- Нажмите на сервер эл. почты.
- Нажмите Адресная книга.
- Нажмите изменить.
- Нажмите добав. нового адреса.
- 6 Нажмите Имя.
- Введите имя, а затем нажмите ОК.
- Нажмите Адрес.
- Введите адрес электронной почты, а затем нажмите ОК.
- Нажмите ОК.

#### **Изменение адреса электронной почты <sup>6</sup>**

- Проведите пальцем влево или вправо или нажмите  $\blacktriangleleft$  или  $\blacktriangleright$ , чтобы отобразить  $\text{C}\kappa\text{a}\text{H}$ ир. 2.
- Нажмите на сервер эл. почты.
- Нажмите Адресная книга.
- Нажмите Изменить.
- Нажмите изменить.
- Нажимайте ▲ или ▼, чтобы найти адрес электронной почты, который необходимо изменить.
- 7 Выберите адрес электронной почты. Если адрес электронной почты используется <sup>в</sup> одном или нескольких ярлыках, на ЖК-дисплее отображается сообщение об изменении адреса в ярлыке (ярлыках). Нажмите OK.
- 8 Выполните одно из следующих действий:
	- $\blacksquare$  Чтобы изменить имя, перейдите к шагу  $\boldsymbol{\Theta}$ .
	- $\blacksquare$  Чтобы изменить адрес электронной почты, перейдите к этапу  $\spadesuit$ .
- <span id="page-160-0"></span>**9 Нажмите Имя. На ЖК-дисплее отображается экранная клавиатура.**
- **0** Введите новое имя, а затем нажмите ОК. Перейдите к шагу  $\otimes$ .
- <span id="page-160-1"></span>A Нажмите Адрес. На ЖК-дисплее отображается экранная клавиатура.
- Введите новый адрес электронной почты, а затем нажмите ОК.
- <span id="page-160-2"></span>Нажмите ОК.

#### **ПРИМЕЧАНИЕ**

На ЖК-дисплее отображается список ярлыков, в которых используется измененный адрес электронной почты. Настройки ярлыка автоматически изменяются.

#### **Удаление адреса электронной почты <sup>6</sup>**

- Проведите пальцем влево или вправо или нажмите  $\triangleleft$  или  $\triangleright$ , чтобы отобразить  $C_{\text{KaHMD}}$ . 2.
- Нажмите на сервер эл. почты.
- Нажмите Адресная книга.
- Нажмите Изменить.
- Нажмите Удалить.
- Нажимайте ▲ или ▼, чтобы найти адрес электронной почты, который необходимо удалить.
- Выберите адрес электронной почты, а затем нажмите ОК.
- 8 Нажмите Да.

#### **ПРИМЕЧАНИЕ**

Адрес электронной почты, который используется в ярлыке, невозможно удалить. Сначала следует удалить ярлык (см. раздел *[Редактирование](#page-184-0), переименование или удаление ярлыка* на стр. 172).

### **Настройка группы <sup>6</sup>**

Можно зарегистрировать до 20 групп. В каждой группе может содержаться до 15 адресов электронной почты.

### **ПРИМЕЧАНИЕ**

Прежде чем настраивать группу, необходимо зарегистрировать более одного адреса электронной почты.

- Проведите пальцем влево или вправо или нажмите  $\triangleleft$  или  $\triangleright$ , чтобы отобразить  $\mathtt{C}\mathtt{k}$ анир. 2.
- Нажмите на сервер эл. почты.
- Нажмите Адресная книга.
- 4 Нажмите изменить.
- Нажмите Выбор группы.
- 6 Нажмите Имя.
- Введите имя группы, а затем нажмите ОК.
- 8 Нажмите Добавить/удалить.
- Нажимайте ▲ или ▼, чтобы найти адрес электронной почты, который вы хотите добавить в группу.
- Выберите адрес электронной почты, а затем нажмите ОК.
- Нажмите ОК.

#### **Изменение группы <sup>6</sup>**

Вы можете переименовать группу, добавить в нее адрес электронной почты и удалить его.

- **1** Проведите пальцем влево или вправо или нажмите  $\triangleleft$  или  $\triangleright$ , чтобы отобразить  $\text{C}\text{rank}(p)$ . 2.
- Нажмите на сервер эл. почты.
- Нажмите Адресная книга.
- Нажмите изменить.
- Нажмите изменить.
- Нажимайте ▲ или ▼, чтобы найти группу, которую вы хотите изменить.
- Нажмите имя группы.
- 8 Выполните одно из следующих действий:
	- $\blacksquare$  Чтобы переименовать группу, перейдите к шагу  $\blacksquare$ .
	- $\blacksquare$  Чтобы добавить в группу адрес электронной почты, перейдите к этапу  $\blacksquare$ .
	- $\blacksquare$  Чтобы удалить из группы адрес электронной почты, перейдите к этапу  $\blacksquare$ .
- <span id="page-162-0"></span>9 Нажмите Имя. На ЖК-дисплее отображается экранная клавиатура.
- 10 Введите имя новой группы. Перейдите к шагу  $\Phi$ .
- <span id="page-162-1"></span>**11** Нажмите добавить/удалить.
- Нажимайте ▲ или ▼, чтобы найти адрес электронной почты, который следует добавить или удалить.
- **63** Выберите адрес электронной почты.
- <span id="page-162-2"></span> $\overline{14}$  Нажмите ОК.

#### **Удаление группы <sup>6</sup>**

- **1** Проведите пальцем влево или вправо или нажмите  $\triangleleft$  или  $\triangleright$ , чтобы отобразить  $\text{C}\text{K}$ анир. 2.
- Нажмите на сервер эл. почты.
- 3 Нажмите Адресная книга.
- Нажмите изменить.
- Нажмите Удалить.
- **6** Нажимайте ▲ или ▼, чтобы найти имя группы, которую вы хотите удалить.
- Нажмите имя группы, а затем ОК.
- 8 Нажмите Да.

# **Передача отсканированных документов в Интернет (только для ADS-2600We) <sup>6</sup>**

Функция сканирования в Интернет позволяет передавать полученные данные непосредственно в веб-службы. См. руководство по использованию интернет-сервисов.

# **Изменение настроек сканирования на ПК (для Windows®) <sup>6</sup>**

**1** Щелкните по значку ControlCenter4 в области уведомлений и выберите в меню пункт **Открыть**.

Откроется окно **ControlCenter4**.

#### **ПРИМЕЧАНИЕ**

- В данном руководстве приведены снимки экранов Windows  $^{\circledR}$  7. Экраны на используемом компьютере могут отличаться в зависимости от операционной системы.
- Если значок <mark>сеч</mark> не отображается на панели задач, нажмите  $\frac{1}{N}$  (Brother Utilities) на рабочем

столе, а затем выберите нужную модель в раскрывающемся списке (если она еще не выбрана). На левой панели навигации откройте вкладку **СКАНИРОВАНИЕ**, а затем нажмите **ControlCenter4**.

2 Откройте вкладку **Настройки устройства** (ниже <sup>в</sup> качестве примера используется **Стандартный режим**).

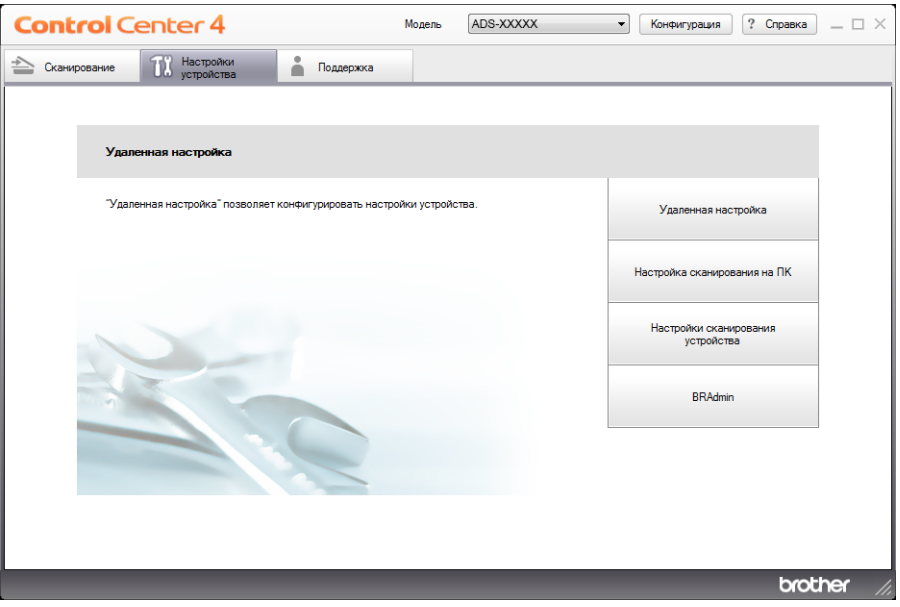

3 Нажмите кнопку **Настройки сканирования устройства**. Откроется диалоговое окно **Настройки сканирования устройства**.

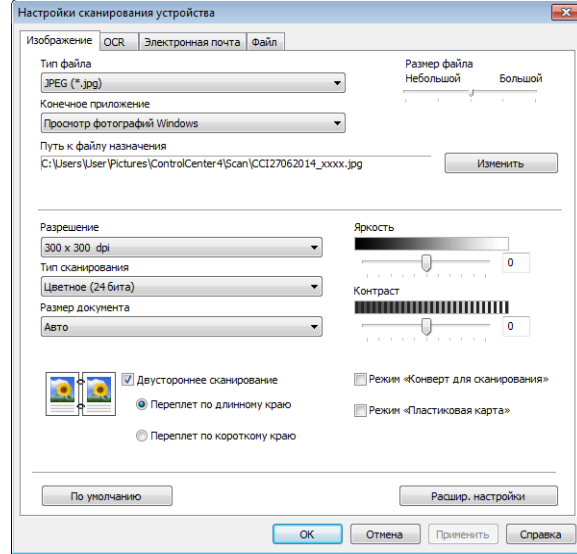

4 Выберите вкладку той функции сканирования, которую вы хотите настроить (**Изображение**, **OCR**, **Электронная почта** или **Файл**).

# 5 Измените настройки.

Можно изменить настройки следующих параметров:

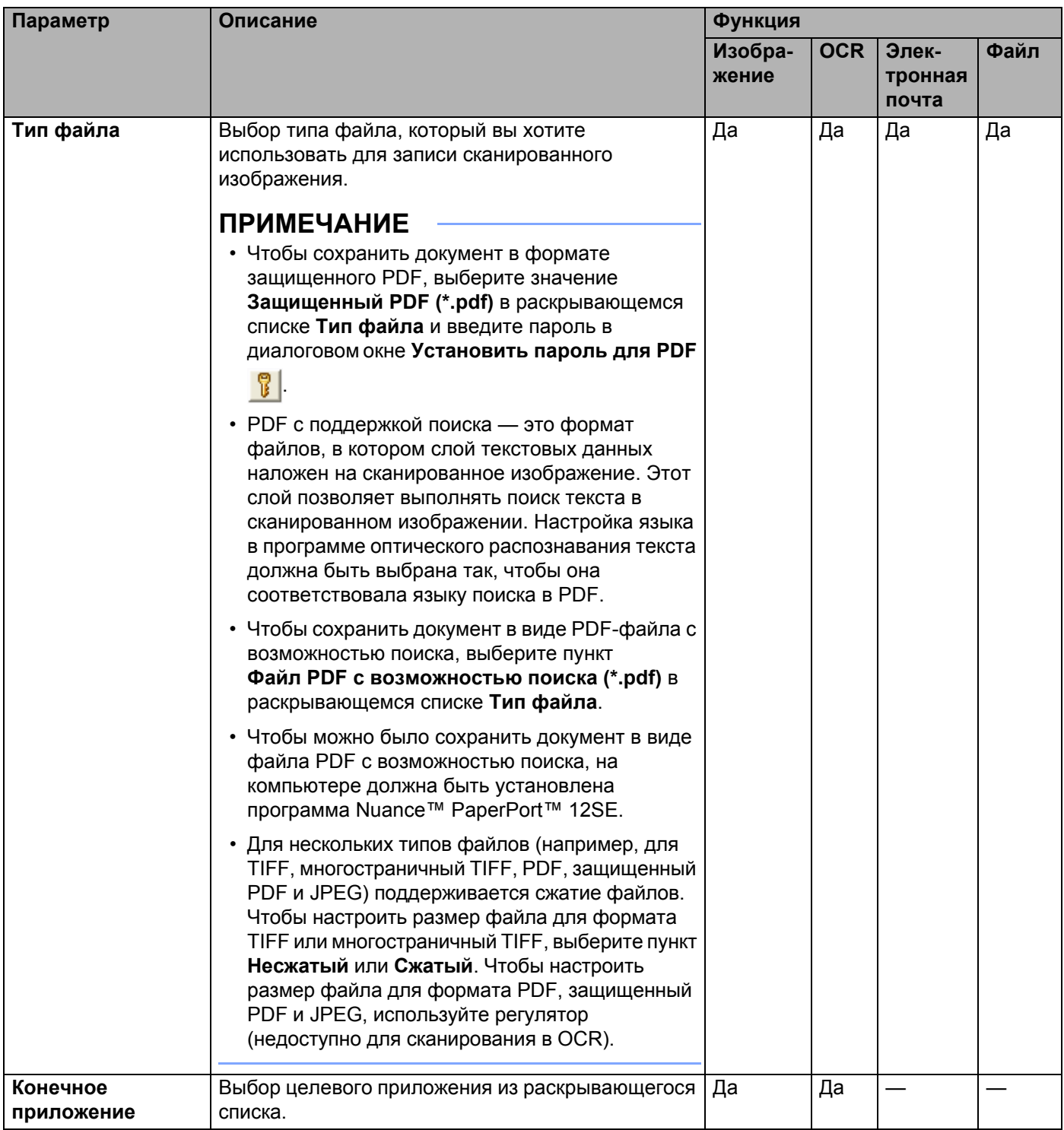

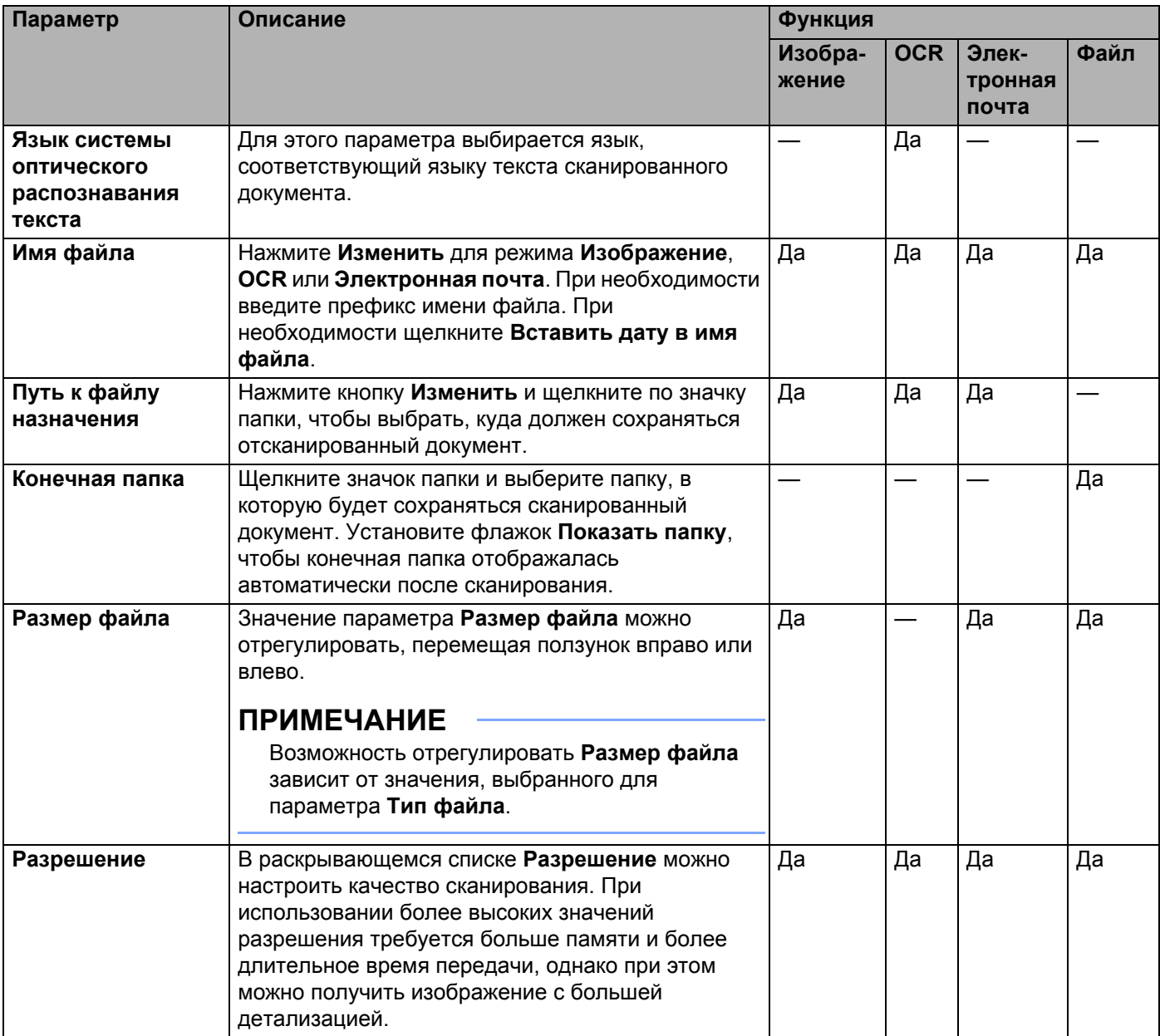

#### Сканирование с помощью панели управления

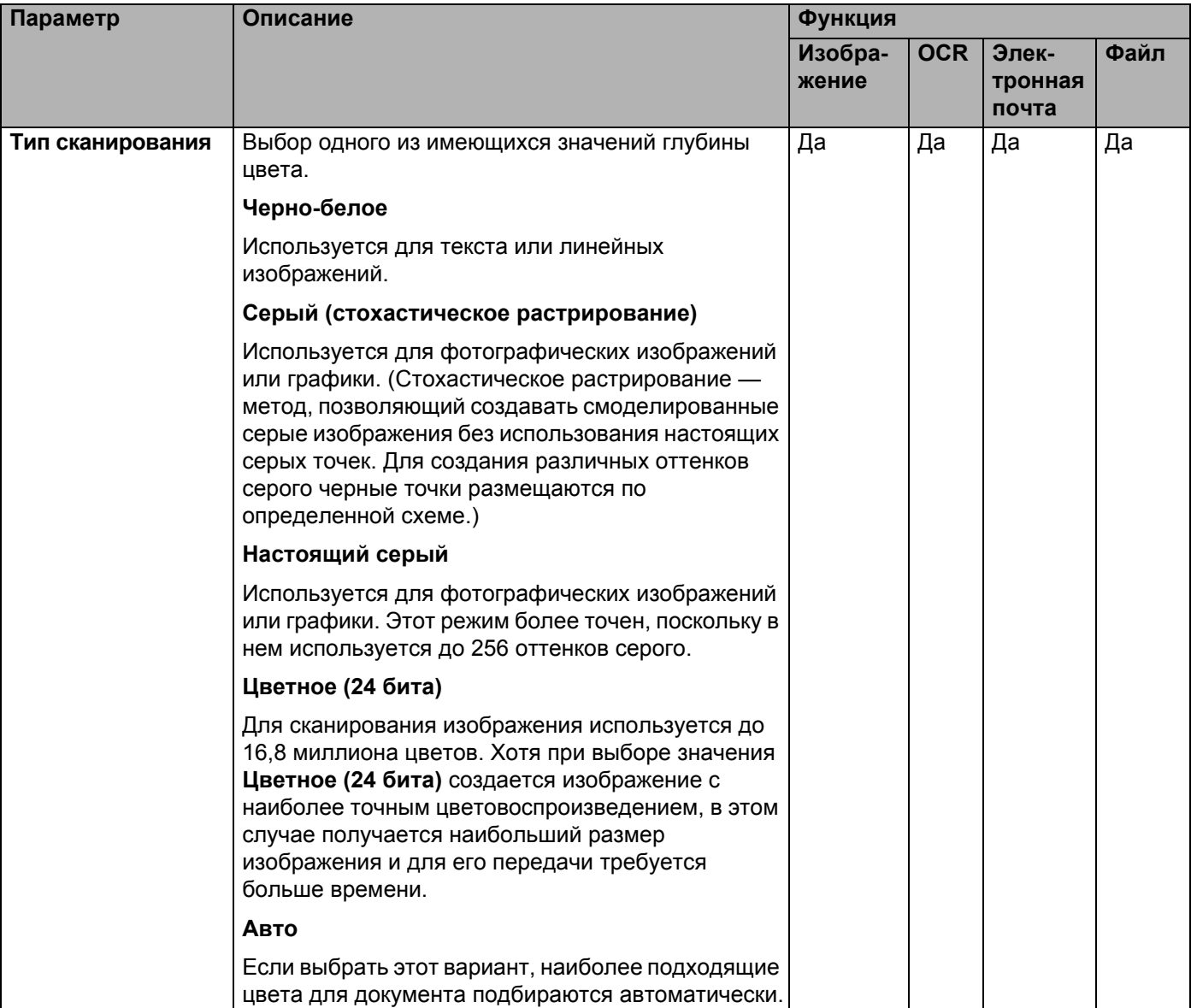

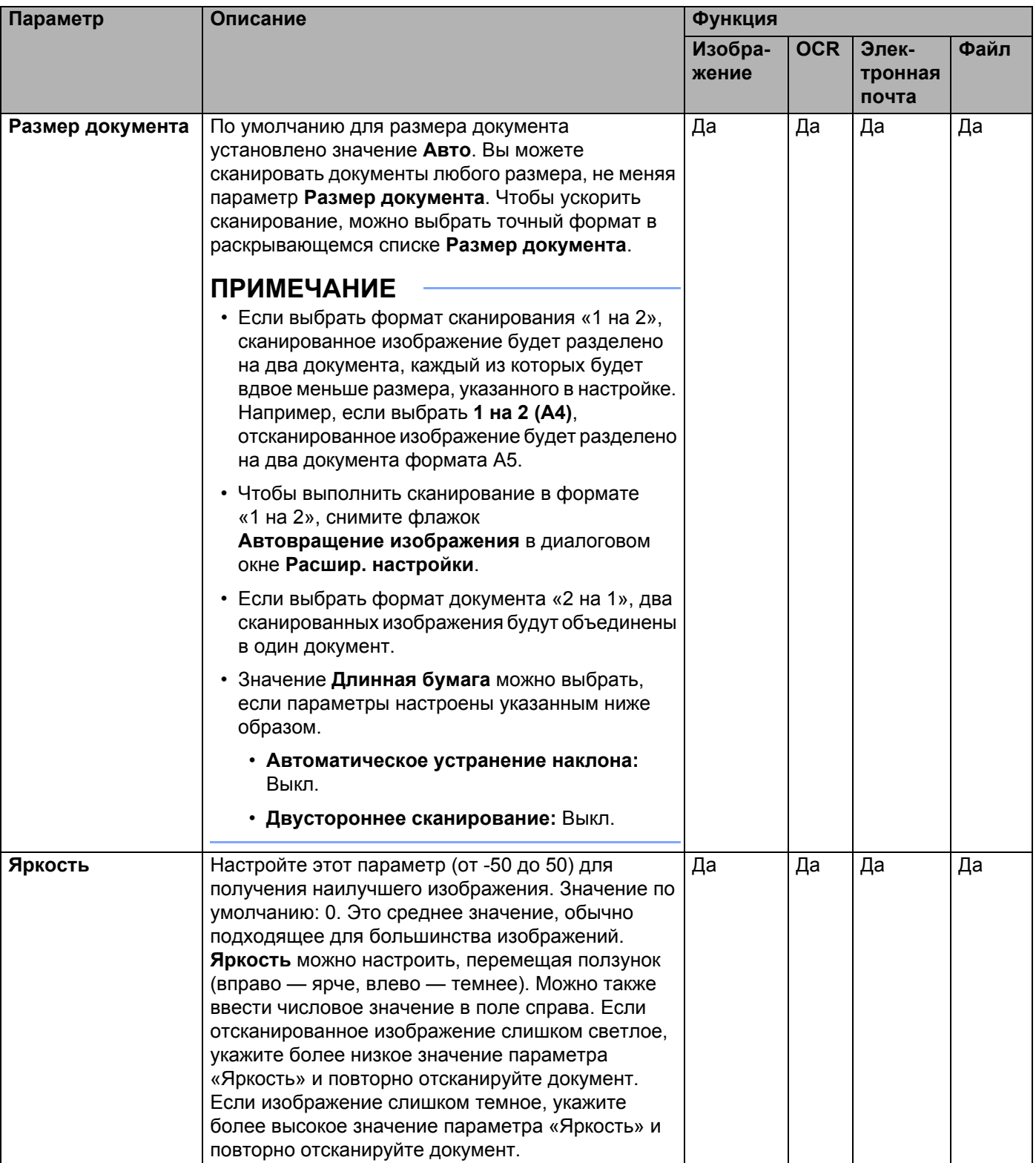

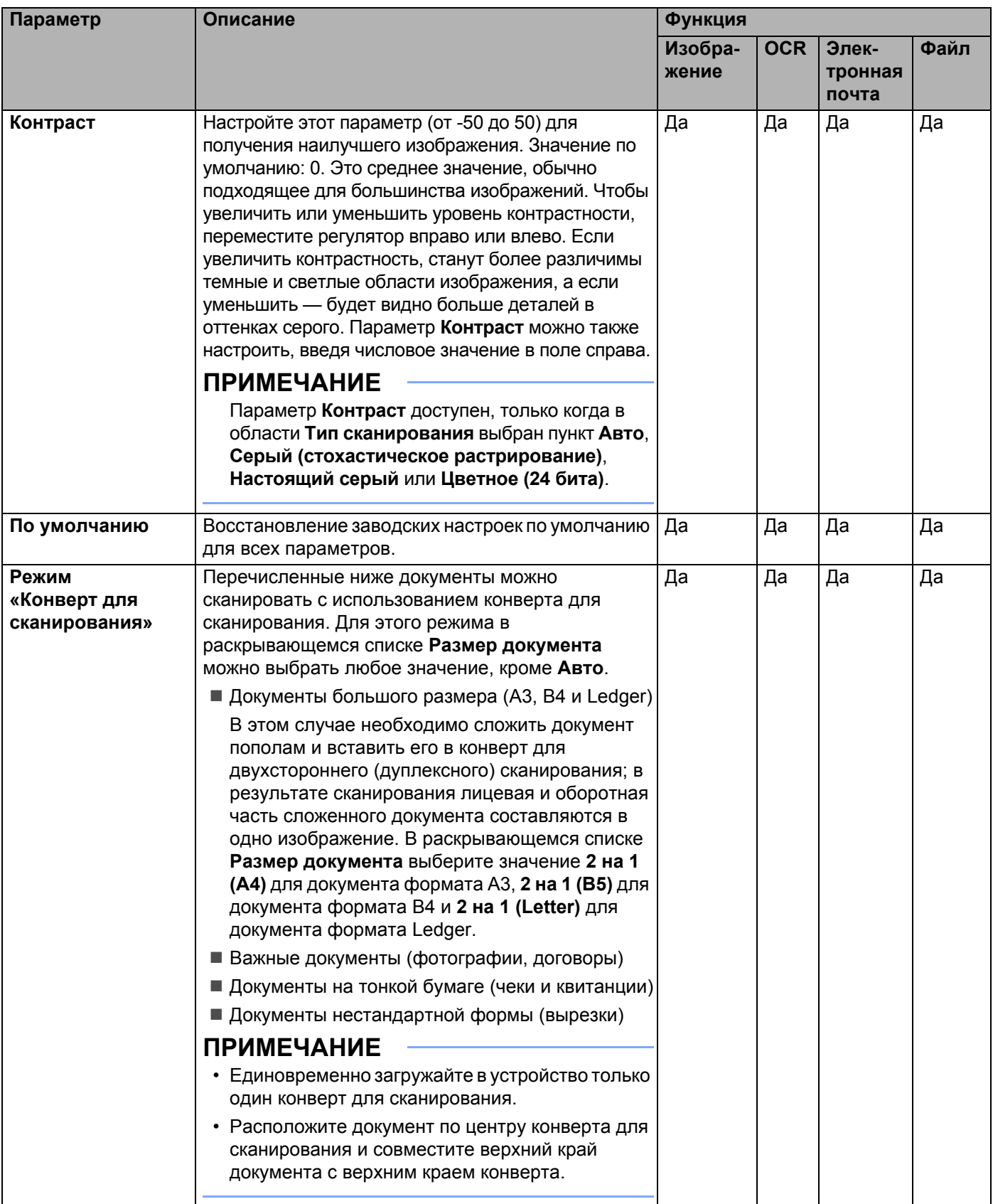

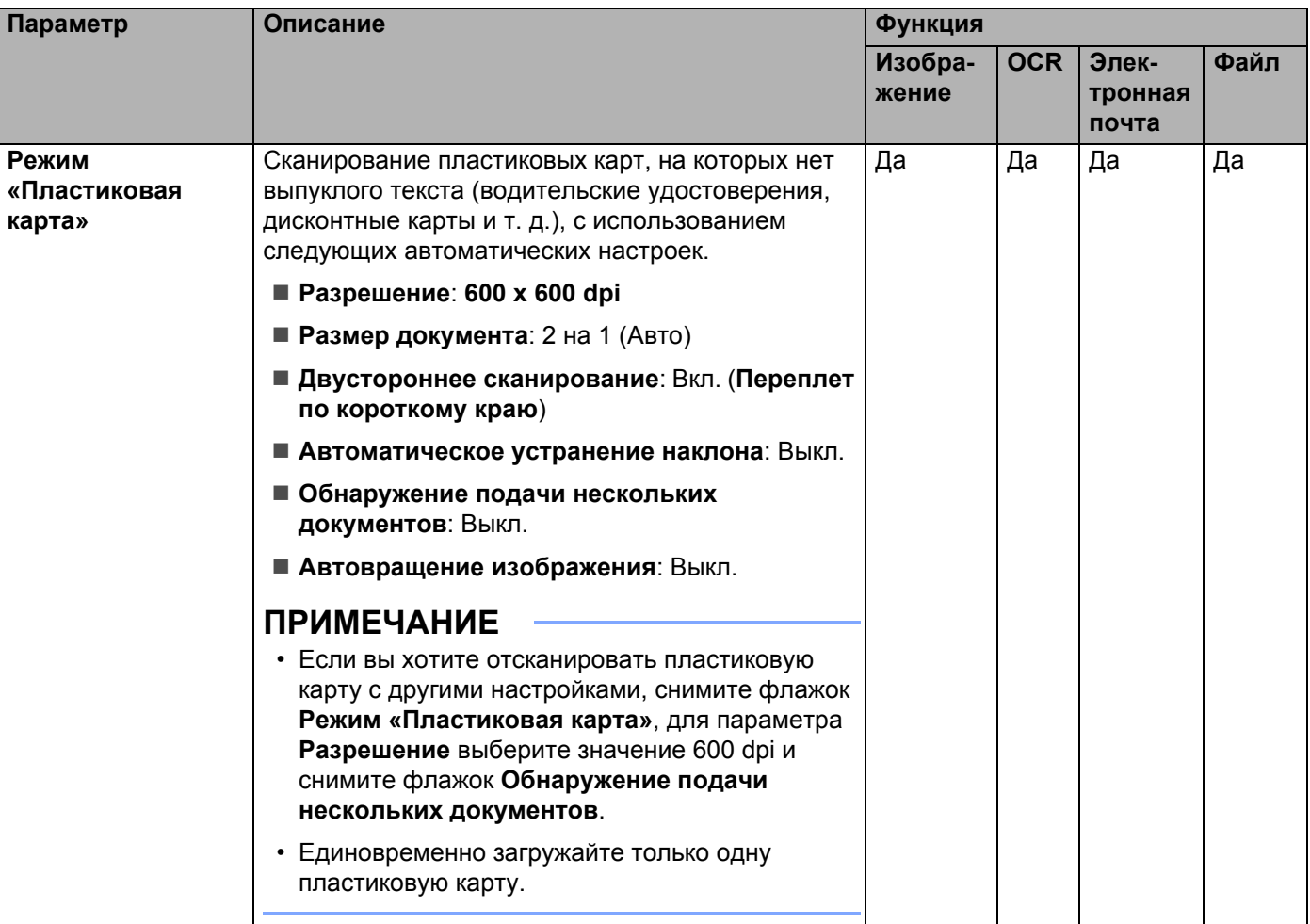

6 Нажмите кнопку **Расшир. настройки**. Откроется окно **Расшир. настройки**.

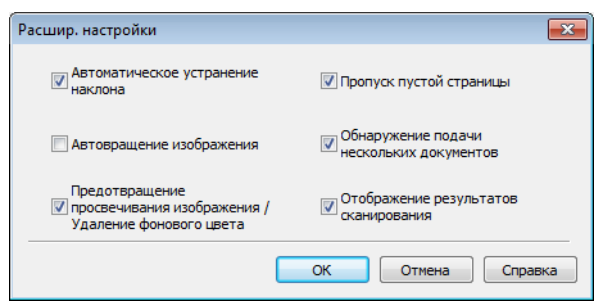

### 7 Измените настройки.

Можно изменить настройки следующих параметров:

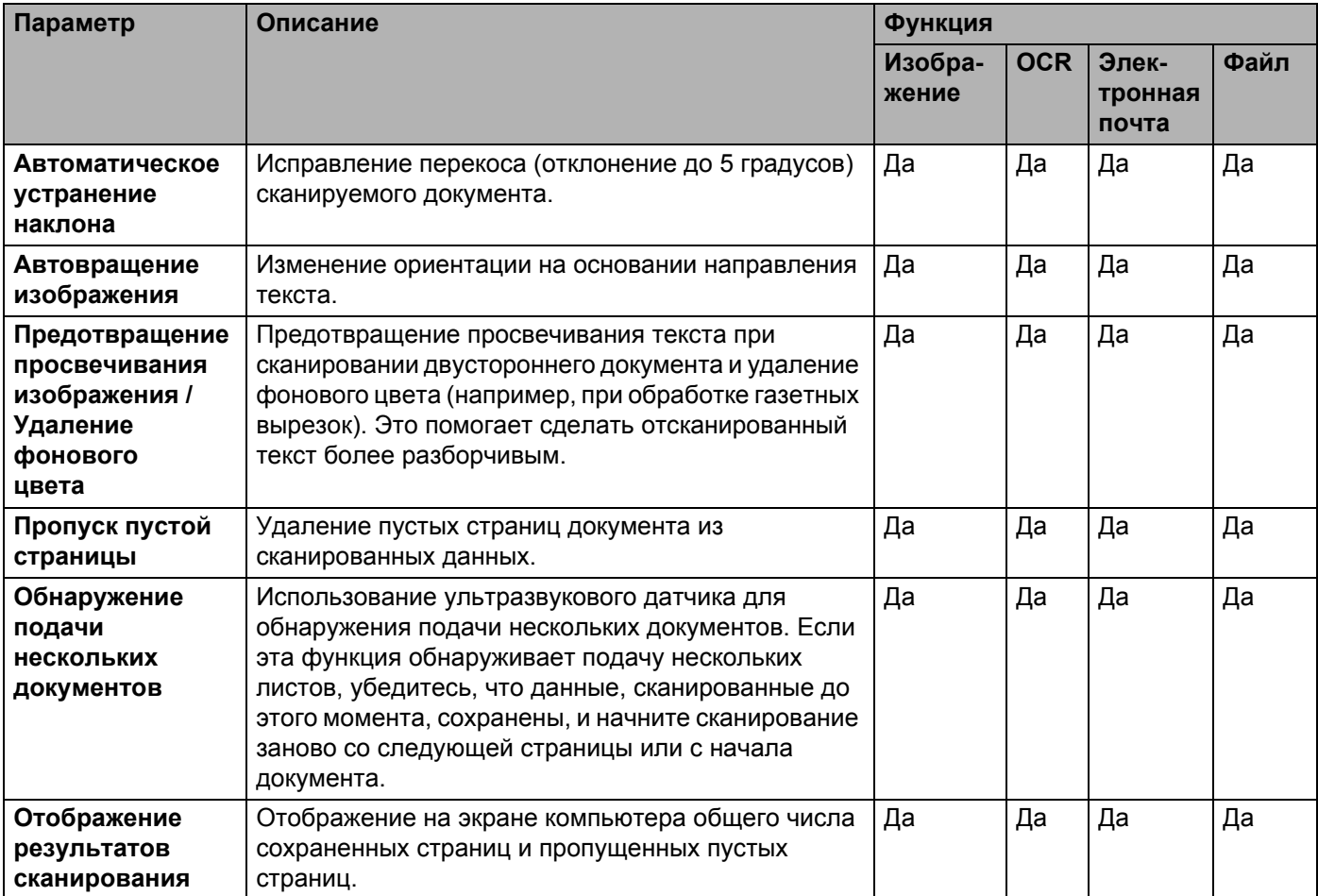

8 Нажмите кнопку **ОК**, чтобы закрыть диалоговое окно **Расшир. настройки**.

9 Нажмите кнопку **ОК**, чтобы закрыть диалоговое окно **Настройки сканирования устройства**.

# **Изменение настроек сканирования на компьютер (Macintosh) <sup>6</sup>**

**1** Щелкните по значку ControlCenter2 <sub>ка</sub> на панели Dock. Откроется окно **ControlCenter2**.

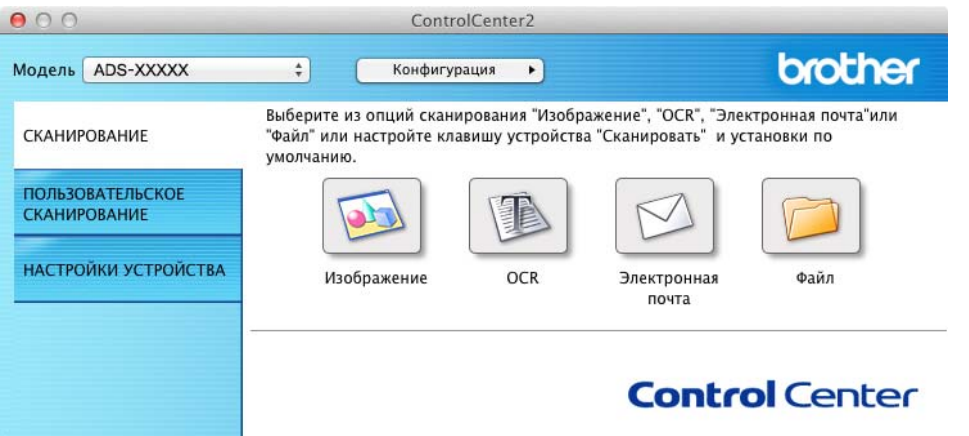

2 Удерживая клавишу **Control**, нажмите кнопку той функции сканирования, которую вы хотите изменить (**Изображение**, **OCR**, **Электронная почта** или **Файл**). Откроется диалоговое окно настройки операции сканирования (ниже в качестве примера используется режим **Изображение**).

3 Откройте вкладку **Кнопка устройства**.

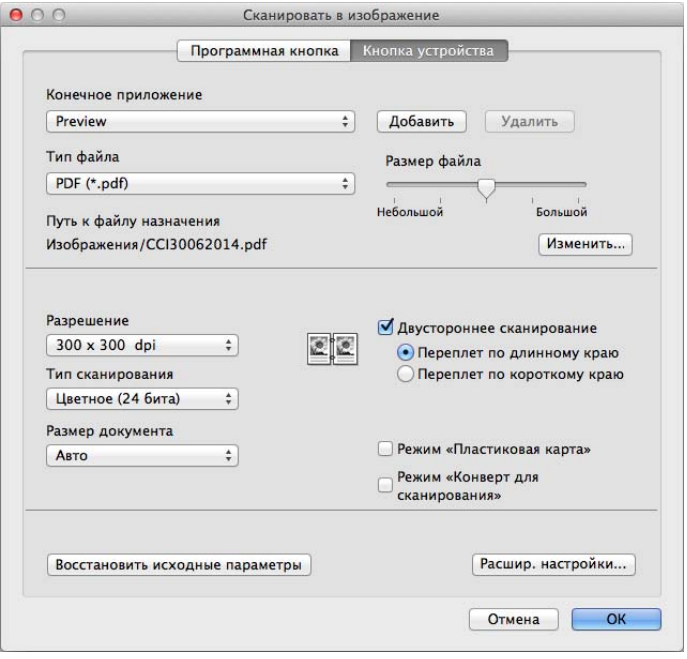

# 4 Измените настройки.

Можно изменить настройки следующих параметров:

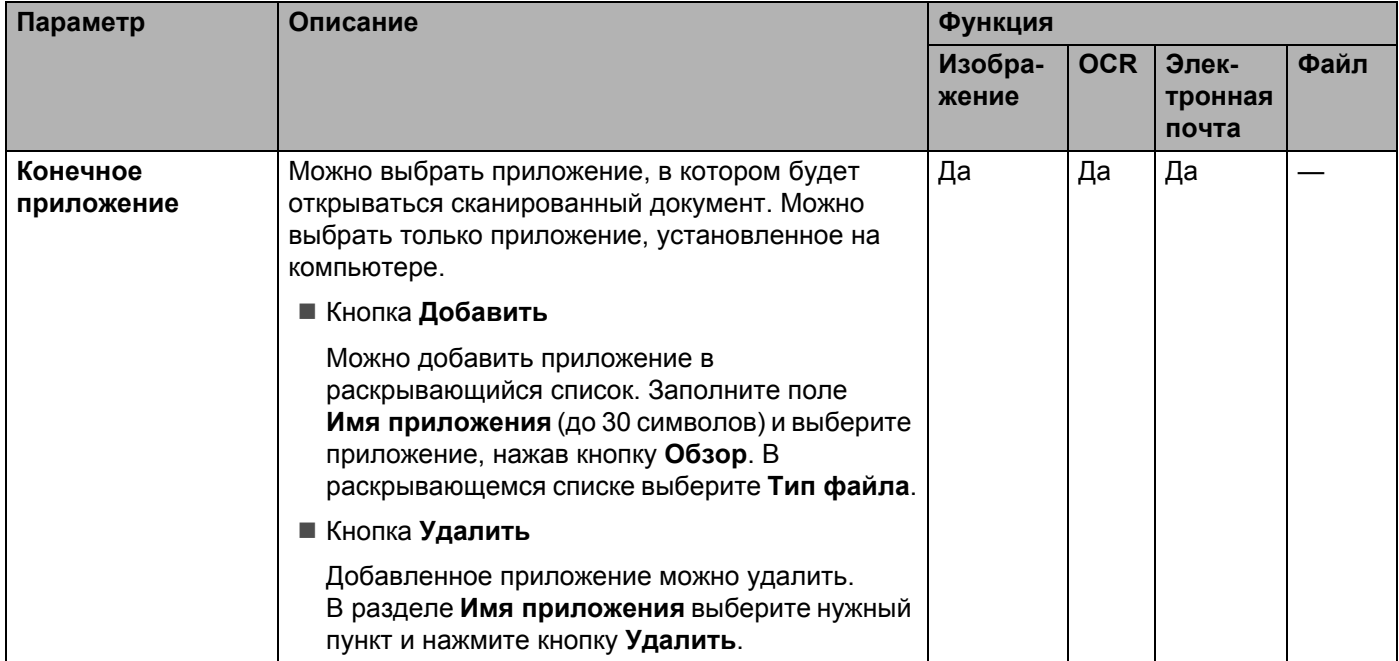

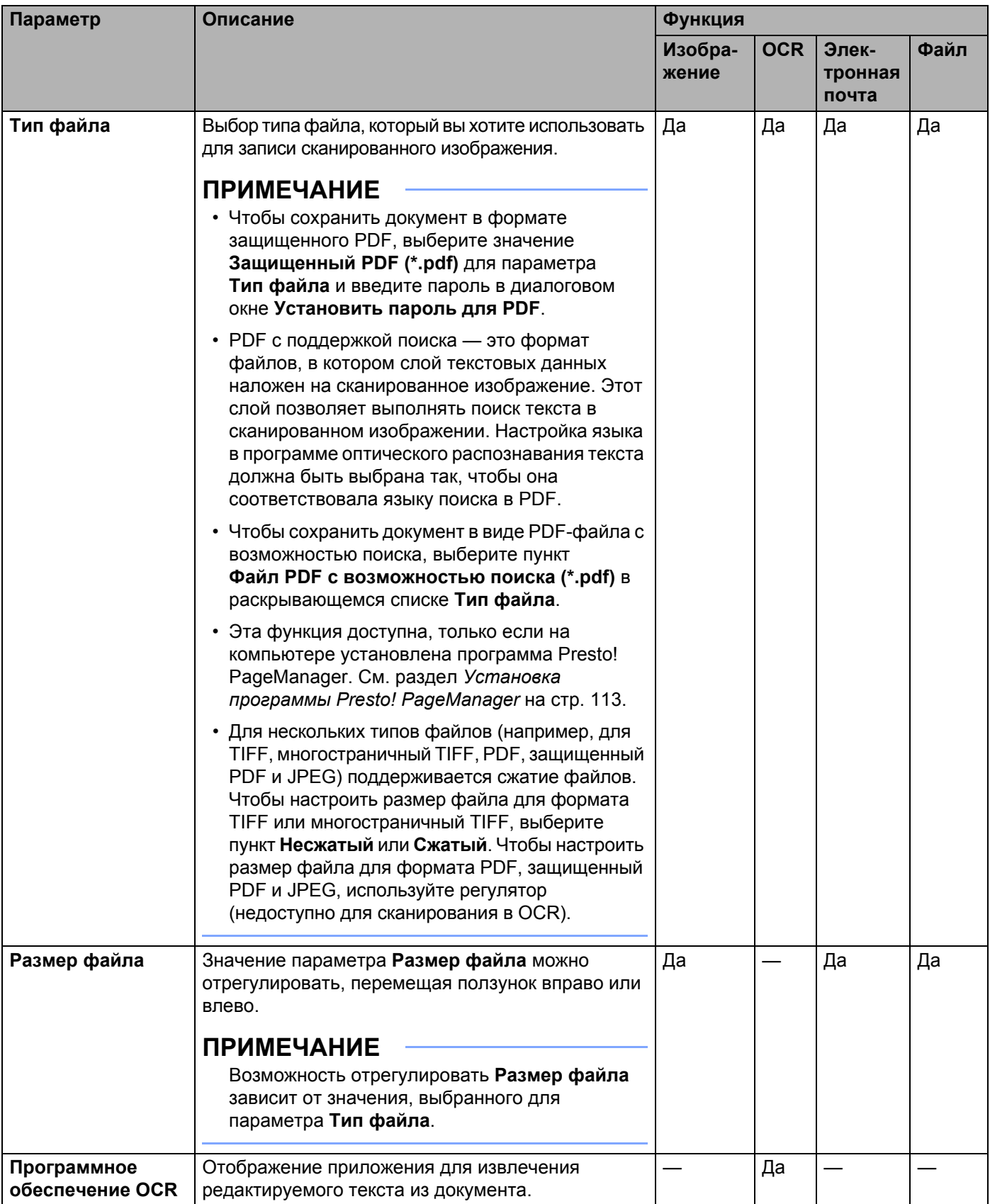

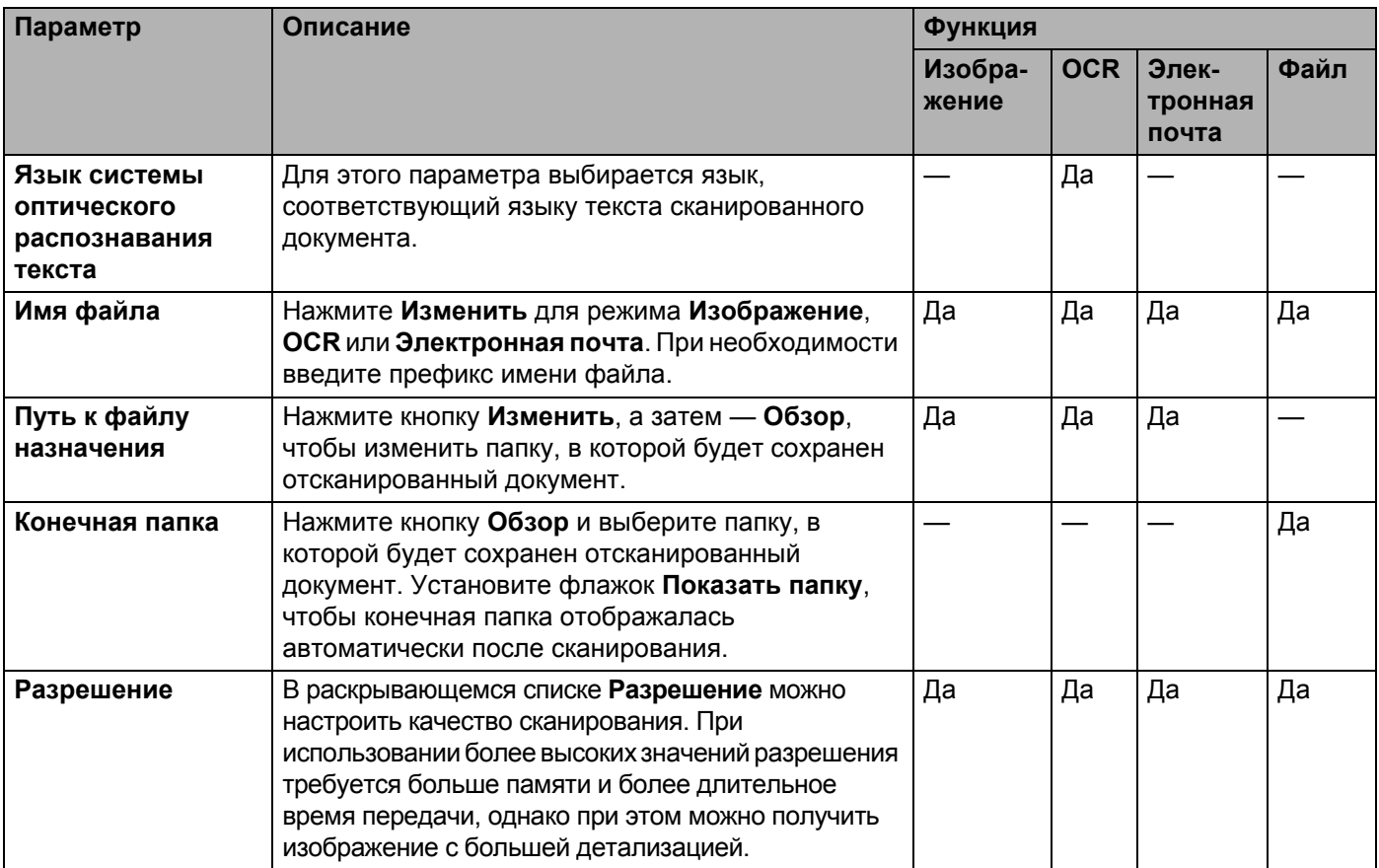

#### Сканирование с помощью панели управления

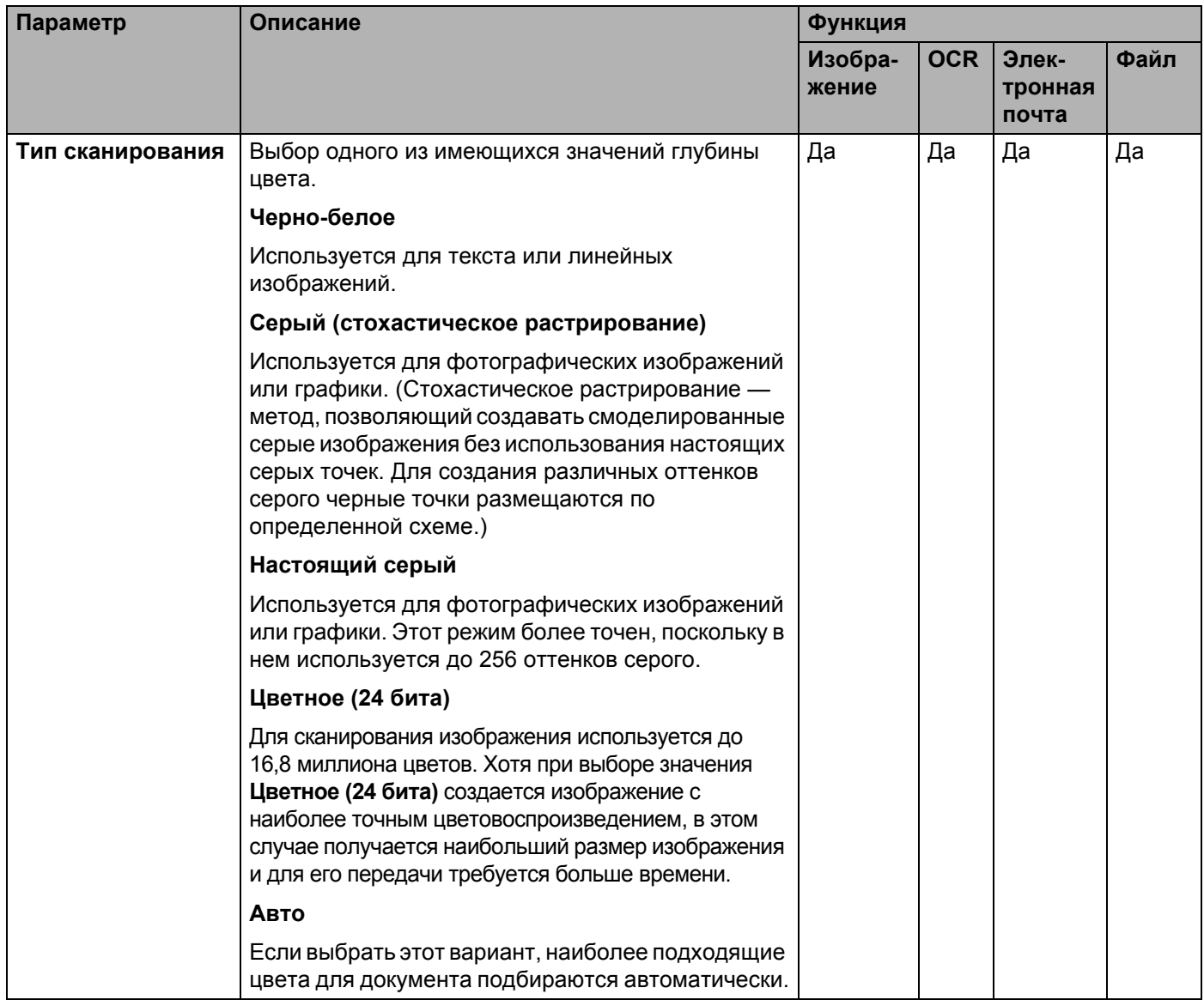

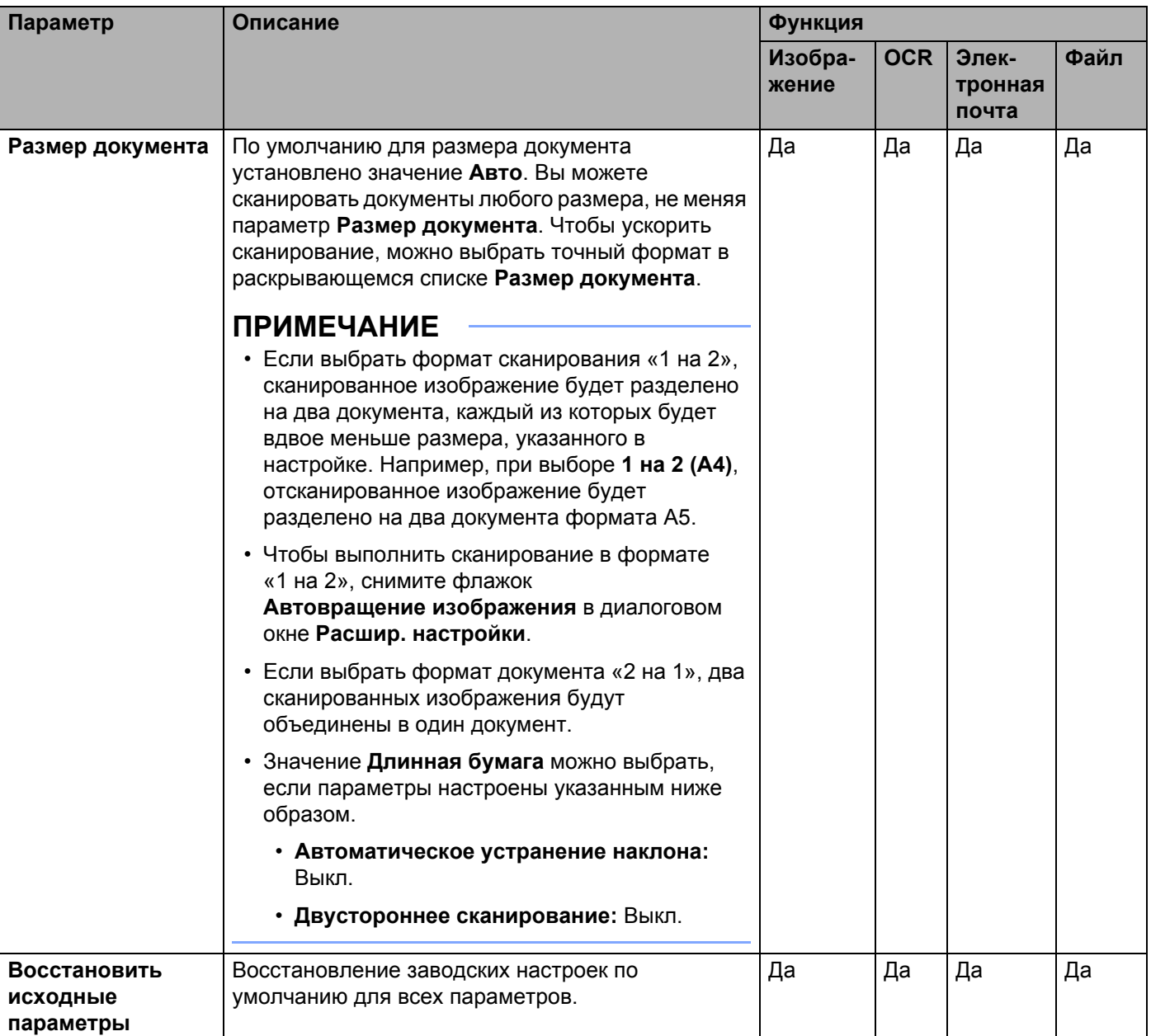

#### Сканирование с помощью панели управления

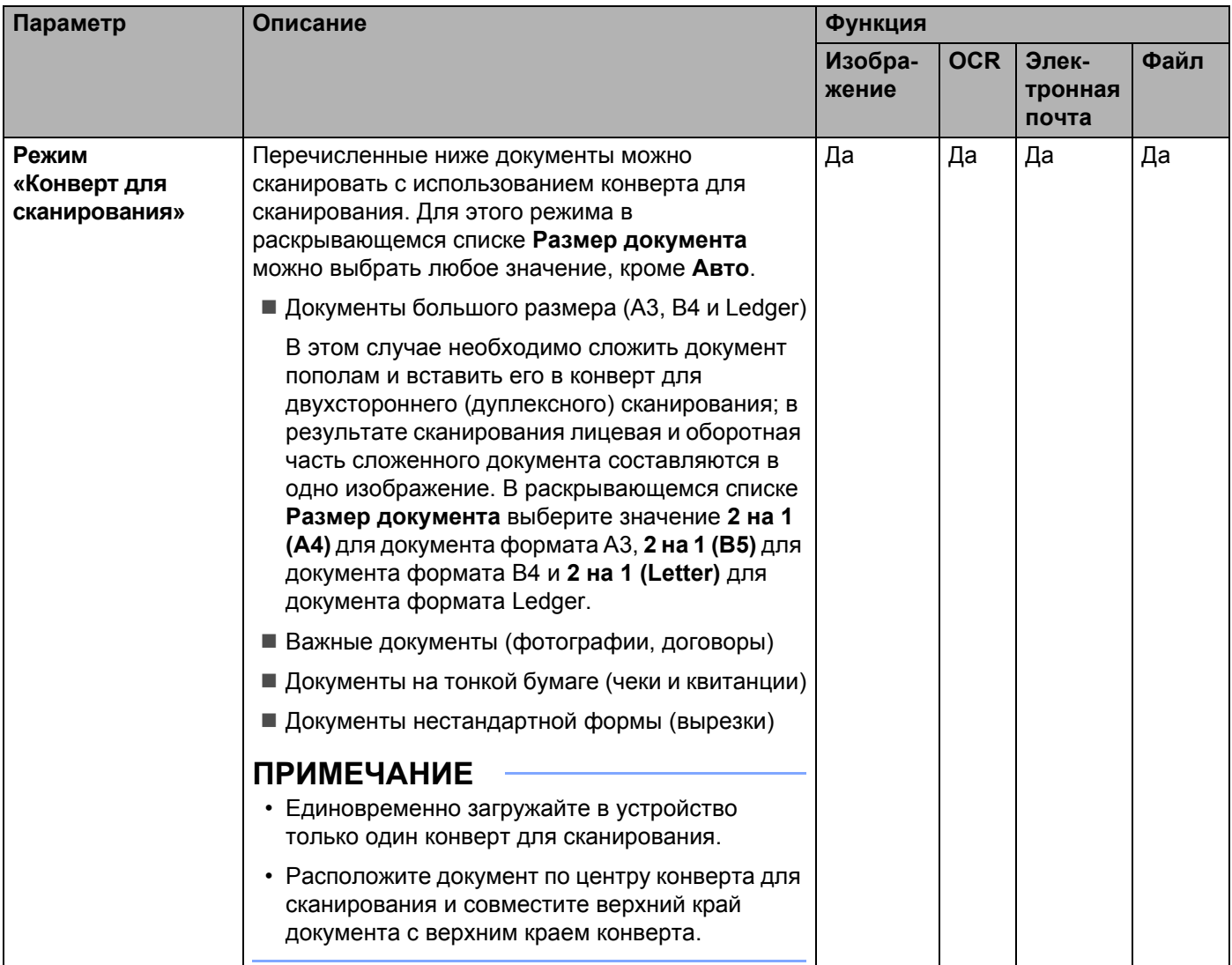
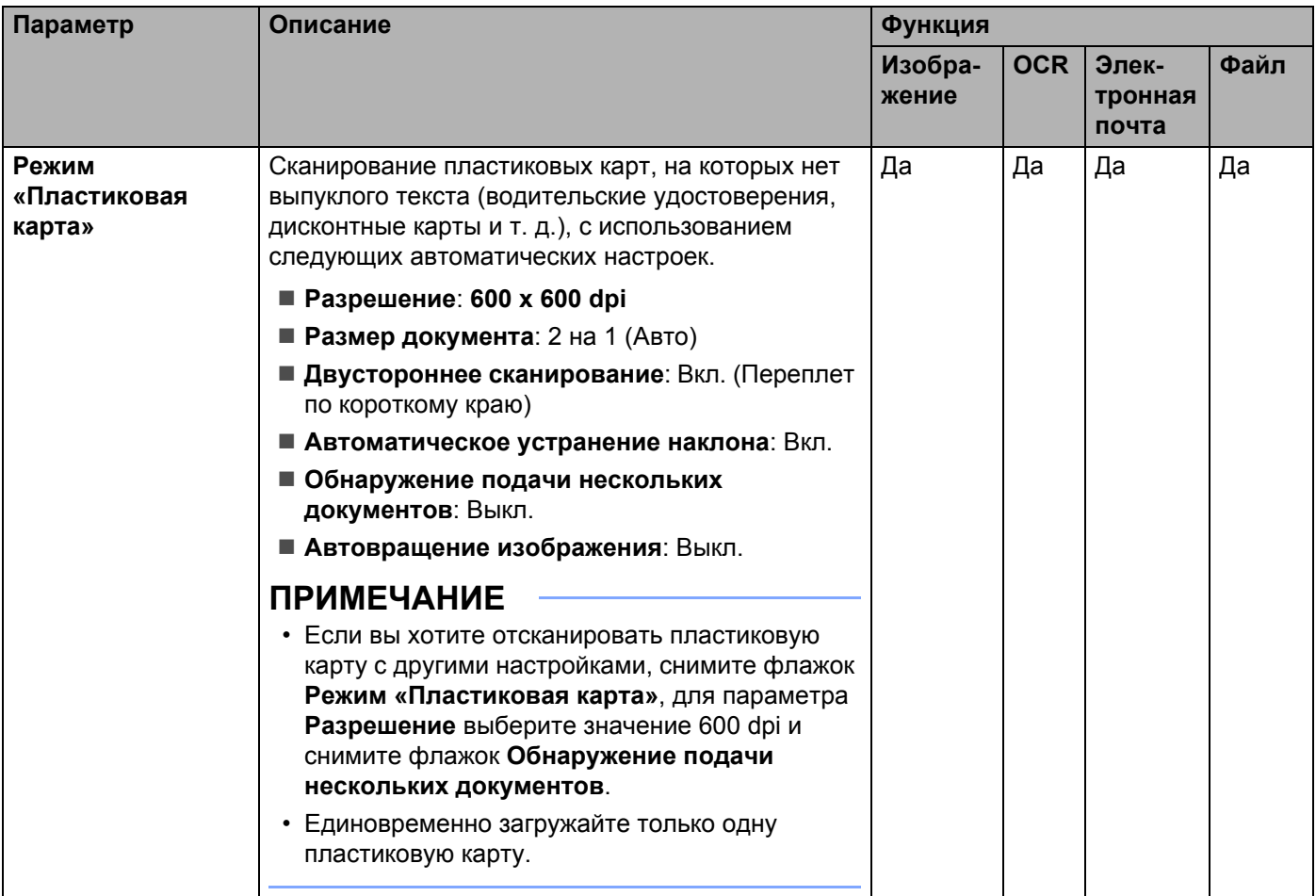

5 Нажмите кнопку **Расшир. настройки**. Откроется окно **Расшир. настройки**.

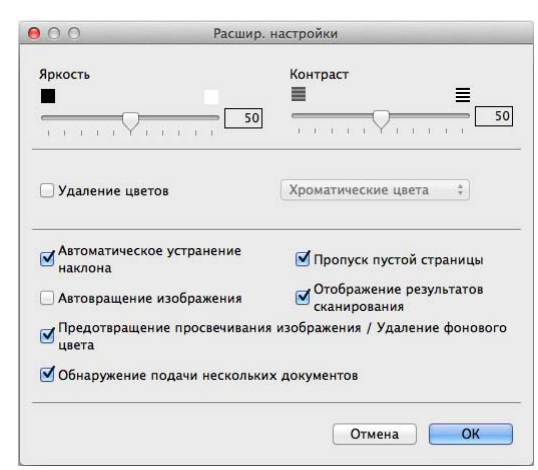

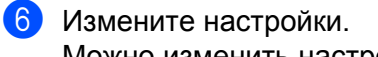

Можно изменить настройки следующих параметров:

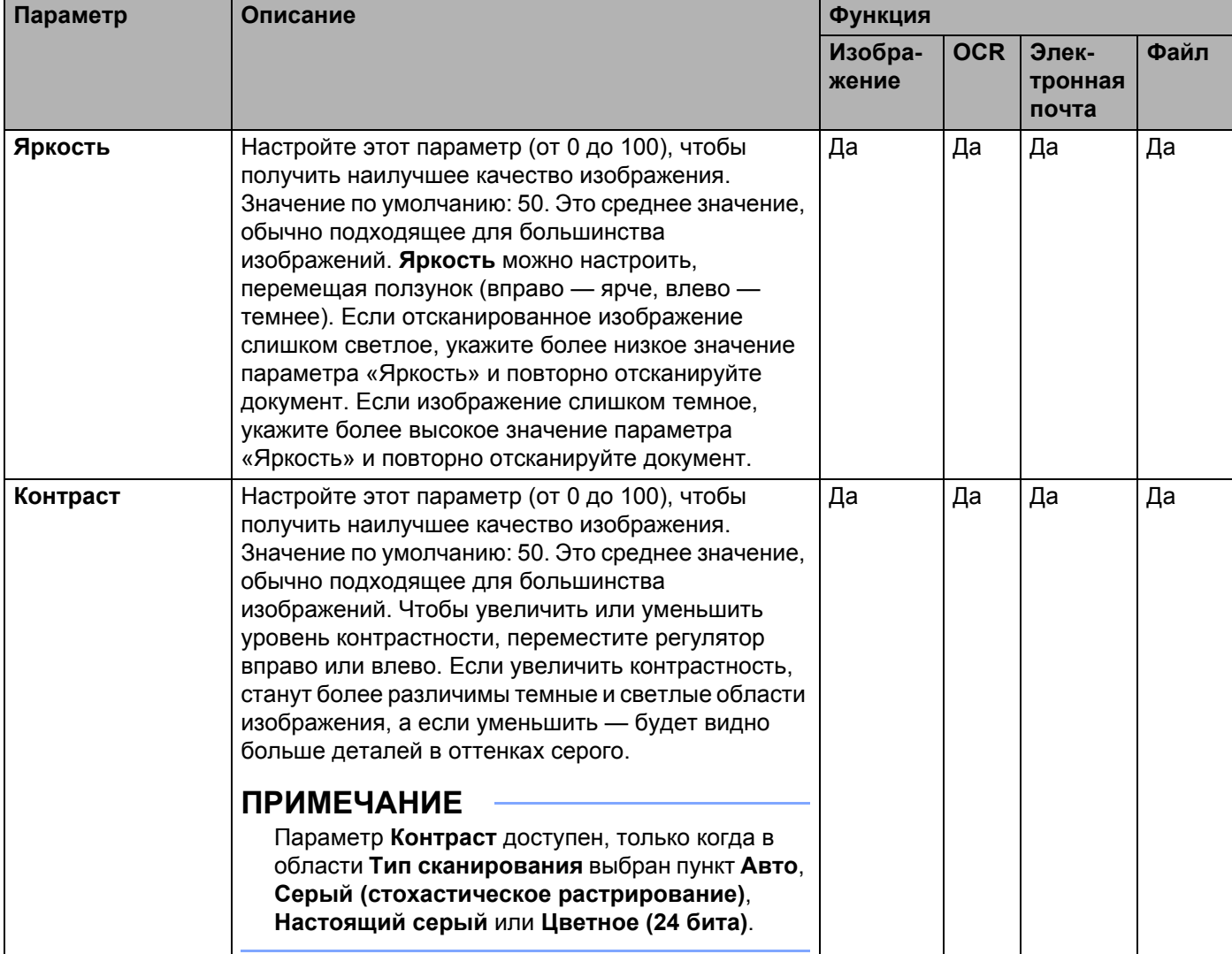

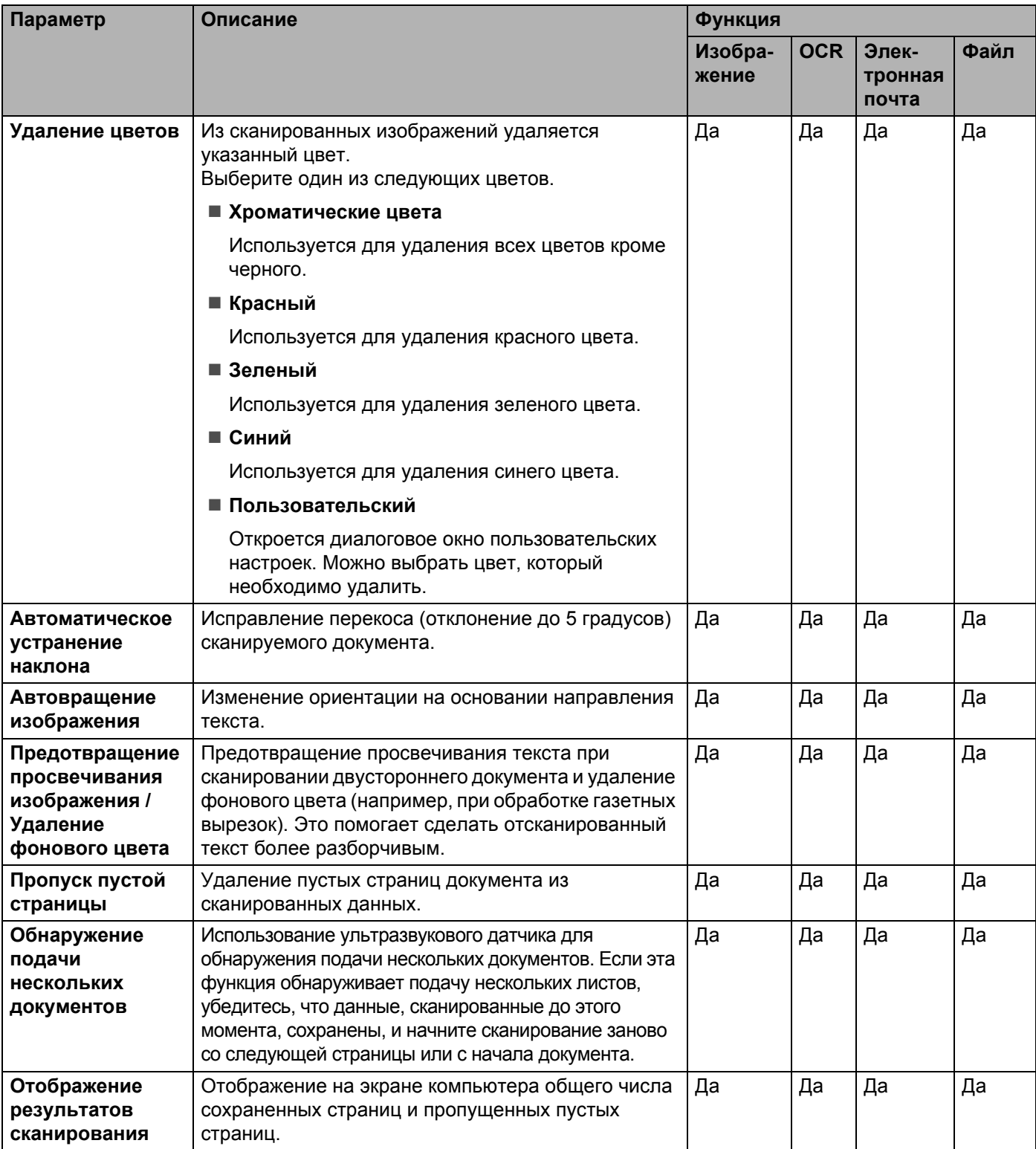

7 Нажмите кнопку **ОК**, чтобы закрыть диалоговое окно **Расшир. настройки**.

8 Нажмите кнопку **ОК**, чтобы закрыть диалоговое окно настройки.

## **Настройка ярлыков (только для ADS-2600We) <sup>6</sup>**

## **Регистрация ярлыка <sup>6</sup>**

Доступны восемь вкладок ярлыков. На каждой вкладке ярлыка можно настроить до шести ярлыков.

- 1 Нажмите Ярлыки.
- 2 Выберите вкладку от <sup>1</sup> до <sup>8</sup>. На вкладке можно добавить ярлык.
- $\overline{\textbf{3}}$  Нажмите  $\overline{\textbf{1}}$
- 4 Выполните одно из следующих действий:
	- $\blacksquare$  Нажмите Скан.
		- 1. Нажимайте ▲ или ▼, чтобы найти тип ярлыка, который вы хотите создать.
		- 2. Нажмите тип ярлыка, а затем нажмите кнопку OK.
		- 3. Перейдите к шагу  $\mathbf{\Theta}$ .
	- **Нажмите** Сканирование в Интернет.

Сначала необходимо настроить Brother Web Connect. Обратитесь к руководству пользователя по работе в сети.

### **ПРИМЕЧАНИЕ**

Иногда на ЖК-дисплее могут появляться сведения об обновлениях или объявления о функциях устройства.

Ознакомьтесь с информацией и нажмите OK.

- <span id="page-183-0"></span>Выполните одно из следующих действий:
	- ■на USB

```
Нажмите Параметры, чтобы выбрать необходимые значения для параметров 2-стор. 
сканир., Тип сканирования, Разрешение, Тип файла, Размер документа, Имя файла, 
Размер файла, Автокоррекция перекоса и Пропуск пустой страницы.
```
Нажмите OK.

на ПК (файл), на ПК (OCR), на ПК (изображение) и на ПК (e-mail)

Выберите тип сканирования и целевой компьютер, а затем перейдите к шагу  $\bigcirc$ .

на сервер эл. почты

```
Введите адреса электронной почты и нажмите Параметры, чтобы выбрать необходимые
значения для параметров 2-стор. сканир., Тип сканирования, Разрешение, Тип файла, 
Размер документа, Размер файла, Автокоррекция перекоса и Пропуск пустой
страницы.
```
Нажмите OK.

в сетевую папку и на FTP

Выберите имя профиля, а затем перейдите к шагу  $\bullet$ .

**6**

- 6 Нажмите Сохранить как ярлык.
- <span id="page-184-0"></span>7 Подтвердите настройки <sup>и</sup> нажмите OK. На ЖК-дисплее отображается экранная клавиатура.
- Введите имя ярлыка, а затем нажмите ОК.
- <span id="page-184-1"></span>9 Установите флажок, чтобы сохранить ярлык <sup>в</sup> качестве ярлыка быстрого запуска, <sup>и</sup> нажмите OK.

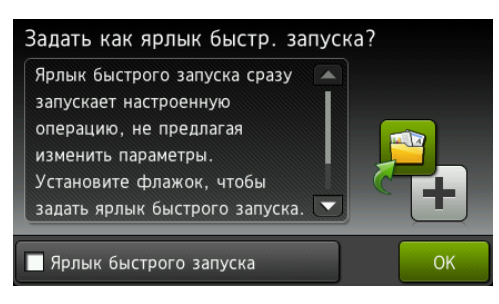

### **ПРИМЕЧАНИЕ**

- После создания ярлыка быстрого запуска можно быстро выбрать сохраненный параметр на экране ярлыков и начать операцию настройки.
- Ярлык быстрого запуска выделяется зеленым цветом.
- $10$  Нажмите ОК.

### **Редактирование, переименование или удаление ярлыка <sup>6</sup>**

- Нажмите Ярлыки.
- Нажмите значок ярлыка, который требуется изменить, и удерживайте в течение 1 секунды.
- 3 Выполните одно из следующих действий:
	- $\blacksquare$  Измен. $^*$

Выполните шаг  $\bigcirc$  [на стр](#page-183-0). 171.

Выполните шаг [9](#page-184-1) [на стр](#page-184-1). 172, чтобы сохранить ярлык в качестве ярлыка быстрого запуска.

- \* Недоступно для сканирования в Интернет.
- Удалить

На ЖК-дисплее отображается имя удаляемого ярлыка. Нажмите Да.

Переименовать

На ЖК-дисплее отображается экранная клавиатура.

Введите новое имя ярлыка, а затем нажмите OK.

**7**

## **Отслеживания состояния устройства с компьютера (для Windows®) <sup>7</sup>**

Утилита Status Monitor — это настраиваемое программное средство для отслеживания состояния одного или нескольких устройств, позволяющее немедленно получать уведомления об ошибках (например, о замятиях документов).

## **Мониторинг состояния устройства с компьютера <sup>7</sup>**

Выполните одно из следующих действий:

 $\blacksquare$  Дважды щелкните значок  $\ll$  на панели задач.

■ Щелкните по значку **[7] (Brother Utilities**) на рабочем столе, а затем выберите нужную модель в раскрывающемся списке (если она еще не выбрана). На левой панели навигации откройте вкладку **Сервис**, а затем нажмите **Status Monitor**.

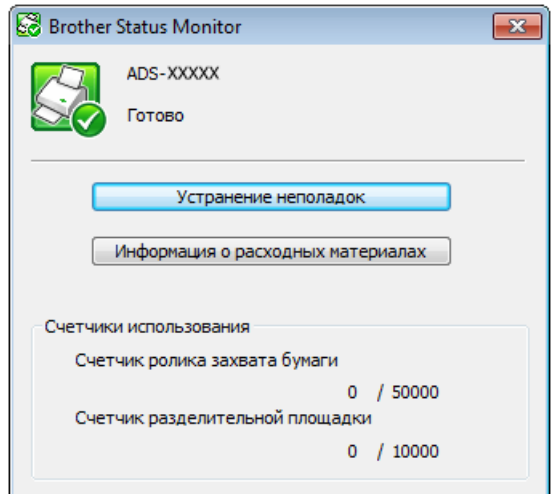

#### • **Устранение неисправностей**

При нажатии кнопки **Устранение неполадок** вы перейдете на веб-сайт, содержащий рекомендации по устранению неисправностей.

### • **Информация о расходных материалах**

При нажатии кнопки **Информация о расходных материалах** вы перейдете на веб-сайт, содержащий информацию об оригинальных расходных материалах Brother.

### • **Счетчик ролика захвата бумаги**

Отображение цикла замены ролика захвата бумаги.

**173**

#### • **Счетчик разделительной площадки**

Отображение цикла замены разделительной площадки.

### **ПРИМЕЧАНИЕ**

Чтобы получить дополнительную информацию об использовании утилиты Status Monitor, щелкните правой кнопкой мыши по значку **Brother Status Monitor** и выберите пункт **Помощь**.

## **Уведомления об ошибках <sup>7</sup>**

Щелкните правой кнопкой мыши по значку **Brother Status Monitor** и снимите флажок **Включить уведомление об ошибках**.

### **Индикаторы состояния утилиты Status Monitor <sup>7</sup>**

После запуска компьютера в области уведомлений появляется значок **Brother Status Monitor**.

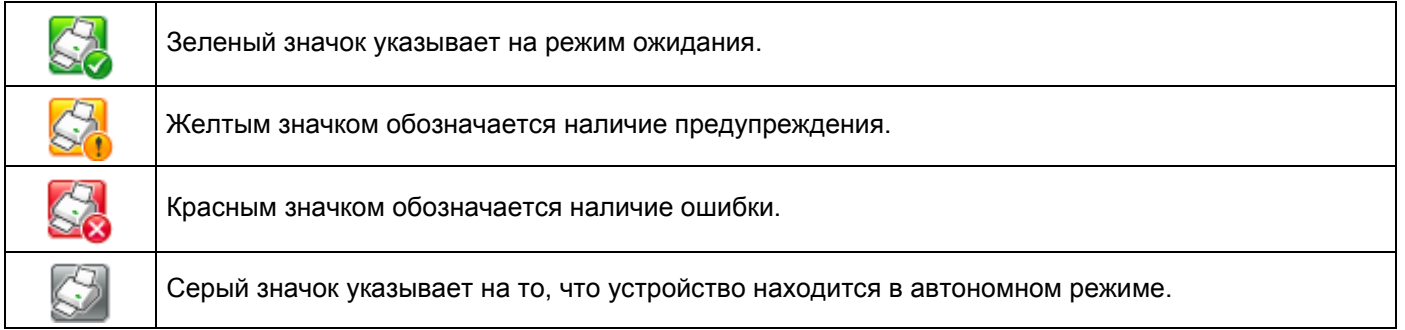

## **Мониторинг состояния устройства с компьютера (для Macintosh) <sup>7</sup>**

Утилита Status Monitor — это настраиваемое программное средство для отслеживания состояния устройства, позволяющее немедленно получать уведомления об ошибках (например, о замятии документа). Утилита Status Monitor запускается из ControlCenter2.

### **Мониторинг состояния устройства с компьютера <sup>7</sup>**

- **1** Щелкните по значку ControlCenter2 на панели Dock. Откроется окно **ControlCenter2**.
- 2 Откройте вкладку **НАСТРОЙКИ УСТРОЙСТВА**.

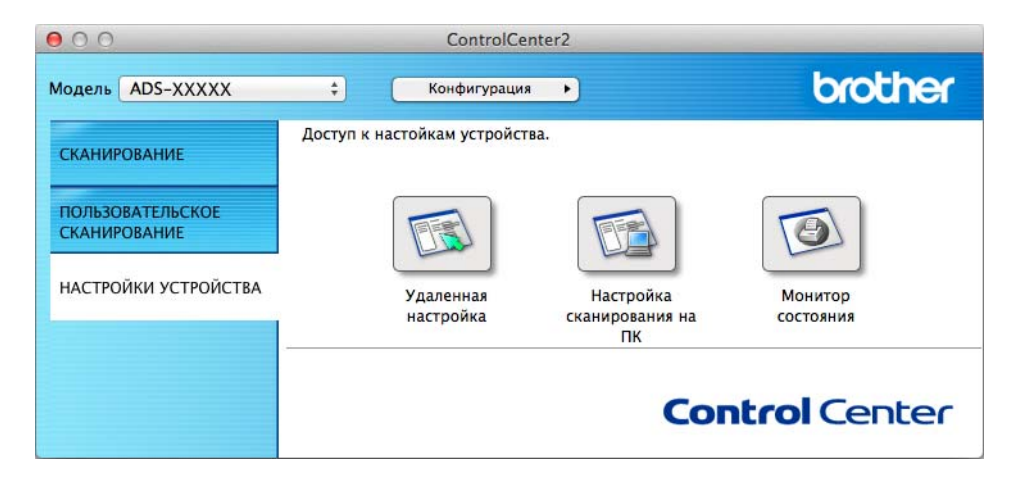

### 3 Нажмите кнопку **Монитор состояния**.

Откроется окно Status Monitor, в котором будет отображаться состояние устройств.

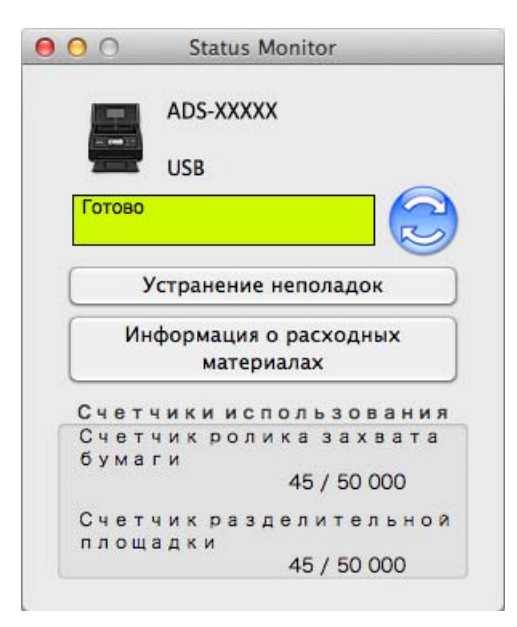

#### **Устранение неисправностей**

При нажатии кнопки **Устранение неполадок** вы перейдете на веб-сайт, содержащий рекомендации по устранению неисправностей.

#### **Информация о расходных материалах**

При нажатии кнопки **Информация о расходных материалах** вы перейдете на веб-сайт, содержащий информацию об оригинальных расходных материалах Brother.

#### **Счетчик ролика захвата бумаги**

Отображение цикла замены ролика захвата бумаги.

### **Счетчик разделительной площадки**

Отображение цикла замены разделительной площадки.

## **Включение и отключение автозагрузки (ControlCenter2) <sup>7</sup>**

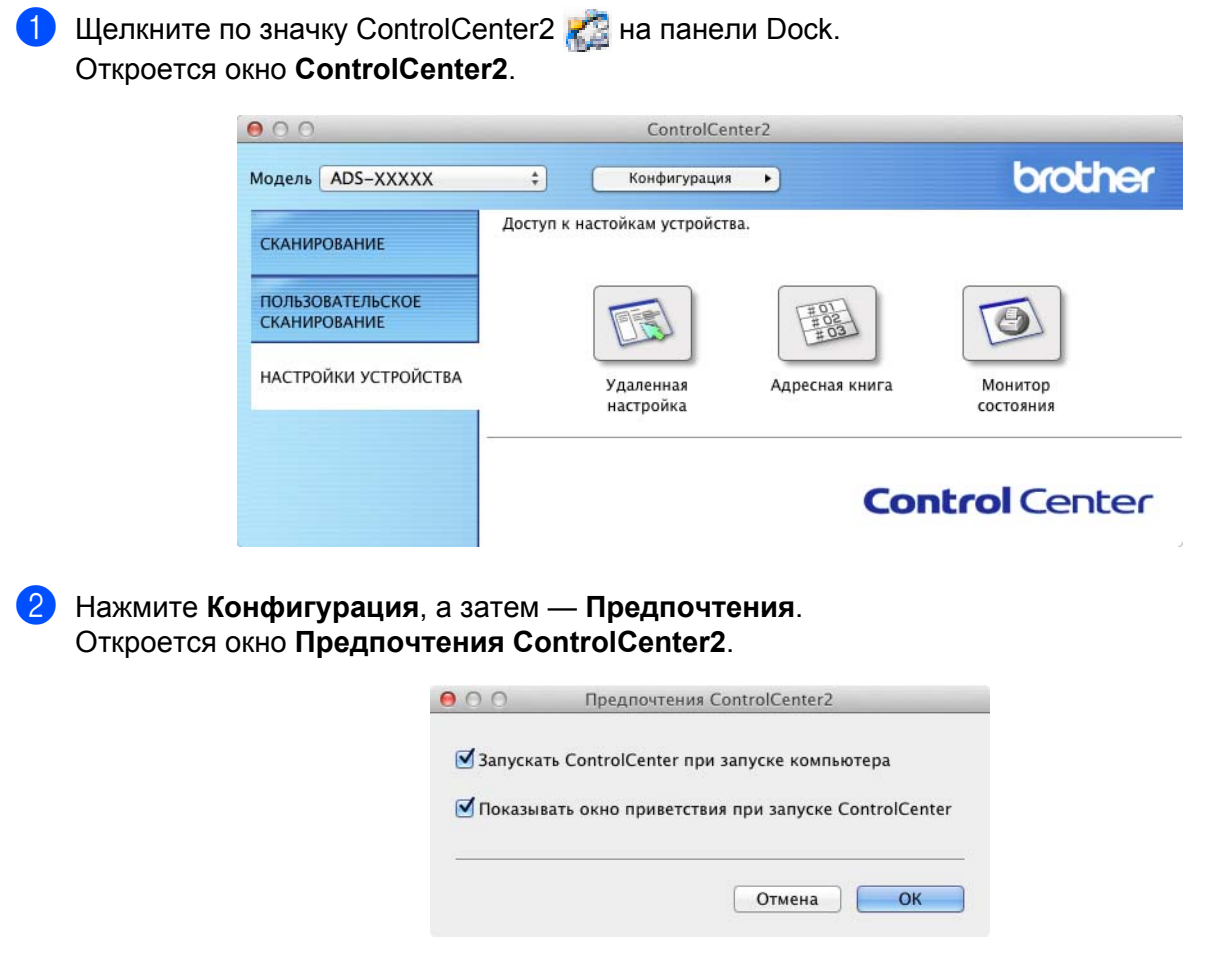

- 3 Установите (или снимите) флажок **Запускать ControlCenter при запуске компьютера**.
- 4 Нажмите кнопку **ОК**.

## **Настройка устройства Brother с компьютера <sup>7</sup>**

Программа удаленной настройки позволяет настраивать с компьютера различные параметры устройства. При запуске программы удаленной настройки параметры устройства Brother автоматически загружаются на компьютер и отображаются на экране. Если вы измените настройки, их можно передать непосредственно на устройство.

## **ПРИМЕЧАНИЕ**

- При возникновении ошибки программа удаленной настройки не запустится. Исправьте ошибку и вновь запустите приложение.
- Windows $^{\circledR}$ 
	- Если на компьютере, защищенном брандмауэром, не удается использовать приложение удаленной настройки, может потребоваться настроить параметры брандмауэра, чтобы разрешить обмен данными через порт 137 и 161.
	- Если на компьютере, защищенном брандмауэром Windows<sup>®</sup>, установлен пакет MFL-Pro Suite с DVD-диска, то необходимые параметры брандмауэра уже должны быть настроены.

1 Запустите приложение ControlCenter.

- Windows $^{\circledR}$
- **1** Щелкните по значку ControlCenter4 в области уведомлений и выберите в меню пункт **Открыть**. Откроется окно **ControlCenter4**.
- **2** Откройте вкладку **Настройки устройства** (ниже в качестве примера используется **Стандартный режим**).

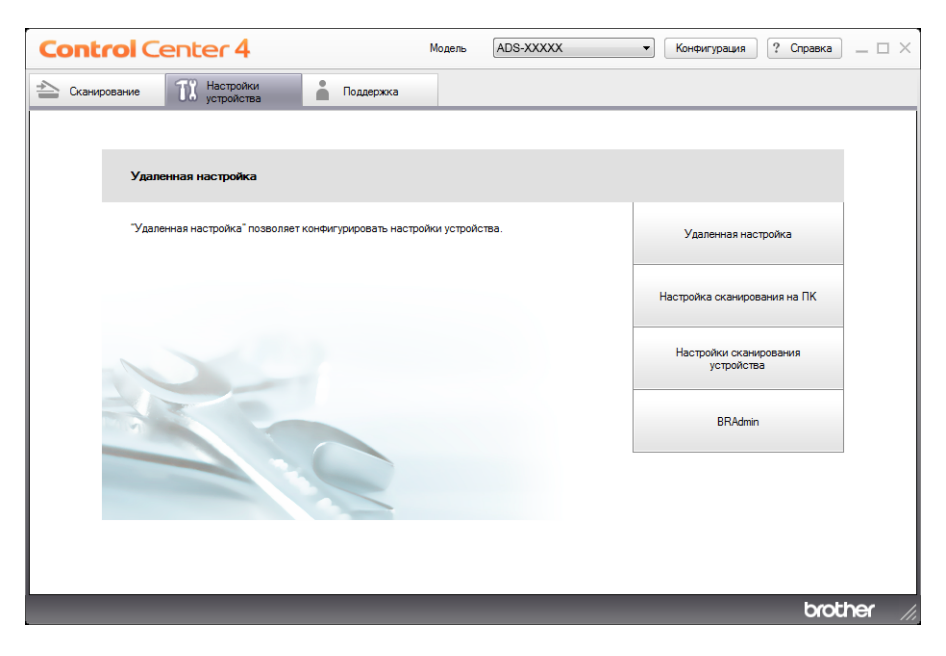

- Macintosh
- **1** Щелкните по значку ControlCenter2 на панели Dock. Откроется окно **ControlCenter2**.
- **2** Откройте вкладку **НАСТРОЙКИ УСТРОЙСТВА**.

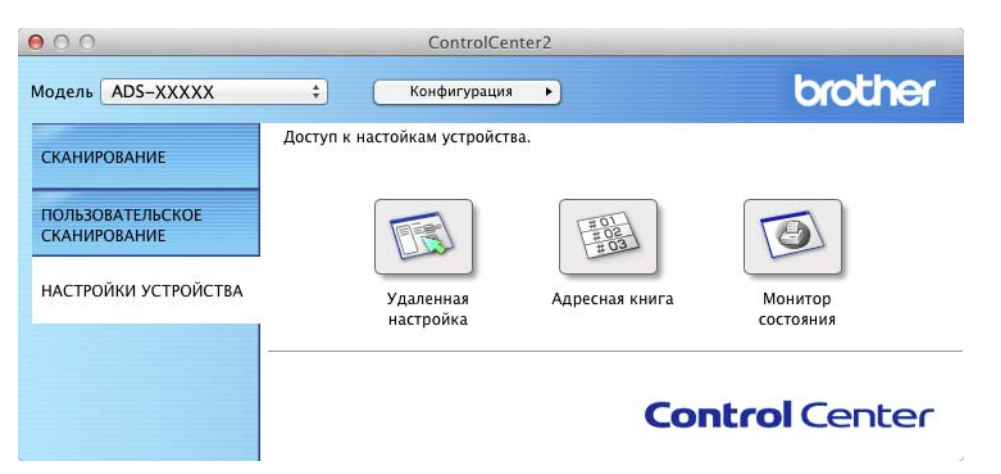

2 Нажмите кнопку **Удаленная настройка**. Откроется окно удаленной настройки.

### **ПРИМЕЧАНИЕ**

Можно также запустить программу удаленной настройки, выполнив следующие действия:

• Windows $^{\circledR}$ 

Щелкните по значку (**Brother Utilities**) на рабочем столе, а затем выберите нужную модель в раскрывающемся списке (если она еще не выбрана). На левой панели навигации откройте вкладку **Сервис**, а затем нажмите **Удаленная настройка**.

• Macintosh

Нажмите **Переход** в строке меню **Finder**, затем выберите пункты **Программы**, **Brother** и дважды щелкните значок **Удаленная настройка**.

3 <sup>В</sup> дереве папок выберите нужный пункт <sup>и</sup> установите необходимые параметры (<sup>в</sup> примере ниже показан пункт **Общ. настройки** в Windows®).

(для ADS-2100e) (для ADS-2600We)

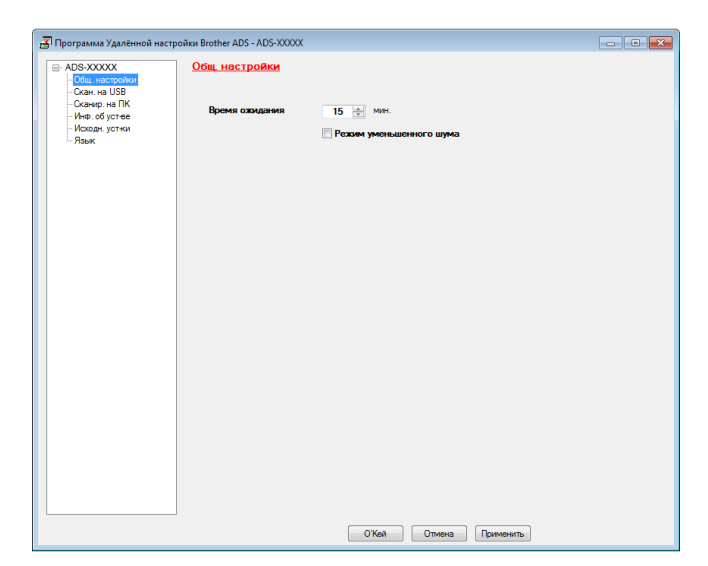

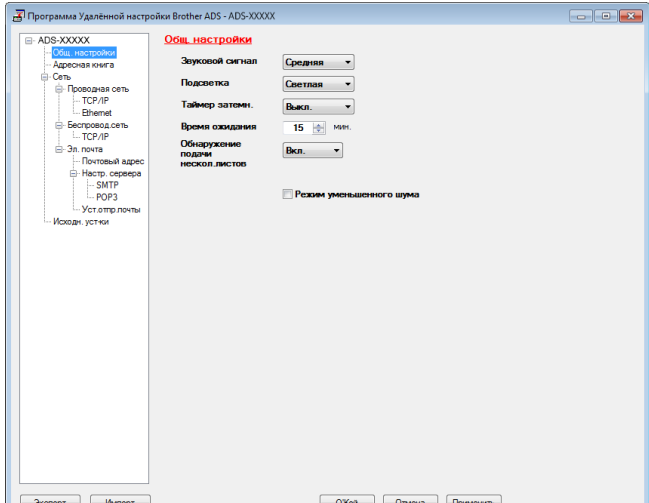

#### **О'Кей**

Запуск передачи данных на устройство и выход из программы удаленной настройки. Если отображается сообщение об ошибке, введите данные еще раз и нажмите кнопку **О'Кей**.

#### **Отмена**

Выход из программы удаленной настройки без загрузки данных на устройство.

#### **Применить**

Передача данных на устройство без выхода из программы удаленной настройки.

Во время запуска программа удаленной настройки синхронизирует настройки даты и времени между устройством и подключенным компьютером.

### **ПРИМЕЧАНИЕ**

- Нажав кнопку **Экспорт**, можно сохранить все пользовательские настройки устройства.
- Windows $^{\circledR}$

Если вы не можете запустить **программу удаленной настройки** на компьютере, защищенном брандмауэром, возможно, потребуется изменить параметры брандмауэра, чтобы разрешить обмен данными через порт 137.

- Если на компьютере, защищенном брандмауэром Windows<sup>®</sup>, установлен пакет MFL-Pro Suite с DVD-диска, то необходимые параметры брандмауэра уже должны быть настроены.
- (Для Macintosh)

Для изменения устройства, зарегистрированного на компьютере во время установки полного пакета драйверов и программного обеспечения (см. руководство по быстрой установке), или при изменении сетевого окружения, необходимо указать новое устройство. Откройте **Мастер выбора устройства** и выберите новое устройство. (Только для пользователей сети)

# **Текущее обслуживание <sup>8</sup>**

## **Очистка наружной поверхности устройства <sup>8</sup>**

Вытрите пыль <sup>с</sup> внешней поверхности устройства сухой, мягкой <sup>и</sup> безворсовой тканью.

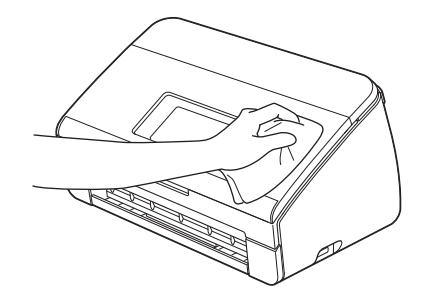

 Откройте верхнюю крышку. Вытрите пыль <sup>с</sup> панели управления сухой, мягкой <sup>и</sup> безворсовой тканью.

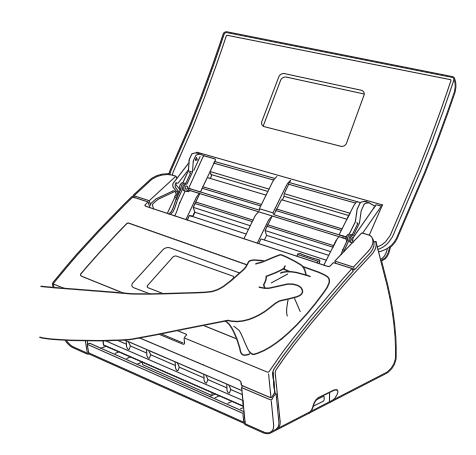

Закройте верхнюю крышку.

Вытащите выходной лоток  $\sigma$  и откиньте ограничитель для документов  $\sigma$ .

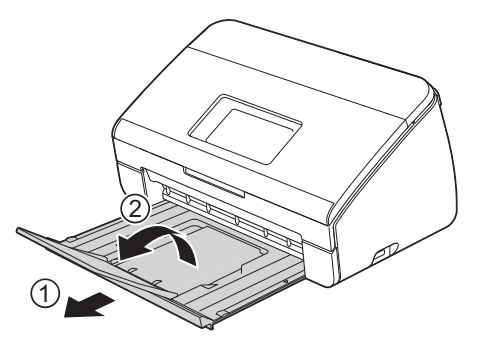

Текущее обслуживание

Вытрите пыль <sup>с</sup> внутренней поверхности выходного лотка сухой, мягкой <sup>и</sup> безворсовой тканью.

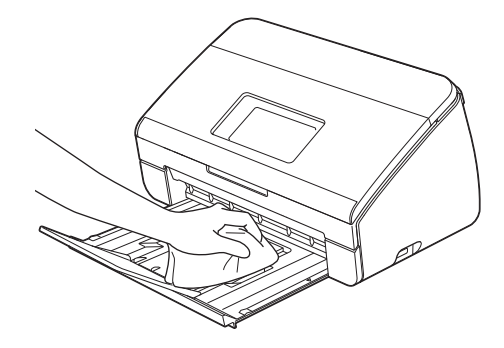

6 Сложите ограничитель для документов  $\odot$  и задвиньте выходной лоток  $\oslash$  в устройство до упора.

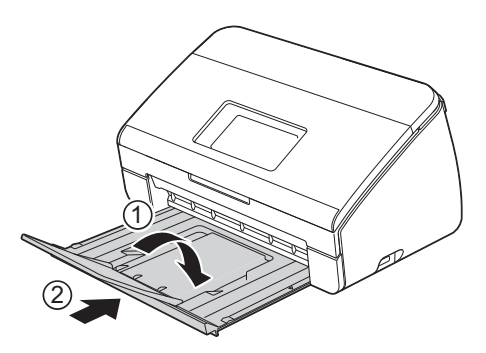

## **Очистка сканера <sup>8</sup>**

Частица грязи или пятно корректора на стеклянной планке сканера может вызвать ухудшение качества сканирования. Если на сканированном изображении появляется вертикальная полоса или белые области, очистите внутреннюю часть сканера.

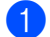

1 Отключите устройство от сети переменного тока.

2 Откройте верхнюю крышку  $\Gamma$  и переднюю крышку  $\Gamma$ .

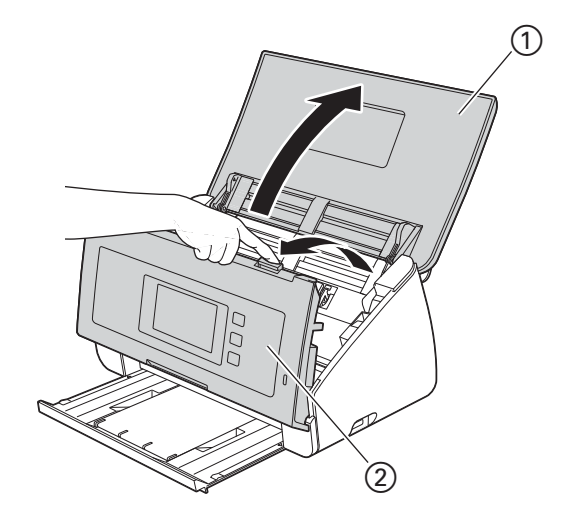

 $3$  В автоподатчике протрите стеклянные планки  $\odot$   $\odot$  мягкой безворсовой тканью, смоченной водой.

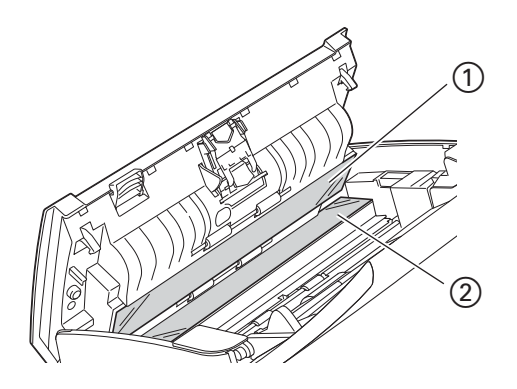

4 Нажмите и удерживайте нажатыми кнопки  $\oplus$  на внутренней стороне передней крышки и сдвиньте крышку разделительной площадки  $@$  вниз.

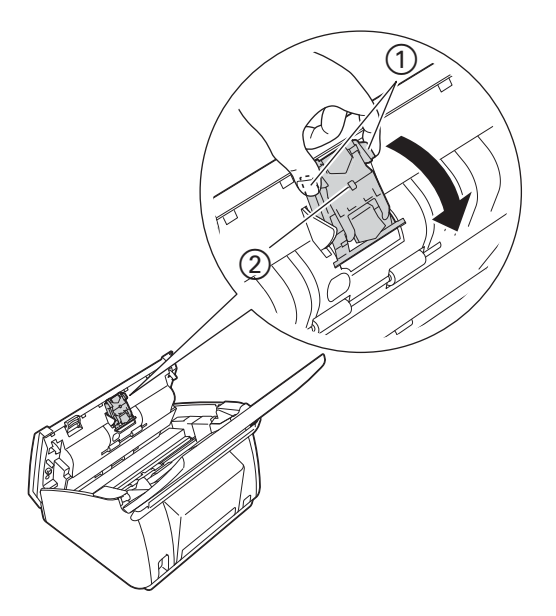

 $\overline{6}$  Нажмите и удерживайте нажатыми зеленые кнопки  $\overline{1}$  на разделительной площадке и потяните вверх разделительную площадку  $(2)$ .

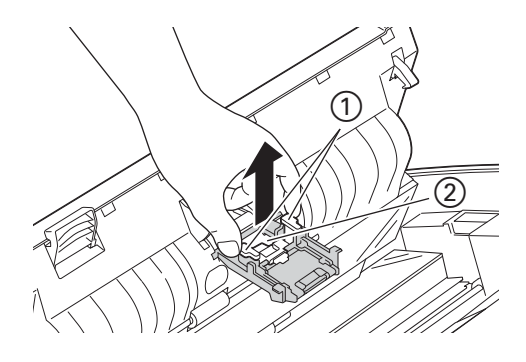

## **ОСТОРОЖНО**

Будьте осторожны при обращении с разделительной площадкой и примыкающими внутренними частями устройства. В противном случае можно получить травму и серьезно повредить устройство.

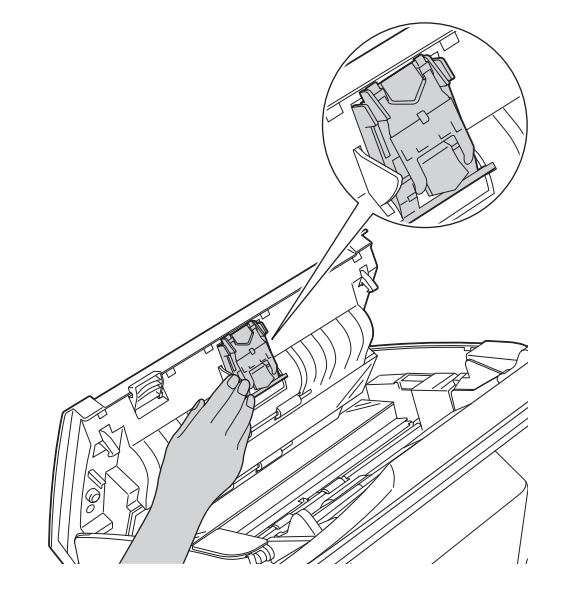

- 6 Протрите разделительную площадку мягкой безворсовой тканью, слегка смоченной водой.
- 7 Прикрепите разделительную площадку <sup>к</sup> крышке разделительной площадки.
- 8 Плотно закройте крышку разделительной площадки таким образом, чтобы фиксаторы вошли <sup>в</sup> переднюю крышку.
- 9 Придерживая крышку ролика захвата бумаги  $\sigma$  с обеих сторон, сдвиньте крышку вниз.

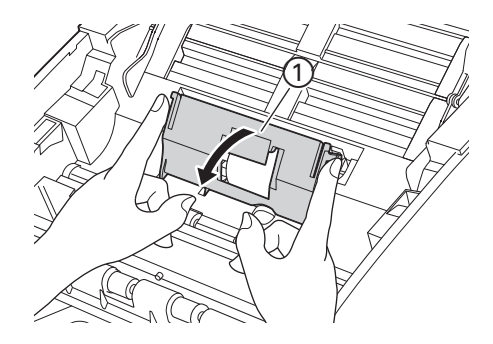

Текущее обслуживание

 $\Box$  Сдвиньте ролик захвата бумаги  $\Box$  к правому краю.

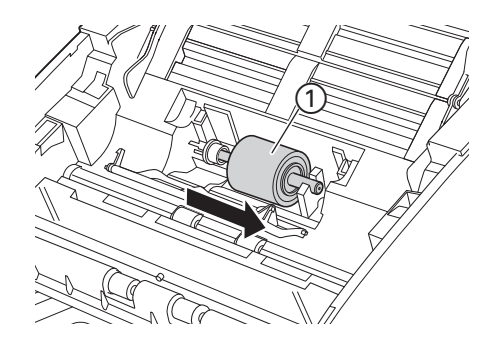

A <sup>В</sup> держателе ролика захвата бумаги имеется узкое отверстие для предотвращения падения ролика; форма вала ролика захвата бумаги соответствует этому отверстию. Поверните ролик захвата бумаги так, чтобы форма вала соответствовала отверстию в держателе.

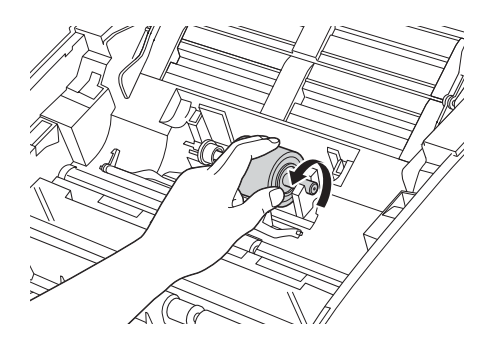

В Придерживая пальцами ролик захвата бумаги, выньте его из устройства.

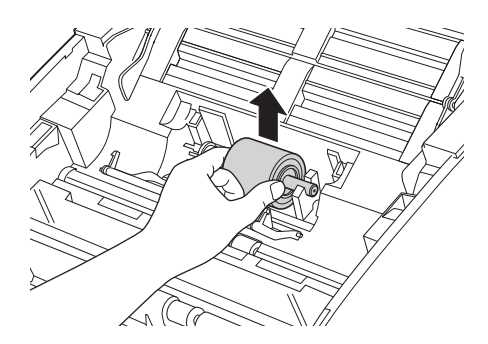

**13** Протрите ролик захвата бумаги мягкой безворсовой тканью, слегка смоченной водой.

14 Установите ролик захвата бумаги в устройство.

### **ПРИМЕЧАНИЕ**

Перед установкой ролика захвата бумаги проверьте расположение его правой и левой стороны.

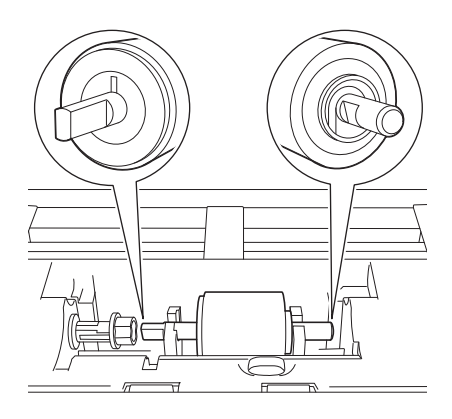

 $\overline{\mathbf{G}}$  Сдвиньте ролик захвата бумаги  $\overline{\mathbf{0}}$  к левому краю, одновременно поворачивая ролик.

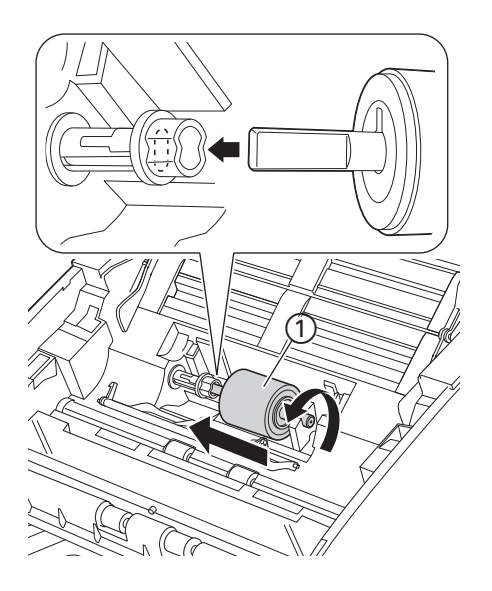

F Закройте крышку ролика захвата бумаги.

17 Закройте переднюю крышку и верхнюю крышку.

## **ОСТОРОЖНО**

Будьте осторожны при обращении с разделительной площадкой и примыкающими внутренними частями устройства. В противном случае можно получить травму и серьезно повредить устройство.

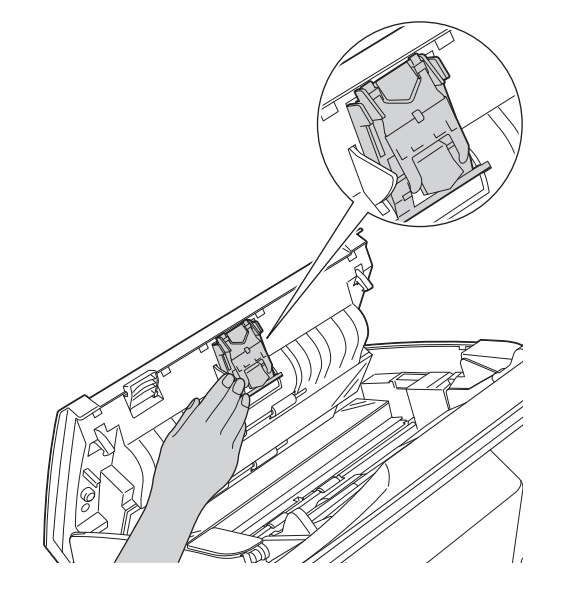

### **ПРИМЕЧАНИЕ**

После очистки стеклянных планок очистителем проведите по ним пальцем, чтобы убедиться, что на поверхности не осталось грязи. Если на стекле остались грязь или мусор, то очистите его еще раз. Возможно, такую очистку потребуется повторить три-четыре раза. Для проверки после каждой очистки выполняйте сканирование какого-либо документа.

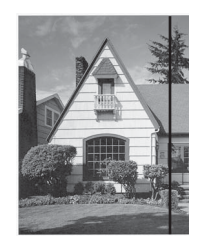

Если на стеклянной планке осталось пятно грязи или корректора, на образце сканирования появляется вертикальная линия.

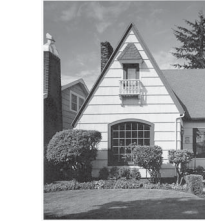

После очистки стеклянной планки вертикальная линия исчезает.

## **Замена расходных материалов <sup>8</sup>**

Монитор состояния (Status Monitor) сообщает об истечении срока службы расходных материалов, определенного устройством.

## **Заказ расходных материалов <sup>8</sup>**

В таблице ниже приведены номера изделий для расходных материалов и общие указания по их замене.

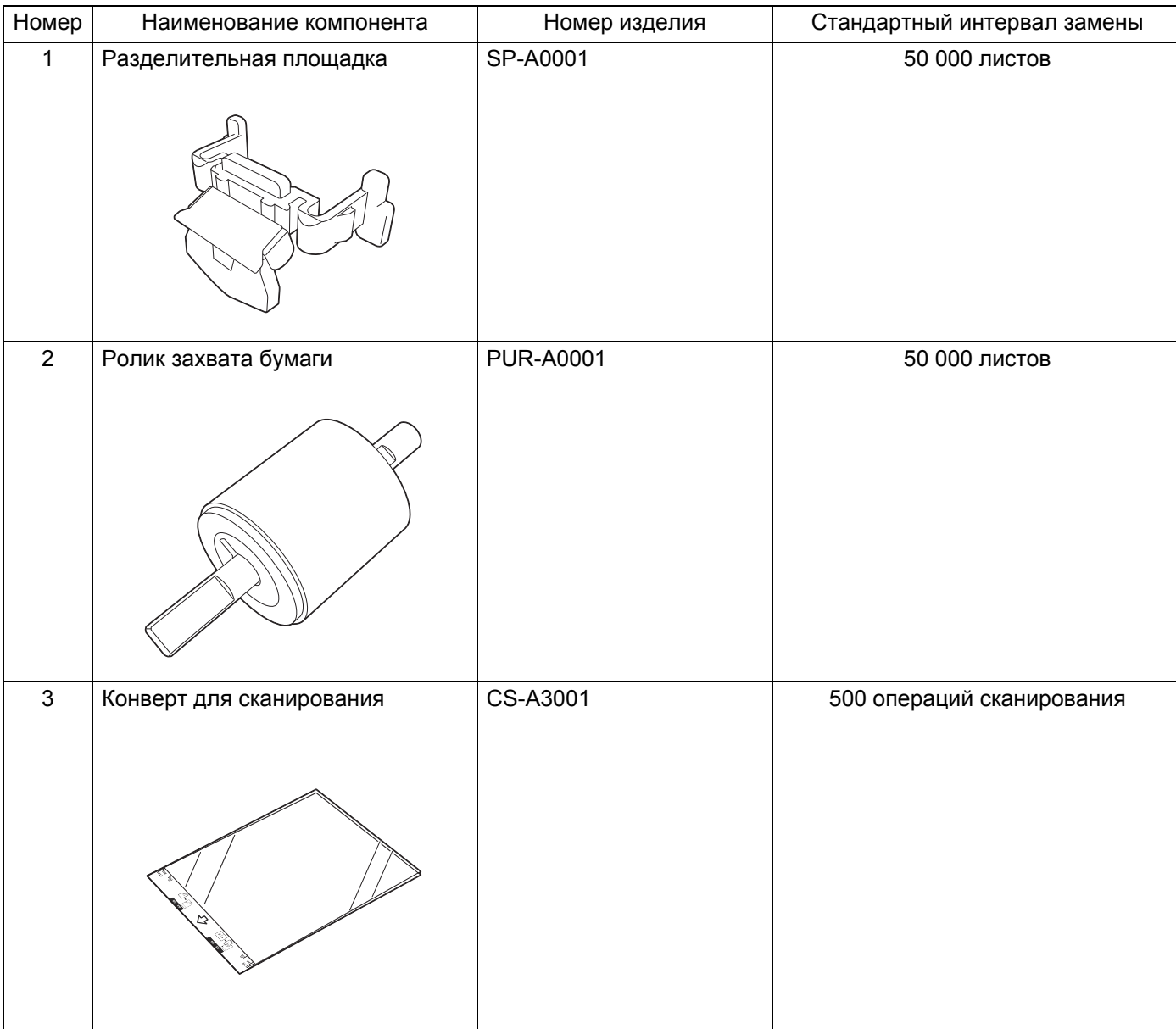

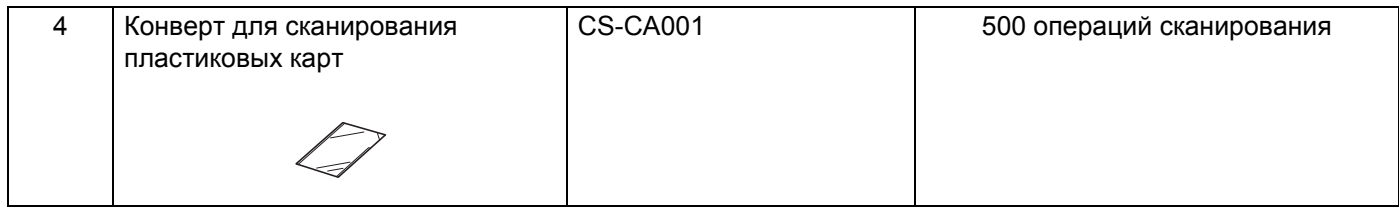

### **ПРИМЕЧАНИЕ**

Срок службы может различаться в зависимости от рабочей среды, типа документов и частоты сканирования документов. Эти компоненты можно приобрести у большинства дилеров Brother.

## <span id="page-203-0"></span>**Проверка цикла замены расходных материалов <sup>8</sup>**

### (для ADS-2100e)

Запустите приложение Status Monitor.

■ Windows<sup>®</sup>

Дважды щелкните значок  $\leftarrow$  на панели задач.

Откроется окно **Status Monitor**.

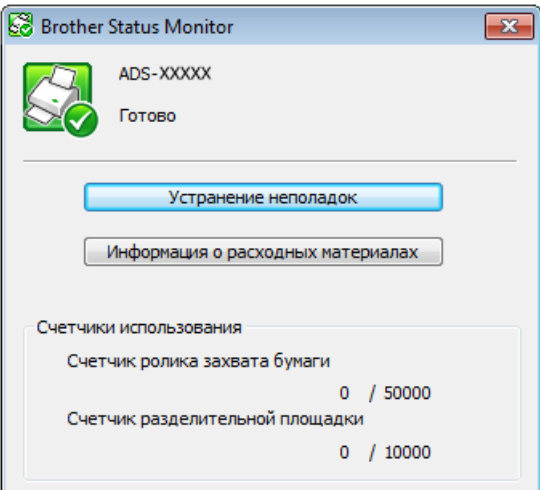

■ Macintosh

- 1 Щелкните по значку ControlCenter2 <sub>Re</sub> на панели Dock. Откроется окно **ControlCenter2**.
- **2** Откройте вкладку **НАСТРОЙКИ УСТРОЙСТВА**.

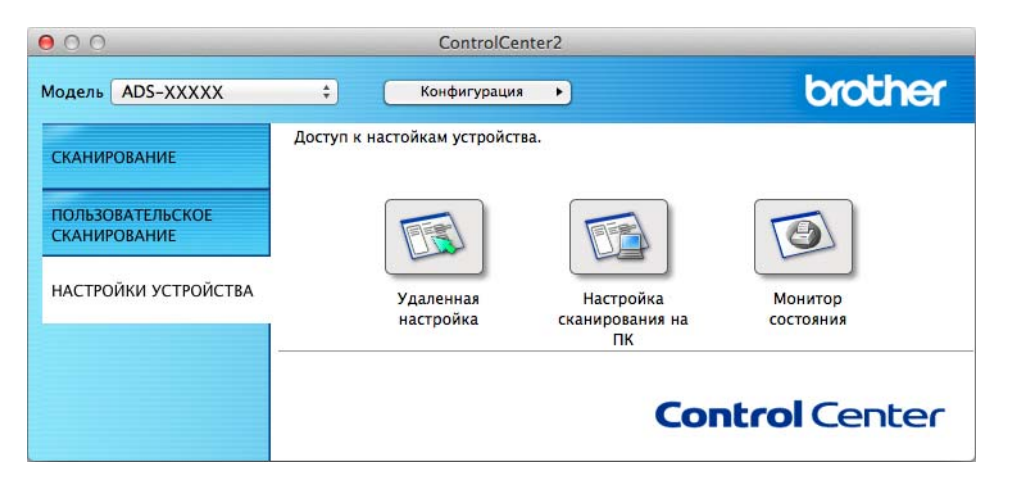

**8**

**3** Нажмите кнопку **Монитор состояния**. Откроется окно Status Monitor.

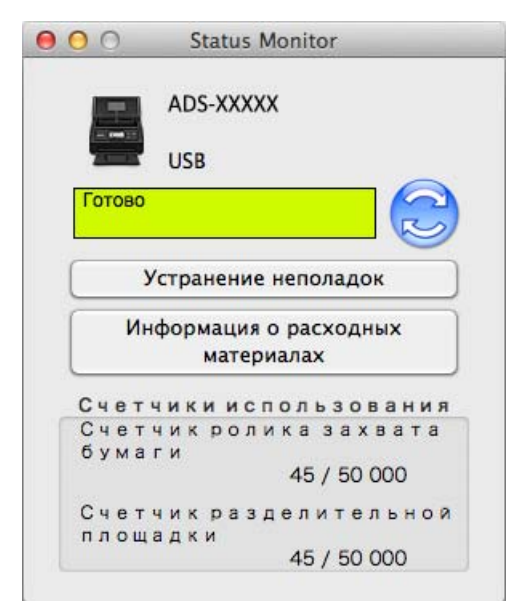

#### (для ADS-2600We)

- Нажмите  $\mathbf{1}$
- Нажмите кнопку  $\blacktriangle$  или  $\nabla$ , чтобы отобразить Инф. об уст-ве.
- Нажмите Инф. об уст-ве.
- Нажмите Счетчики использования. На ЖК-дисплее отобразятся Счетчик разделит. площадки и Счетчик ролика захвата бумаги.

### **ПРИМЕЧАНИЕ**

Если на ЖК-дисплее отображается предупреждение о необходимости заменить разделительную площадку или ролик захвата бумаги, закажите необходимые компоненты и установите их вместо бывших в употреблении.

## **Замена разделительной площадки <sup>8</sup>**

Устройство оборудовано счетчиком сканирования. Счетчик автоматически подсчитывает количество операций сканирования, выполненных устройством. Когда число сканирований достигает 50 000, устройство отображает сообщение на экране Status Monitor, напоминающее о необходимости замены разделительной площадки.

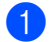

**1** Откройте верхнюю крышку  $\pi$  и переднюю крышку  $\pi$ .

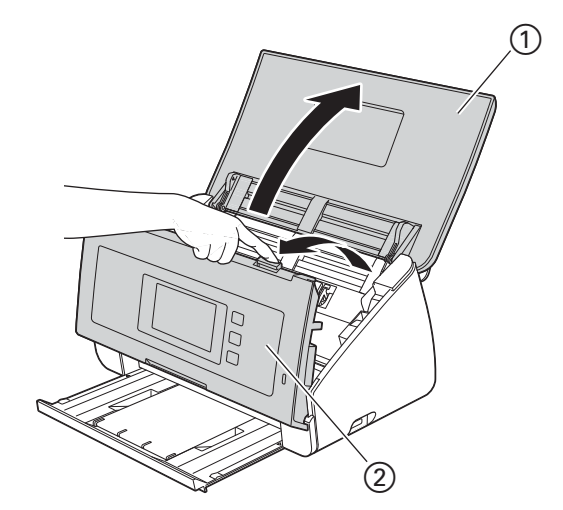

2 Нажмите и удерживайте нажатыми кнопки  $\Omega$  на внутренней стороне передней крышки и сдвиньте крышку разделительной площадки (2) вниз.

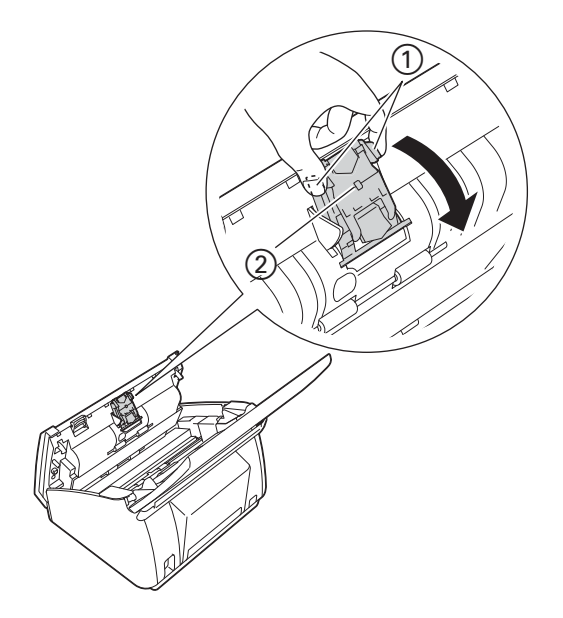

## **ВАЖНАЯ ИНФОРМАЦИЯ**

Будьте осторожны при обращении с разделительной площадкой и примыкающими внутренними частями устройства. В противном случае можно получить травму и серьезно повредить устройство.

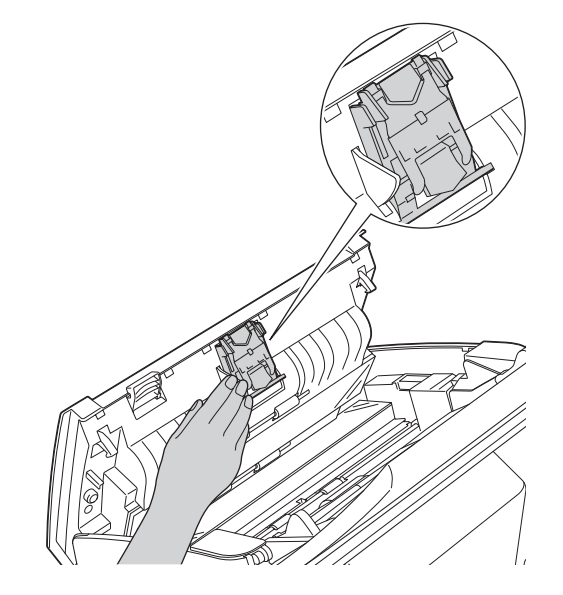

 $3$  Нажмите и удерживайте нажатыми зеленые кнопки  $\Omega$  на разделительной площадке и потяните вверх разделительную площадку  $\oslash$ .

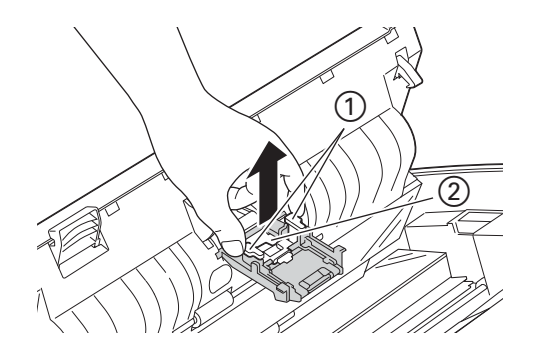

4 Вставьте новую разделительную площадку <sup>в</sup> крышку разделительной площадки, придерживая крышку.

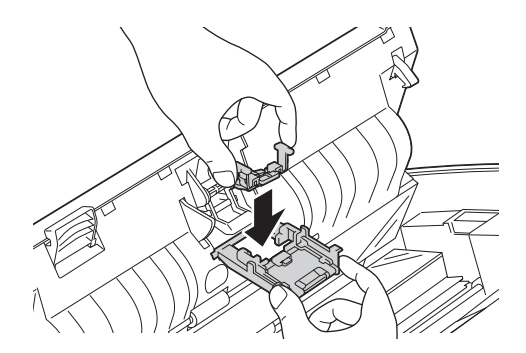

Текущее обслуживание

- 5 Плотно закройте крышку разделительной площадки таким образом, чтобы фиксаторы вошли <sup>в</sup> переднюю крышку.
- 6 Закройте переднюю крышку <sup>и</sup> верхнюю крышку.
	- 7 Сбросьте показания счетчика (см. раздел *Сброс счетчиков [сканирования](#page-210-0)* на стр. 198).

### **ПРИМЕЧАНИЕ**

Проверьте следующие пункты:

- Значение счетчика разделительной площадки равно 0 (см. раздел *[Проверка](#page-203-0) цикла замены расходных [материалов](#page-203-0)* на стр. 191).
- Сообщение об ошибке исчезает с экрана Status Monitor.
- На ЖК-дисплее не отображаются сообщения Замена площадки или Замена деталей и об этом не сигнализируют светодиодные индикаторы.

## **Замена ролика захвата бумаги <sup>8</sup>**

Устройство оборудовано счетчиком сканирования. Счетчик автоматически подсчитывает количество операций сканирования, выполненных устройством. Когда число сканирований достигает 50 000, устройство отображает сообщение на экране Status Monitor, напоминающее о необходимости замены ролика захвата бумаги.

Откройте верхнюю крышку (1) и переднюю крышку (2).

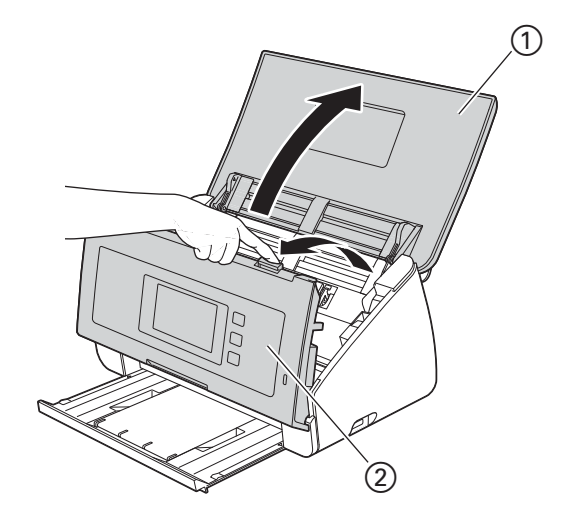

**2** Придерживая крышку ролика захвата бумаги  $\textcircled{1}$  с обеих сторон, сдвиньте крышку вниз.

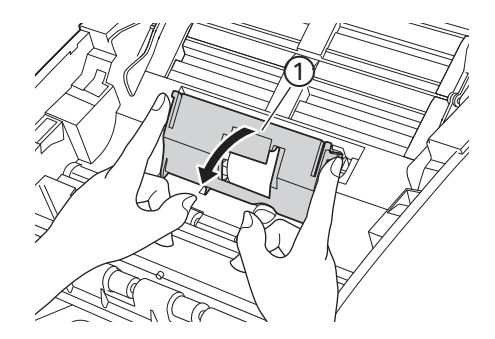

 $\left| \textbf{3} \right|$  Сдвиньте ролик захвата бумаги  $\left( \textbf{1} \right)$  до конца вправо.

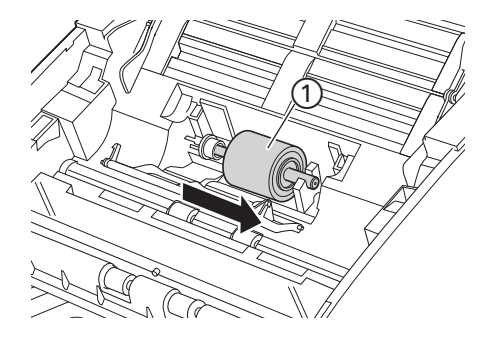

4 <sup>В</sup> держателе ролика захвата бумаги имеется узкое отверстие; форма вала ролика захвата бумаги соответствует этому отверстию. Поворачивайте ролик захвата бумаги до тех пор, пока вал не пройдет в отверстие держателя.

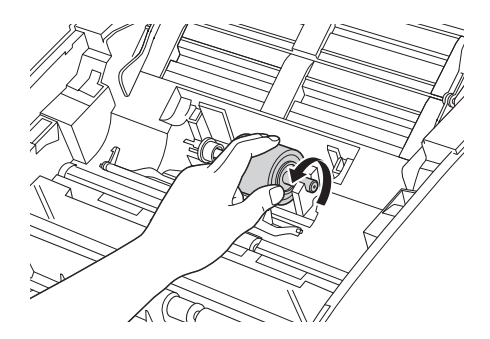

**5** Придерживая пальцами ролик захвата бумаги, выньте его из устройства.

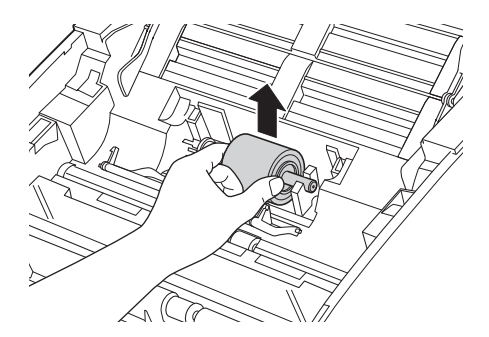

6 Установите <sup>в</sup> устройство новый ролик захвата бумаги.

## **ПРИМЕЧАНИЕ**

Перед вставкой ролика захвата бумаги проверьте расположение его правой и левой стороны.

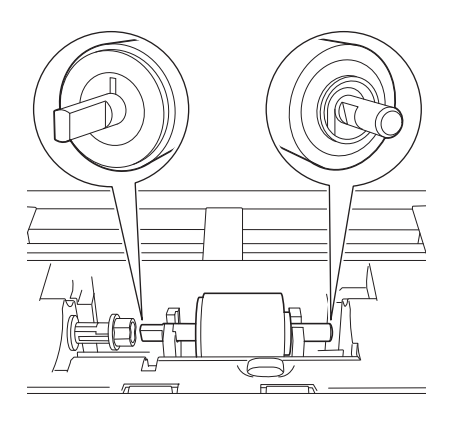

 $7$  Сдвиньте ролик захвата бумаги  $\odot$  к левому краю, одновременно поворачивая ролик.

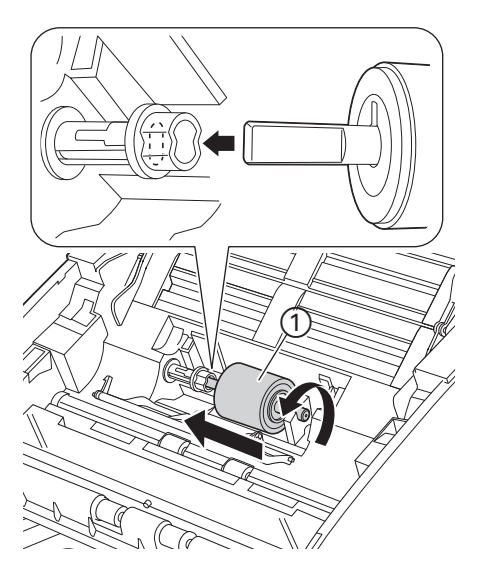

8 Закройте крышку ролика захвата бумаги.

9 Закройте переднюю крышку <sup>и</sup> верхнюю крышку.

0 Сбросьте показания счетчика (см. раздел *Сброс счетчиков [сканирования](#page-210-0)* на стр. 198).

### **ПРИМЕЧАНИЕ**

Проверьте следующие пункты:

- Значение счетчика ролика захвата бумаги равно 0 (см. раздел *[Проверка](#page-203-0) цикла замены расходных [материалов](#page-203-0)* на стр. 191).
- Сообщение об ошибке исчезает с экрана Status Monitor.
- На ЖК-дисплее не отображаются сообщения «Замена ролика» или «Замена деталей» и об этом не сигнализируют светодиодные индикаторы.

## <span id="page-210-0"></span>**Сброс счетчиков сканирования <sup>8</sup>**

(для ADS-2100e)

- **1** Запустите приложение ControlCenter.
	- Windows<sup>®</sup>
	- **1** Щелкните по значку ControlCenter4 <mark>есц</mark> в области уведомлений и выберите в меню пункт **Открыть**.

Откроется окно **ControlCenter4**.

**2** Откройте вкладку **Настройки устройства** (ниже в качестве примера используется **Стандартный режим**).

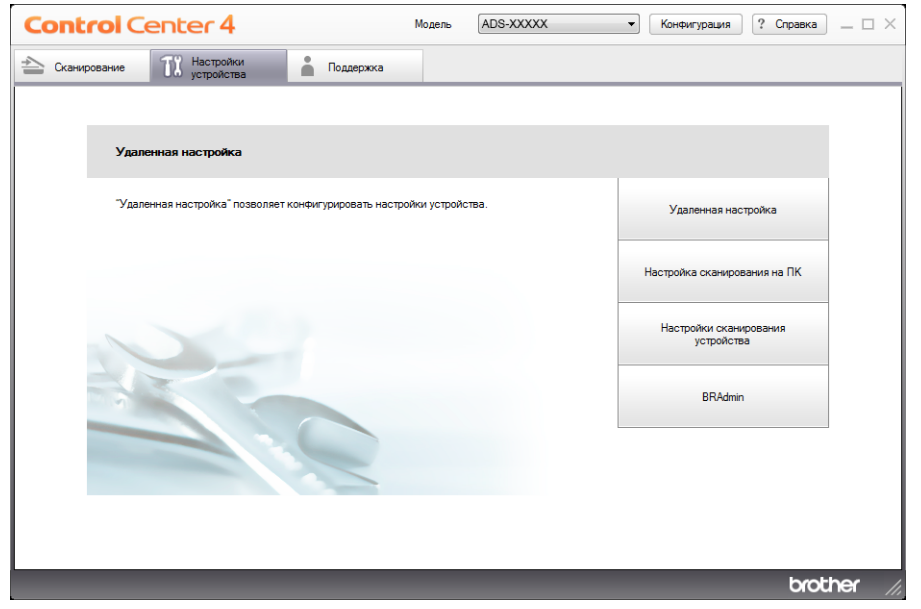

- Macintosh
- **1** Щелкните по значку ControlCenter2 <sub>на</sub> на панели Dock. Откроется окно **ControlCenter2**.

**2** Откройте вкладку **НАСТРОЙКИ УСТРОЙСТВА**.

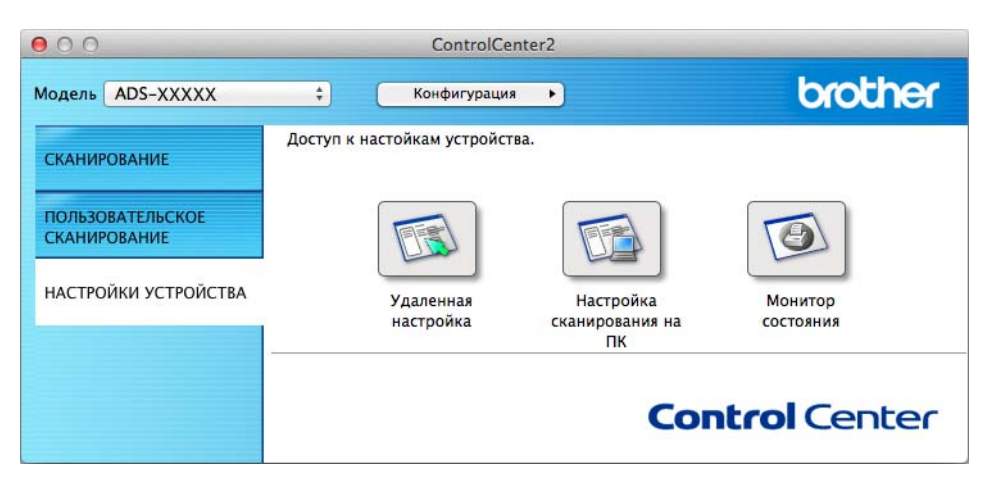

- 2 Нажмите кнопку **Удаленная настройка**. Откроется окно удаленной настройки.
- 3 <sup>В</sup> дереве папок выберите пункт **Инф. об уст-ве** <sup>и</sup> задайте необходимые настройки (<sup>в</sup> примере ниже используется Windows $^{\circledR}$ ).

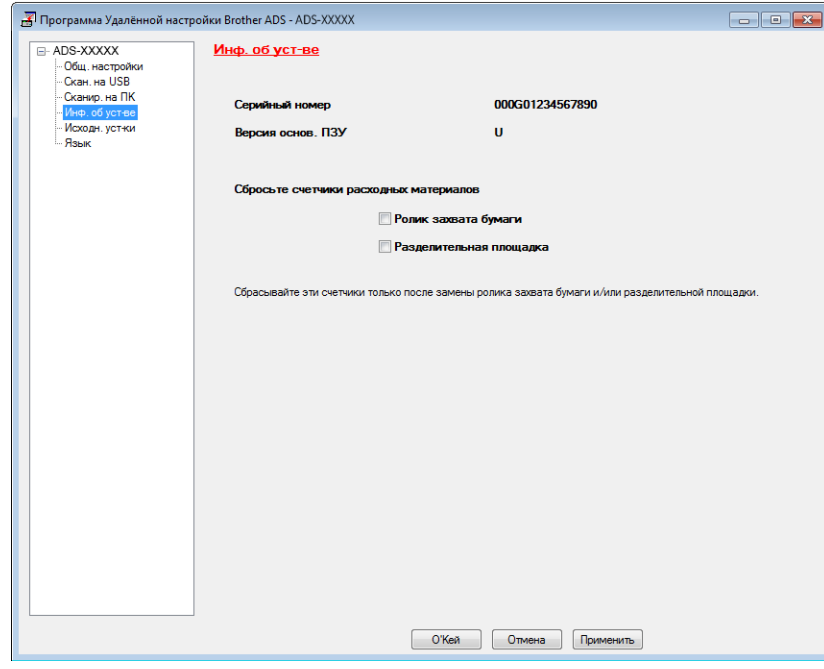

4 Выполните одно из следующих действий.

- Чтобы сбросить счетчик разделительной площадки, установите флажок **Разделительная площадка**.
- Чтобы сбросить счетчик ролика захвата бумаги, установите флажок **Ролик захвата бумаги** в разделе **Сбросьте счетчики расходных материалов**.

5 Нажмите кнопку **Применить**, <sup>а</sup> затем — **О'Кей**.

Текущее обслуживание

#### (для ADS-2600We)

- $\bigcap$  Нажмите  $\bigcap$
- Нажмите кнопку  $\blacktriangle$  или  $\nabla$ , чтобы отобразить  $M_H \varphi$ . об уст-ве.
- $3$  Нажмите инф. об уст-ве.
- 4 Нажмите Счетчики использования.
- **5** Выполните одно из следующих действий.
	- Чтобы сбросить счетчик расходных материалов, нажмите Счетчик разделит. площадки.
	- Чтобы сбросить счетчик ролика захвата бумаги, нажмите Счетчик ролика захвата бумаги.
- **6** На ЖК-дисплее отображается запрос на подтверждение. Нажмите да.

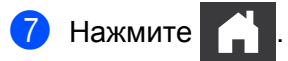

## **Упаковка и транспортировка устройства <sup>8</sup>**

При транспортировке устройства используйте оригинальную упаковку. На повреждения, возникшие во время транспортировки из-за неправильной упаковки устройства, условия гарантии не распространяются. Транспортировщик должен надлежащим образом застраховать устройство.

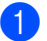

1 Осторожно закройте крышку панели.

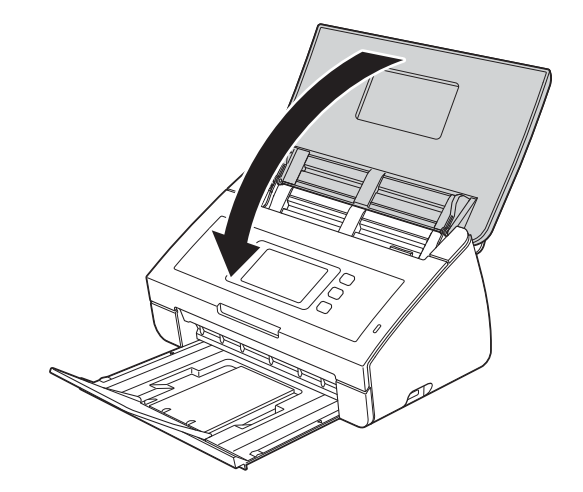

2 Установите выходной лоток <sup>в</sup> устройство до упора.

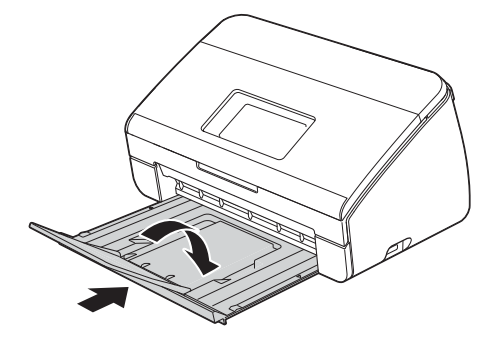

**3** Упакуйте устройство в полиэтиленовый пакет, в котором оно поставлялось.

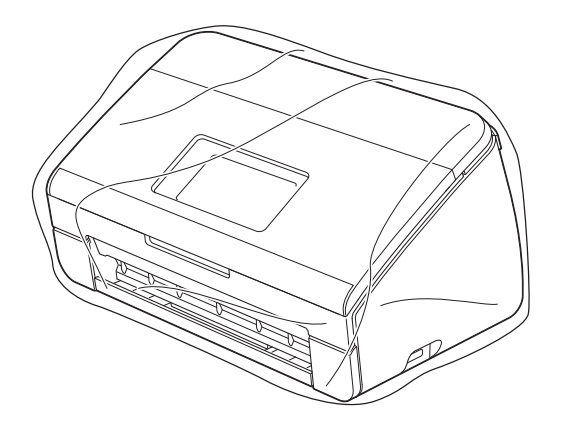

4 Упакуйте устройство и печатные материалы в заводскую коробку с оригинальным упаковочным материалом, как показано ниже.

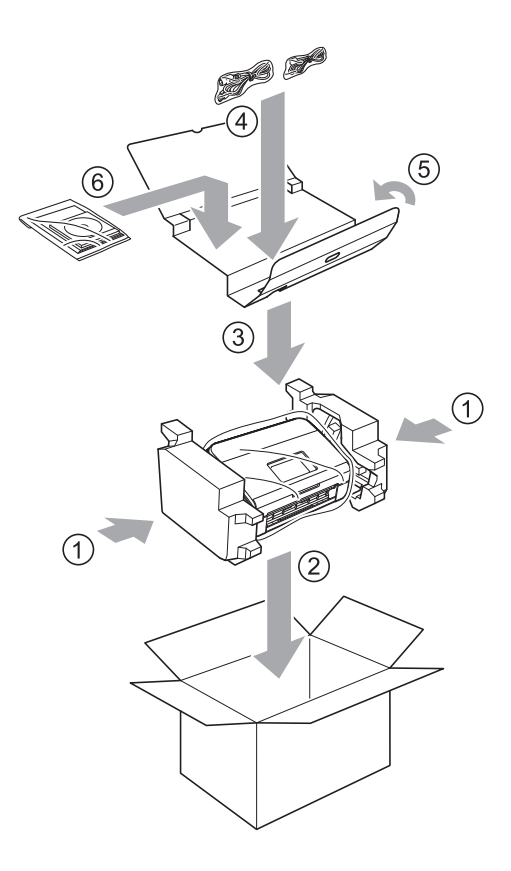

### **ПРИМЕЧАНИЕ**

Если устройство упаковывается для возврата в компанию Brother для замены, упакуйте только само устройство. Сохраните все отдельные компоненты (шнур питания, конверт для сканирования и кабель USB), а также печатные материалы для последующего использования с устройством, которое будет получено на замену.

5 Закройте коробку <sup>и</sup> надежно заклейте ее скотчем.

**9**

# **Устранение неисправностей <sup>9</sup>**

## **Определение проблемы <sup>9</sup>**

#### **Сначала проверьте следующее: <sup>9</sup>**

- Шнур питания правильно подключен, а устройство включено.
- Все защитные элементы удалены.
- Передняя крышка, крышка разделительной площадки и крышка ролика захвата бумаги полностью закрыты.
- Соединительный кабель надежно подключен к устройству и компьютеру.
- Установлен правильный драйвер устройства.
- Компьютер подключен к соответствующему порту устройства.

## **Сообщения об ошибках и обслуживании <sup>9</sup>**

Как в любой сложной оргтехнике, в работе данного устройства не исключены ошибки, и может возникать необходимость замены расходных материалов. В подобных случаях устройство определяет причину, и на дисплее отображается сообщение об ошибке. Самые распространенные сообщения об ошибках и необходимости обслуживания приведены ниже (они отображаются в Status Monitor или на ЖК-дисплее устройства (только для ADS-2600We).

Большинство ошибок можно устранить самостоятельно, равно как и выполнить стандартные операции обслуживания. Если потребуется дополнительная помощь, в Brother Solutions Center можно получить ответы на часто задаваемые вопросы и рекомендации по устранению неисправностей.

Посетите наш веб-сайт <http://support.brother.com>

## **ПРИМЕЧАНИЕ**

(только для пользователей ADS-2100e)

См. также раздел *Сигналы [индикаторов](#page-240-0) (только для ADS-2100e)* на стр. 228.
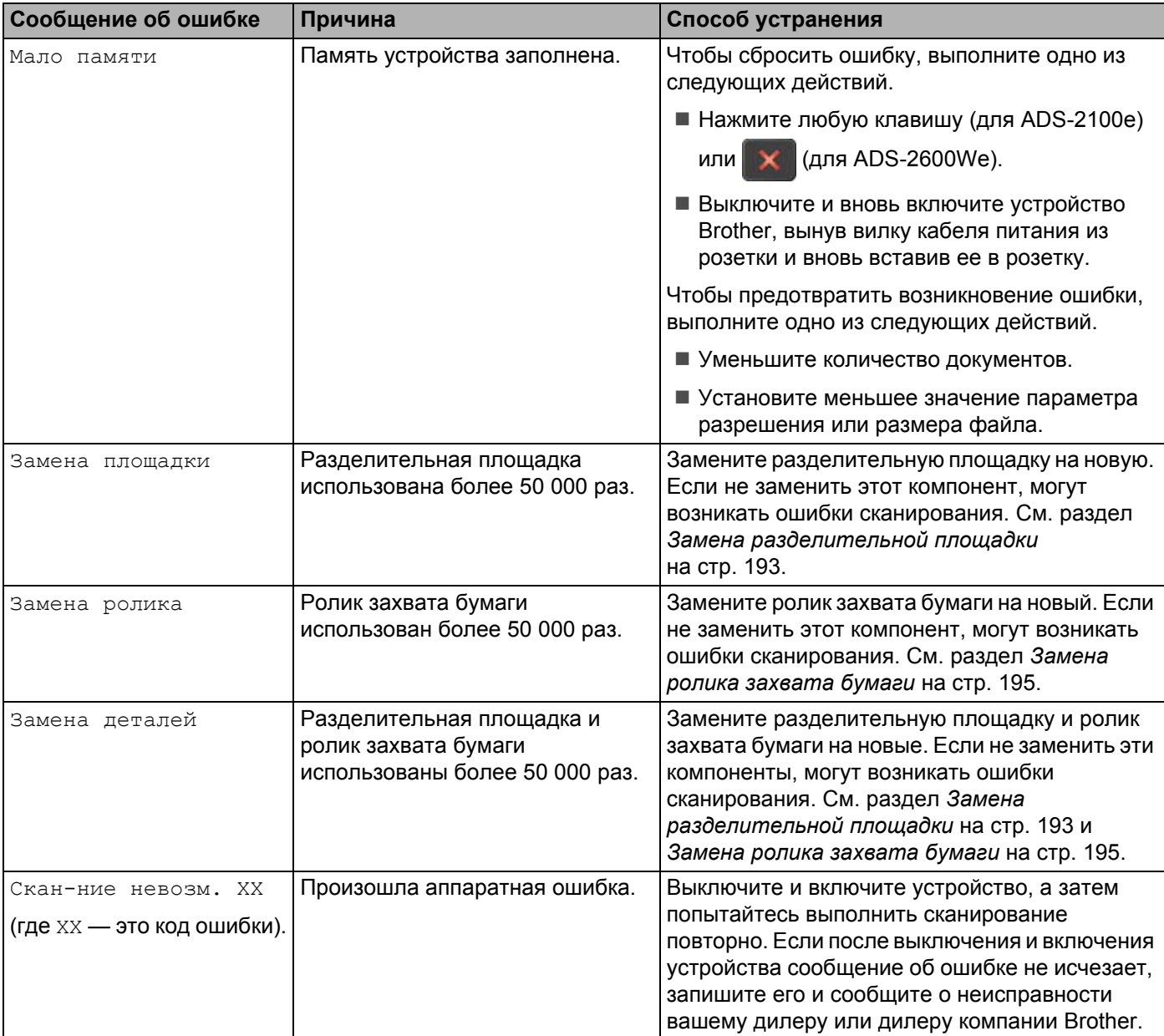

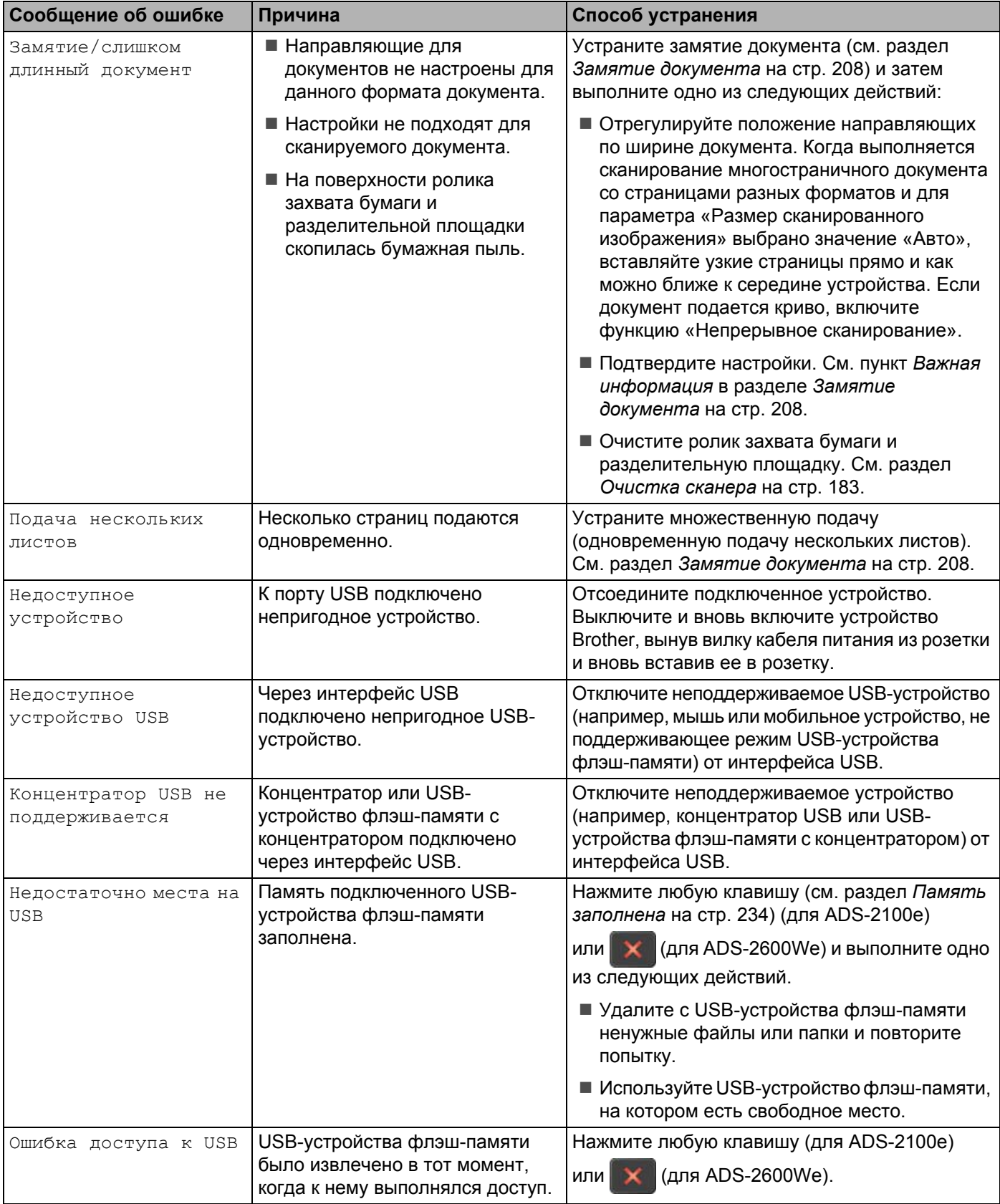

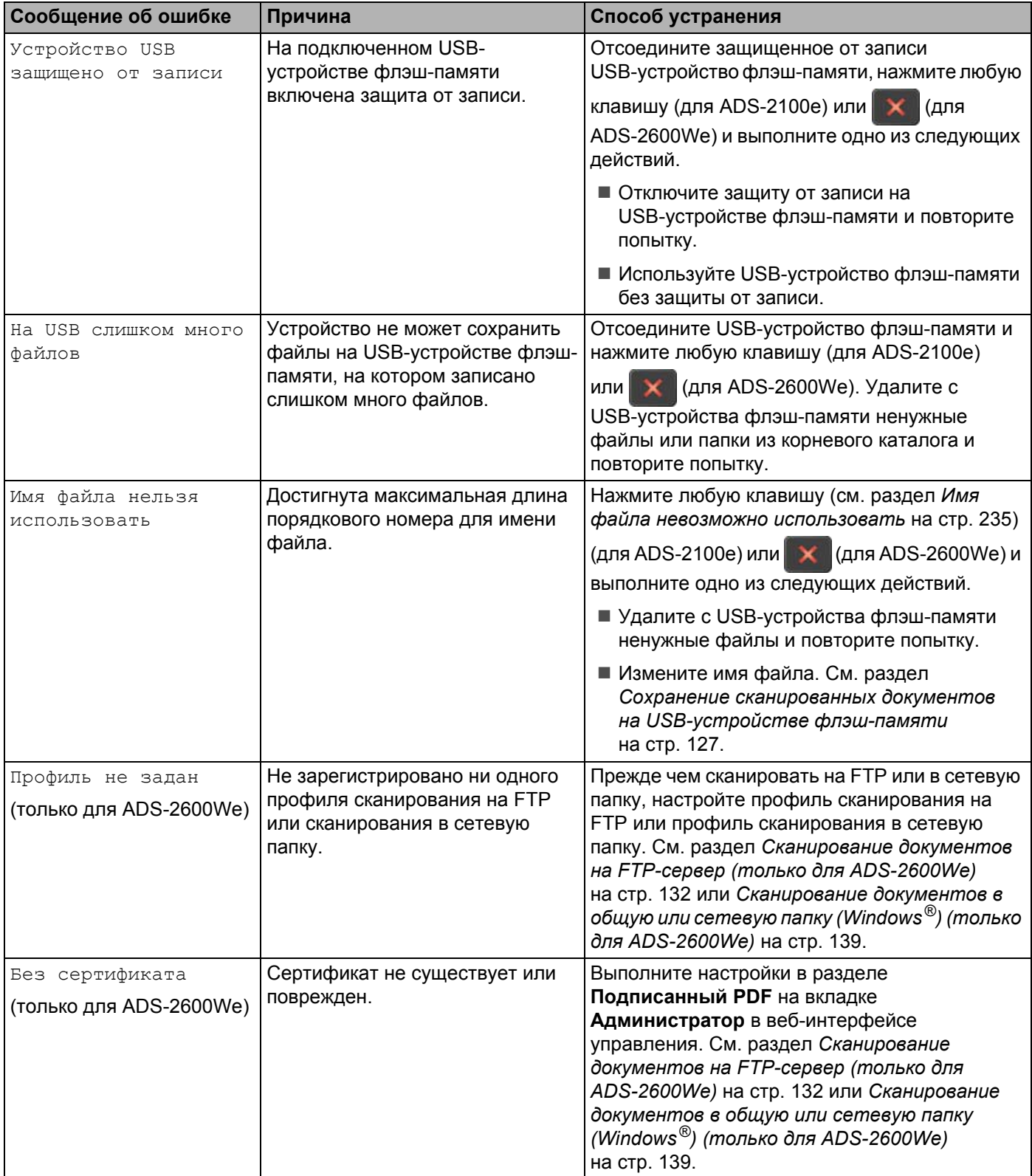

#### Устранение неисправностей

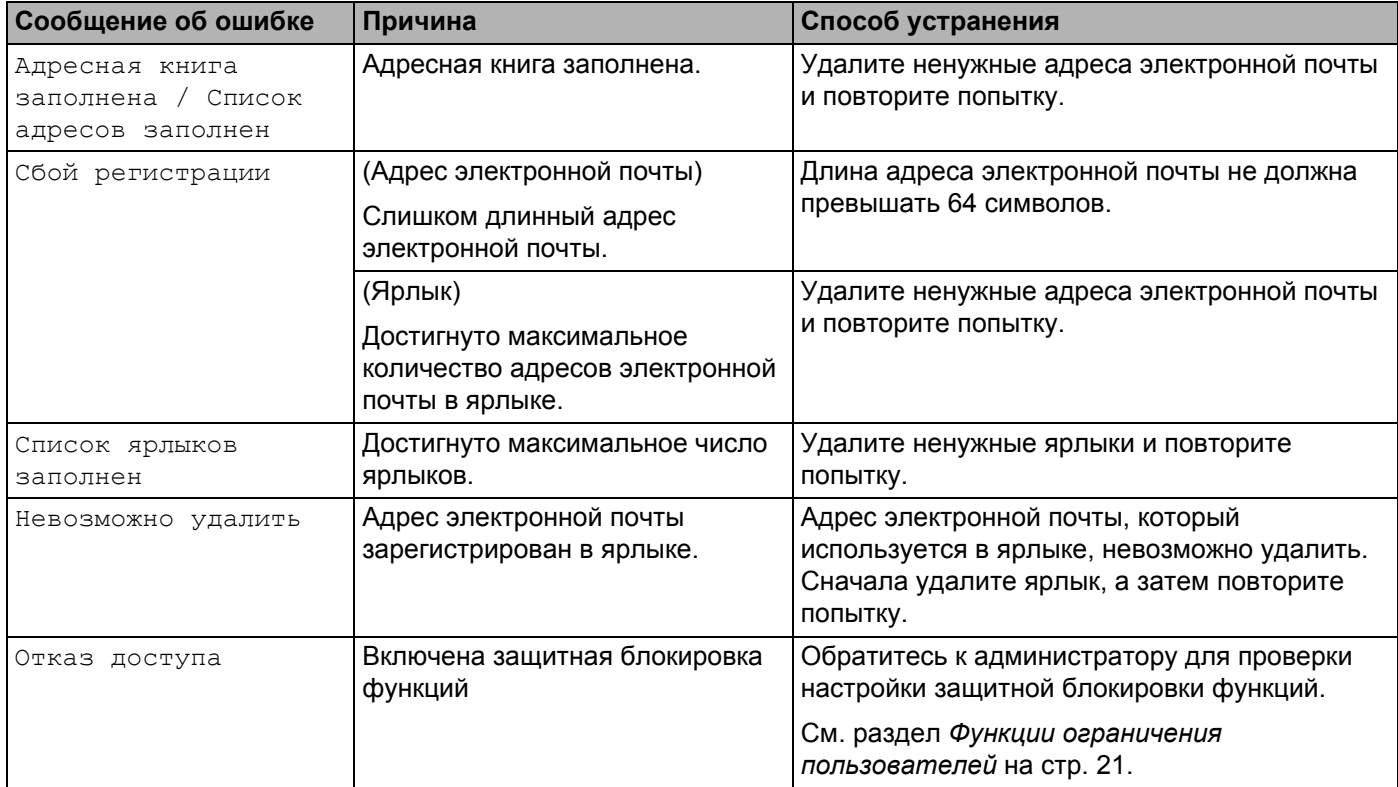

## <span id="page-220-1"></span><span id="page-220-0"></span>**Замятие документа <sup>9</sup>**

В блоке подачи документов устройства может произойти замятие бумаги, если документы вставлены или подаются неправильно, документы слишком длинные, либо несколько страниц подается одновременно (множественная подача). Для устранения замятия документа выполните следующие действия.

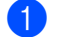

**1** Извлеките из автоподатчика всю незамятую бумагу.

Откройте переднюю крышку, сжав фиксатор  $\sigma$ .

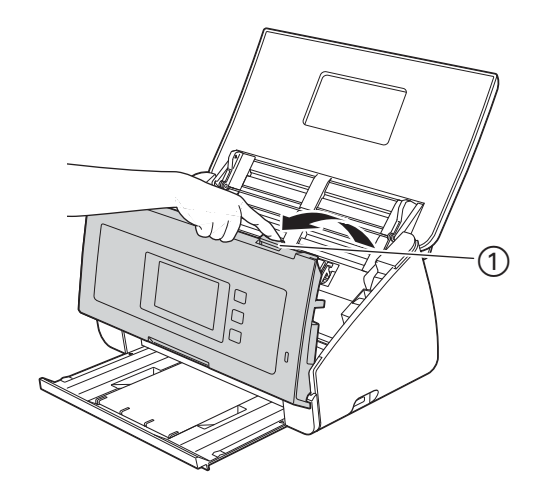

Извлеките замятый документ из устройства.

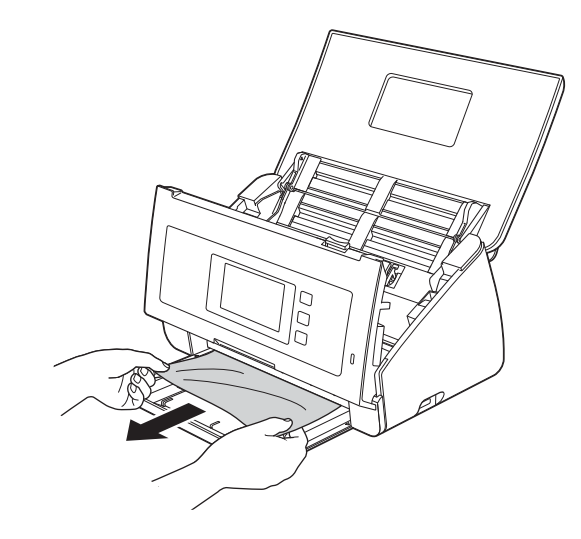

### **ПРИМЕЧАНИЕ**

Убедитесь, что в устройстве не осталось обрывков бумаги. Если внутри устройства остались обрывки бумаги, удалите их.

4 Закройте переднюю крышку.

<span id="page-221-0"></span>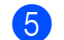

 $\bullet$  Нажмите любую клавишу (для ADS-2100е) или

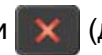

(для ADS-2600We).

### **ПРИМЕЧАНИЕ**

При устранении множественной подачи убедитесь, что данные, сканированные до обнаружения подачи нескольких листов, сохранены, и только после этого начинайте сканирование с новой страницы или с начала документа  $\bigcirc$ .

## ВАЖНАЯ ИНФОРМАЦИЯ

• Будьте осторожны при обращении с разделительной площадкой и примыкающими внутренними частями устройства. В противном случае вы можете серьезно повредить устройство.

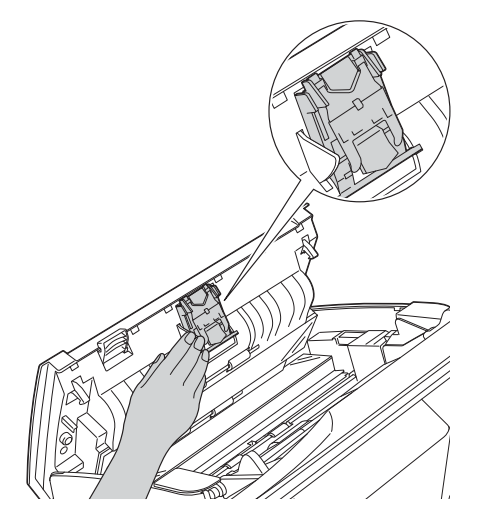

- Чтобы не повредить замятый документ, НЕ ВЫТЯГИВАЙТЕ документ, пока передняя крышка не открыта.
- Прежде чем закрывать переднюю крышку, извлеките всю бумагу из автоподатчика.
- Чтобы избежать замятий документов в будущем, выполните следующие действия:
	- Правильно закройте переднюю крышку, осторожно нажав на нее в середине.
	- Правильно настройте параметры для сканируемого документа.
	- Очистите ролик захвата бумаги и разделительную площадку. Перед процедурой ознакомьтесь с разделом Замена разделительной площадки на стр. 193, в котором приведено описание процесса извлечения разделительной площадки из устройства, затем очистите ее прорезиненную сторону мягкой безворсовой тканью, смоченной водой, и установите площадку в устройство. Прежде чем чистить ролик захвата бумаги, ознакомьтесь с разделом Очистка сканера на стр. 183.
	- Расправьте листы и загрузите документ. См. раздел Загрузка документов на стр. 30.
	- Убедитесь, что документ может быть сканирован устройством. См. раздел Допустимые документы для сканирования на стр. 24.
	- Загрузите документ правильно. См. раздел Загрузка документов на стр. 30.
	- Загружайте не более 50 страниц единовременно.
	- Если выполняется сканирование карты, загрузите карту вертикально.

## <span id="page-222-0"></span>**Замятие длинной бумаги <sup>9</sup>**

Чтобы избежать сбоя при замятии длинной бумаги, выберите значение **Длинная бумага** для параметра **Размер сканированного изображения** или **Размер документа**.

См. указанные ниже разделы.

- При сканировании с ПК
	- *Изменение настроек сканирования [\(ControlCenter4\) \(](#page-79-0)для Windows®)* на стр. 67
	- *Изменение настроек сканирования [\(ControlCenter2\) \(Macintosh\)](#page-103-0)* на стр. 91
- При сканировании с устройства (только для ADS-2600We)

Чтобы выбрать значение Длинные бумага (до 863 мм) для Pазмер документа на панели управления, проверьте следующие настройки.

(Для сканирования на USB/FTP/в сетевую папку/на сервер электронной почты)

- 2-стор. сканир.: Выкл.
- Тип сканирования: Цвет или Черно-белое
- Автокоррекция перекоса: Выкл.
- Пропуск пустой страницы: Выкл.

#### (Для сканирования на ПК)

- 2-стор. сканир.: Выкл.
- Автокоррекция перекоса: Выкл.

**9**

## <span id="page-223-0"></span>Устранение неисправностей

### ВАЖНАЯ ИНФОРМАЦИЯ

По техническим вопросам обращайтесь в службу поддержки Brother.

Если вы считаете, что при работе с устройством возникла проблема, воспользуйтесь приведенной ниже таблицей и выполните указанные в ней действия.

Большинство проблем можно устранить самостоятельно. Если требуется дополнительная помощь, на веб-сайте Brother Solutions Center предлагаются ответы на часто задаваемые вопросы и советы по устранению неисправностей.

Посетите наш веб-сайт http://support.brother.com

Использование неоригинальных расходных материалов может отразиться на качестве сканирования, работе оборудования и надежности устройства.

### При возникновении проблем с устройством

#### Проблемы при сканировании

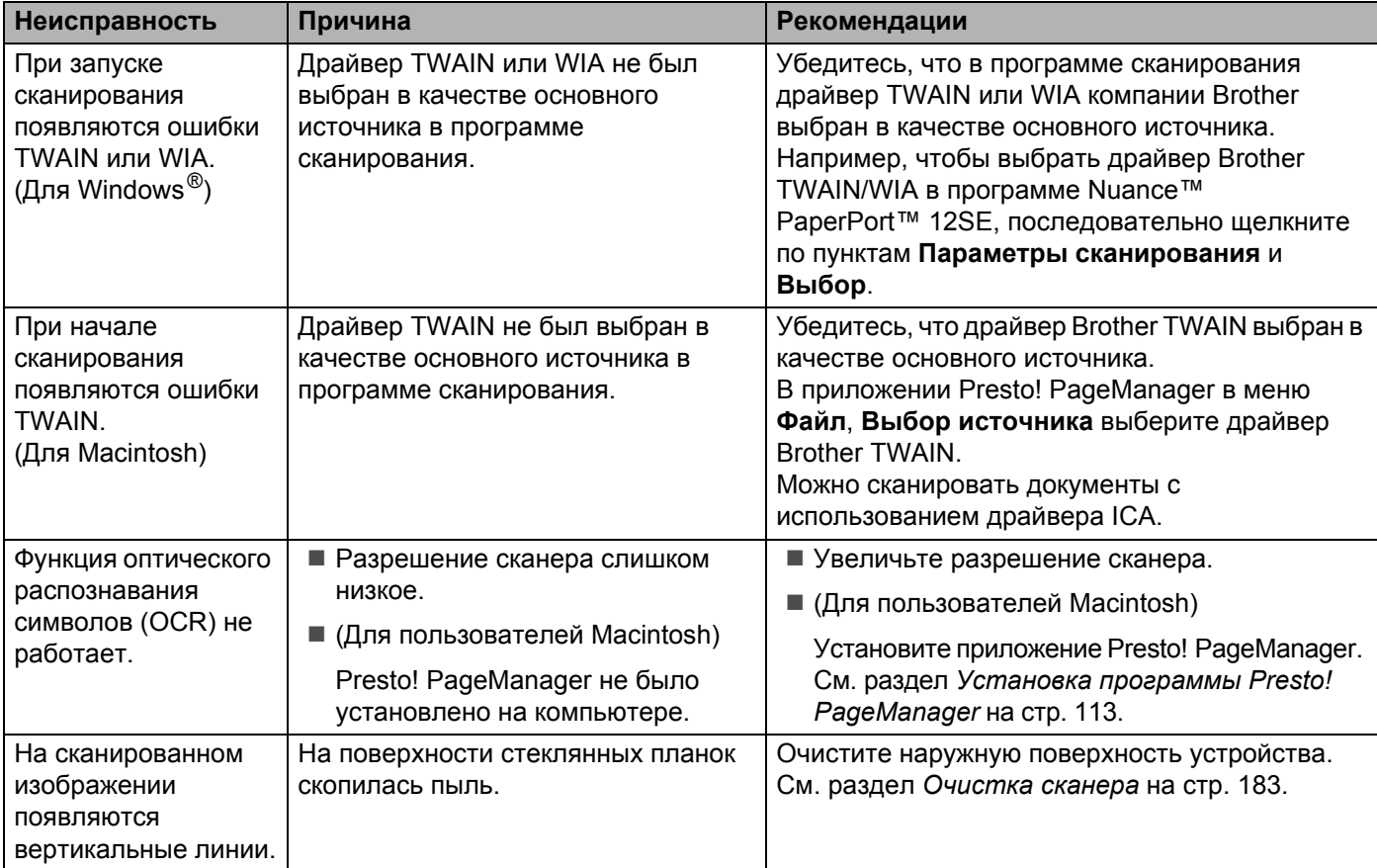

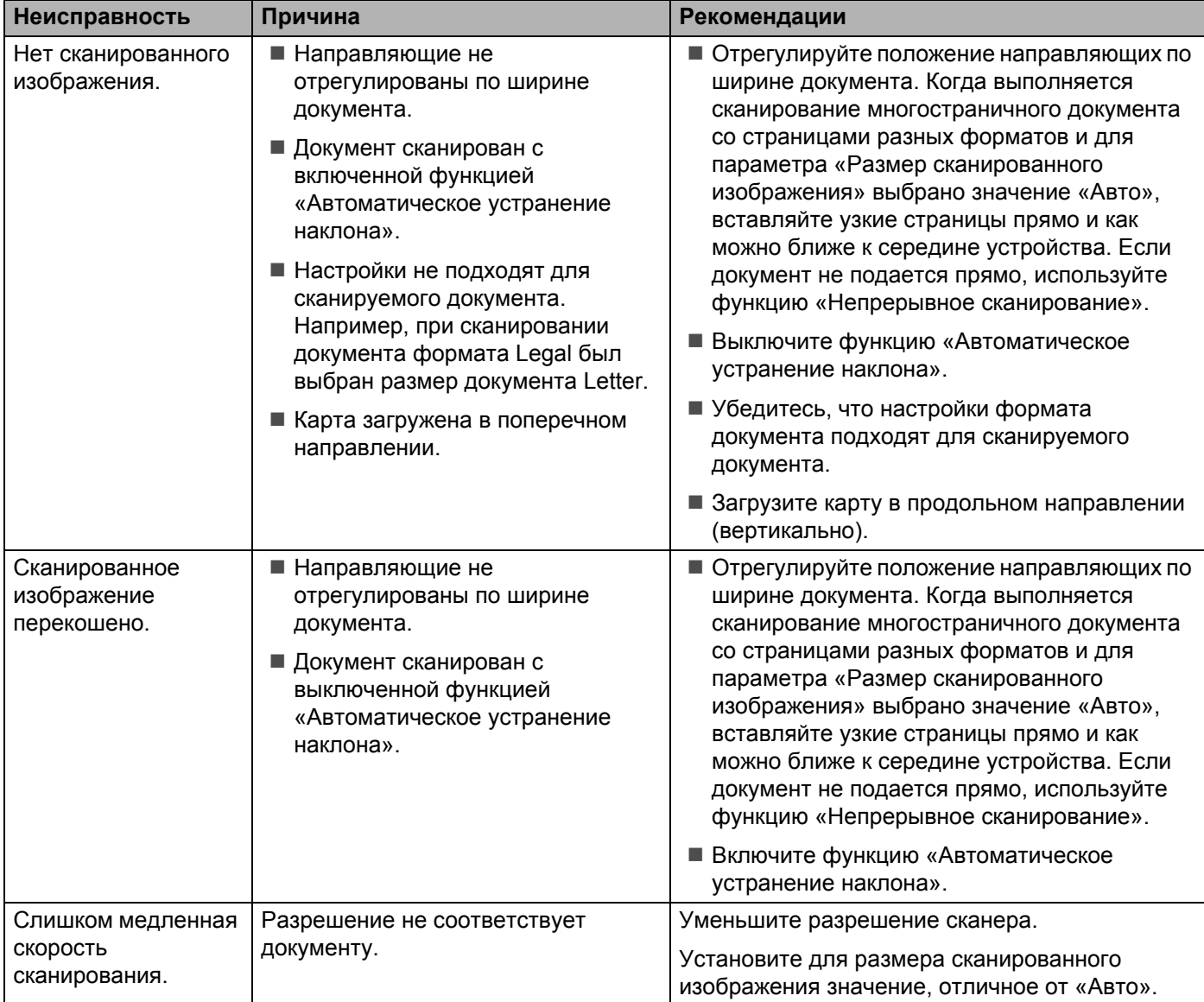

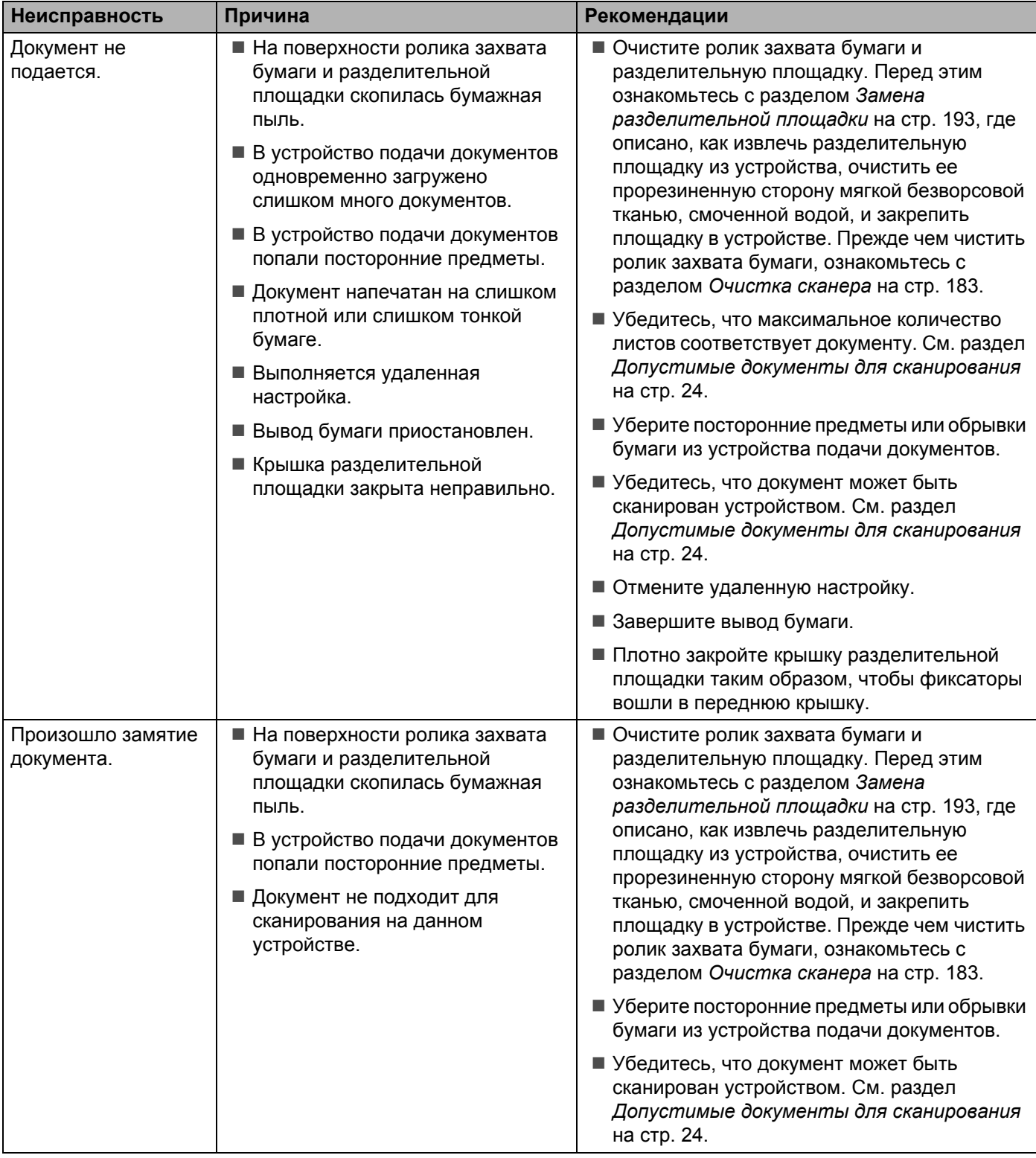

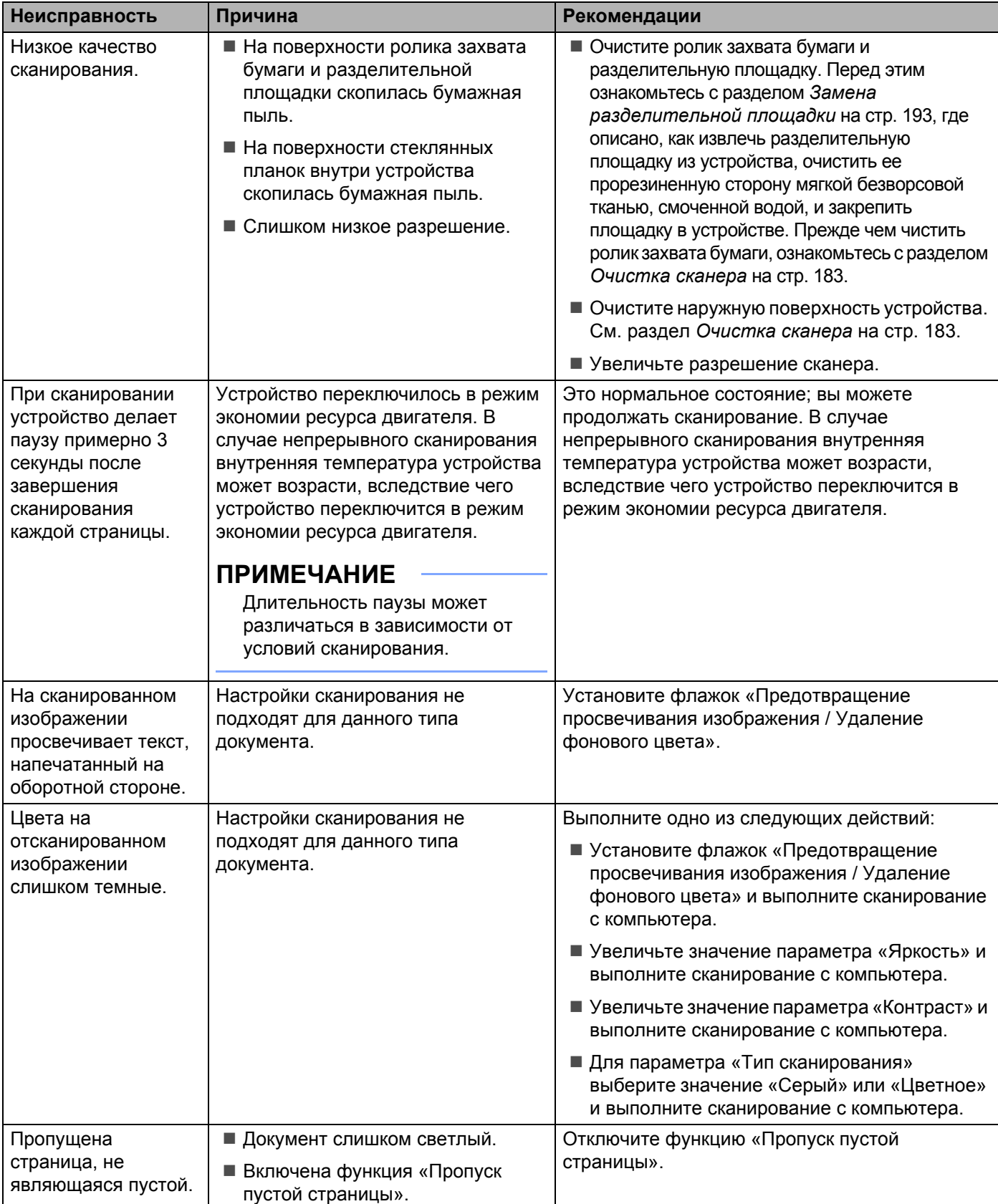

#### Устранение неисправностей

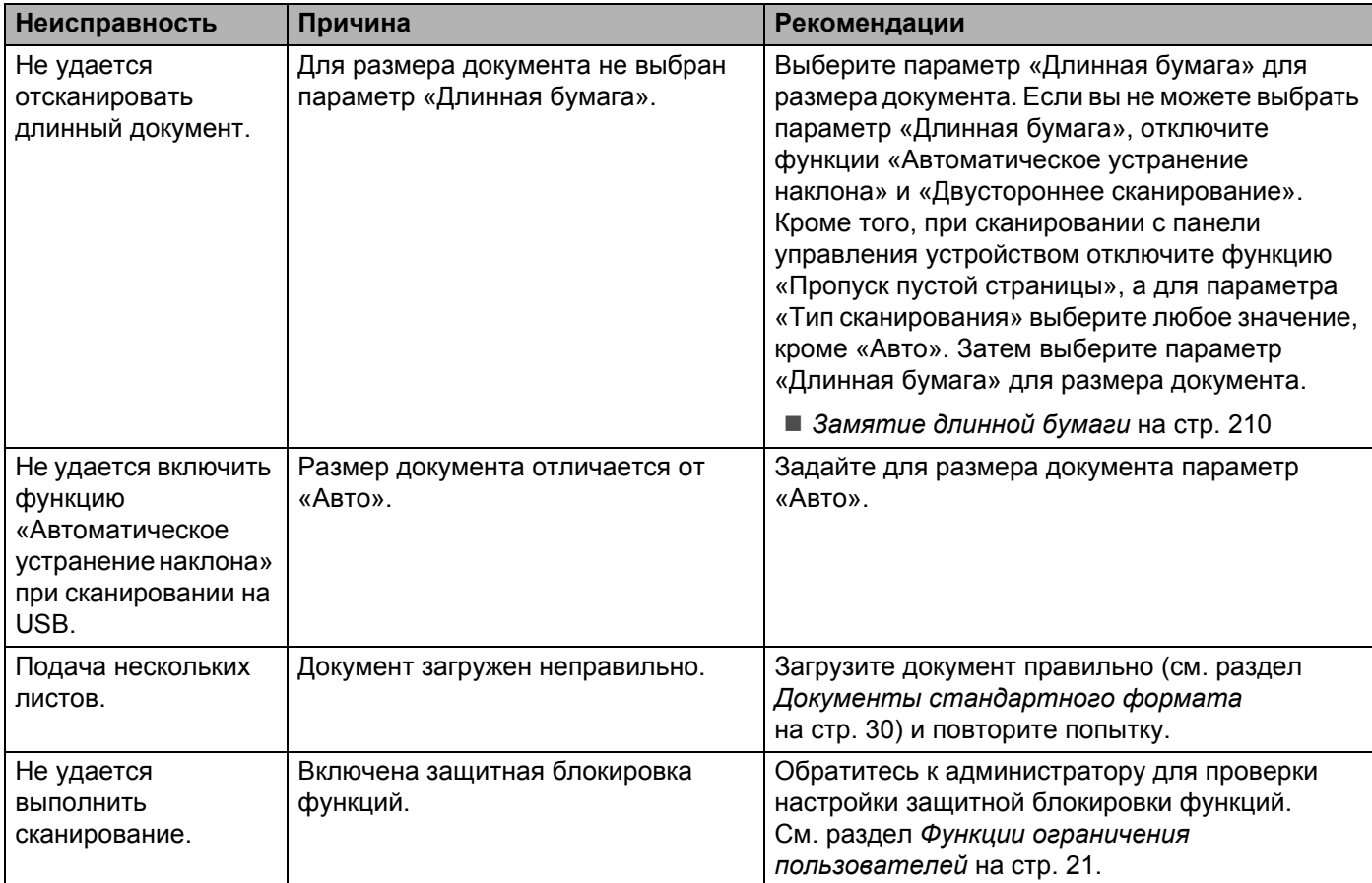

## **Проблемы при работе с программным обеспечением <sup>9</sup>**

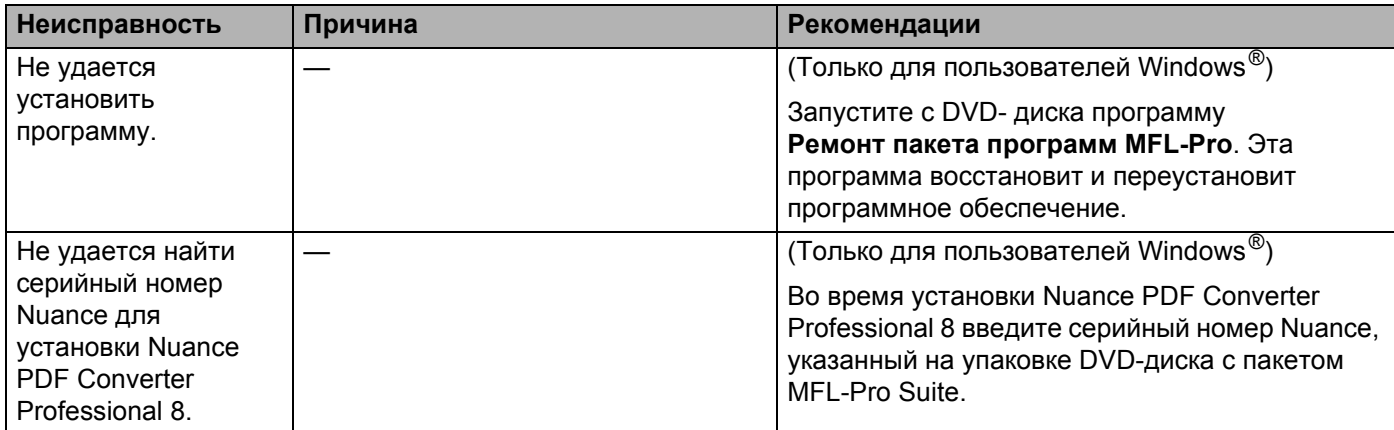

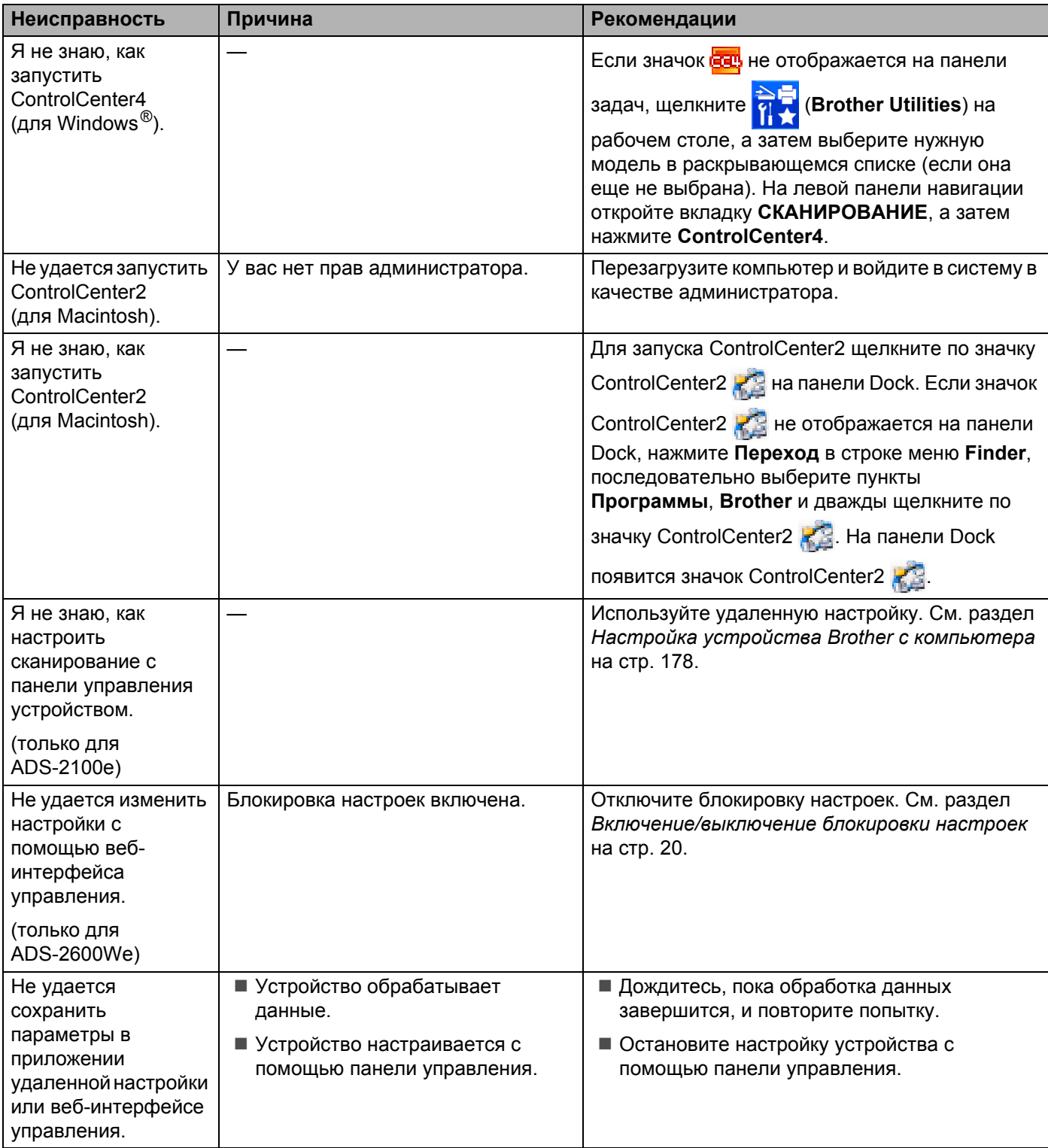

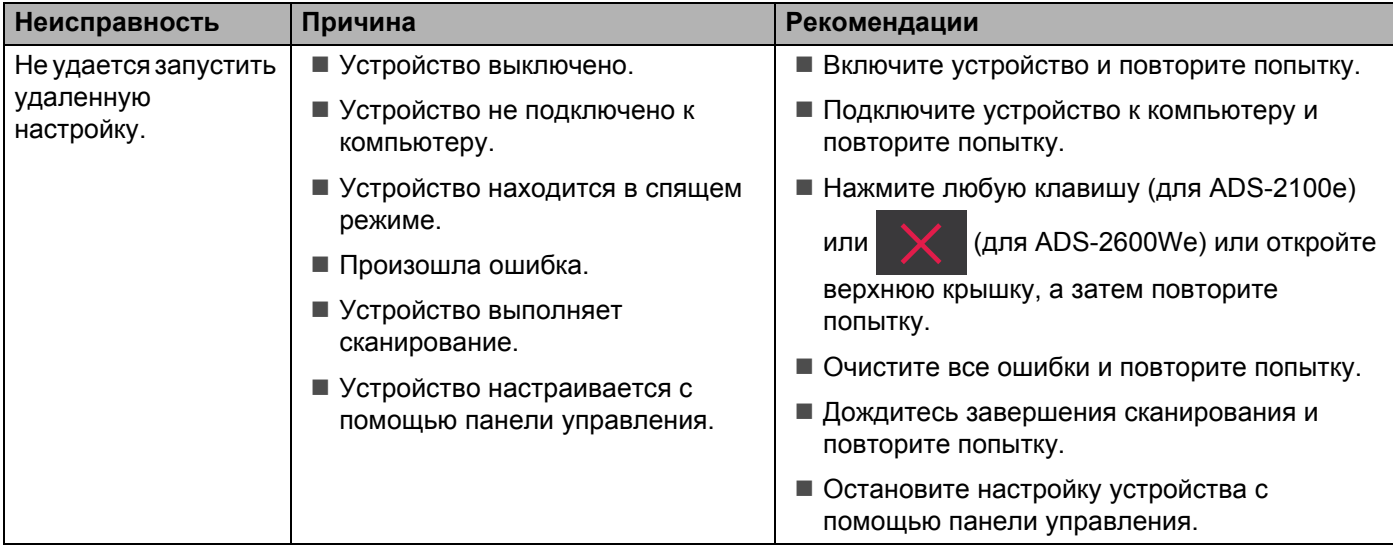

## **Проблемы с сетью (только для ADS-2600We) <sup>9</sup>**

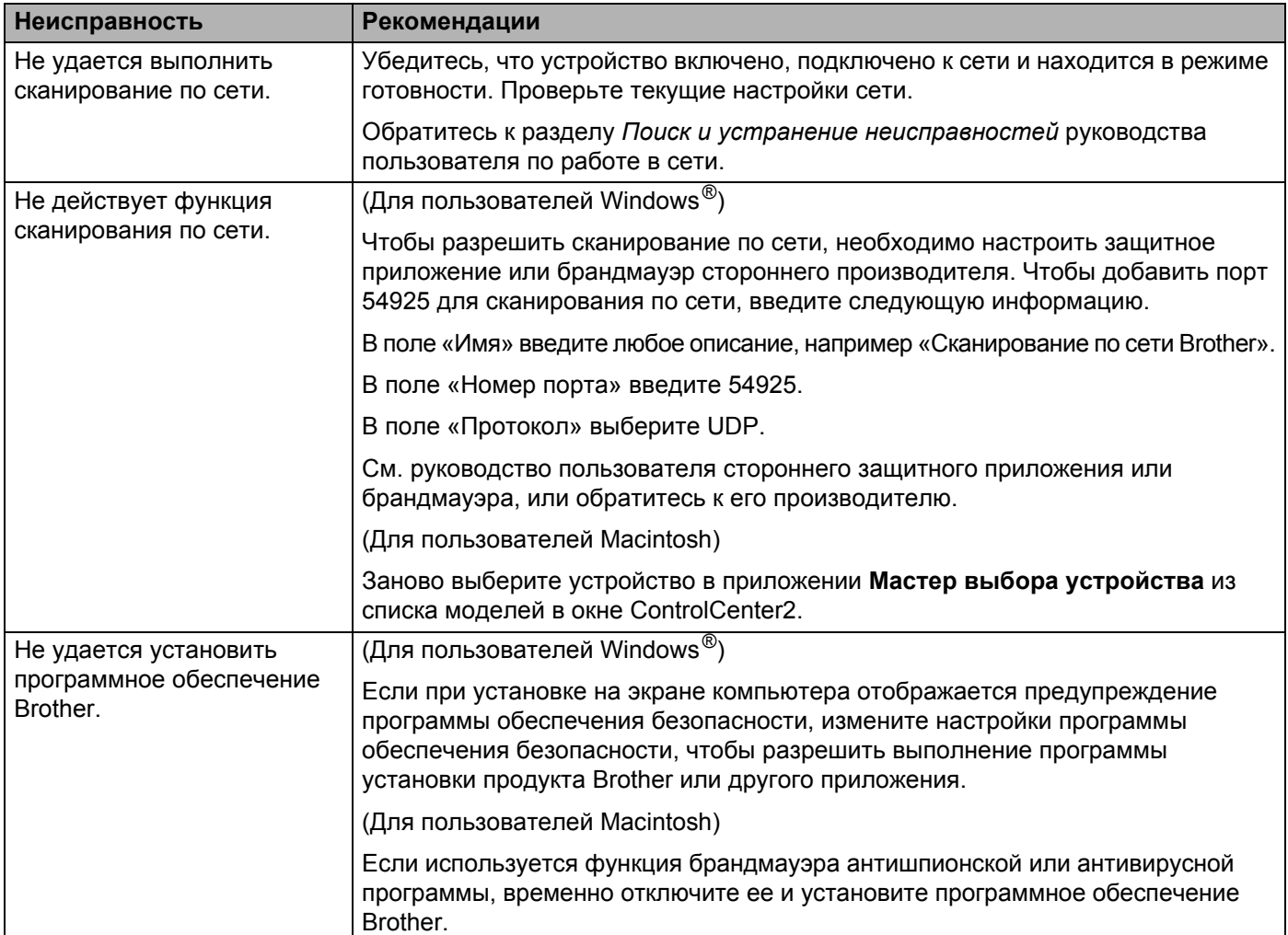

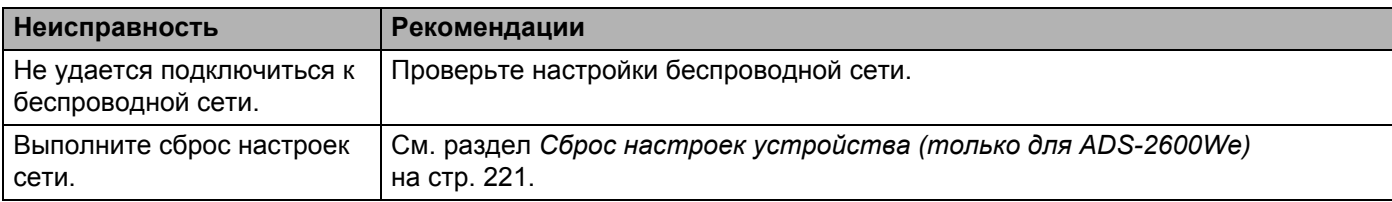

## **Прочие проблемы <sup>9</sup>**

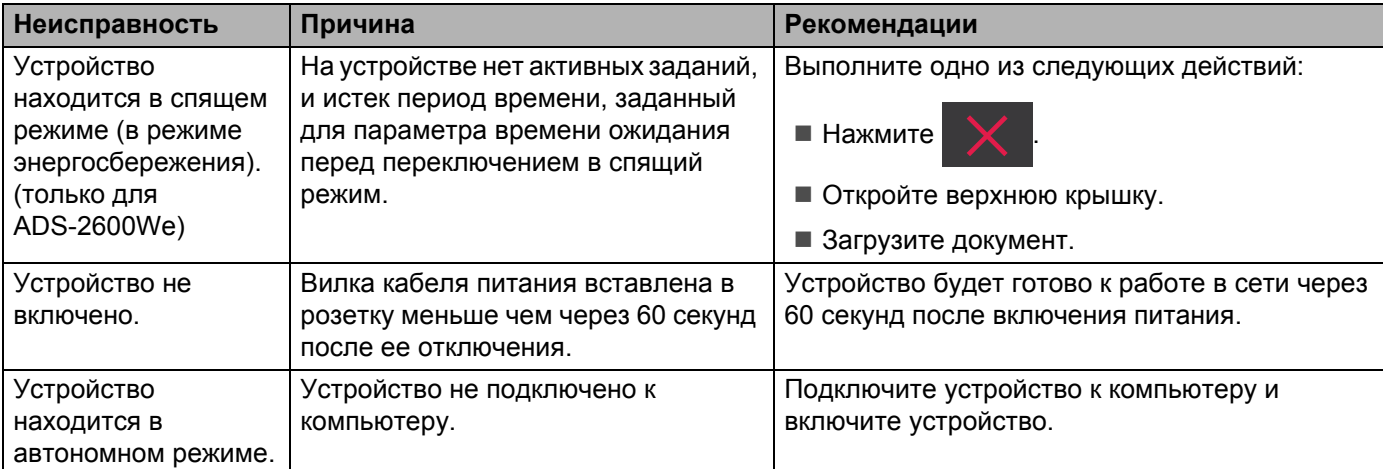

## **Сведения об устройстве <sup>9</sup>**

## **Проверка серийного номера <sup>9</sup>**

(для ADS-2100e)

- **1** Запустите приложение ControlCenter.
	- $\blacksquare$  Windows<sup>®</sup>
	- **1** Щелкните по значку ControlCenter4 ств в области уведомлений и выберите в меню пункт **Открыть**. Откроется окно **ControlCenter4**.
	- **2** Откройте вкладку **Настройки устройства** (ниже в качестве примера используется **Стандартный режим**).

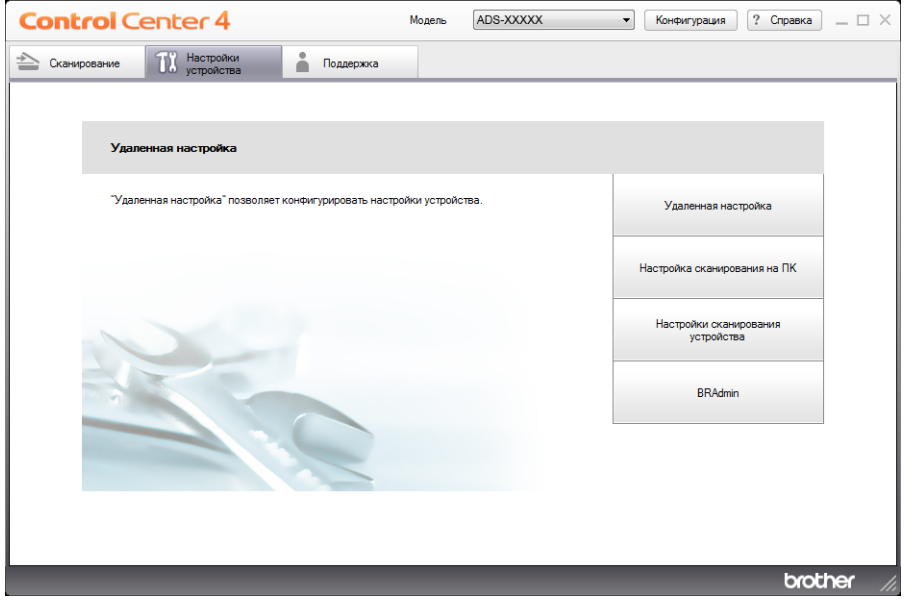

- Macintosh
- 1 Щелкните по значку ControlCenter2 **на панели Dock.** Откроется окно **ControlCenter2**.

Устранение неисправностей

**2** Откройте вкладку **НАСТРОЙКИ УСТРОЙСТВА**.

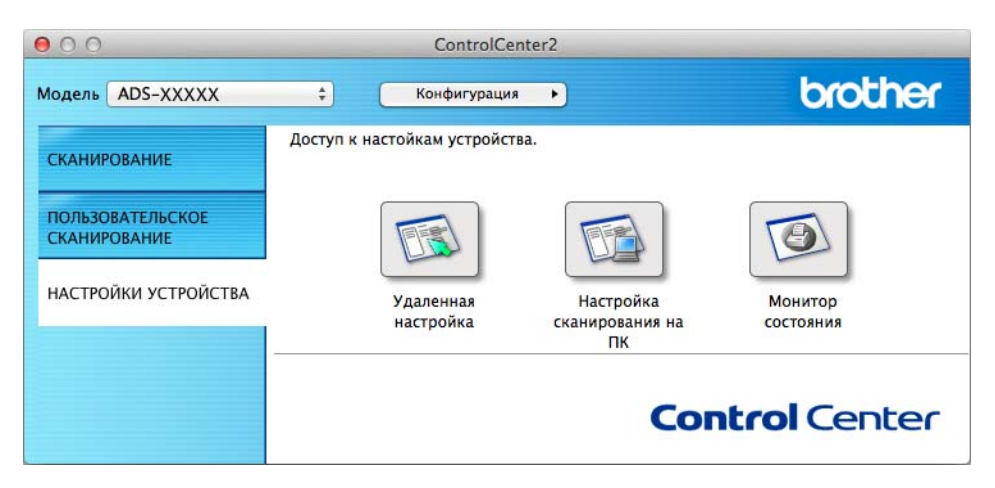

- 2 Нажмите кнопку **Удаленная настройка**. Откроется окно удаленной настройки.
- 3 Выберите пункт **Инф. об уст-ве** <sup>в</sup> дереве папок. <sup>В</sup> окне отобразится **Серийный номер** (ниже <sup>в</sup> качестве примера используется Windows®).

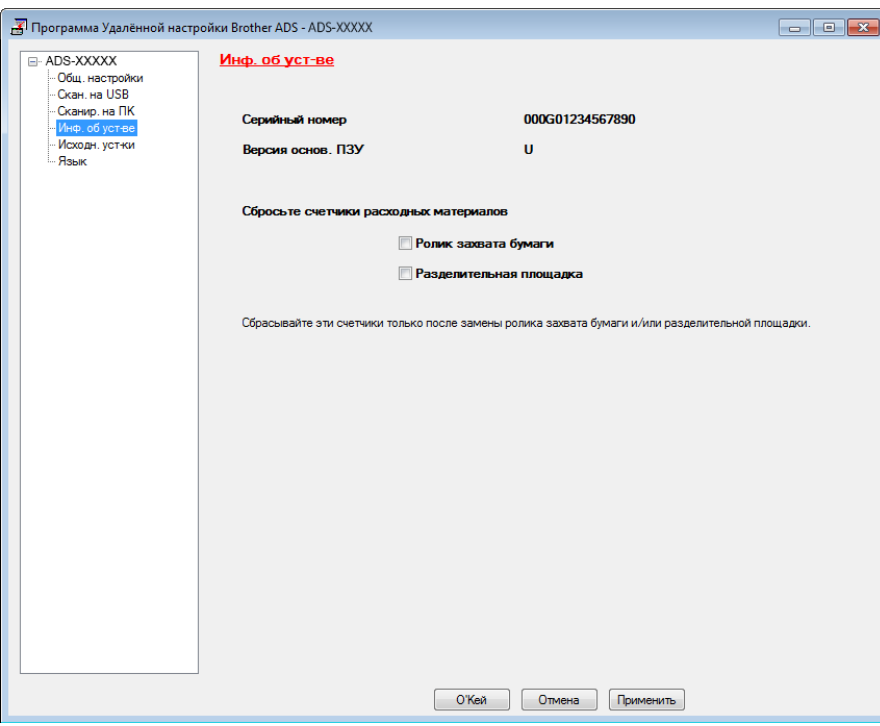

(для ADS-2600We)

- **Нажмите**
- Нажмите Инф. об уст-ве
- Нажмите Серийный номер. На ЖК-дисплее отобразится серийный номер устройства.

Устранение неисправностей

## **Включение/отключения беспроводной сети (только для ADS-2600We) <sup>9</sup>**

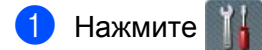

- Нажмите Сеть.
- Нажмите Беспровод. сеть.
- Нажмите кнопку ▲ или ▼, чтобы отобразить Вкл.беспр.сеть.
- Нажмите Вкл.беспр.сеть.
- 6 Нажмите Вкл. (или Выкл.).

## **Функции сброса настроек <sup>9</sup>**

Доступны следующие функции сброса настроек:

 $\blacksquare$  Сеть (только для ADS-2600We)

Можно вернуть настройки сети (например, пароль и IP-адрес) к заводским настройкам по умолчанию.

Адресная книга (только для ADS-2600We)

Можно сбросить настройку адресной книги.

Все настройки

Можно вернуть все настройки к заводским настройкам по умолчанию.

Компания Brother настоятельно рекомендует выполнять эту процедуру перед передачей данного устройства в пользование другим лицам или перед его утилизацией.

#### **ПРИМЕЧАНИЕ**

Прежде чем сбрасывать все настройки или параметры сети, отключите соединительный кабель.

## <span id="page-233-0"></span>**Сброс настроек устройства (только для ADS-2600We) <sup>9</sup>**

- Нажмите
- Нажмите кнопку  $\blacktriangle$  или  $\nabla$ , чтобы отобразить Исходн. уст-ки.
- Нажмите Исходн. уст-ки, а затем Сброс.
- 4 Выберите нужный тип сброса настроек.
- Нажмите да для подтверждения.
- Нажмите да и удерживайте в течение 2 секунд, чтобы перезапустить устройство.

## **Общая информация**

### **ПРИМЕЧАНИЕ**

**A**

В этой главе приведены характеристики данного устройства. Дополнительные характеристики приведены на веб-сайте [http://www.brother.com.](http://www.brother.com/)

(для ADS-2100e)

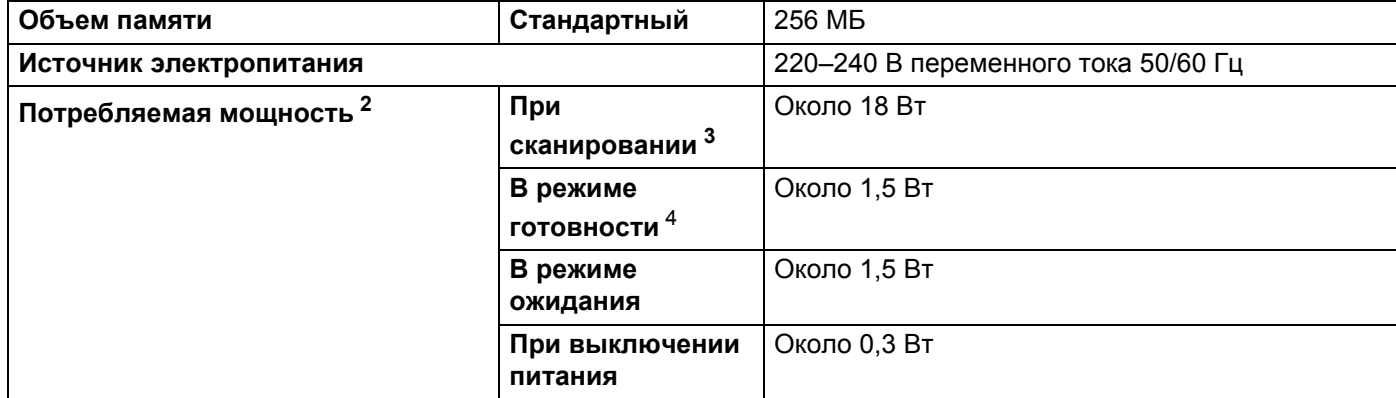

(для ADS-2600We)

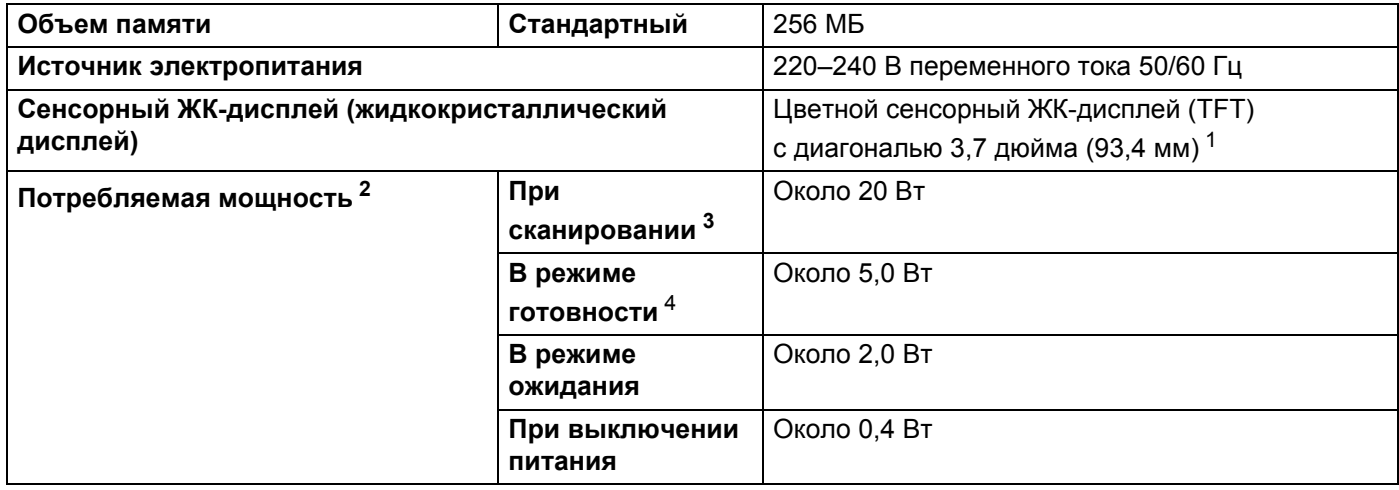

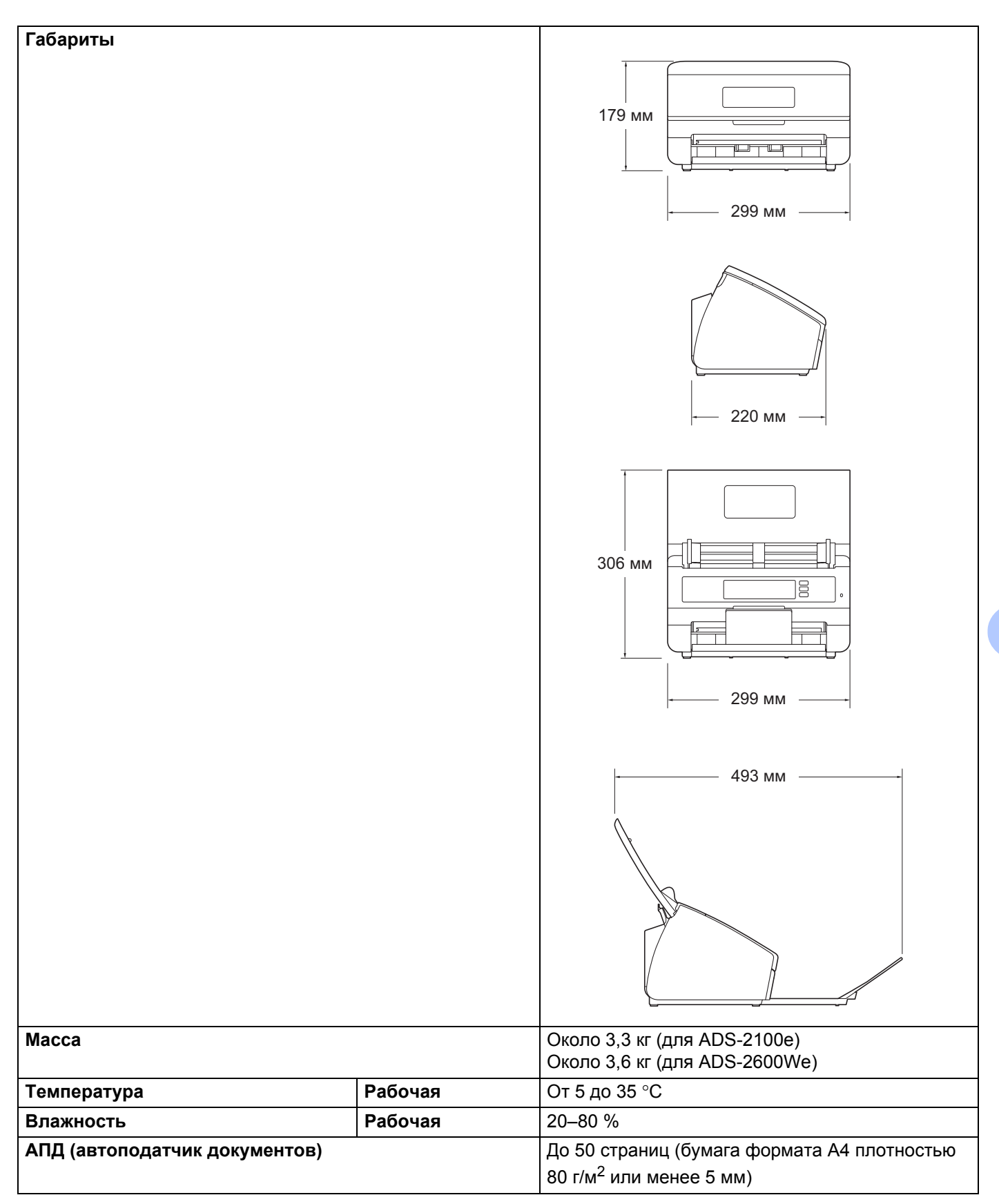

#### Характеристики

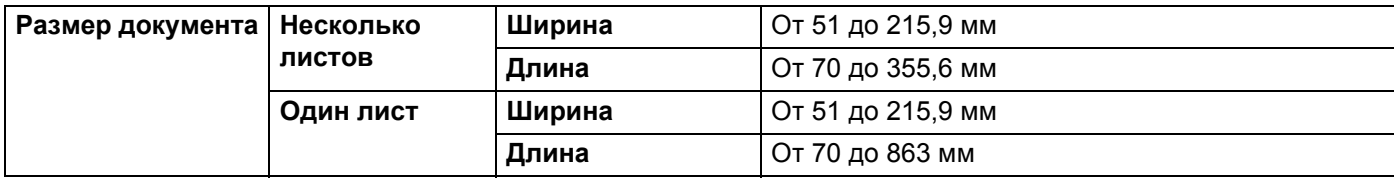

<span id="page-236-0"></span><sup>1</sup> Измерено по диагонали.

<span id="page-236-1"></span><sup>2</sup> Измерена при подключении устройства к компьютеру.

<span id="page-236-2"></span><sup>3</sup> При двухстороннем (дуплексном) сканировании.

<span id="page-236-3"></span><sup>4</sup> При активации и подключении всех сетевых портов.

## $C$ канер

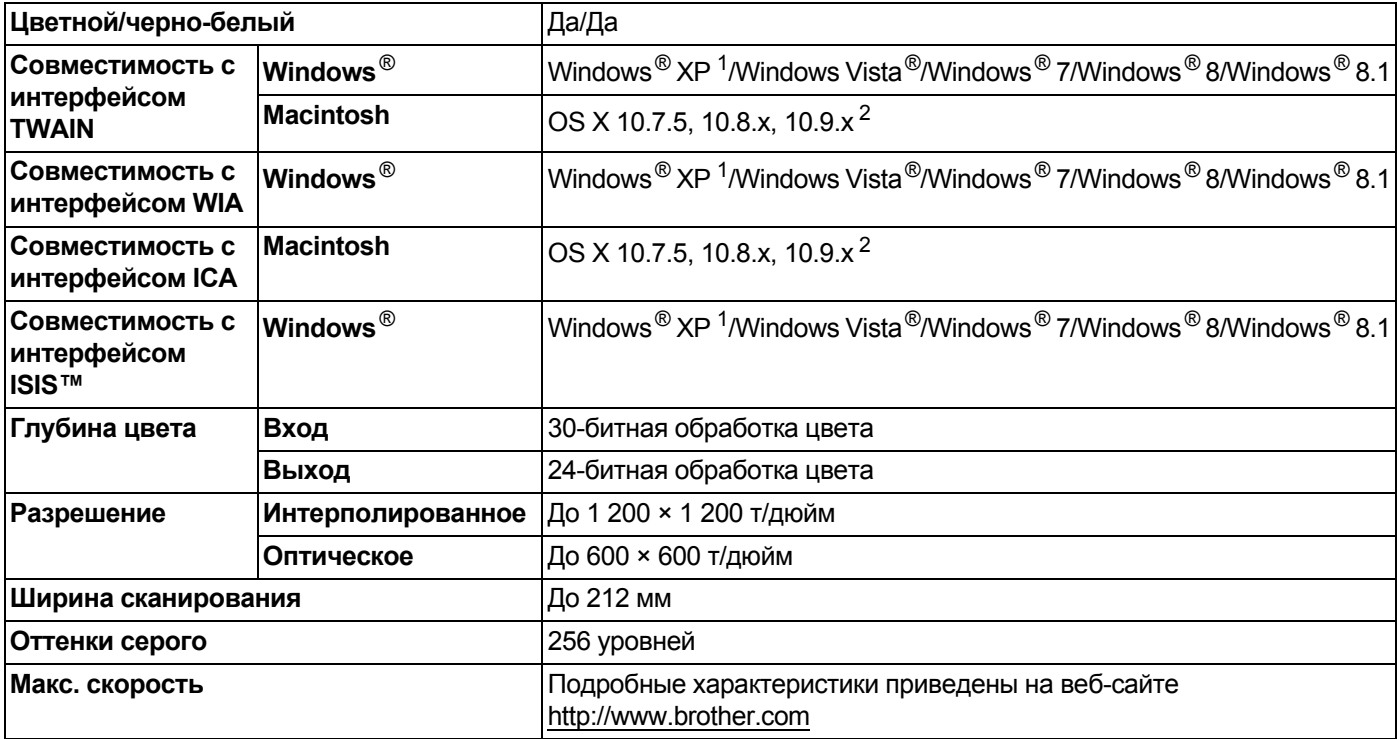

<span id="page-236-5"></span><sup>1</sup> Упоминания Windows® XP в настоящем руководстве пользователя включают выпуски Windows® XP Home Edition и Windows® XP Professional.

<span id="page-236-6"></span><sup>2</sup> Для получения последних обновлений драйверов для используемой версии ОС Mac OS X посетите наш веб-сайт [http://support.brother.com](http://support.brother.com/)

## **Функция прямого сканирования (сканирование на USB) <sup>A</sup>**

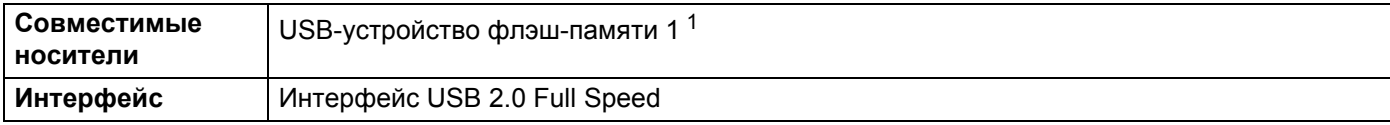

<span id="page-236-4"></span><sup>1</sup> USB-накопитель, до 32 ГБ

Поддерживаемые файловые системы: FAT12/FAT16/FAT32/exFAT.

## Интерфейсы

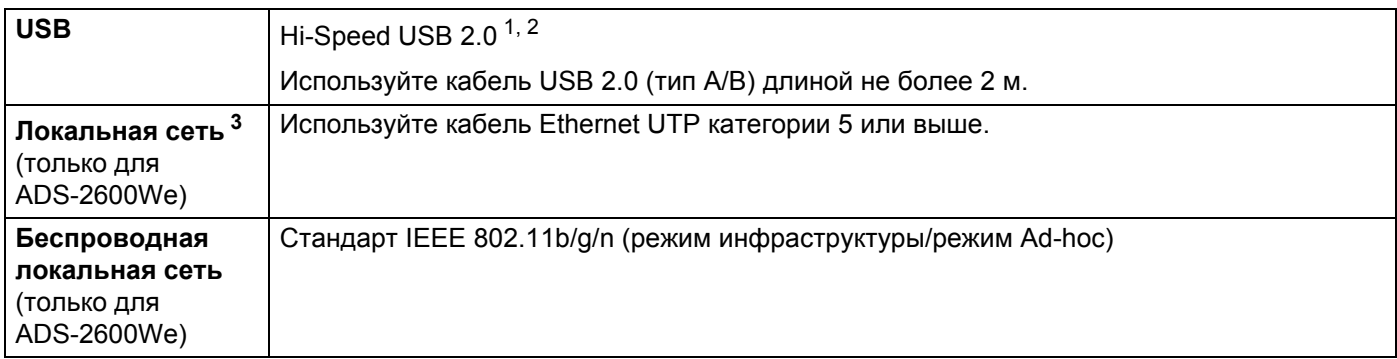

<span id="page-237-0"></span> $\mathbf 1$ Устройство совместимо с интерфейсом Hi-Speed USB 2.0. Устройство можно также подключать к компьютеру с интерфейсом USB 1.1.

<span id="page-237-1"></span> $\overline{2}$ USB-порты сторонних производителей не поддерживаются.

<span id="page-237-2"></span> $\ensuremath{\mathsf{3}}$ См. раздел Сеть (только для ADS-2600We) на стр. 225. См. раздел Поддерживаемые протоколы и функции безопасности руководства пользователя по работе в сети.

## <span id="page-237-4"></span>Сеть (только для ADS-2600We)

### **ПРИМЕЧАНИЕ**

Для получения подробной информации о характеристиках сети см. руководство пользователя по работе в сети.

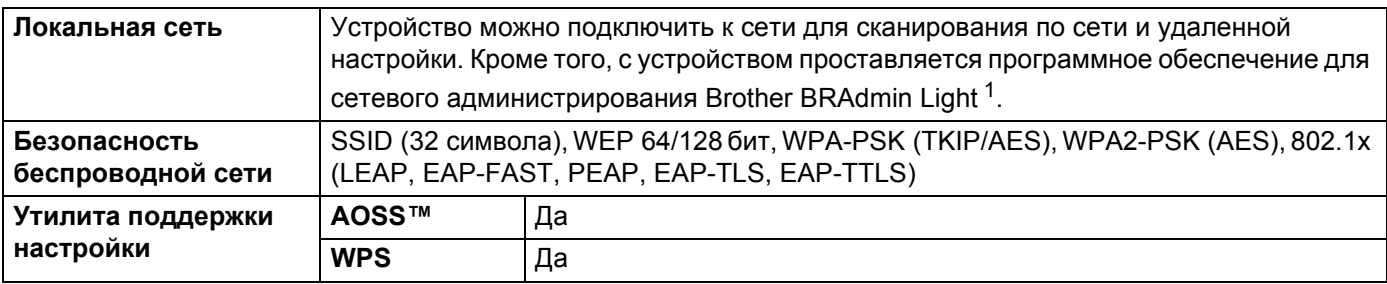

<span id="page-237-3"></span> $\mathbf{1}$ (только для Windows®) Для расширенного управления сканированием используйте последнюю версию утилиты Brother BRAdmin Professional, доступной для загрузки с веб-сайта http://support.brother.com

<span id="page-238-2"></span><span id="page-238-1"></span><span id="page-238-0"></span> $\overline{3}$ 

Только для ADS-2600We.

## Требования к компьютеру

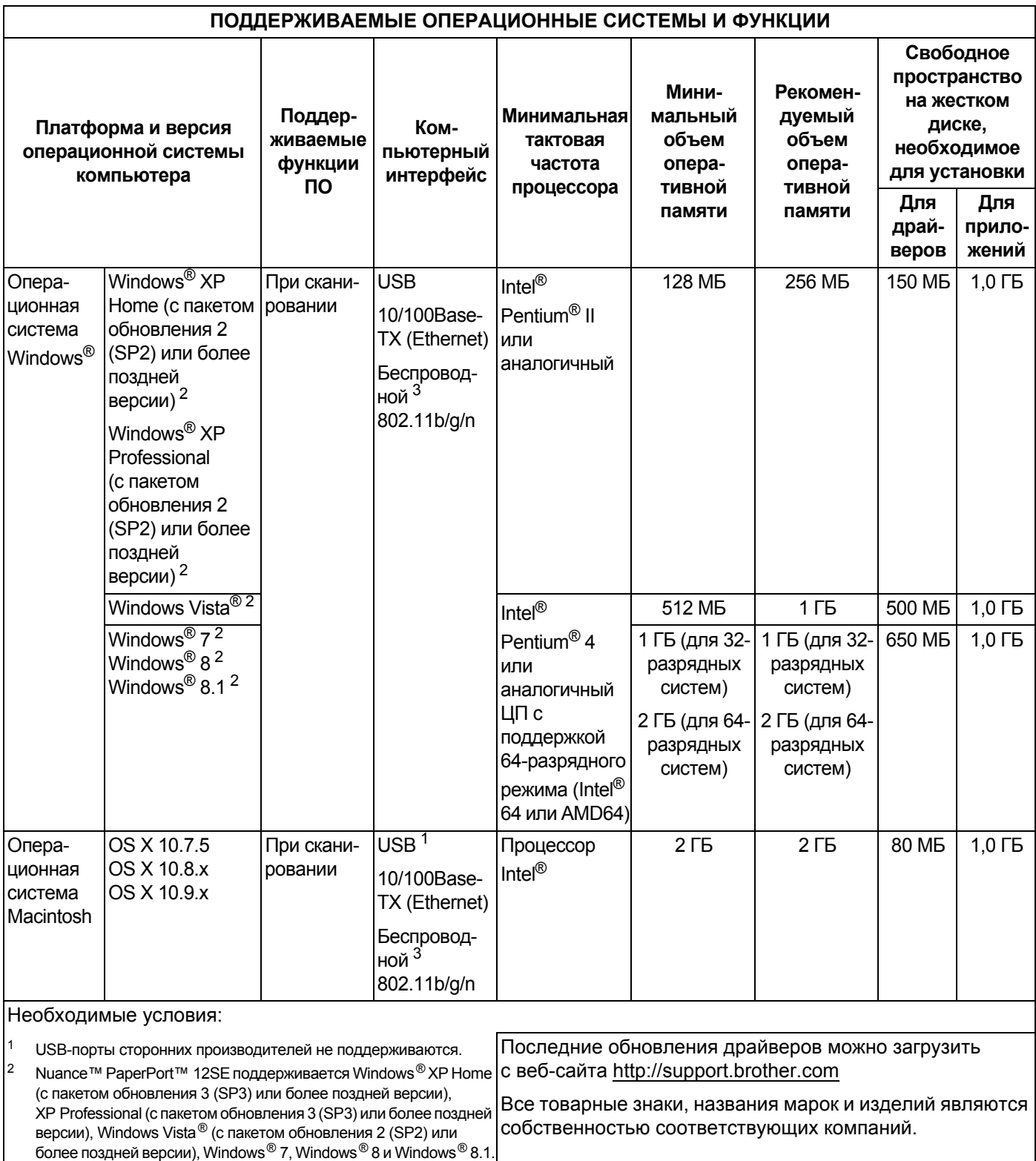

 $\blacksquare$  Приложение

## <span id="page-239-0"></span>**Ввод текста** (только для ADS-2600We)

Для ввода текста на устройстве используйте клавиатуру, отображающуюся на сенсорном дисплее.

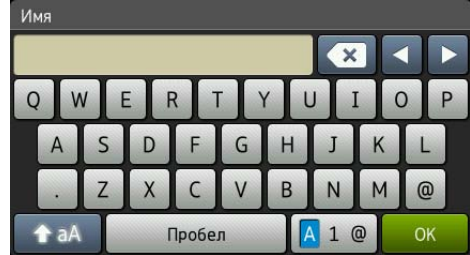

### **ПРИМЕЧАНИЕ**

**B**

- Для переключения между нижним и верхним регистром нажмите  $\left| \right.$   $\left. \right\}$   $\left. \right\}$
- Для переключения между клавиатурами (буквы, цифры или символы) нажмите  $\blacksquare$  1  $\omega$ .

## **Ввод пробелов <sup>B</sup>**

Чтобы ввести пробел, нажмите Пробел. Кроме того, можно нажать **c**, чтобы переместить курсор.

#### **ПРИМЕЧАНИЕ**

Раскладка клавиатуры зависит от страны.

#### **Исправление введенного текста**

Для исправления введенного символа нажмите **d**, чтобы подвести курсор и выделить символ, затем нажмите **. Введите правильный символ. Также можно удалять и вставлять буквы.** 

Нажмите кнопку для каждого символа, который нужно удалить. Чтобы удалить все символы, нажмите и удерживайте кнопку **...** 

## **Сигналы** индикаторов (только для ADS-2100e)

В этой главе для обозначения сигналов индикаторов используются условные обозначения, приведенные в таблице ниже.

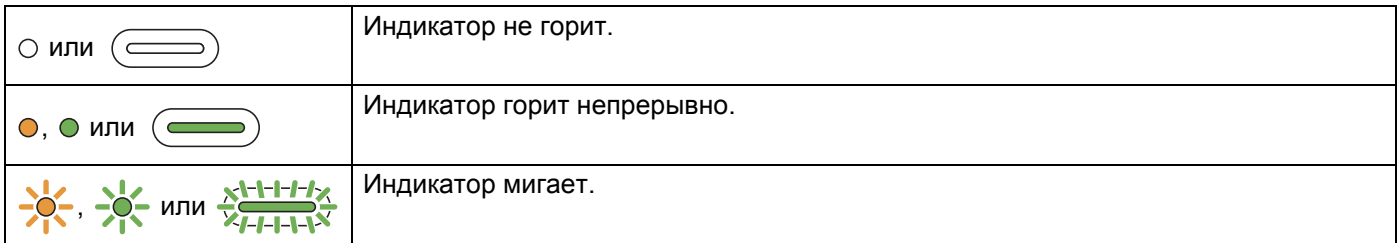

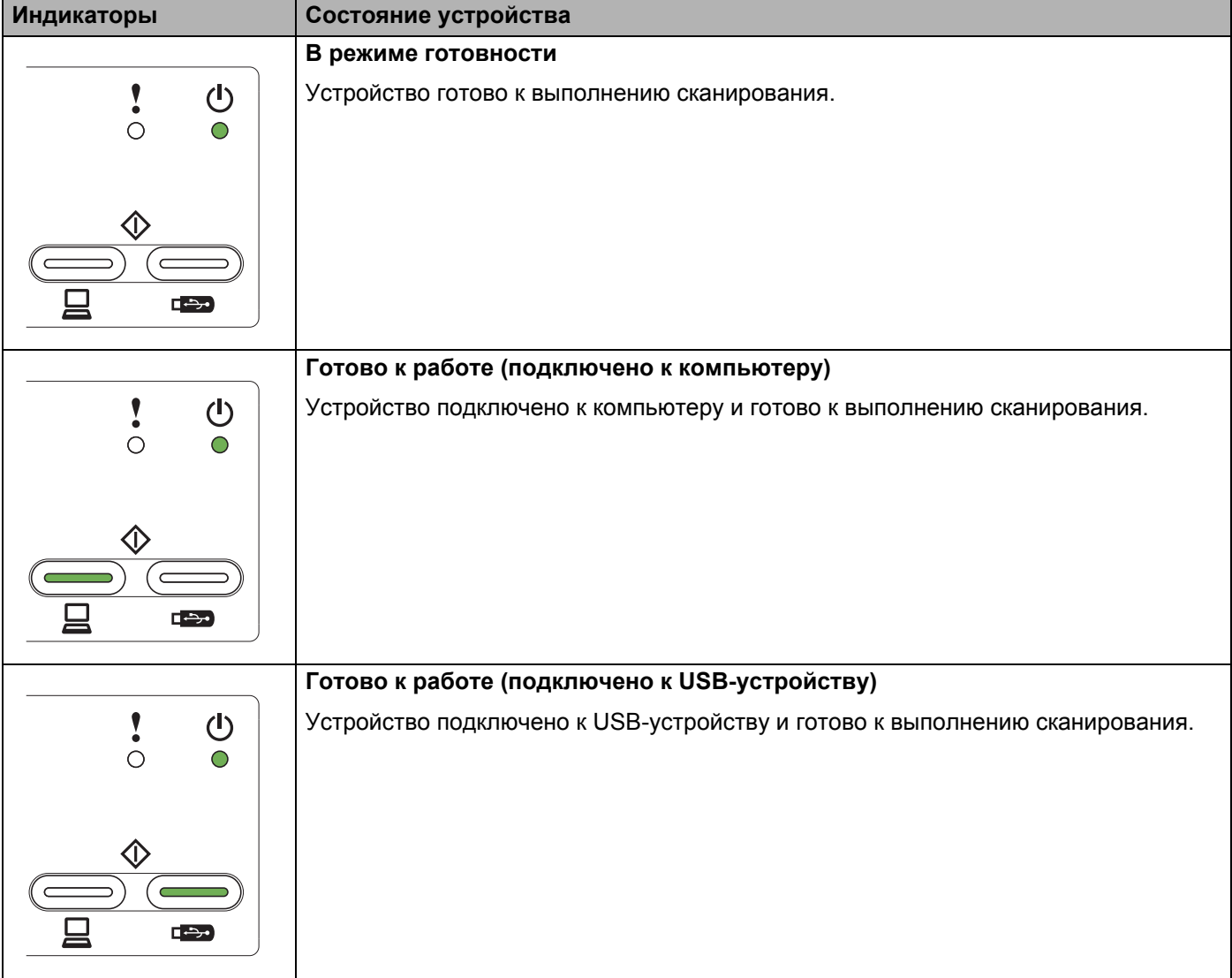

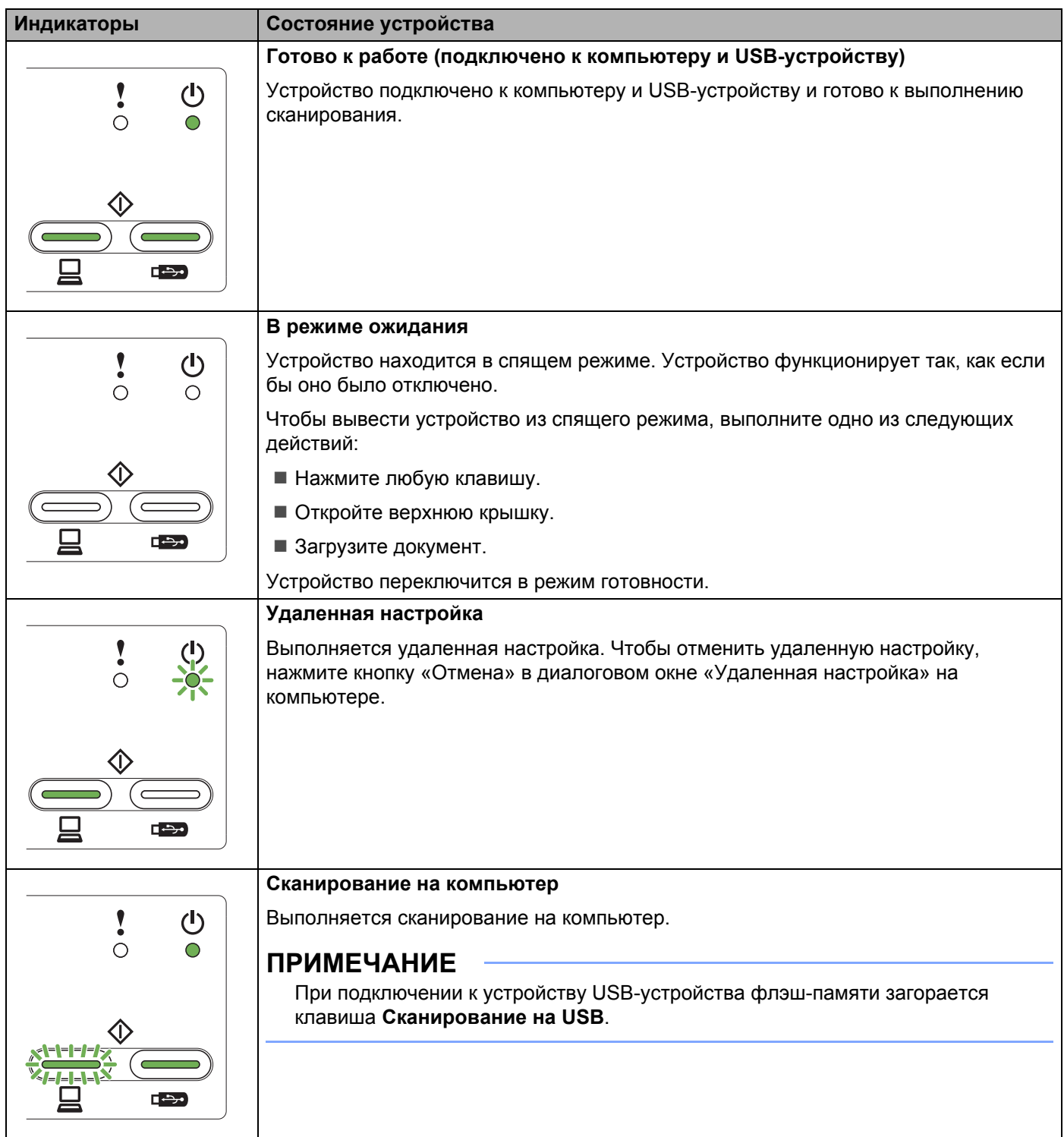

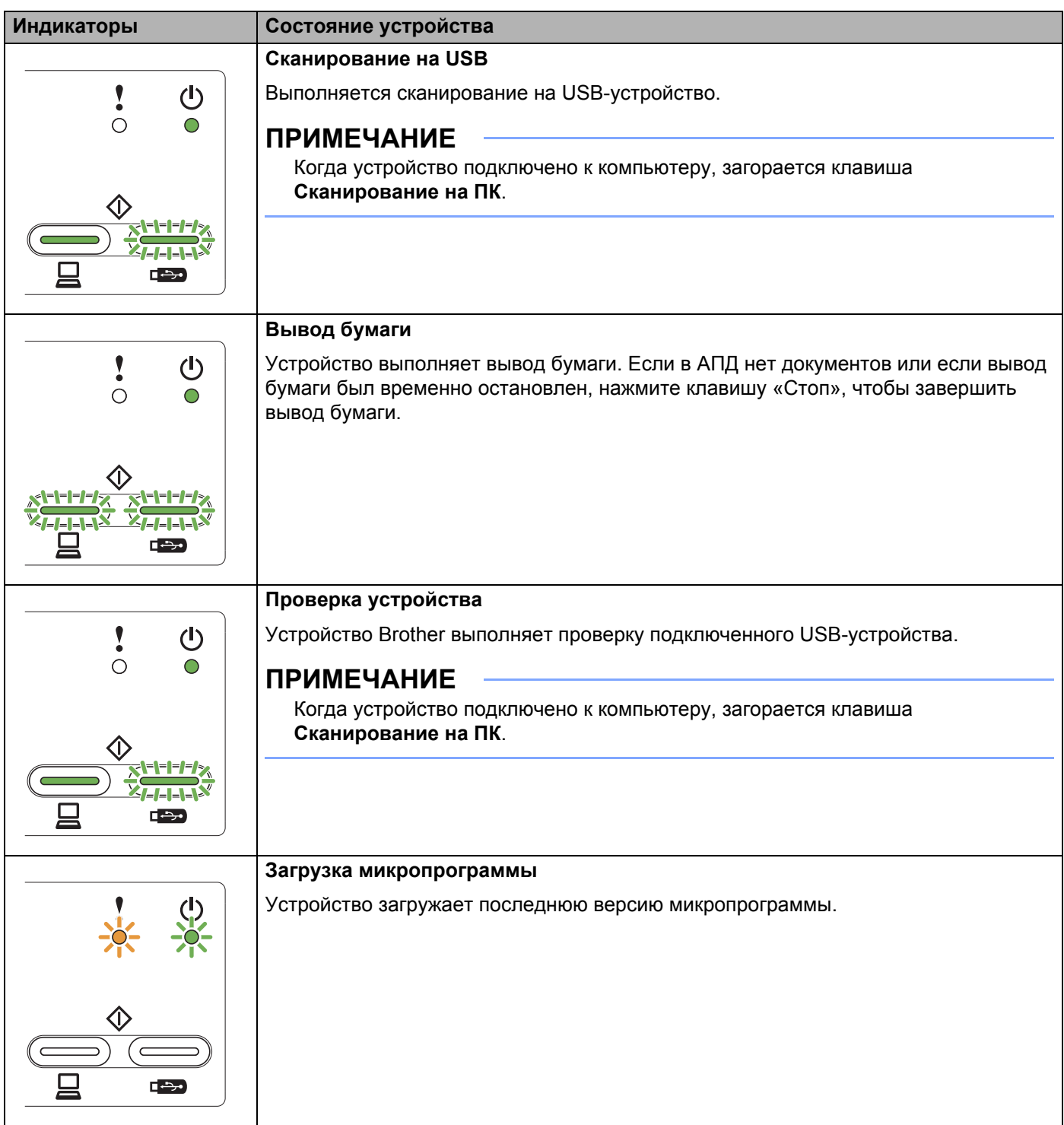

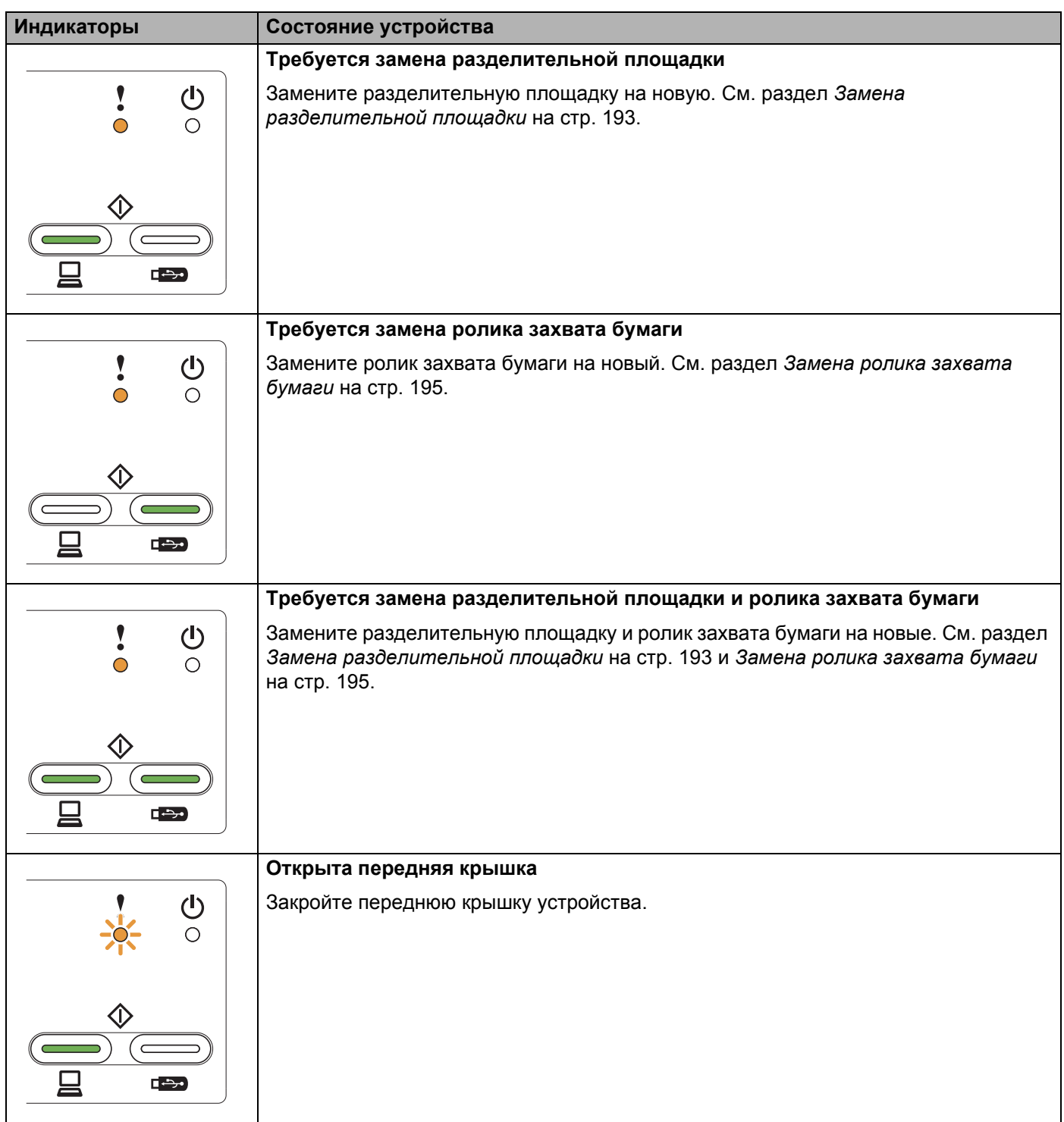

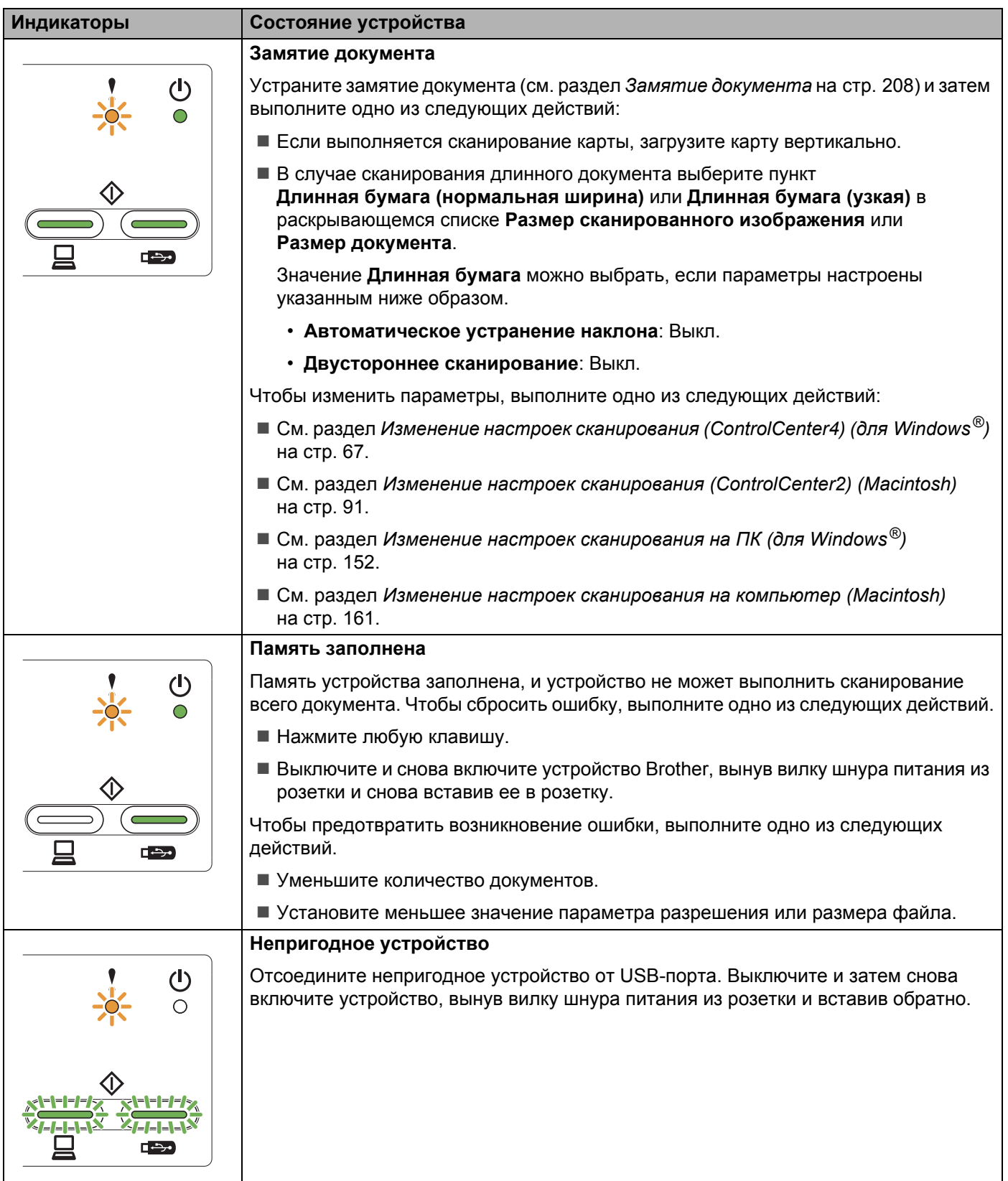

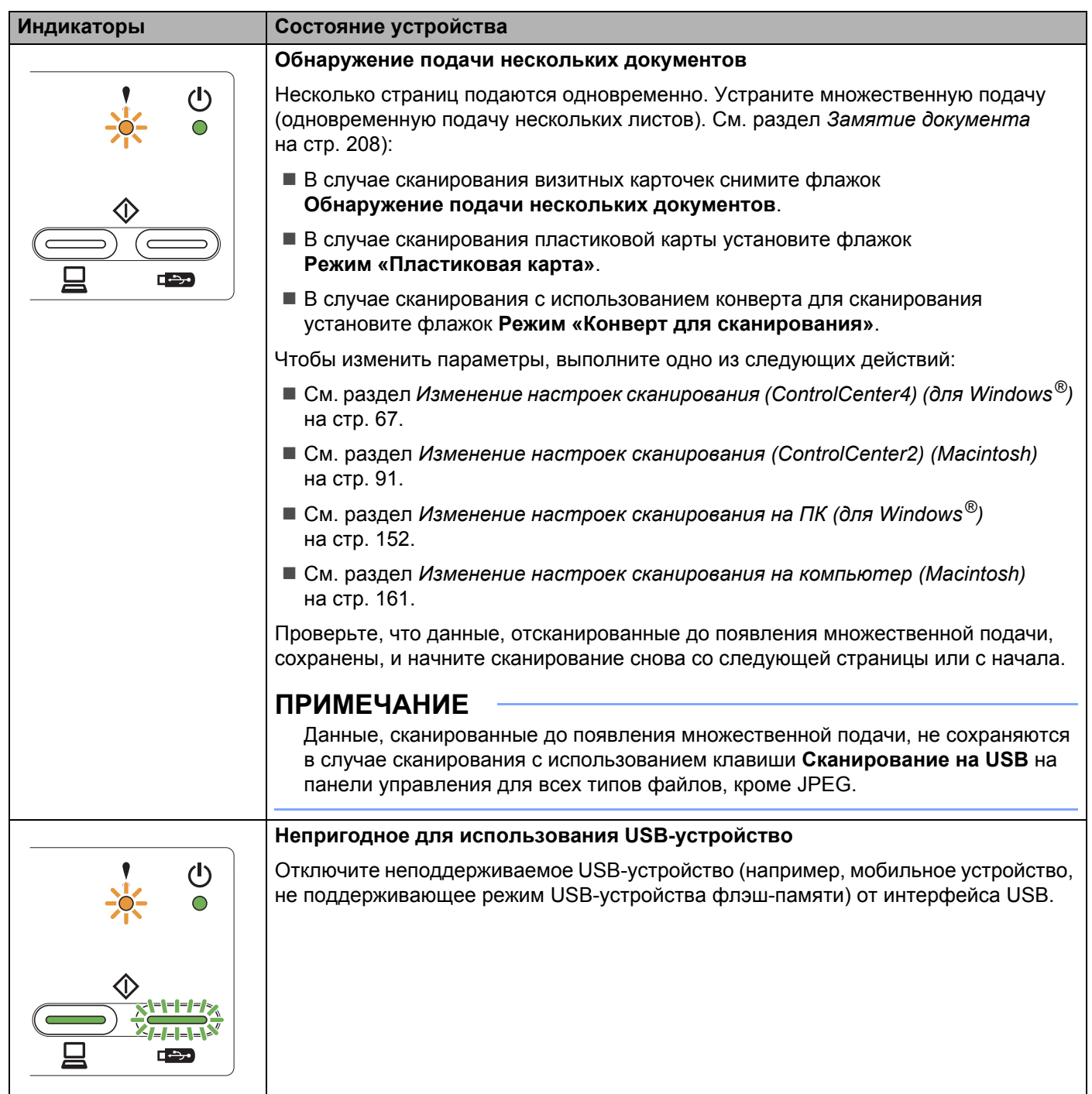

<span id="page-246-0"></span>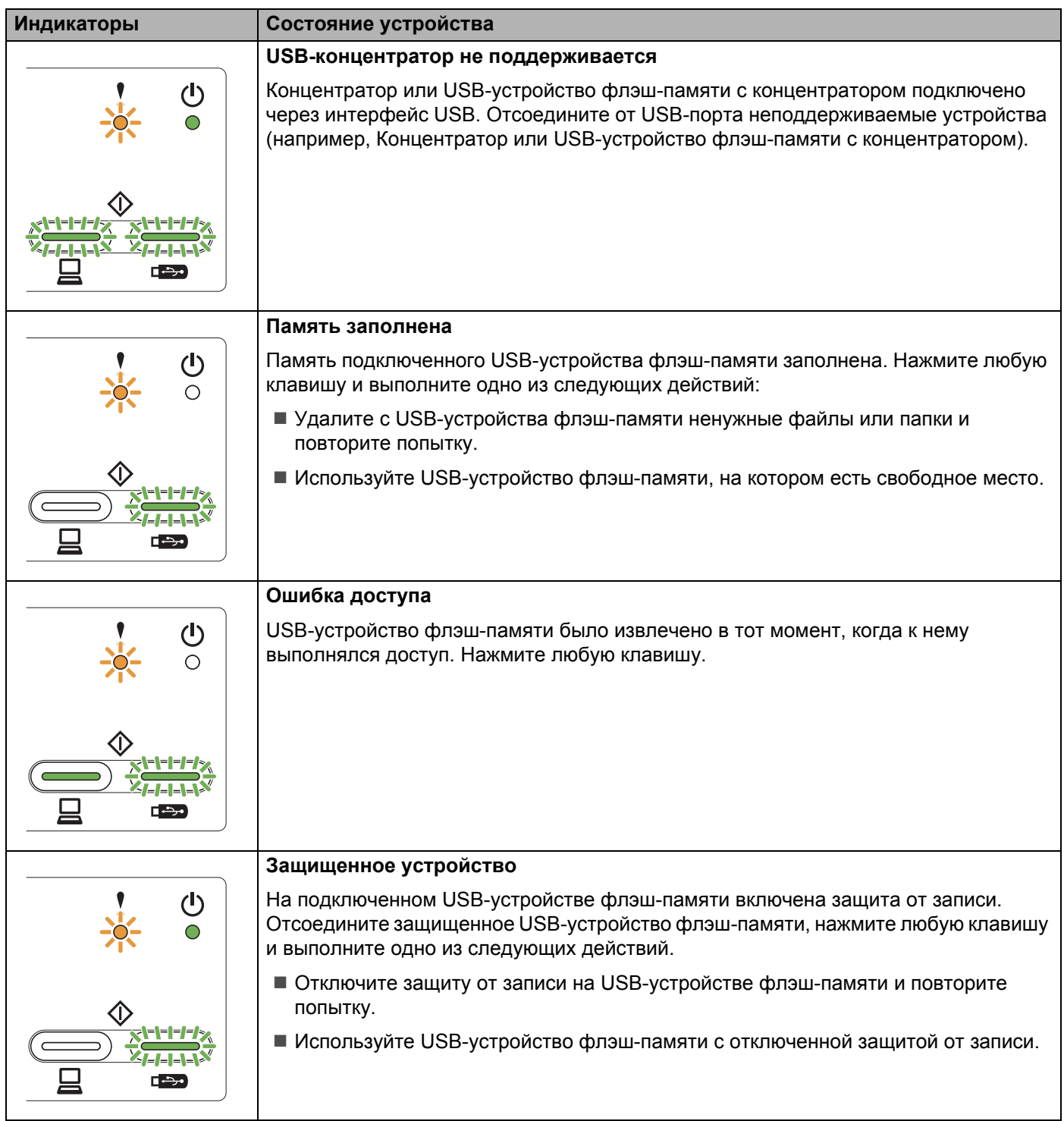

<span id="page-247-0"></span>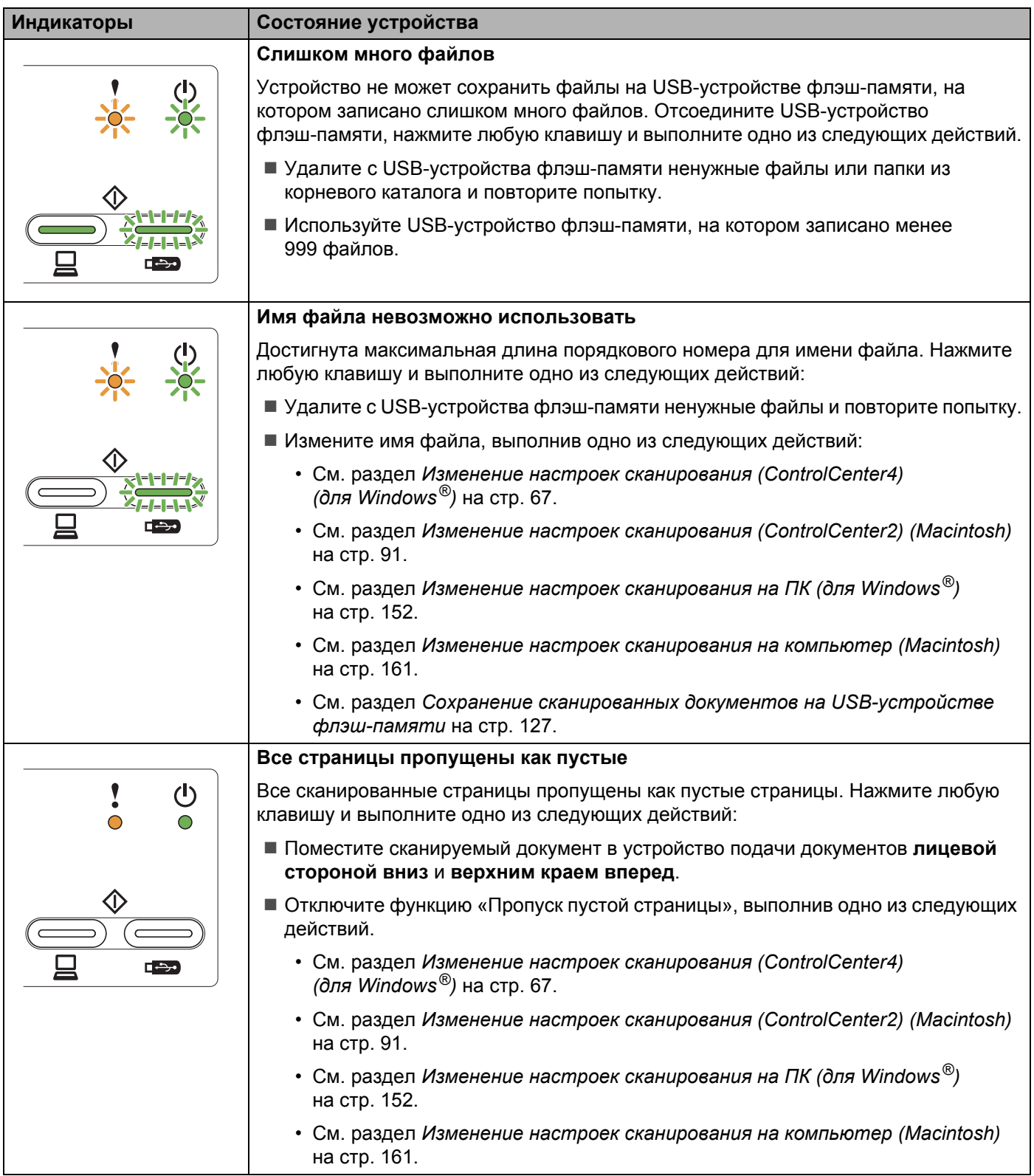

## **Необходимо сервисное обслуживание**

Если возникнет ошибка, которую пользователь не может устранить самостоятельно, одновременно загорятся все индикаторы устройства, сигнализируя о необходимости сервисного обслуживания.

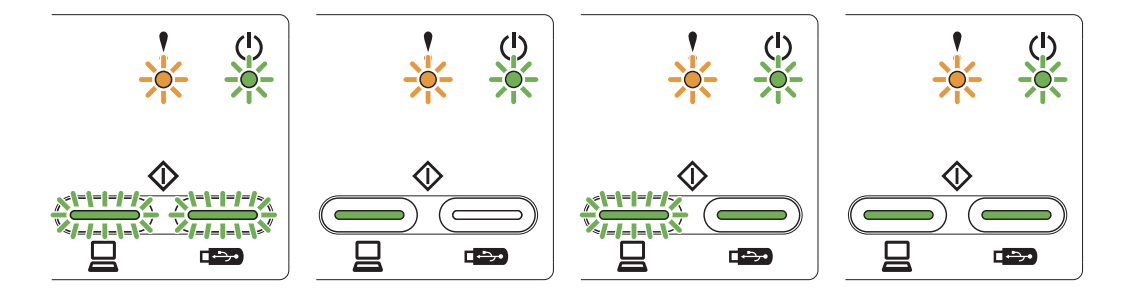

Если все индикаторы загорелись так, как показано выше, выключите и снова включите устройство и попробуйте продолжить сканирование.

Если после выключения и повторного включения устройства ошибка не исчезла, нажмите **Сканирование на ПК** и затем **Сканирование на USB**. Индикаторы загорятся так, как показано в таблице ниже; количество горящих индикаторов соответствует типу ошибки.

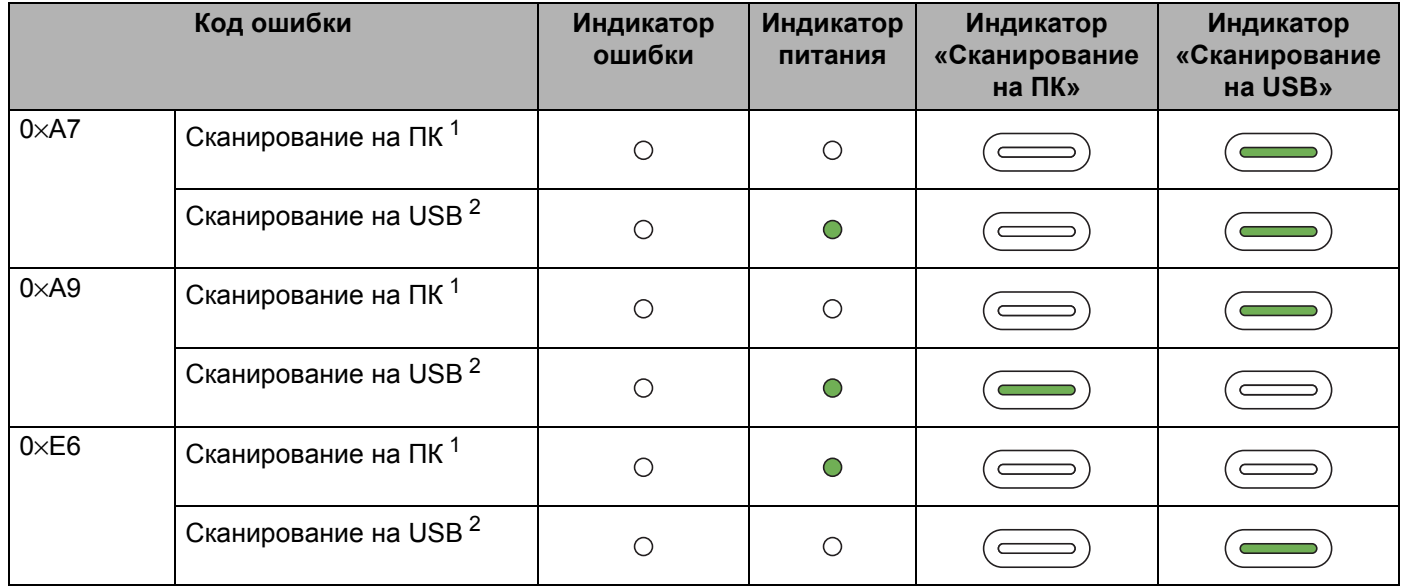

#### $C$ игналы индикаторов

<span id="page-248-0"></span><sup>1</sup> После нажатия кнопки **Сканирование на ПК** индикаторы загораются так, как показано в таблице выше.

<span id="page-248-1"></span><sup>2</sup> После нажатия кнопки **Сканирование на USB** индикаторы загораются так, как показано в таблице выше.

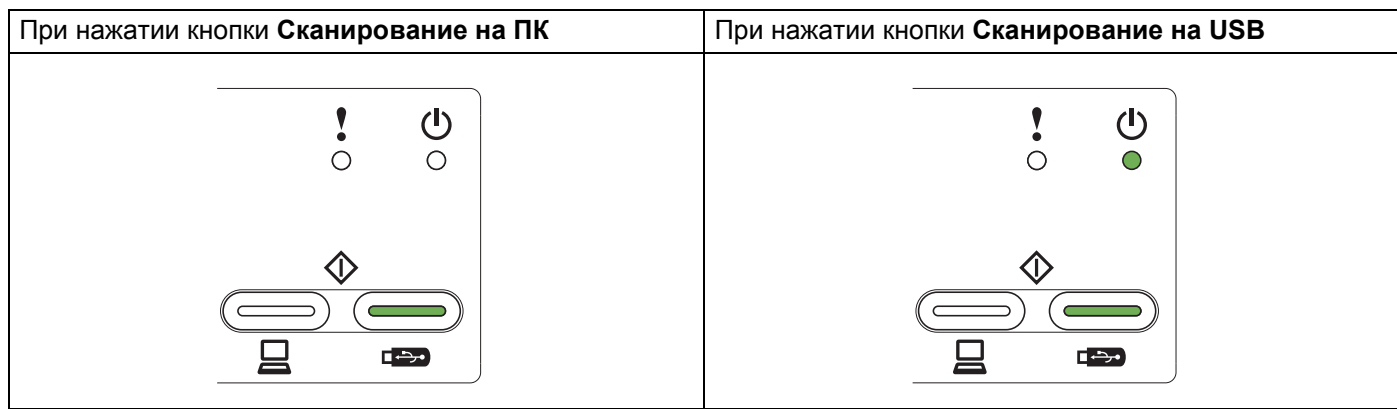

Например, загоревшиеся индикаторы показывают наличие ошибки с кодом 0×A7.

Запишите код ошибки, сверившись с приведенной выше таблицей, и сообщите этот код своему дилеру или в службу поддержки клиентов Brother.

# Алфавитный указатель

## $\mathbf C$

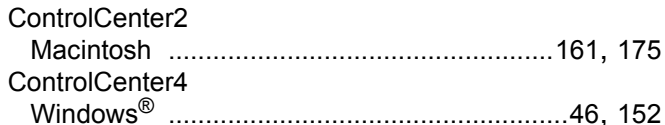

## **N**

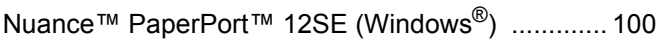

## P

Presto! PageManager (Macintosh) ......................... 113

## S

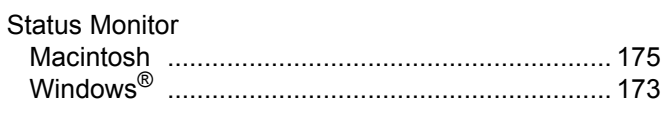

## W

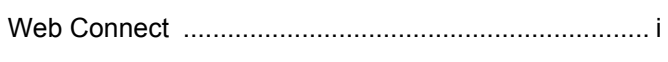

## г

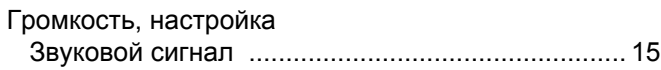

## Д

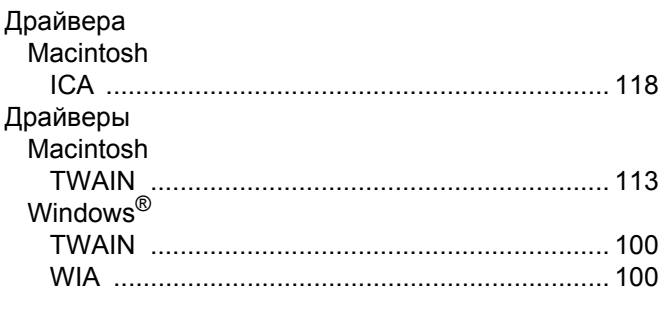

## Ж

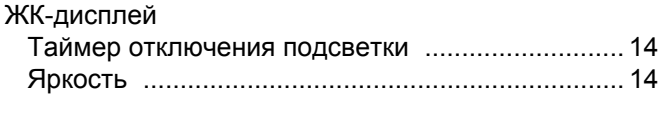

### M

Мастер выбора устройства ...............................43, 180

## $\mathbf O$

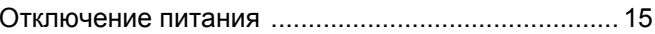

<u> 1989 - Johann Barn, mars eta bainar eta idazlea (</u>

### C

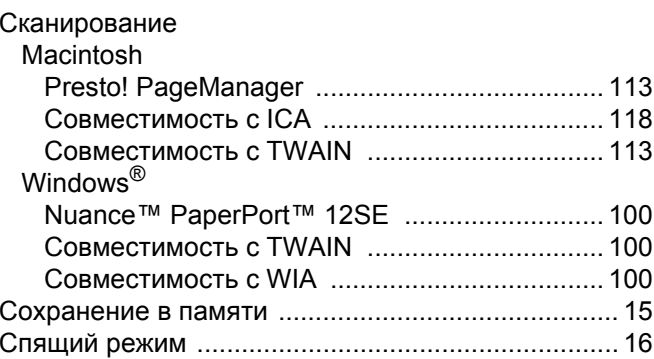

### т

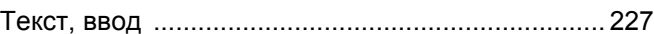

<u> 1980 - Jan Barnett, fransk politiker (d. 1980)</u>

## y

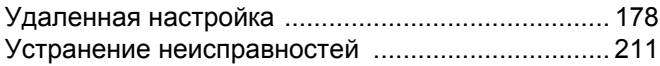

### $\overline{C}$

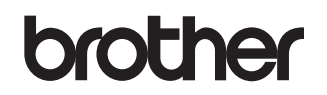

**Посетите нас в Интернете [http://www.brother.com](http://www.brother.com/)**

Использование данного устройства одобрено только для страны приобретения. Местные представительства и дилеры компании Brother обеспечивают техническую поддержку только устройств, приобретенных в соответствующих странах.

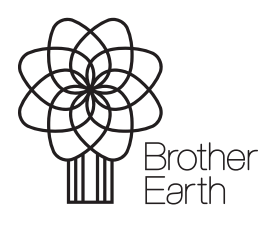

<www.brotherearth.com>